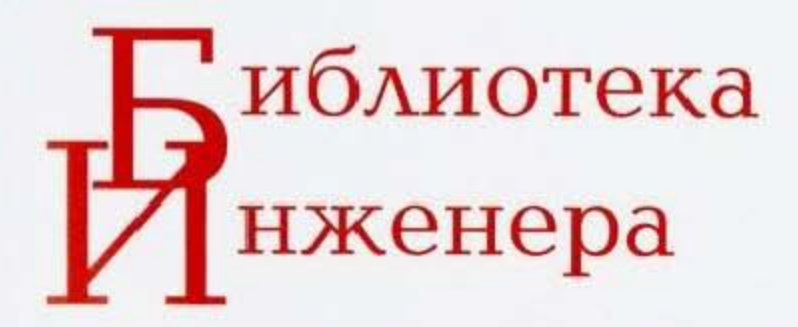

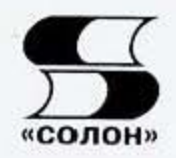

В.Н. Иванов

# Применение компьютерных техно при проектировании электрических схем

sPlan 7.0

NI Multisim 14

**Sprint Layout 6.0** 

RadioFlata.RT

**Mathcad Express** 

Черчение

Расчет

Моделирование

Трассировка

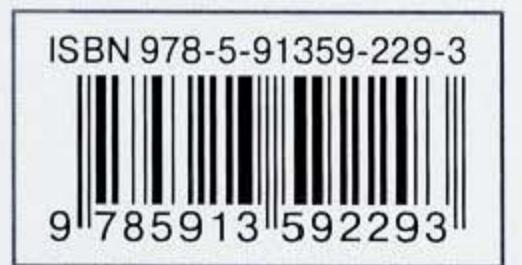

Современные технологии.

В.Н. Иванов

# Применение компьютерных технологии при проектировании электрических схем

Москва ОЛОН-Лресс 2017

#### УДК 621.38 ББК 32.844-02 *M* 20

#### В.Н. Иванов

Применение компьютерных технологий при проектировании электрических схем. - М.: СОЛОН-Пресс, 2017 - 226 с

#### ISBN 978-5-91359-229-3

В книге в компактной и доступной форме описано применение компьютерных программ для всех стадий проектирования электрических схем. Приведенных сведений вполне достаточно, чтобы начать использовать программы в качестве эффективного рабочего инструмента конструктора электронной техники. Охват сразу нескольких программ для различных стадий проектирования выгодно отличает книгу от подобных изданий, в ней последовательно описаны приемы работы с популярными на рынке sPlan 7.0, Mathcad Express, NI Multisim 14, Sprint Layout 6.0.

Материал книги излагается доступным языком, последовательно, с большим количеством примеров. Пособие оригинально по содержанию, представляет несомненный интерес и будет полезно широкому кругу читателей - от инженеров-электронщиков до радиолюбителей. Книга также может быть использована в качестве учебного пособия студентами электротехнических специальностей ВУ-Зов и ССУЗов, изучающих компьютерные технологии применительно к профессиональной деятельности.

#### Сайт журнала «Ремонт & Сервис»: www.remserv.ru Сайт издательства «СОЛОН-Пресс»: www.solon-press.ru

#### КНИГА — ПОЧТОЙ

Книги издательства «СОЛОН-Пресс» можно заказать и оплатить в издательстве с пересылкой Почтой РФ. Заказ можно оформить одним из перечисленных способов:

- 1. Оформить заказ на сайте www.solon-press.ru в разделе «Книга почтой».
- 2. Заказать книгу по тел. (495) 617-39-64, (495) 617-39-65.
- 3. Отправив заявку на e-mail: kniga@solon-press.ru (указать наименование издания, обратный адрес и ФИО получателя).
- 4. Послать открытку или письмо по адресу: 123001, Москва, а/я 82.

При оформлении заказа следует правильно и полностью указать адрес, по которому должны быть высланы книги, а также фамилию, имя и отчество получателя. Желательно указать дополнительно свой телефон и адрес электронной почты.

Через Интернет вы можете в любое время получить свежий каталог издательства «СОЛОН-Пресс», считав его с адреса http://www.solon-press.ru/katalog. Интернет-магазин размещен на сайте www.solon-press.ru.

ISBN 978-5-91359-229-3

© «СОЛОН-Пресс», 2017 © Иванов В. Н., 2017

### Оглавление

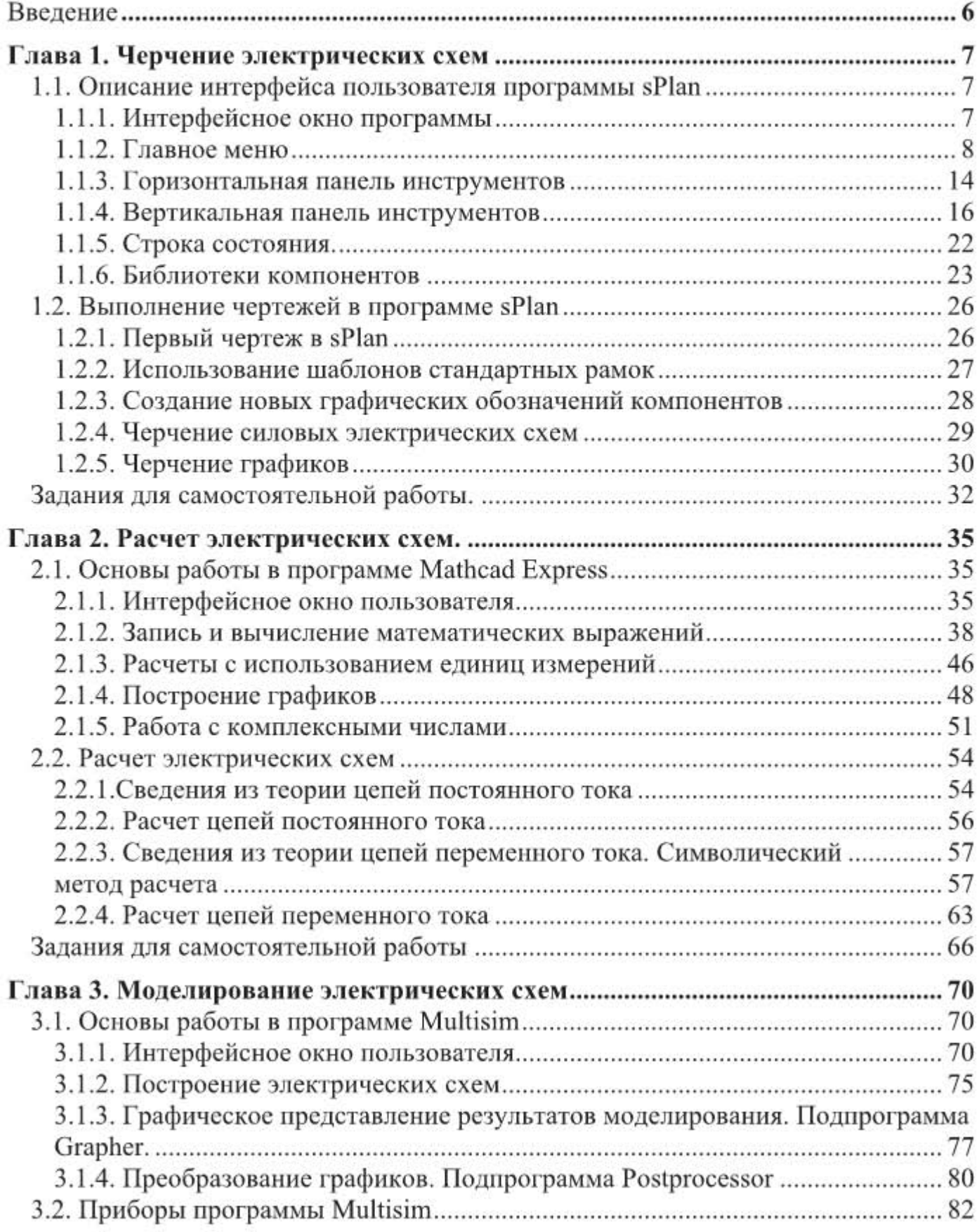

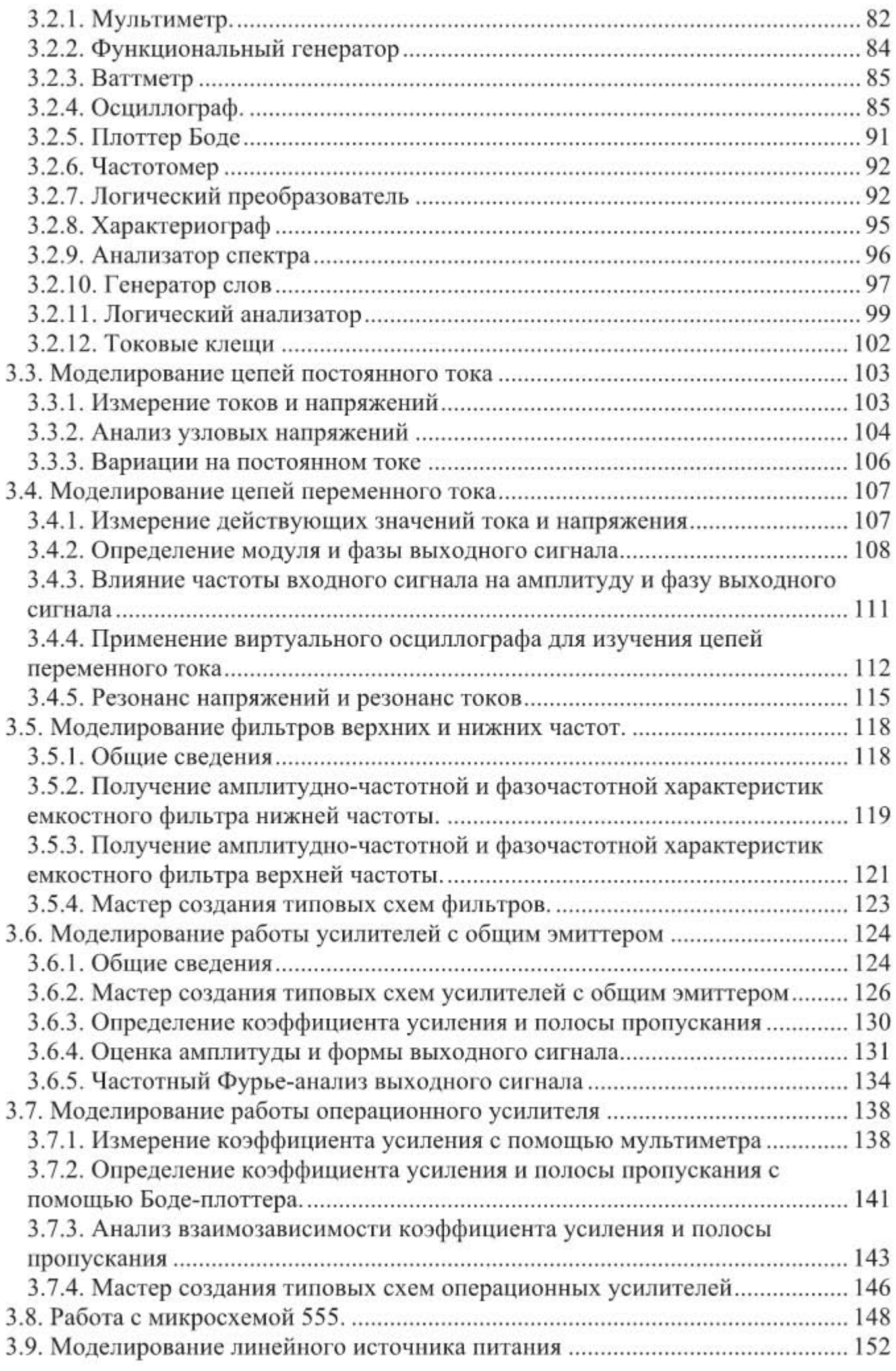

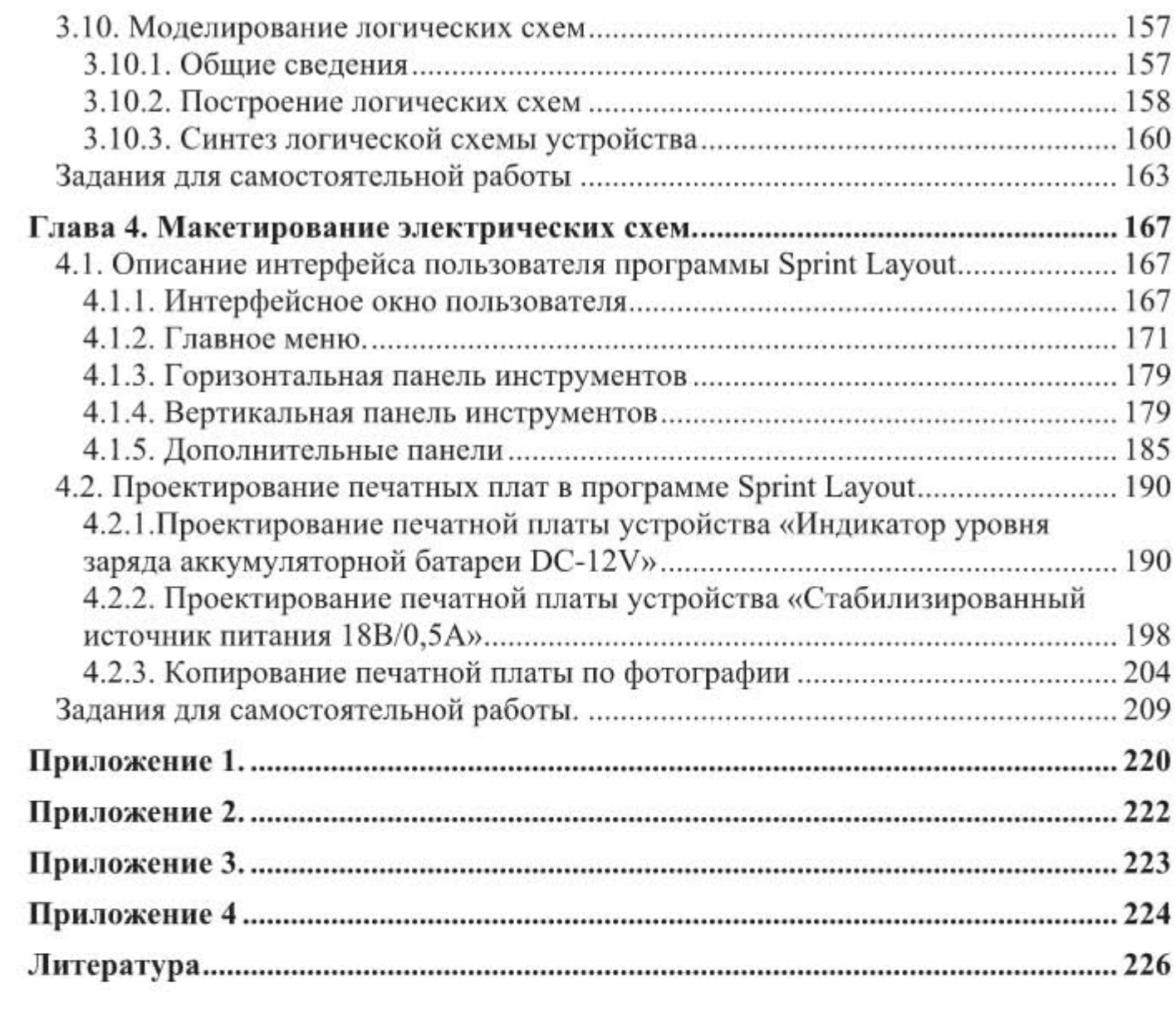

## Введение

В данной книге описана теория и практика применения пакета компьютерных программ для последовательных этапов проектирования электрических схем, начиная от черчения эскиза электрической схемы и заканчивая изготовлением печатной платы. Каждая программа пакета предназначена для выполнения определенного этапа проектирования.

Первый этап. Возникшую у конструктора техническую идею электрической схемы необходимо оформить в виде эскиза или чертежа. Этот этап работы можно оперативно выполнить с помощью компьютерной программы sPlan. Приводятся описание программы sPlan 7.0 и примеры ее использования для черчения электрических схем.

Второй этап. На данном этапе необходимо провести предварительные расчеты для выбора параметров электрической схемы, подобрать номинальные значения электронных компонентов. Эту работу можно выполнить с помощью программы для инженерных расчетов Mathcad. Приводятся описание программы Mathcad Express и типовые примеры расчета электрических схем с помощью этой программы.

Третий этап. Необходимо убедиться в работоспособности спроектированной схемы при помощи компьютерного моделирования, исследовать работу схемы на различных режимах и при различных значениях исходных данных. Этот этап работы можно выполнить с помощью программы компьютерного моделирования Multisim. Приводятся описание программы NI Multisim 14 и типовые примеры использования программы.

И, наконец, четвертый этап. После того, как проведены необходимые расчеты, и работоспособность схемы подтверждена на компьютерной модели, можно переходить к макетированию электрической схемы и, в частности, к изготовлению печатной платы. Трассировку печатной платы можно выполнить с помощью программы Sprint Layout. Приводятся описание программы Sprint Layout 6.0 и типовые примеры ее использования.

Перечисленные программы являются не единственными для выполнения упомянутых этапов проектирования электрических схем, но они относятся к числу широко распространенных и часто используемых в практической деятельности и могут послужить эффективным рабочим инструментом проектировщика электронной техники.

Материал книги изложен компактно, в доступной форме и снабжен большим количеством примеров. Книга предназначена широкому кругу читателей: инженерно-техническим работникам, занимающимся проектированием радиоэлектронной аппаратуры, студентам всех форм обучения, которым читаются курсы электротехники и электроники, а также радиолюбителям и начинающим «электронщикам». Книга может быть также использована в качестве учебного пособия по дисциплине «Информационные технологии в профессиональной деятельности» для электротехнических специальностей.

Замечания и предложения присылать на E-mail: book empt@mail.ru.

# Глава 1. Черчение электрических схем

#### 1.1. Описание интерфейса пользователя программы sPlan

#### 1.1.1. Интерфейсное окно программы

sPlan - одна из самых известных и пользующихся большой популярностью программ для черчения электрических схем. И если, например, такая классическая программа, как Autocad Electrical, ориентирована, преимущественно, на выполнение электрических схем систем управления, на выполнение больших и сложных проектов, на выпуск рабочих чертежей, то программа sPlan предназначена, в первую очередь, для черчения принципиальных электрических схем электронных приборов. В этом качестве sPlan превосходит Autocad Electrical в скорости и простоте выполнения чертежей. При этом sPlan не требует больших затрат времени и усилий на ее освоение и не требует высокой квалификации от исполнителя. На данный момент последняя версия sPlan имеет индекс 7.0. Имеется русифицированный вариант этой версии. Официальный сайт программы: http://www.abacomonline.de/uk/html/splan.html

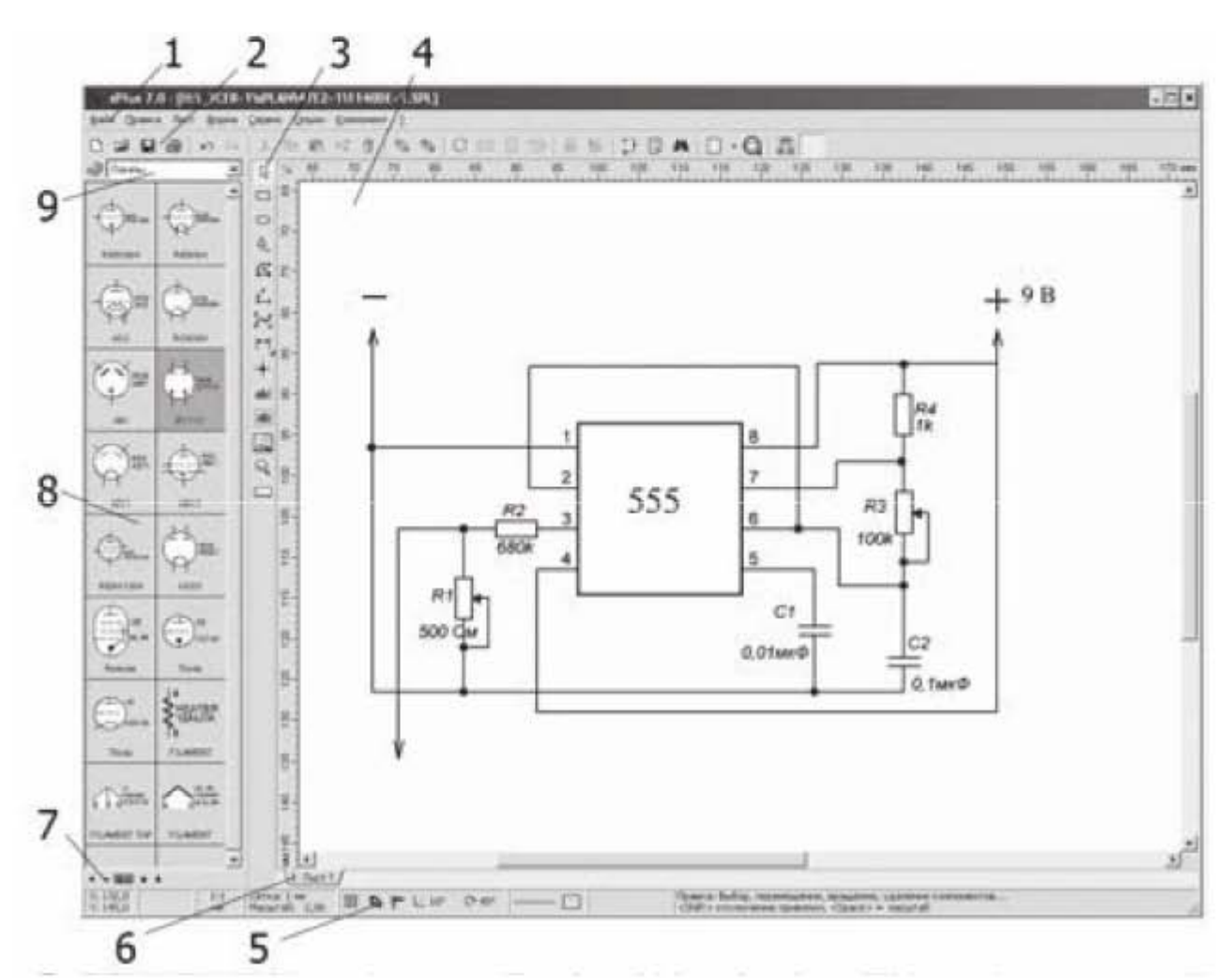

Рис. 1.1. Интерфейсное окно

После установки и запуска программы появляется интерфейсное окно, представленное на рис. 1.1, где цифрами обозначено:

- 1. Главное меню.
- 2. Горизонтальная панель инструментов.
- 3. Вертикальная панель инструментов для создания и редактирования графических объектов.
- 4. Окно рисования электрической схемы (рабочее поле).
- 5. Строка состояния.
- 6. Вкладки листов.
- 7. Строка управления видом окна компонентов.
- 8. Панель компонентов.
- 9. Строка выбора разделов библиотеки.

#### 1.1.2. Главное меню

Главное меню состоит из вкладок: Файл, Правка, Лист, Форма, Сервис. Опции, Компонент. Во вкладках Файл и Правка сосредоточены привычные операции работы с файлами, известные, в частности, из программ пакета Microsoft Office, поэтому остановимся только на наиболее интересных из них. Во вкладке Файл разберем опции Шаблон, Экспорт и Печать. Выбрав опцию Шаблон можно открыть файл шаблонов с расширением \*.spl7, например, открыть стандартную рамку определенного формата, как показано на рис. 1.2.

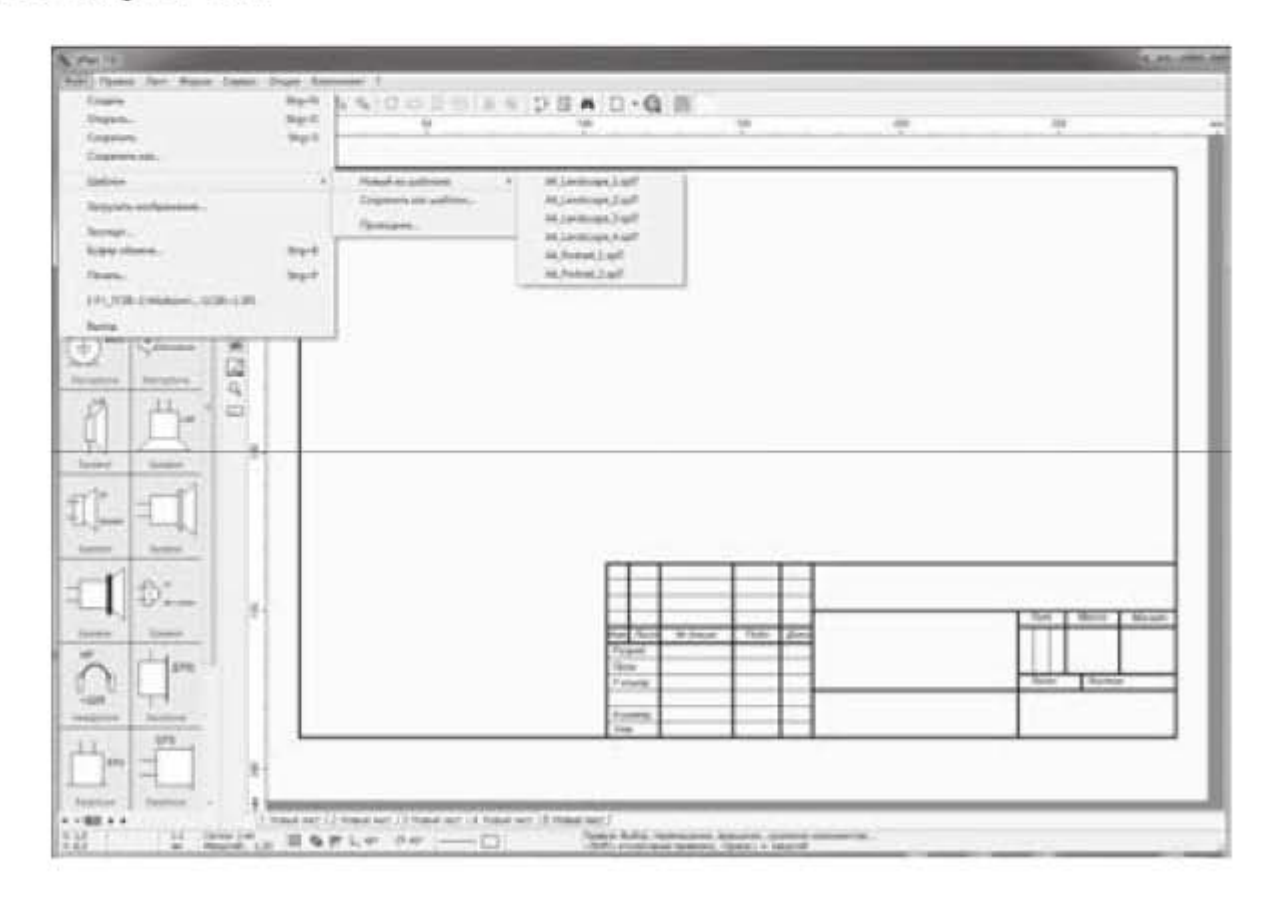

Рис. 1.2. Шаблон рамки стандартного формата

Но надо иметь в виду, что уже имеющиеся в программе шаблоны соответствуют немецким стандартам. Чтобы в шаблонах появились рамки, выполненные в соответствии с российским ГОСТ, надо предварительно их туда загрузить. В интернете можно найти рамки, выполненные в соответствии с ГОСТ, файлы которых имеют расширение \*.sbk. Но в программе sPlan используются рамки с расширением \*.spl7. Чтобы пересохранить файлы в нужном формате, надо поступить следующим образом. С помощью вкладки Форма  $\rightarrow$  Открыть форму открываем файл с расширением \*.sbk, а затем сохраняем его, как шаблон с помощью вкладки Файл -> Шаблон -> Сохранить как шаблон...

Опция Экспорт предназначена для сохранения чертежа в различных форматах. Доступны форматы: GIF, JPG, BMP, EMF и SVG. Опция позволяет также регулировать качество сохраняемого чертежа.

Если щелкнуть по команде Печать, то появится окошко печати, показанное на рис. 1.3, на котором слева можно задать опции печати.

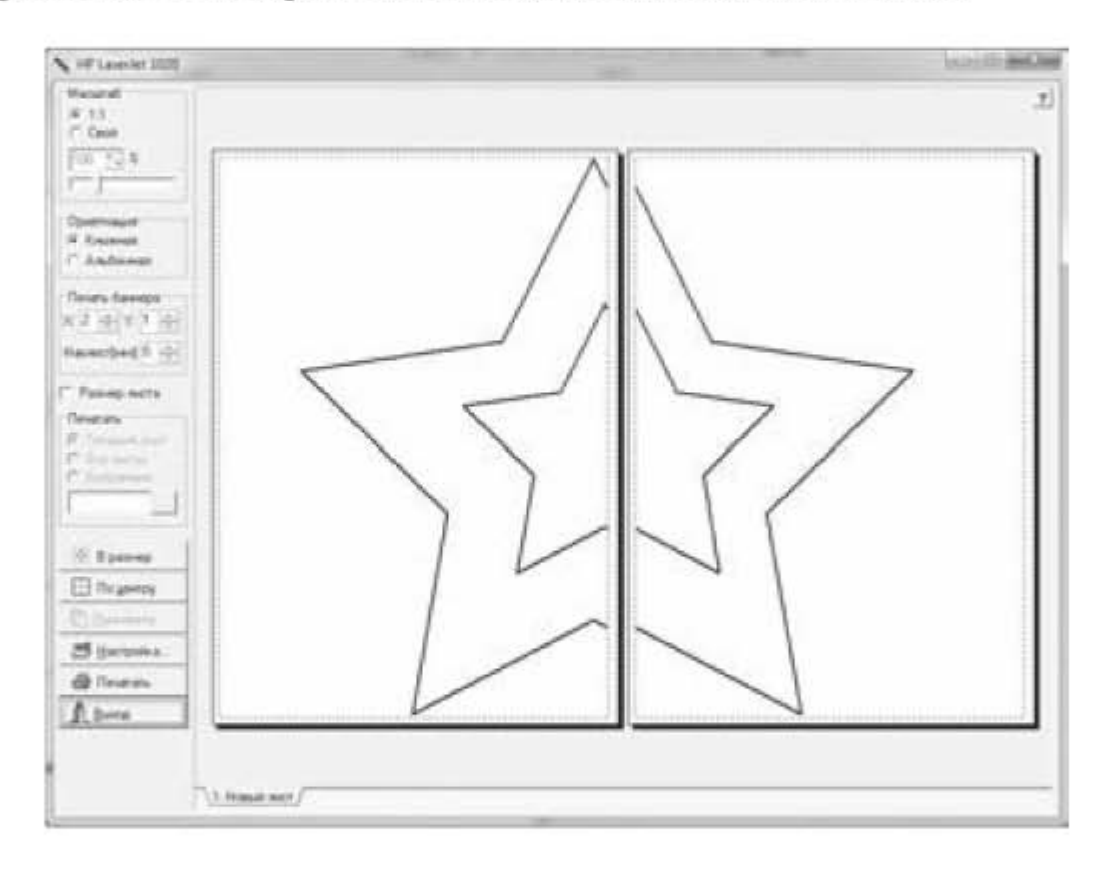

Рис. 1.3. Окно печати

Здесь можно установить масштаб печати, ориентацию листа, а также задать опции печати баннера, если необходимо. Печать баннера - это возможность распечатать большой чертеж на нескольких форматах малого размера. Например, мы начертили схему или рисунок на листе формата А3, а у нас имеется принтер, который может печатать только на формате А4. Чтобы распечатать наш рисунок в масштабе 1:1, распечатаем его на два листа формата А4 в ориентации книжная. Для этого установим по оси Х значение 2, а

по си Y значение 1, как показано на рис. 1.3. Если нужно распечатать более крупно часть рисунка, то можно задать увеличенный масштаб, например 200%, далее зажать колесико мыши и передвинуть необходимую часть рисунка в область печати. Формат листа, на который будет распечатан чертеж, указывается в настройках принтера. Если чертеж начерчен в формате А4, то его можно распечатать и на более крупный формат, например АЗ. При этом, если мы зададим масштаб 1:1, то чертеж займет только часть листа А3. Но если при печати выбрать опцию Файл -> Печать -> В размер, то чертеж будет автоматически увеличен до размеров формата А3.

Следующая вкладка главного меню - Лист. Здесь представляет интерес опция Свойства. Если выбрать эту опцию, появится окошко (рис. 1.4), в котором можно задать формат листа, ориентацию, указать название листа и привести описание листа. При этом название листа появится на вкладке под рабочим полем, а описание листа будет появляться во всплывающей подсказке при наведении курсора на вкладку листа.

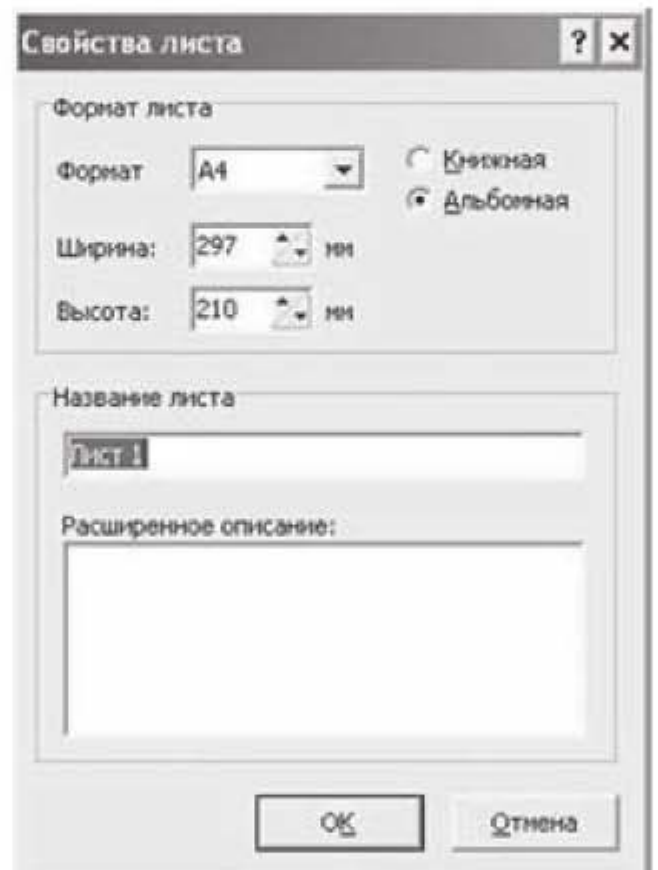

Рис. 1.4. Окно выбора параметров листа

Вкладка Форма предназначена для работы с файлами с расширением \*.sbk.

Следующая вкладка - Сервис. При выборе опции Сервис -> Направляющие -> Новая вертикальная направляющая и опции Сервис -> Направляющие -> Новая горизонтальная направляющая на рабочем поле появляются вертикальная и горизонтальная линии, по которым можно выравнивать схему или текст. Для этого перемещают необходимый элемент к направляющим. При приближении элемента к направляющей его ближайшая сторона «прилипает» к направляющей. Вертикальную и горизонтальную направляющие можно вынести на рабочее поле еще одним простым способом. Для этого необходимо вывести курсор за пределы рабочего поля, на вертикальную или горизонтальную линейку, зажать левую кнопку мыши и потянуть курсор на рабочее поле. При этом появятся либо вертикальная, либо горизонтальная направляющие, в зависимости от того сверху или сбоку мы выводим курсор на рабочее поле. Вспомогательные линии не имеют свойств и при печати чертежа не отображаются.

Во вкладке Опции строка Основные параметры определяет основные настройки программы sPlan. Если последовательно выбрать: Опции -> Основные параметры -> Основные параметры, то появится окошко, представленное на рис. 1.5

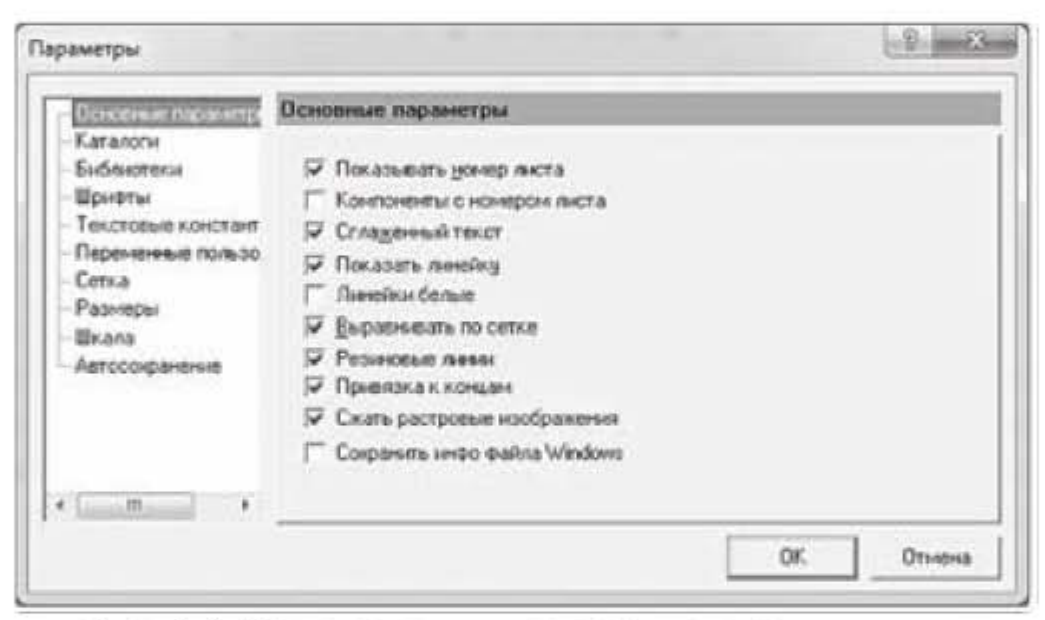

Рис. 1.5. Окно задания настроек программы

Ставя галочки в соответствующие квадратики, можно настраивать вид интерфейсного окна программы. Если выбрать Опции -> Основные параметры -> Каталоги, то появится окошко, в котором можно задать каталог, куда будут сохраняться чертежи. По умолчанию, папка для сохранения чертежей находится в директории с:\program files\splan70.

Для работы с библиотеками надо выбрать опцию Библиотеки (Опции -> Основные параметры -> Библиотеки). При этом появится окошко, представленное на рис. 1.6. В этом окошке с помощью кнопки Создать можно скопировать в программу новую библиотеку, с помощью кнопки Удалить можно изъять из программы любую библиотеку, с помощью кнопки Выбрать можно выбрать для работы текущую библиотеку, и с помощью кнопки Настроить можно переносить компоненты из одной библиотеки в другую, например, создавать свою пользовательскую библиотеку с необходимым набором компонентов.

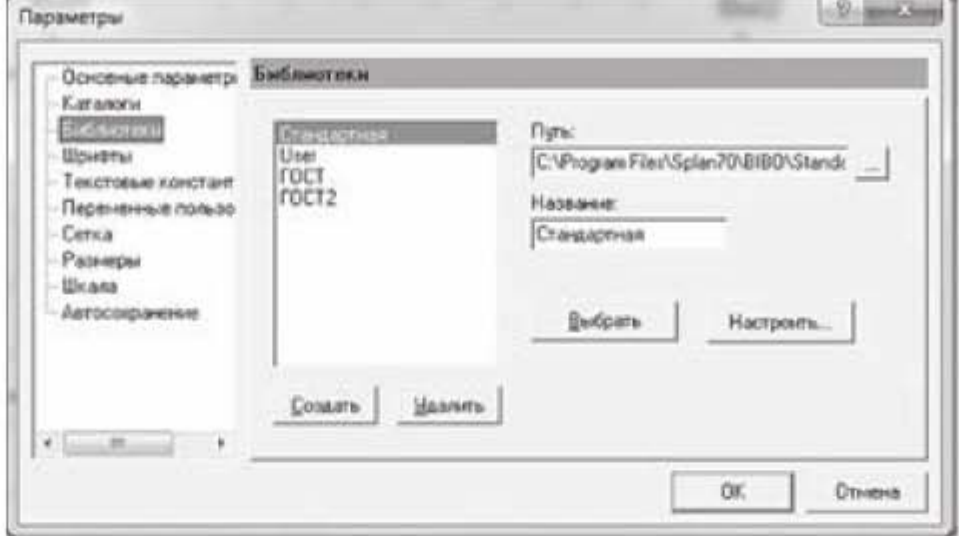

Рис. 1.6. Окно для работы с библиотеками

Если выбрать Опции -> Основные параметры -> Шрифты, то появится окошко, представленное на рис. 1.7. В этом окошке можно выбрать параметры шрифта. Что здесь надо иметь в виду? Под названием шрифта указана высота шрифта 35 мм, а в скобках справа стоит коэффициент (1/10). Это означает, что высота шрифта на чертеже будет 3,5 мм.

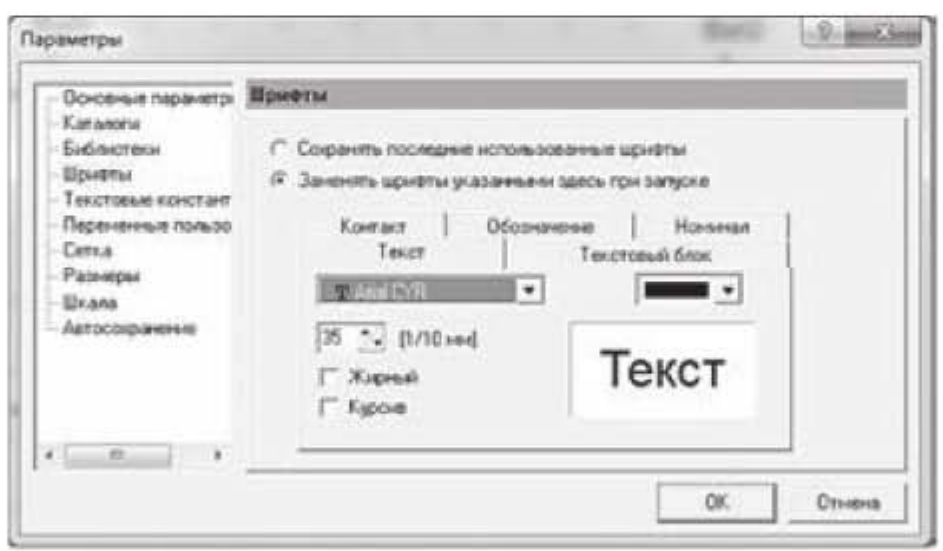

Рис. 1.7. Окно для работы с шрифтами

Из остальных опций остановимся на опции Сетка. Параметры сетки настраиваются в окошке, изображенном на рис. 1.8. Здесь можно установить шаг сетки, контрастность, размеры маркера сетки, а также изображение сетки в виде линий или в виде точек. В строке Контрастность мы можем выбрать следующие параметры: невидимо, слабая, средняя, сильная. Чтобы сетку не было видно на рабочем поле, надо выбрать параметр Невидимо, как показано на рис. 1.8.

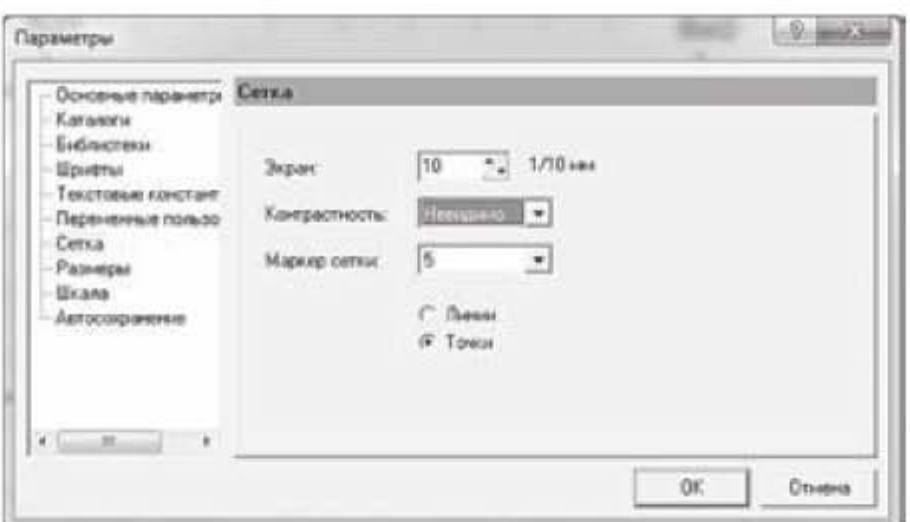

Рис. 1.8. Окно для работы с сеткой

Следующая вкладка меню - Компонент. В этой вкладке имеются четыре опции:

- создать компонент из выделенного;
- разделить компонент;
- копировать компонент(ы) в библиотеку;
- надписи.

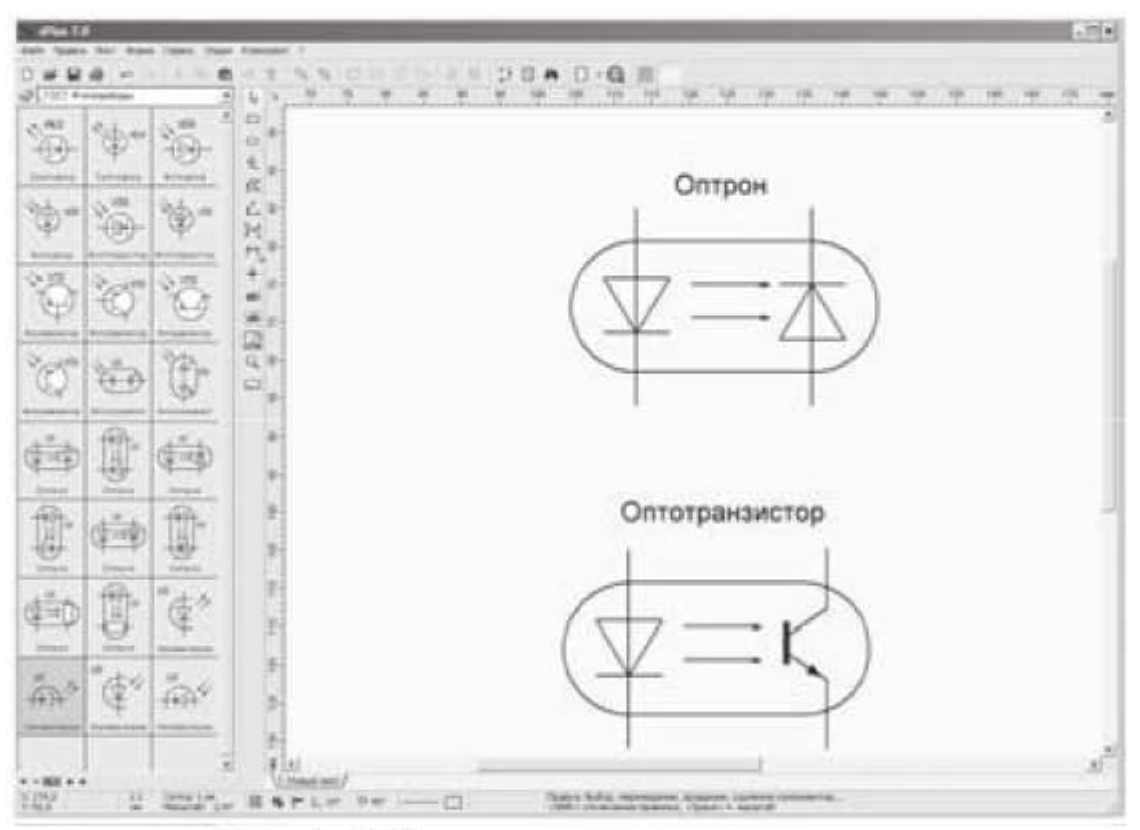

Рис. 1.9. Создание нового компонента

С помощью перечисленных опций можно создавать новые компоненты из уже имеющихся в библиотеке, а затем добавлять их в библиотеку. На рис. 1.9 проиллюстрирован способ создания нового компонента на базе компонента, имеющегося в библиотеке. Последовательность действий здесь такая. Размещаем имеющийся компонент, в данном случае оптрон, на рабочем поле и выделяем его. Выбираем опцию Компонент -> Разделить компонент. При этом компонент разгруппируется на отдельные элементы. Строим из отдельных элементов новый компонент, затем применяем опцию Компонент -> Создать компонент из выделенного и далее копируем компонент в библиотеку. В результате в библиотеке появляется новый компонент.

#### 1.1.3. Горизонтальная панель инструментов

Горизонтальная панель инструментов представлена на рис. 1.10

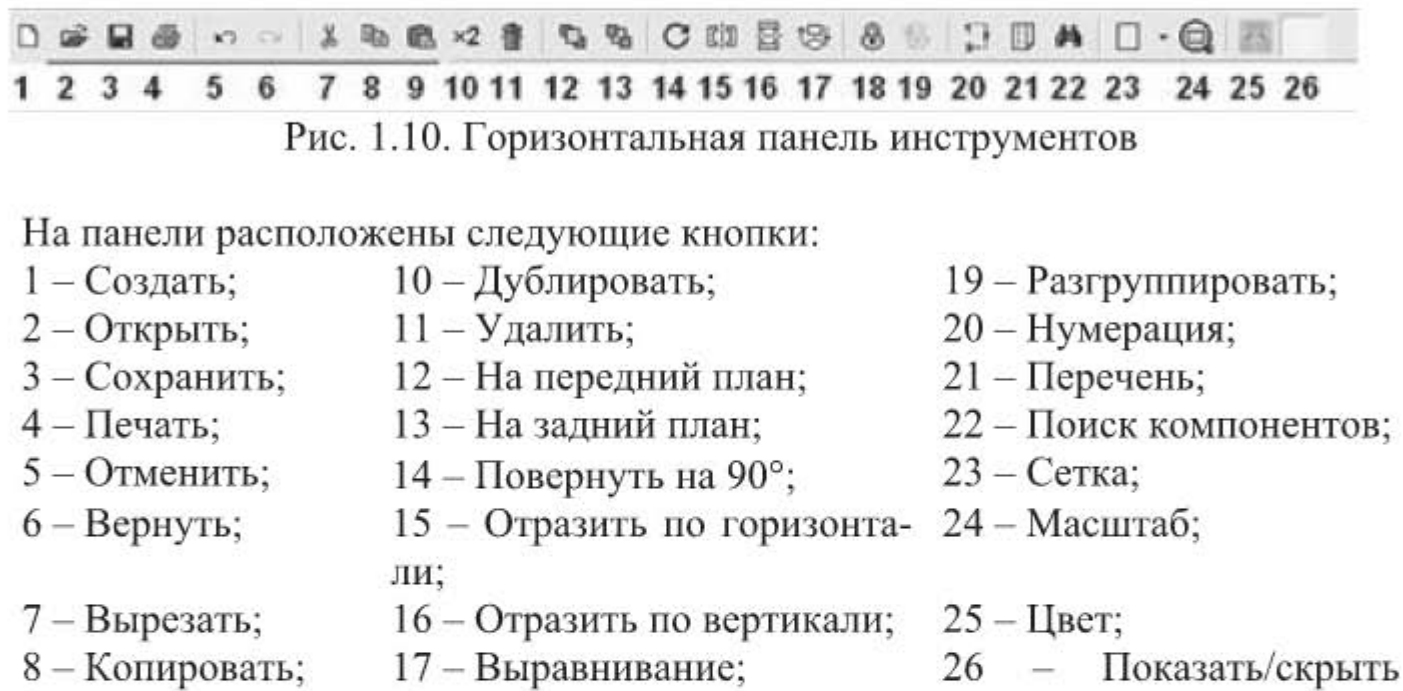

9 - Вставить; 18 - Группировать;

Назначение большинства кнопок очевидно из их названия, поэтому разберем только некоторые из них.

размеры.

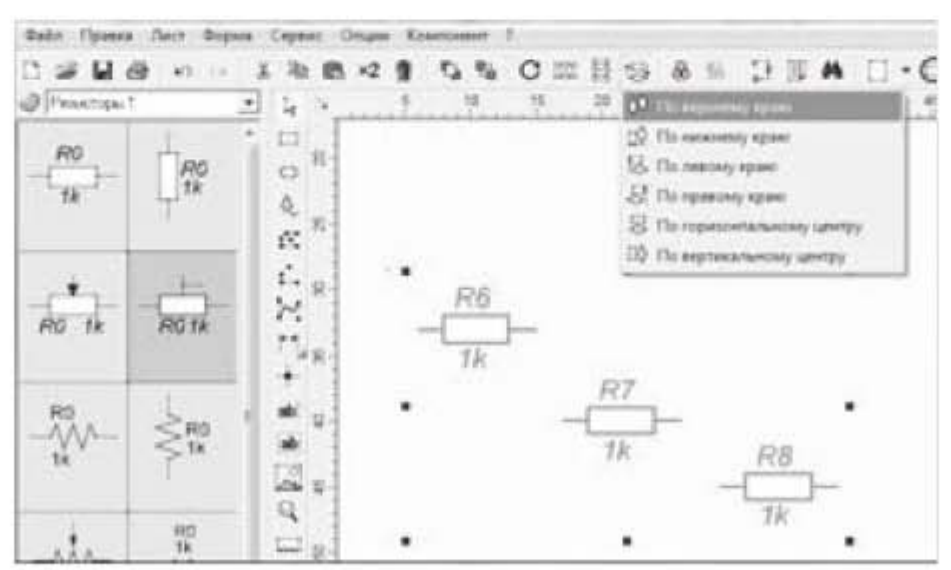

Рис. 1.11. Окно для выравнивания компонентов на чертеже

Кнопка 17 - Выравнивание. С помощью этой кнопки можно выровнять компоненты на чертеже, выбрав одну из опций из контекстного меню, которое появляется после щелчка по кнопке Выравнивание, как показано на рис. 1.11. Например, после выбора опции По верхнему краю резисторы расположатся в горизонтальную линию.

Кнопка 20 - Нумерация. Если щелкнуть по этой кнопке, то появится окошко, в котором надо нажать кнопку Выбрать все и далее кнопку ОК. Появится другое окошко, в котором можно выбрать одну из трех опций: без сортировки, по столбцам, построчно. Наименования компонентов на чертеже будут упорядочены в соответствии с выбранной опцией.

Кнопка 21 - Перечень. Если щелкнуть по этой кнопке, то появится окошко, после щелчка по кнопке ОК в котором появится другое окошко, показанное на рис. 1.12.

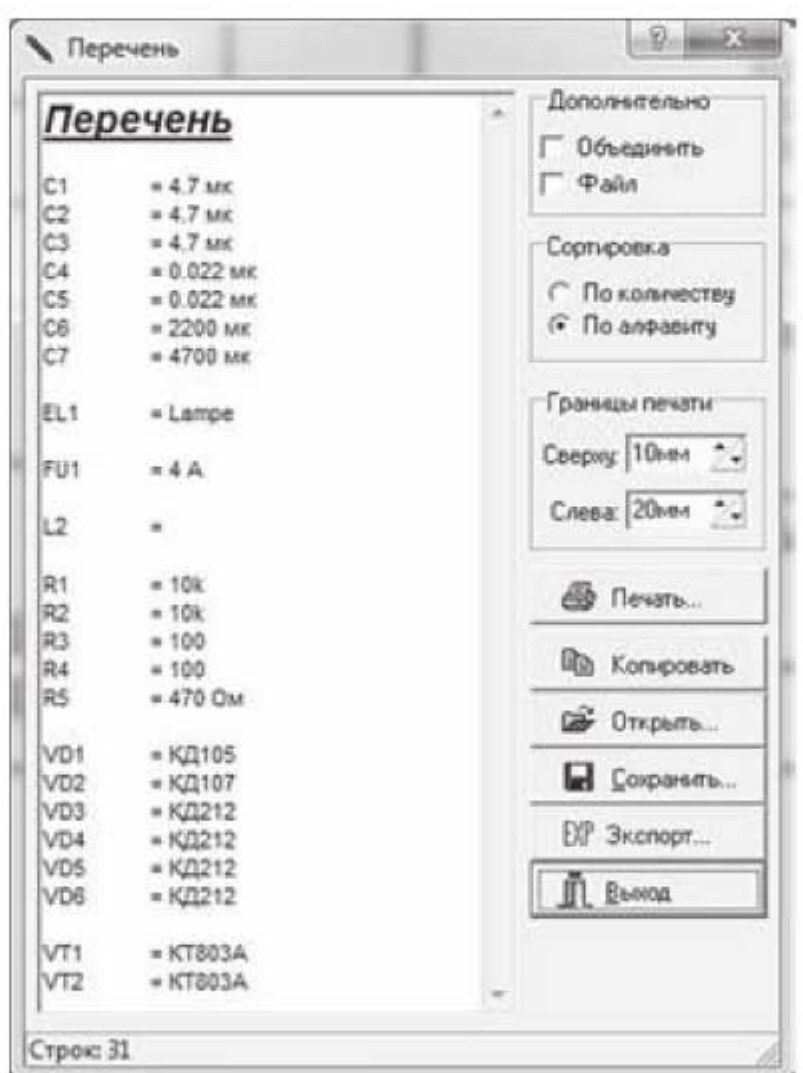

Рис. 1.12. Перечень компонентов, использованных в чертеже

В этом окошке перечислены все компоненты, которые имеются на чертеже, и указаны их наименование или номинал. Эту кнопку удобно использовать, если надо проконтролировать простановку номиналов всех компонентов на большой схеме, где легко пропустить какой-то компонент. Например, из рис.1.12 видно, что не проставлен номинал у катушки индуктивности L2.

#### 1.1.4. Вертикальная панель инструментов

Вертикальная панель инструментов (рис. 1.13) имеет следующие кнопки: Указка, Прямоугольник, Эллипс, Особая фигура, Полигон, Линия, Кривая Безье, Размеры, Узел (точка соединения), Текст, Текстовый блок, Рисунок, Масштаб, Измерение. Рассмотрим перечисленные инструменты.

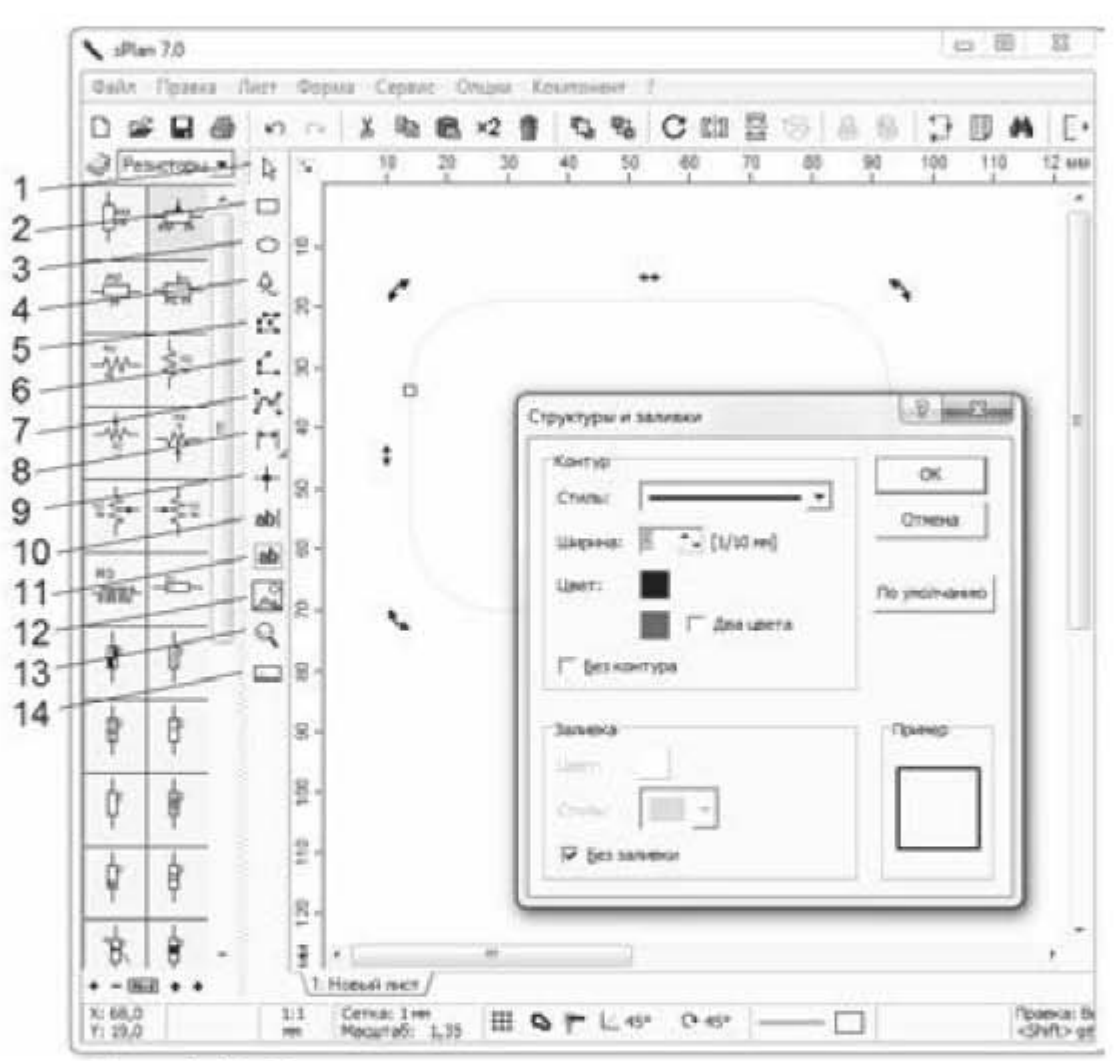

Рис. 1.13. Вертикальная панель инструментов

1. Указка (Правка). Это курсор, с помощью которого можно выбрать на схеме какой либо элемент, линию, выделить группу элементов, перетащить из библиотеки элементов на схему выбранный элемент и т.д.

2. Прямоугольник. При нажатии на эту кнопку, на листе появляется перекрестие из двух синих линий. Для рисования прямоугольника надо в начальной точке нажать кнопку мыши и, удерживая ее, переместить курсор в конечную точку. Если нужно начертить квадрат, то надо зажать при черчении клавишу CTRL. Чтобы закончить черчение, нажать правую кнопку мыши. Если выделить прямоугольник, то появятся восемь черных квадратиков и один белый, расположенный на контуре прямоугольника. Если потянуть за белый квадратик внутрь, то углы прямоугольника будут скругляться, если потом потянуть наружу, то углы будут возвращаться к исходному состоянию. Двойной щелчок мышью на линии прямоугольника откроет окно свойств прямоугольника, показанное на рис. 1.13, которое называется Структуры и заливки. В этом окне можно задать стиль, ширину и цвет линии контура прямоугольника, а также выполнить сплошную заливку или штриховку прямоугольника.

3. Эллипс. С помощью этого инструмента рисуется эллипс. Чтобы нарисовать круг, надо зажать клавишу CTRL. На эллипсе, как и на прямоугольнике, имеется белый квадратик. Хватаем его мышкой и двигаем вниз. У нас получается разрыв и два белых квадратика, как показано на рис. 1.14. Аналогичным образом можно двигать и верхний квадратик. То есть можно нарисовать дугу любого размера и менять её размеры чёрными квадратиками. К дуге можно применить заливку.

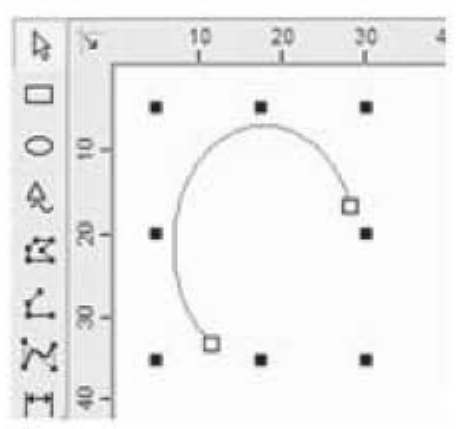

Рис. 1.14. Работа с инструментом Эллипс

4. Особая фигура. Нажимаем эту кнопку, и появляется окошко, в котором можно выбрать одну из четырех вкладок: Многогранник, Звезда, Таблица, Синусоида. Для каждой фигуры имеются свои настройки, которые можно установить в этом окне. Опцию многогранник можно использовать, например, для равномерного расположения точек на окружности. Для этого необходимо правильный многогранник вписать в окружность, тогда углы многогранника укажут на точки деления окружности. Затем многогранник можно будет удалить.

5. Полигон (замкнутая фигура). После нажатия на эту кнопку можно рисовать любой неправильный многоугольник. Первое нажатие мыши отмечает начальную точку полигона. Последующие нажатия отмечают промежуточные точки (углы) полигона. По завершению черчения нажать на правую кнопку мыши. Чтобы отключить инструмент, нужно ещё раз нажать правую кнопку мыши. Можно кликнуть по линии этого многоугольника, появятся чёрные и белые квадратики, за которые можно тянуть и придавать многоугольнику любую форму. Появившиеся синие точки - это дополнительные места корректировки фигуры. За них тоже можно тянуть и изменять полигон.

6. Линия. Инструмент линия используется, как для рисования соединений на электрической схеме, так и просто для рисования линий. При двойном щелчке мышью по линии откроется окно свойств, в котором можно изменить такие свойства, как стиль линии, ширину и цвет, а также установить стрелки или другие фигуры на концах линии, как показано на рис. 1.15.

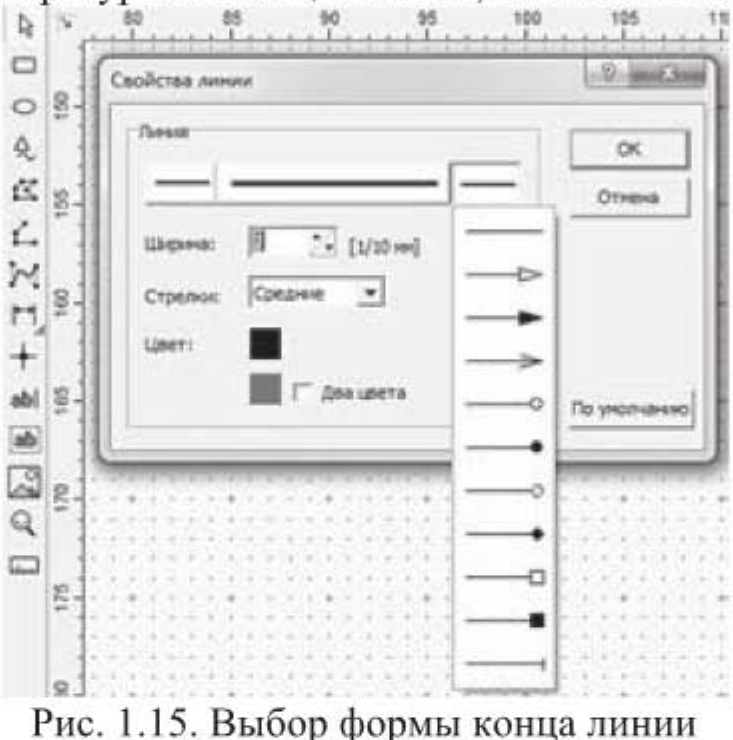

Если в окне свойств щелкнуть по средней части линии, то можно выбрать тип линии, как показано на рис. 1.16.

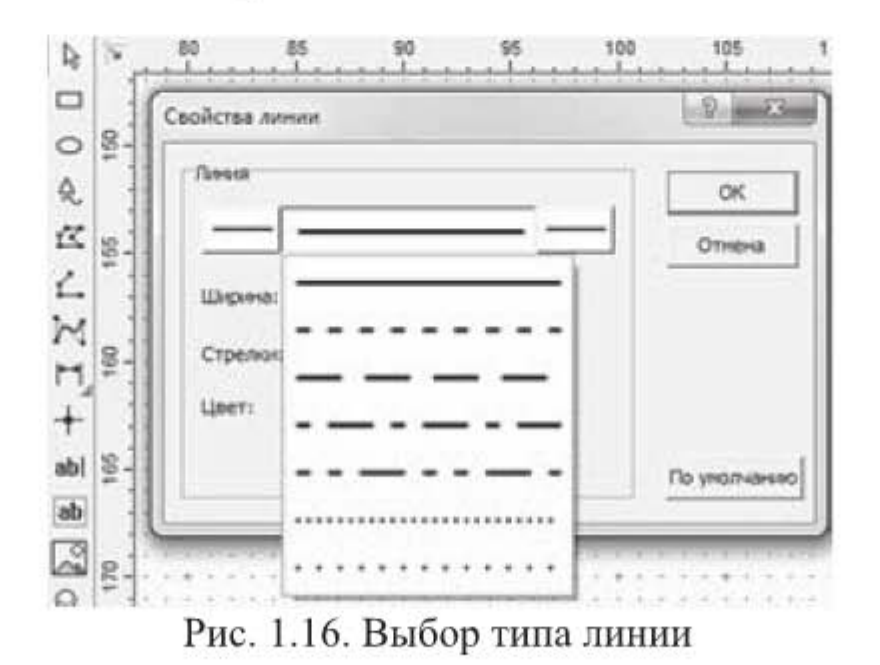

7. Кривая Безье. Кривая Безье имеет четыре опорные точки: начальную, конечную и две промежуточные (рис. 1.17). Две промежуточные точки необходимы для управления формой кривой. С помощью кривой Безье можно нарисовать практически любую изогнутую линию.

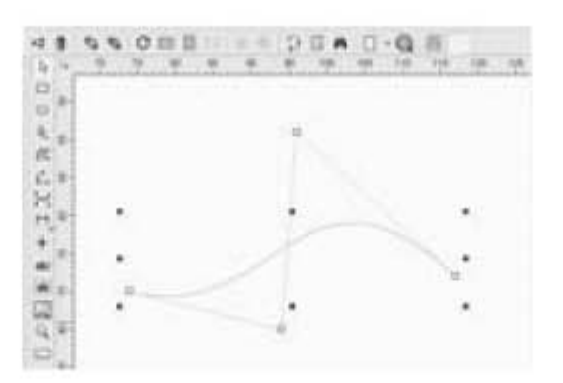

Рис. 1.17. Кривая Безье

8. Размеры. В нижнем правом углу кнопки Размеры находится треугольный маркер, щелкнув по которому, можем выбрать один из четырех типов размера (рис. 1.18):

- $\bullet$ линейный размер;
- радиус;  $\bullet$
- диаметр;
- угол.  $\bullet$

Чтобы задать линейный размер, например, стороны прямоугольника, надо щелкнуть перекрестием сначала по одной вершине прямоугольника, а затем по другой и вывести размер в сторону. Из размеров «радиус» и «диаметр» предпочтительнее задавать радиус, так как значок диаметра корректно отображается не во всех шрифтах. При простановке радиуса курсор автоматически привязывается к центру окружности. Опция привязки при этом должна быть включена. Если все-таки необходимо проставить значок диаметра, то надо дважды щелкнуть левой кнопкой мыши по размеру, чтобы появилось выпадающее окно Размеры (рис. 1.18).

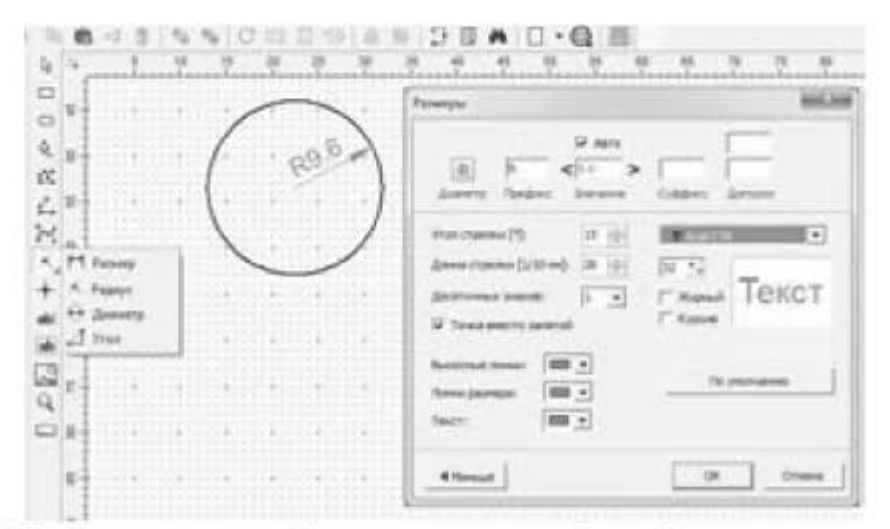

Рис.1.18. Окно для выбора параметров отображения размеров

Это окно имеет полную и сокращенную формы, переход между которыми осуществляется щелчком левой кнопкой мыши по кнопке в нижнем левом углу этого окна. Если появилось окно в сокращенной форме, то надо щелкнуть по кнопке Больше, чтобы появилась полная форма, показанная на рис. 1.18. В этом окне надо выбрать шрифт SansSerif или Centaur, в котором будет корректно отображаться значок диаметра. Чтобы задать угол, надо щелкнуть перекрестием сначала по вершине, а затем по сторонам угла. При двойном щелчке по размеру появляется дополнительное окошко, в котором можно задать параметры отображения размера. Если снять галочку около опции Авто, то в текстовом блоке Значение можно задать любое значение размера. Этим приемом удобно пользоваться, если чертеж начерчен не в масштабе.

9. Узел (точка соединения). Точка ставится в местах электрических соединений проводников. Если дважды щелкнуть по точке, появится окно настройки параметров отображения точки. Сняв в этом окне галочку около опции Без контура, можно далее с помощью опции Ширина менять диаметр точки.

10. Текст. Кнопка Текст добавляет однострочный текст на чертеж. Чтобы добавить текст, надо щелкнуть по кнопке Текст, затем установить курсор на чертеже в точку начала текста и щелкнуть левой кнопкой мыши. Появится окошко, показанное на рис. 1.19. Текст набирается в верхней строчке этого окошка.

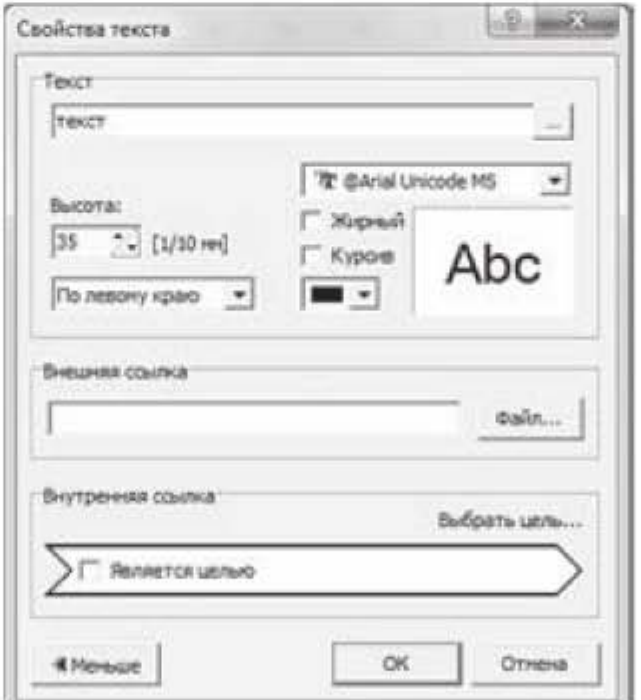

Рис. 1.19. Окно для работы с однострочным текстом

11. Текстовый блок. Эта кнопка служит для вставки в чертеж многострочного текста. Чтобы добавить текстовый блок, надо зажать левую кнопку мыши и выделить на чертеже область, куда будет вставлен текст.

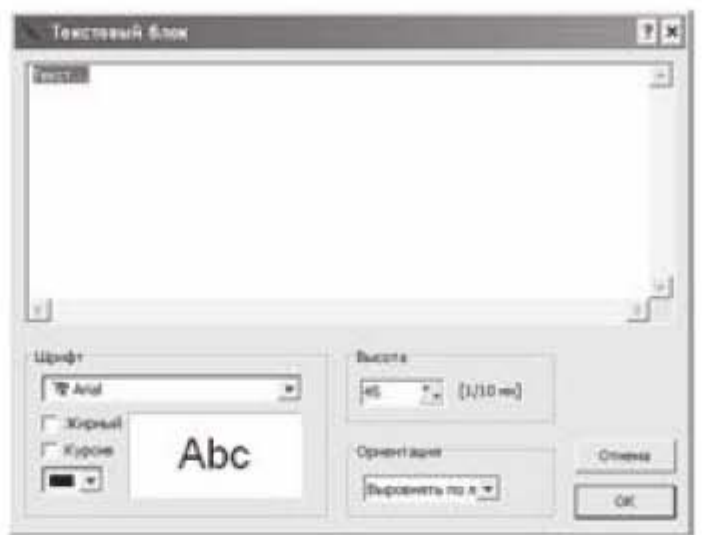

Рис. 1.20. Окно для работы с многострочным текстом

После того, как область выделена, появится окошко, представленное на рис. 1.20. Теперь можно ввести текст, определить его высоту, установить выравнивание текста (слева, по центру или справа) и др.

12. Рисунок. Эта кнопка предназначена для вставки изображений и рисунков. Программа sPlan поддерживает форматы изображений ВМР и JPG. Если нужно вставить изображение другого формата, то сначала придется конвертировать его в ВМР или JPG с помощью других программ. Если выделить вставленное изображение, то с помощью черных квадратиков можно изменить его форму, размер и повернуть на заданный угол.

13. Лупа. Эта кнопка предназначена для изменения масштаба чертежа. Правая кнопка мыши уменьшает изображение, левая кнопка - увеличивает. Можно менять масштаб также отдельной области чертежа, предварительно выделив эту область мышкой. Масштаб можно менять также вращением колёсика мыши.

14. Измерение. С помощью инструмента Измерение можно измерить расстояние между двумя точками.

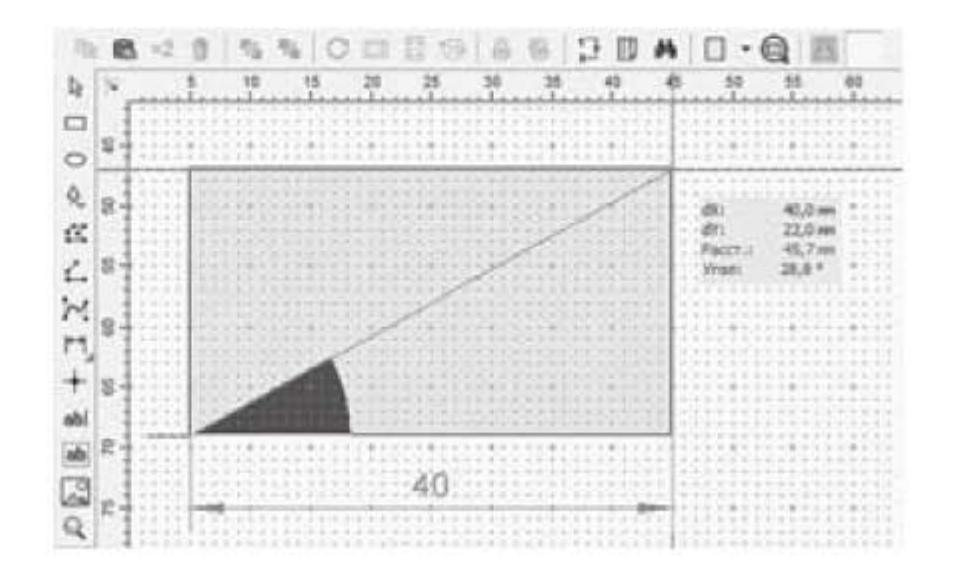

Рис. 1.21. Работа с инструментом Измерение

Для этого надо поставить курсор в начальную точку, зажать левую кнопку мыши и, не отпуская, довести курсор до конечной точки. При этом будет показано расстояние от начальной точки по оси x (dx), расстояние по оси у (dy), наклонное расстояние и угол наклона, как показано на рис. 1.21.

#### 1.1.5. Строка состояния.

Перейдем к рассмотрению строки состояния, обозначенной на рис. 1.1 цифрой 5. Рассмотрим кнопки, обозначенные на рис. 1.22 цифрами 1...7 и поле 8:

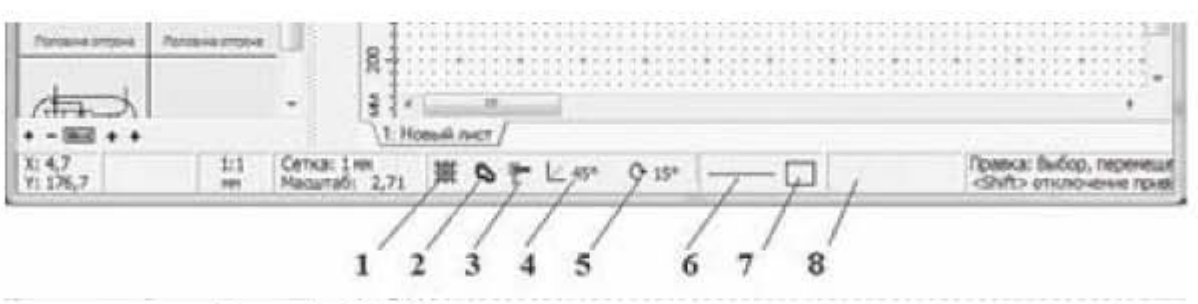

Рис. 1.22. Инструменты строки состояния

- 1. Выравнивание по сетке вкл/выкл. Если кнопка отключена, то она перечеркивается крестиком. Выравнивание по сетке позволяет точнее расставить на рабочем поле компоненты и облегчает черчение.
- 2. Резиновая лента вкл/выкл. Если кнопка резиновая лента включена, то при перетаскивании компонентов на чертеже в другое место соединения с другими компонентами сохраняются.
- 3. Привязка к концам вкл/выкл. Привязка автоматически соединяет вывод компонента с соединительной линией, при этом происходит точное совмещение концов отрезков.
- 4. Ограничение углов. Щелкнув левой кнопкой мыши по этой кнопке, можно задать угловой шаг, с которым можно будет проводить соединительные линии при черчении. Например, если задать угол 30°, то можно будет чертить соединительные линии под углом 0, 30, 60, 90 и так далее градусов. Это очень помогает, если необходимо проводить линии под заданным углом. Но при включенной привязке соединительная линия может привязаться к компоненту и под другим углом.
- 5. Шаг поворота. Щелкнув левой кнопкой мыши по этому значку, можно задать шаг угла поворота, на который будет поворачиваться выделенный компонент. Если дважды щелкнуть по компоненту, то вокруг него появятся стрелочки, взявшись за которые можно перемещать или вращать компонент. За вращение компонента отвечают угловые стрелочки и если ухватиться за них мышкой, то компонент будет поворачиваться с заданным шагом. Если при этом зажать клавишу Shift, то

поворачиваться будет только символ элемента, а обозначение будет оставаться на месте.

- 6. Свойства линии. При щелчке левой кнопкой мыши по этому значку появляется дополнительное окошко, в котором можно задать свойства линии. Установленное правило будет действовать на все последующие линии при черчении до тех пор, пока не будут установлены новые свойства линии.
- 7. Стиль многоугольника по умолчанию. С помощью этой кнопки можно устанавливать стиль черчения многоугольников. Установленный стиль черчения будет распространяться и на эллипс, полигон, таблицу, синусоиду.
- 8. В поле 8 при черчении линии указывается текущая длина линии и угол наклона. Это очень удобно, если надо начертить линию заданной длины.

Над строкой состояния расположены Вкладки листов, обозначенные, как поз.6 на рис. 1.1. Можно назначать свойства листов с помощью опции Лист из главного меню, либо с помощью контекстного меню, которое появляется после щелчка по вкладке правой кнопкой мыши.

#### 1.1.6. Библиотеки компонентов

Рассмотрим, как выбрать библиотеку компонентов с помощью опции, обозначенной цифрой 9 на рис. 1.1. Если щелкнуть левой кнопкой мыши по значку книжки слева от строки, появится дополнительное окошко, изображенное на рис. 1.23.

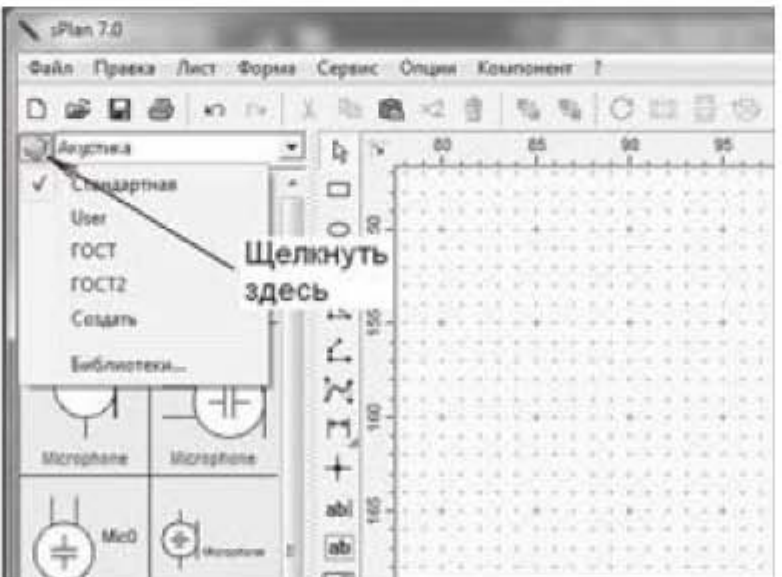

Рис. 1.23. Выбор библиотеки

В этом окошке перечислены имеющиеся в программе библиотеки компонентов. В нашем случае: Стандартная, User, ГОСТ, ГОСТ2. Поставив галочку около той или иной библиотеки, можно выбрать эту библиотеку в ка-

честве рабочей. Библиотеки условных графических обозначений компонентов, выполненных по ГОСТ, можно найти в Интернете. Компоненты, входящие в библиотеку, объединены в тематические группы (разделы). Чтобы выбрать определенный раздел, надо развернуть строку, щелкнув по маркеру треугольника в правой части строки, как показано на рис. 1.24.

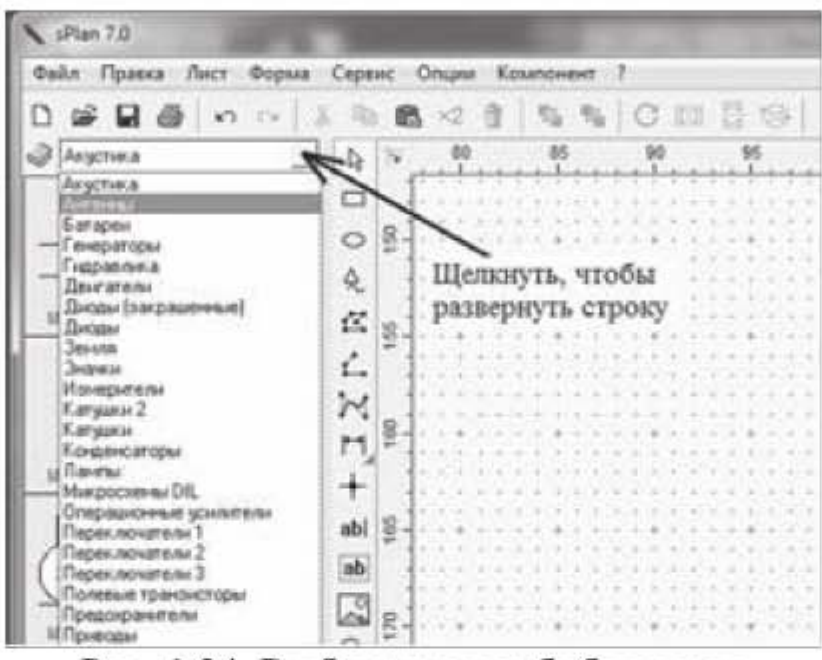

Рис. 1.24. Выбор раздела библиотеки

Если затем щелкнуть по разделу, откроется панель компонентов, входящих в данный раздел (поз. 8 на рис. 1.1). Щелкнув два раза по компоненту можно перейти в окно свойств компонента, показанное на рис. 1.25.

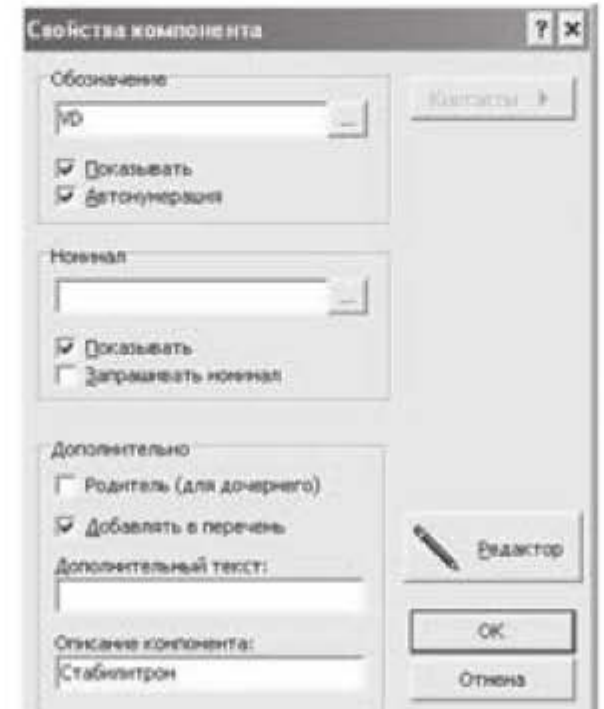

Рис. 1.25. Выбор свойств компонента

Этим окном очень часто приходится пользоваться при создании чертежа. Здесь можно вручную ввести обозначение компонента, включить или отключить опцию автоматической нумерации, указать номинал компонента, отредактировать компонент. Сделать это можно следующим образом. При перетаскивании из библиотеки на рабочее поле, компонентам автоматически присваивается обозначение, порядковый номер и номинал, например, для источника питания постоянного тока будет указано Bat1 12V. Чтобы убрать номинал компонента с чертежа, надо снять галочку около опции Показывать в секции Номинал. Чтобы переименовать компонент и присвоить ему другой порядковый номер, надо снять галочку около опции Автонумерация и задать компоненту другое имя в секции Обозначение. Очень часто необходимо немного подкорректировать условно-графическое обозначение компонента, чтобы привести его в соответствие с российским ГОСТ. Для этого надо нажать на кнопку Редактор. Изображение компонента откроется в новом окне Редактор компонента. В этом окне можно подправить графическое изображение и после этого нажать на зеленую галочку в верхней части окна редактирования. На чертеже отобразится исправленное изображение компонента.

Отметим, как вариант, еще один прием редактирования. Отредактировать компонент можно прямо на рабочем поле, не выходя в специальное окно редактирования. Для этого надо выделить компонент, выбрать вкладку меню Компонент и опцию в этой вкладке Разделить компонент. После этого можно перекомпоновать компонент и добавить в него новые графические элементы. Когда работа по редактированию будет закончена, нажать на кнопку Группировать (кнопка с символом замочка) в горизонтальной панели инструментов.

Чтобы создать абсолютно новый компонент, надо щелкнуть правой кнопкой мыши на свободном месте в библиотечной панели компонентов слева от рабочего поля и выбрать из контекстного меню опцию Создать новый компонент. Появится уже известное нам окно Свойства компонента (рис. 1.25) и, щелкнув по кнопке Редактор, перейдем в окно редактирования. Внутри окна редактирования появится квадрат с красной точкой в вершине квадрата. Удаляем квадрат и чертим нужный нам компонент. Красная точка является точкой привязки нового компонента, поэтому устанавливаем ее там, где должна быть точка привязки. По окончании редактирования компонента нужно нажать на зеленую галочку в верхней части окна редактирования.

Подводя итог сказанному, еще раз обратим внимание на то, что компоненты можно редактировать двумя способами, либо с помощью кнопки Редактор в окне Свойства компонента, либо с помощью вкладки главного меню Компонент и опции Разделить компонент. Новые компоненты можно создавать после щелчка правой кнопки мыши на свободном месте слева в библиотечной панели компонентов.

Далее рассмотрим несколько практических примеров черчения электрических схем в программе sPlan.

#### 1.2. Выполнение чертежей в программе sPlan

#### 1.2.1. Первый чертеж в sPlan

Начертим электрическую схему, представленную на рис. 1.26.

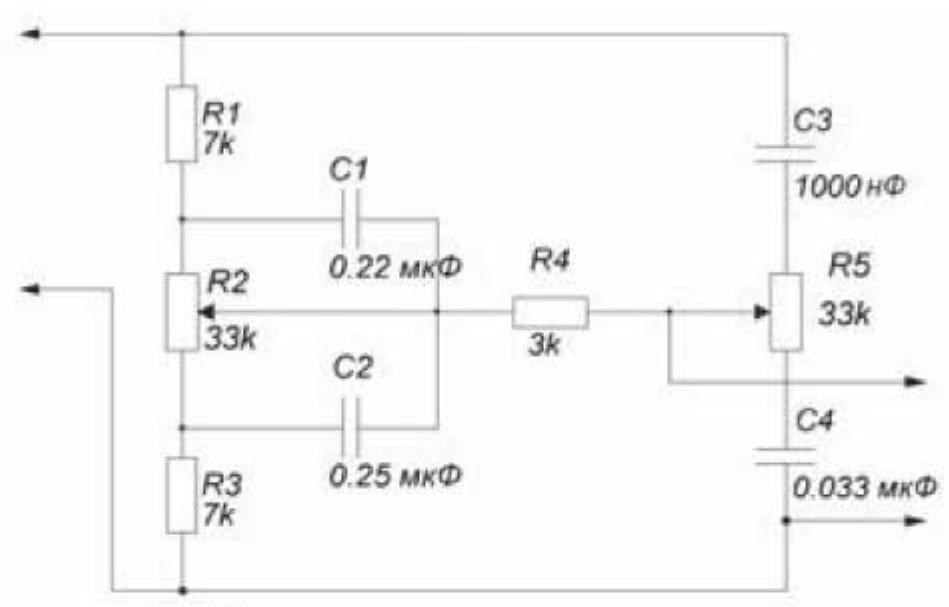

Рис. 1.26. Пример черчения электрической схемы

Выберем для черчения схемы библиотеку Стандартная. Открывая разделы библиотеки Резисторы и Конденсаторы, вытаскиваем на рабочее поле компоненты, как показано на рис. 1.27. Чтобы вытащить компонент на рабочее поле, надо навести на него курсор, зажать левую кнопку мыши и переместить компонент в область рисования. Затем дважды щелкаем левой кнопкой мыши по компоненту, чтобы появилось окно свойства компонента. В строке Обозначение можно вручную установить нумерацию компонентов, сняв при этом галочку в строке Автонумерация. В строке Номинал задать соответствующий номинал компонента. Расставляем компоненты на рабочем поле и с помощью инструмента Линия соединяем компоненты. Для этого включаем кнопку Привязка в строке состояния в нижней части интерфейсного окна, щелкаем в вертикальной панели по кнопке Линия, подводим курсор к выводу компонента, при этом курсор автоматически привязывается к выводу, щелкаем левой кнопкой мыши и тянем линию к выводу другого компонента. Соединительная линия прокладывается вручную, изгибы соединительной линии фиксируются щелчком левой кнопки мыши. Заканчивается черчение соединительной линии либо нажатием правой кнопки мыши, либо нажатием клавиши *Esc*. Повторное нажатие правой кнопки мыши или повторное нажатие клавиши *Esc* заканчивает работу с инструментом Линия.

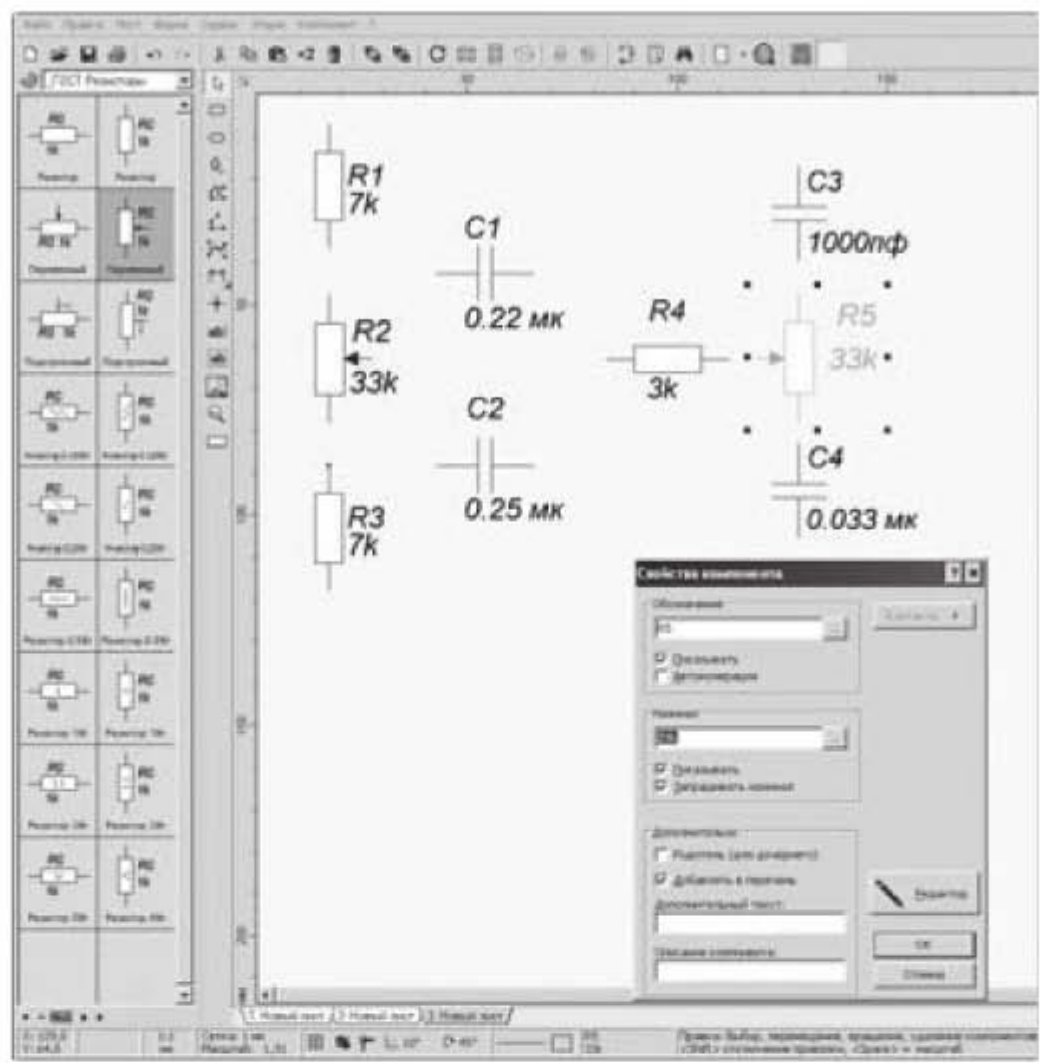

Рис. 1.27. Перенос компонентов из библиотеки на рабочий стол

#### 1.2.2. Использование шаблонов стандартных рамок

Начертим электрическую схему, представленную на рис. 1.28. Чтобы начертить электрическую схему на листе стандартного формата с рамкой, нужно вначале начертить рамку, но можно скачать уже готовую рамку из Интернета, например с сайта http://cxem.net. Файлы с готовыми рамками имеют расширение \*sbk. Открываем этот файл с помощью опций Форма -> Открыть форму и сохраняем открытый файл как шаблон с помощью опций Файл -> Шаблон -> Сохранить как шаблон, присваиваем имя новому шаблону, например, А3\_альбом\_ГОСТ.spl7. Теперь можно приступить к созданию необходимого чертежа. Открываем рамку с помощью сохраненного шаблона Файл -> Шаблон -> Новый из шаблона -> А3 альбом ГОСТ.spl7. После этого в свойствах листа необходимо установить формат, соответствующий формату А3. Для этого щелкнуть по вкладке главного меню Лист, выбрать строку Свойства и в выпадающем окне выбрать формат АЗ и опцию Альбомная.

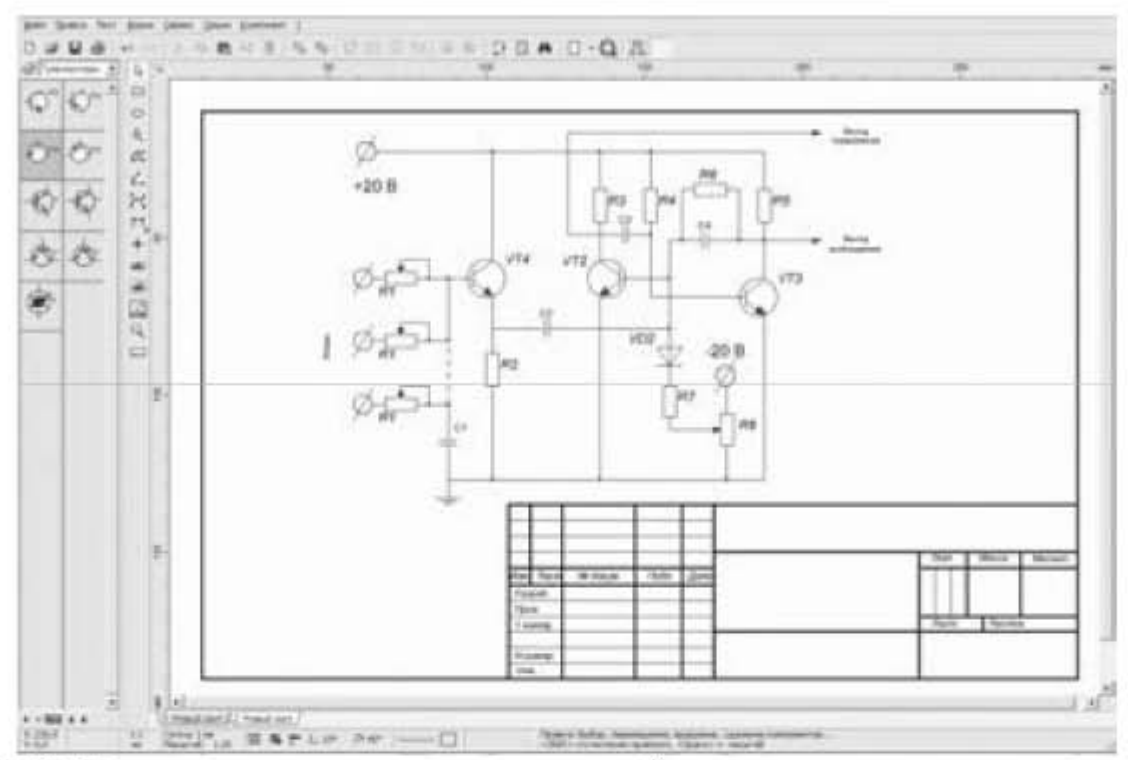

Рис. 1.28. Пример черчения электрической схемы на листе со стандартной рамкой

Далее пользуясь различными разделами библиотеки Стандартная вытащить необходимые компоненты на рабочее поле и соединить их с помощью инструмента Линия. Чтобы чертеж получился пропорциональным, не следует изменять размеры каждого электронного компонента по отдельности. При этом может получиться так, что все компоненты будут иметь разные размеры и чертеж в итоге окажется нечитаемым. Надо сначала начертить схему на сетке, например, с шагом 0,5 мм, не меняя размеров компонентов, а затем увеличить (масштабировать) всю схему так, чтобы чертеж схемы занял все пространство листа, как показано на рис. 1.28. Напомним, чтобы убрать сетку, надо выбрать следующие пункты меню: Опции -> Основные параметры -> Сетка -> Контрастность: Невидимо.

#### 1.2.3. Создание новых графических обозначений компонентов

Начертим электрическую схему, представленную на рис. 1.29 и создадим в процессе черчения новые графические обозначения компонентов. При черчении этой электрической схемы, во-первых, на базе имеющихся в стандартной библиотеке трансформаторов создадим новые компоненты - трансформаторы с нужным нам количеством отводов в обмотке. Во-вторых, в правой части чертежа имеется компонент - люминесцентная лампа, которого нет в стандартной библиотеке. Создадим графическое обозначение люминесцентной лампы и внесем его в стандартную библиотеку. Чтобы отредактировать существующий компонент, можно воспользоваться вкладкой главного меню Компонент. А чтобы создать новый компонент, надо поступить следующим образом.

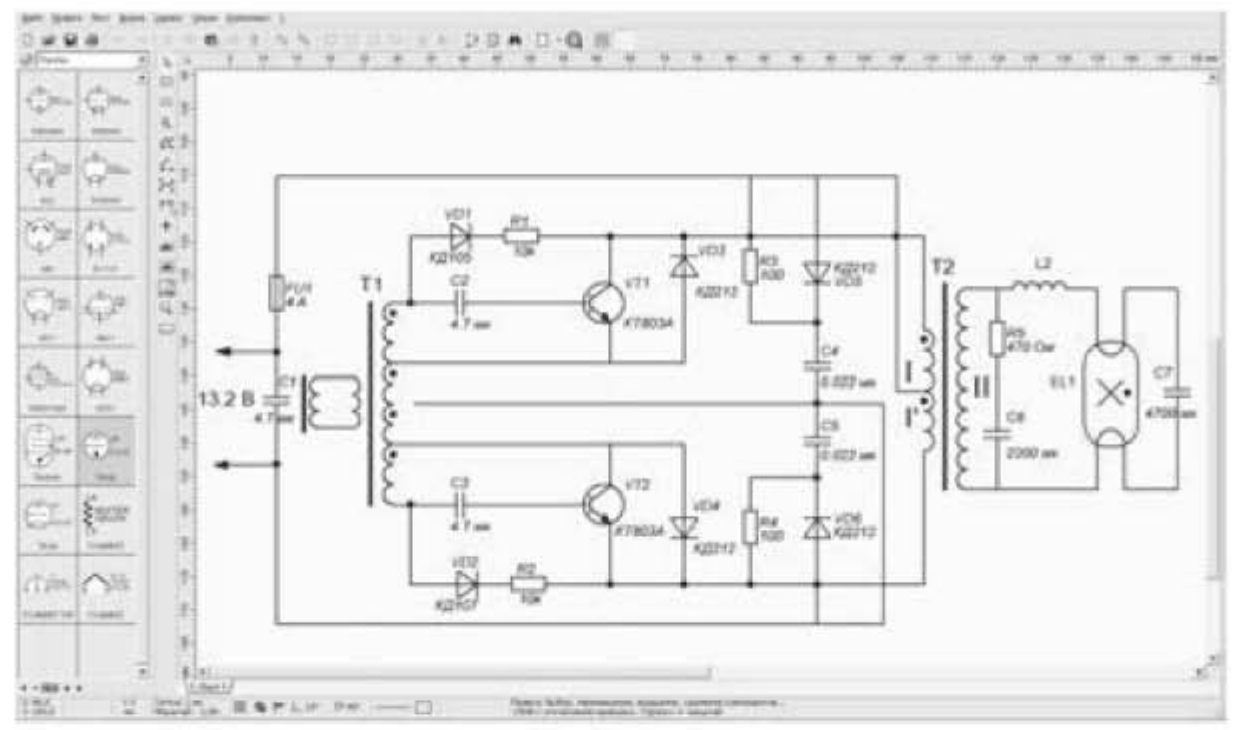

Рис. 1.29. Пример черчения электрической схемы с созданием новых компонентов

Новый компонент - люминесцентная лампа будет находиться в разделе Лампы, поэтому открываем этот раздел библиотеки. В левой части интерфейсного окна появится панель компонентов с уже имеющимися в этом разделе элементами. Щелкнем правой кнопкой мыши на свободном месте в панели компонентов и выберем строку Создать новый компонент. В появившемся окошке нажмем кнопку Редактор, после чего попадем в окно редактирования, в котором чертим новый компонент. Если в библиотеке нет соответствующего раздела для нового компонента, то надо создать новый раздел библиотеки. Для этого щелкнуть правой кнопкой мыши в поле компонентов и в контекстном меню выбрать строку Создать новый раздел библиотеки...

#### 1.2.4. Черчение силовых электрических схем

Начертим силовую электрическую схему с таблицей, изображенную на рис. 1.30. Работу начинаем с вычерчивания и заполнения таблицы. Таблицу можно начертить с помощью инструмента Линия, а можно с помощью инструмента Таблица следующим образом: щелкнуть левой кнопкой мыши по значку Особая фигура вертикальной панели инструментов, выбрать вкладку Таблица и задать число столбцов и строк таблицы. Зажав левую кнопку мыши начертить таблицу. Далее необходимо отредактировать таблицу и придать ей вид, изображенный на рис. 1.30.

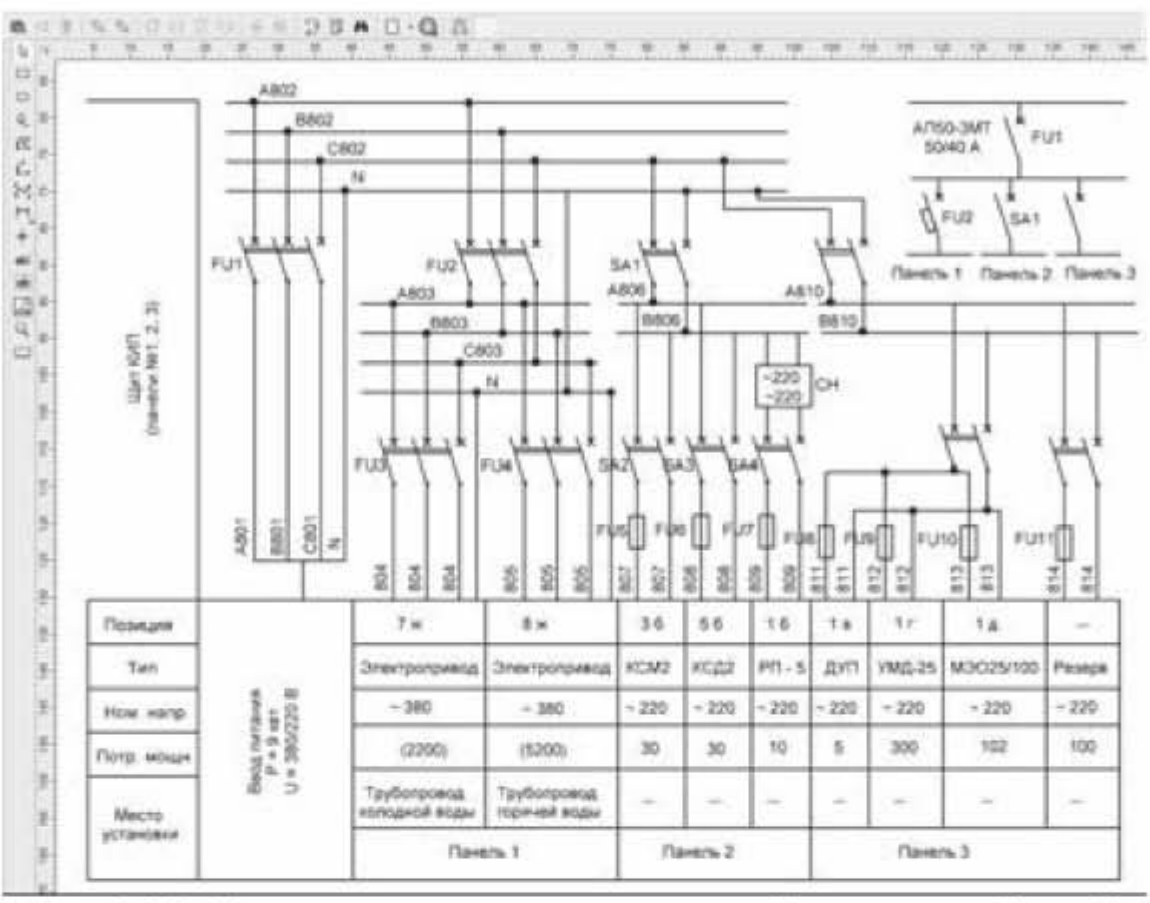

Рис. 1.30. Пример черчения электрической схемы с таблицей

Для этого выделим таблицу и нажмем кнопку Разгруппировать. Теперь, вопервых, можно удалять отдельные линии таблицы, а во-вторых, выделив линию и ухватившись за белый прямоугольник в конце линии, можно изменить длину линии, тем самым объединяя или разделяя отдельные ячейки. После того, как редактирование таблицы завершено, выделить таблицу, нажать правую кнопку мыши и выбрать строку Группировать. Далее, используя стандартные компоненты из разделов Переключатели и Предохранители, начертить остальную схему. При этом придется создать некоторые новые элементы, используя уже имеющиеся в разделе компоненты.

#### 1.2.5. Черчение графиков

Начертим качественный (т.е. не соблюдая точных количественных соотношений) график, изображенный на рис. 1.31, используя для этого инструменты: Линия и Кривая Безье. С помощью инструмента Линия рисуем оси, а с помощью инструмента Кривая Безье рисуем сам график. Для этого несколько раз щелкаем левой кнопкой мыши в рабочем поле, чтобы получить примерный вид кривой. Заканчиваем рисование, как обычно, щелчком правой кнопки мыши. Выделяем кривую и тянем за появившиеся белые квадратики так, чтобы трансформировать кривую и как можно точнее приблизить ее к нужной форме графика.

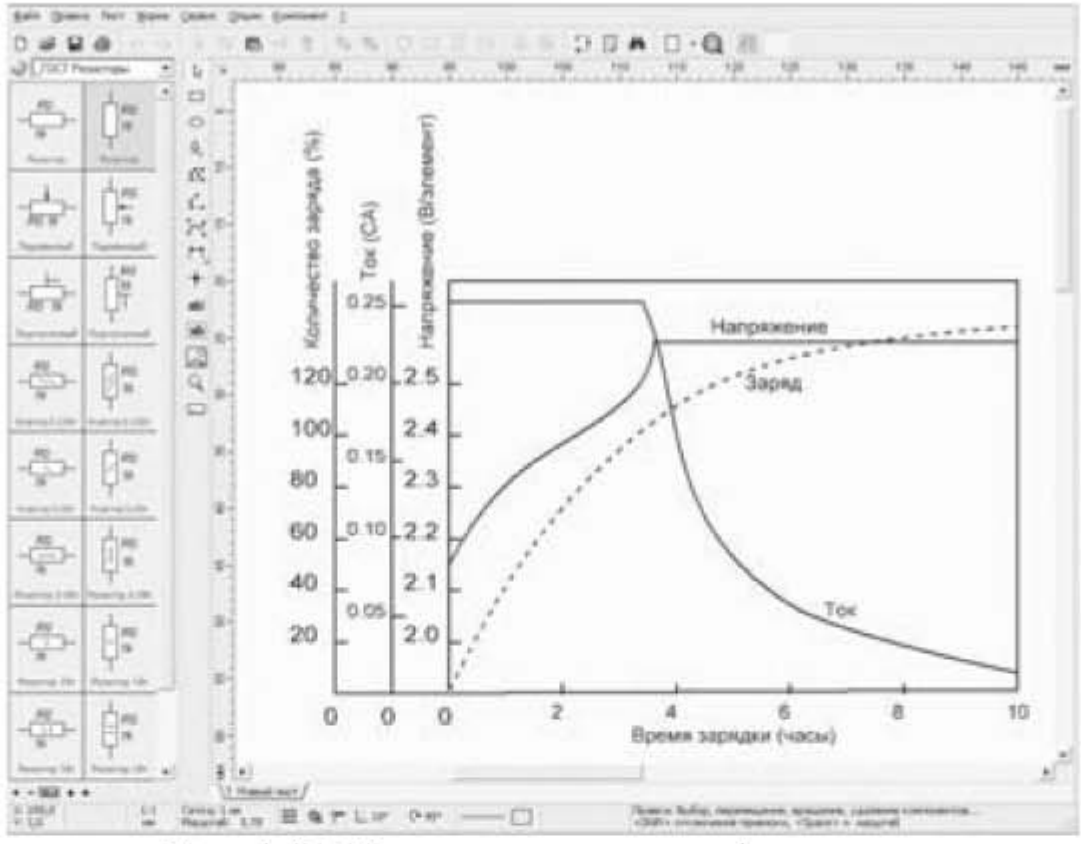

Рис. 1.31. Пример черчения графика

С помощью кривой Безье можно рисовать не только плавные изогнутые кривые, но и фигуры, имеющие остроконечные вершины. Надо только помнить, что кривая Безье состоит из фрагментов по четыре точки: две крайние точки и две промежуточные точки. Последняя точка предыдущего фрагмента является первой точкой последующего фрагмента. Крайние точки фрагментов можно размещать в вершинах остроконечных углов. За промежуточные точки можно тянуть и изменять форму кривой. Например, с помощью инструмента Кривая Безье можно рисовать многоугольники.

#### Задания для самостоятельной работы.

Задание 1.1. Начертить электрическую схему, представленную на рис. 1.32.

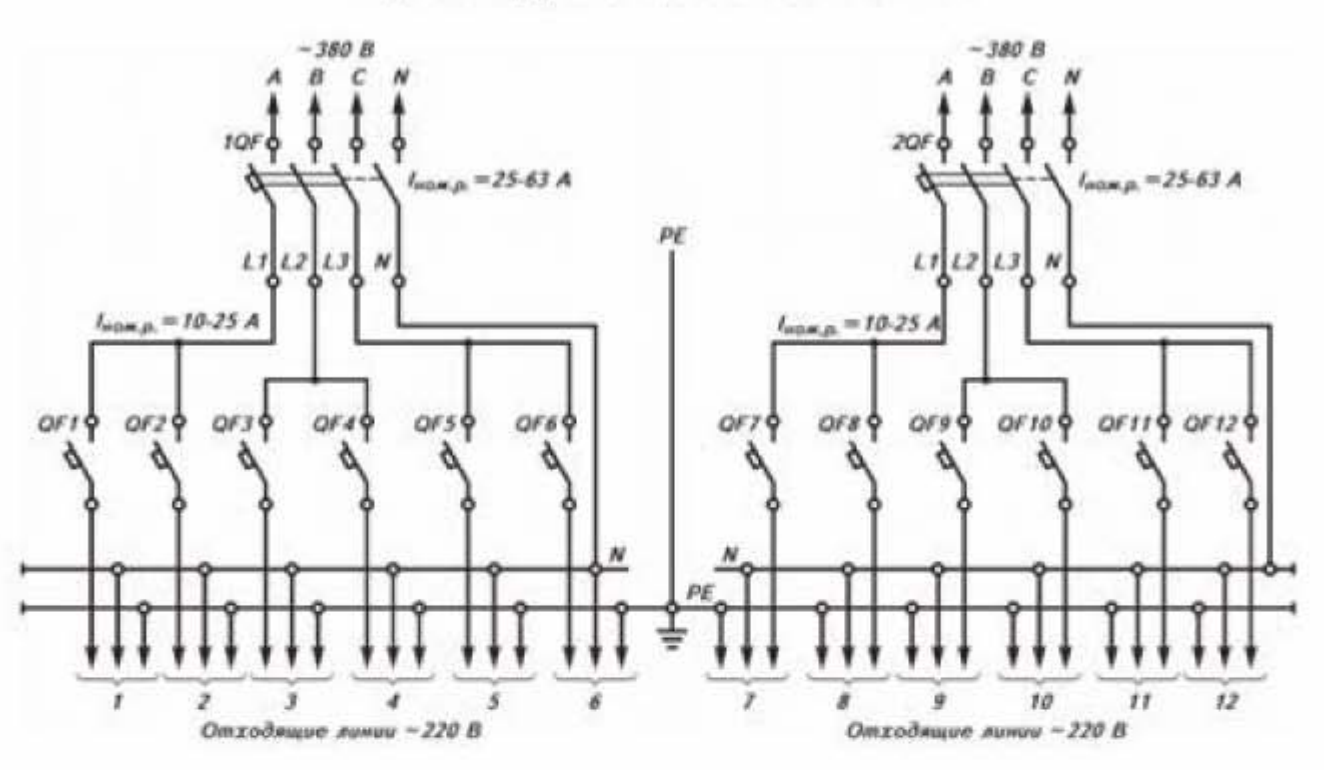

Щитки групповые осветительные

Рис. 1.32. Электрическая схема к заданию 1.1

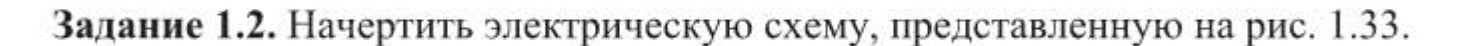

Схема сигнализации уровня жидкости

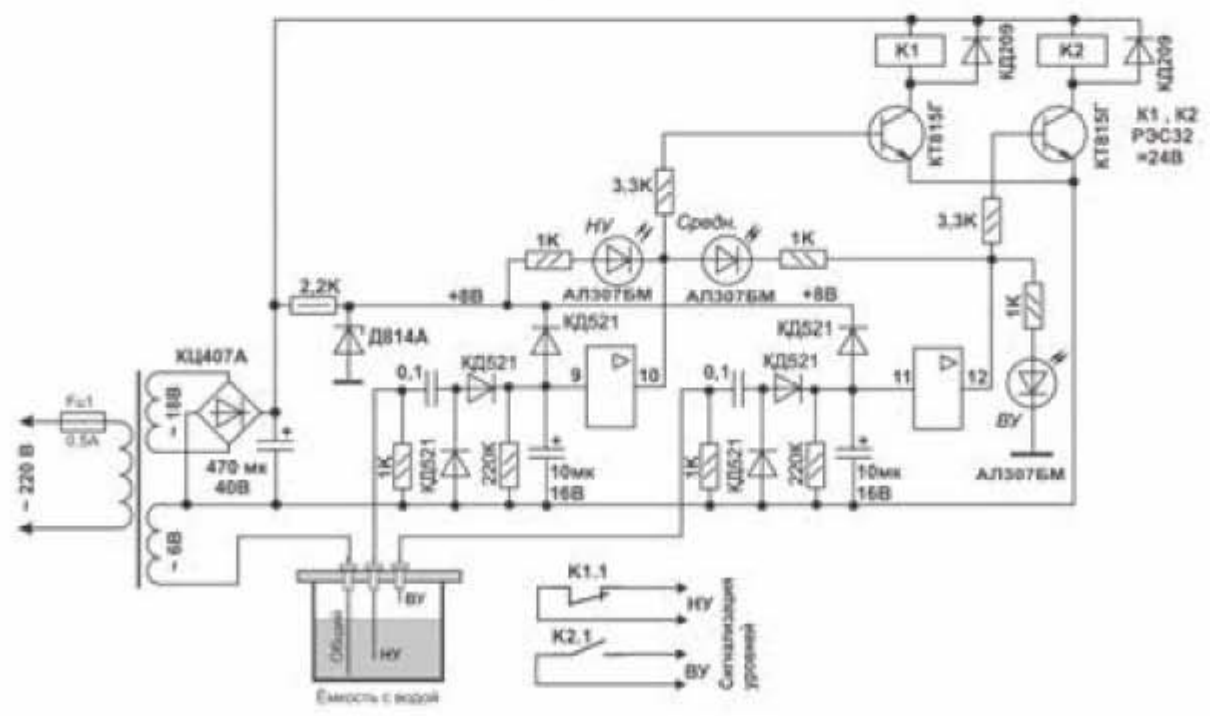

Рис. 1.33. Электрическая схема к заданию 1.2

Задание 1.3. Начертить электрическую схему, представленную на рис. 1.34.

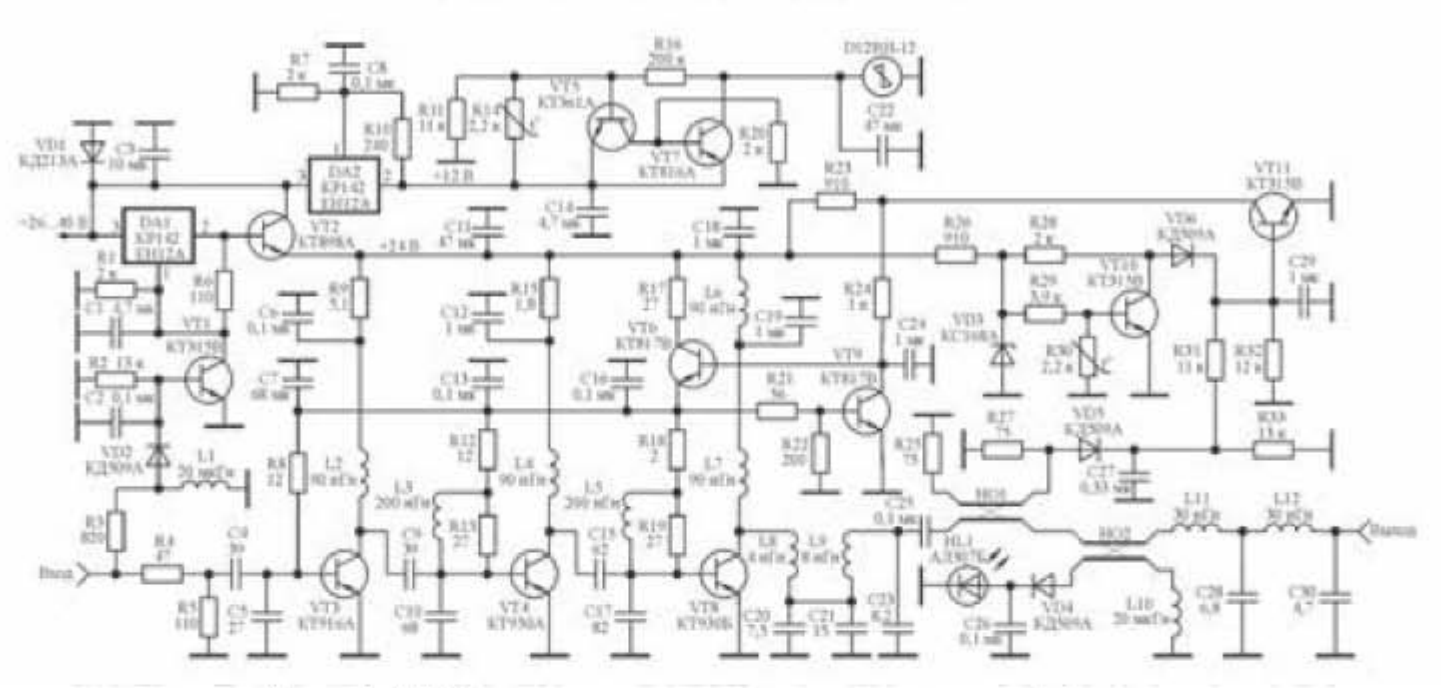

Усилитель мощности низкой частоты

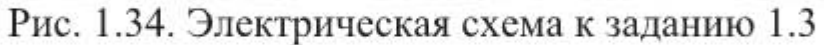

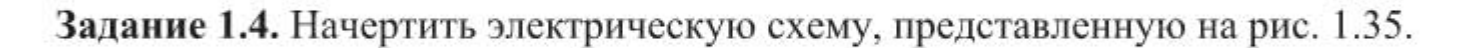

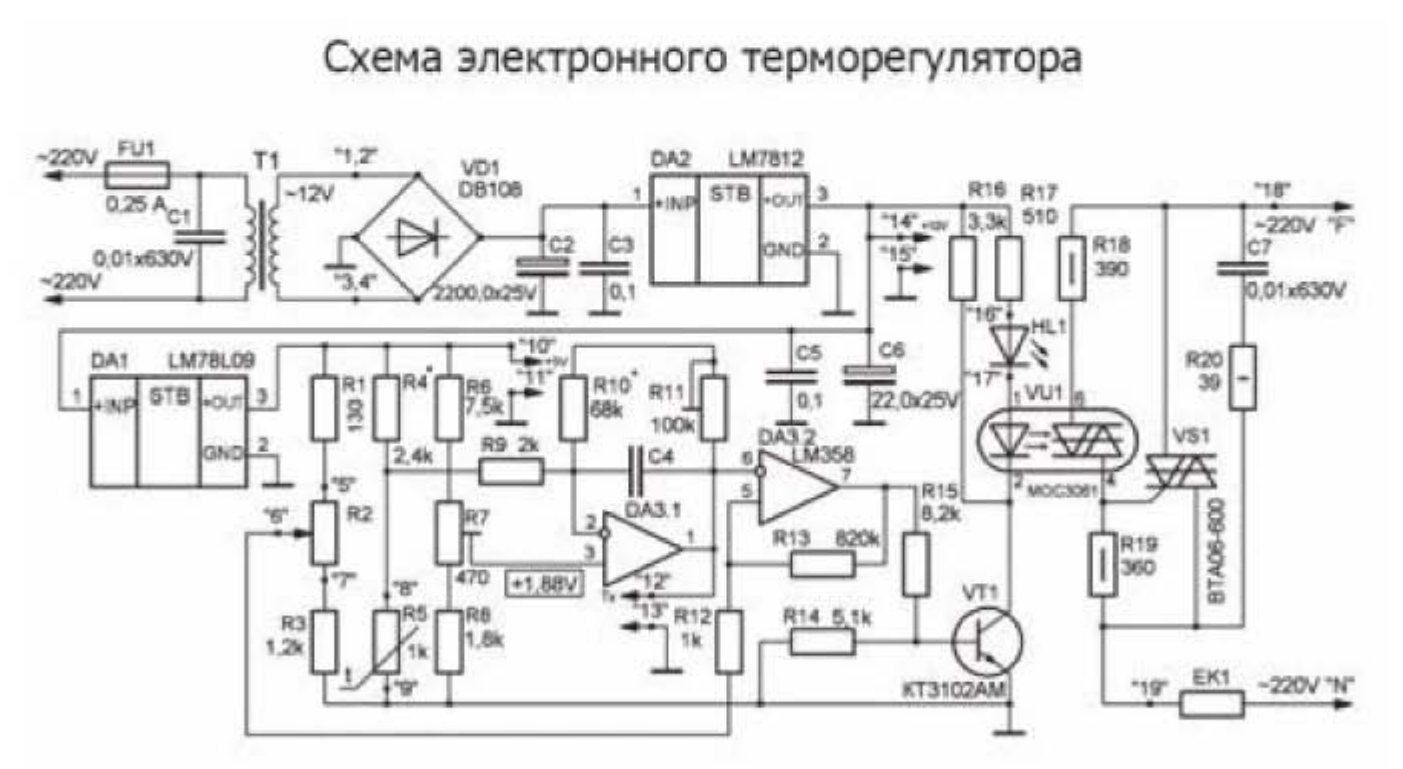

Рис. 1.35. Электрическая схема к заданию 1.4

Задание 1.5. Начертить принципиальную схему устройства «Индикатор уровня заряда аккумуляторной батареи DC-12V», представленную на рис.  $4.21.$ 

Задание 1.6. Начертить принципиальную схему устройства «Стабилизированный источник питания 18B/0,5A», представленную на рис. 4.29.

Задания 1.7...1.12. Начертить в sPlan принципиальные схемы, представленные в контрольных заданиях 4.1...4.6 главы 4, рисунки которых понадобятся в дальнейшем для выполнения этих заданий.

# Глава 2. Расчет электрических схем.

#### 2.1. Основы работы в программе Mathcad Express

#### 2.1.1. Интерфейсное окно пользователя

PTC Mathcad - это программный продукт, который позволяет выполнять разнообразные инженерные расчеты и представлять результаты в числовом, символьном или графическом виде. Mathcad разработан американской компанией РТС Inc (Parametric Technology Corporation), специализирующейся на разработке 2D и 3D программного обеспечения. Далее рассматривается последняя на момент написания книги версия Mathcad Prime 3.1. Данная версия отличается повышенной производительностью, удобным интерфейсом и рядом инновационных инструментов. Mathcad Prime 3.1 доступен, как в виде лицензионной (платной) версии, так и в виде бесплатной версии Mathcad Express. Сравнение функциональных возможностей платной и бесплатной версий приведено в таблице 2.1, из которой видно, что Mathcad Express имеет довольно урезанный функционал, однако вычислительных возможностей Mathcad Express достаточно для расчета представленных в данной книге электрических схем. Далее рассматривается именно Mathcad Express. Немаловажную роль в выборе этой версии сыграла возможность ее официального бесплатного использования. Скачать Mathcad Express можно с официального сайта www.ptc.com (ru.ptc.com).

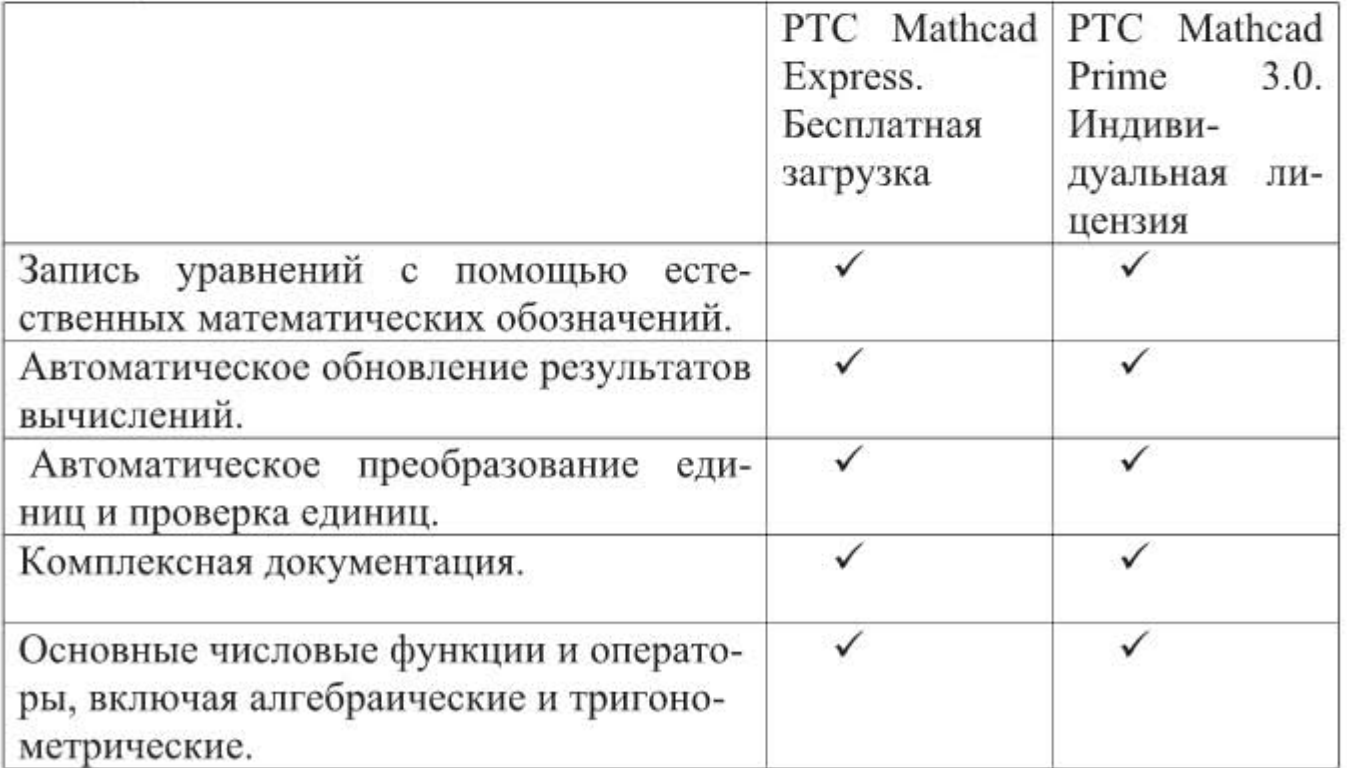

Таблица 2.1
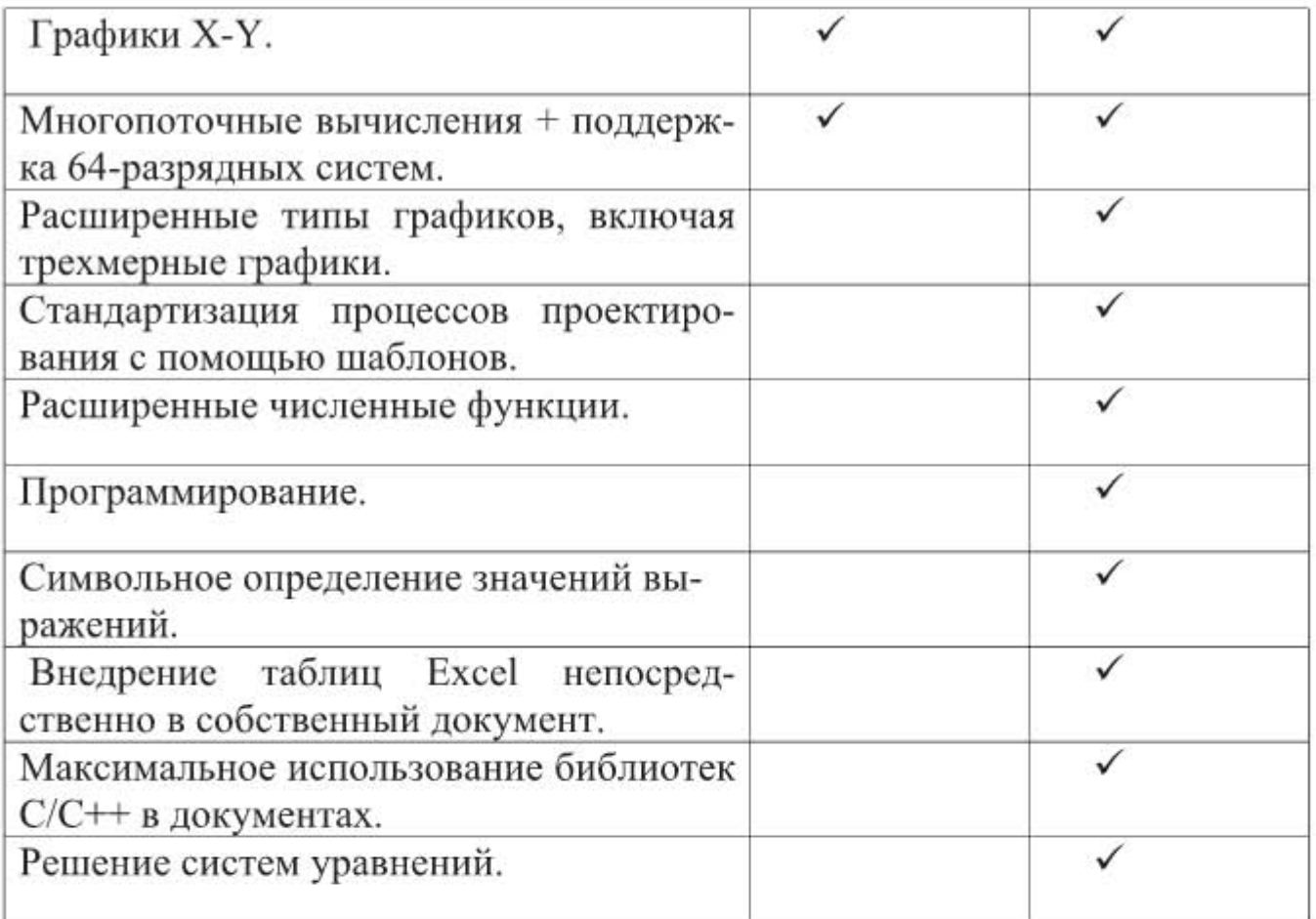

Интерфейсное окно программы приведено на рис. 2.1.

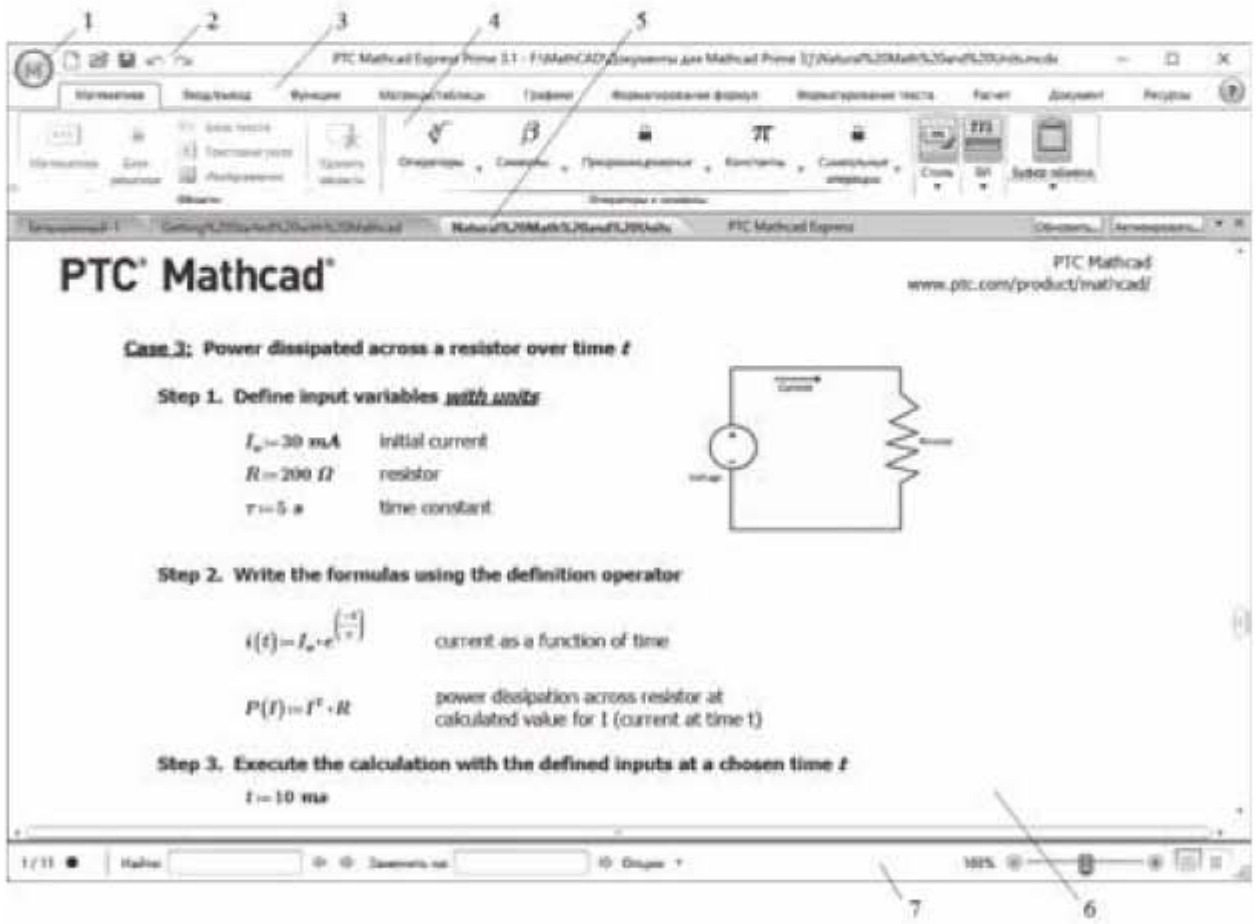

Рис. 2.1. Интерфейсное окно пользователя

Окно состоит из следующих элементов.

- 1. Меню работы с документами содержит команды: Создать, Открыть, Сохранить, Сохранить как, Печать, Закрыть, Опции, Выход.
- 2. Панель быстрого доступа. На панель выведены часто используемые команды, которые можно добавлять и удалять с панели. Например, чтобы добавить команду Добавить разрыв страницы, надо на вкладке Документ в группе Интервал щелкнуть правой кнопкой мыши по значку Добавить разрыв страницы и выбрать в контекстном меню команду Добавить в панель быстрого доступа.
- 3. Главное меню ленты инструментов.
- 4. Лента инструментов Mathcad.
- 5. Панель открытых документов расположена непосредственно под лентой и содержит одну или несколько вкладок. Каждая вкладка получает имя открытого документа. При отсутствии открытых документов в панели отображается единственная вкладка с именем Безымянный.
- 6. Рабочее поле программы.
- 7. Строка состояния содержит номера страниц документа, цветной кружок, показывающий состояние кнопки Автоматический расчет, окна панелей Найти и Заменить на, слайдер Регулятор масштабирования, кнопки Просмотр страницы и Режим черновика.

Подсказки горячих клавиш для вкладок ленты появляются, если нажать и отпустить клавишу ALT. Все вкладки ленты разделены на группы. Например, на вкладке Математика в группе Операторы и символы находятся списки Операторы, Символы, Программирование, Константы и Символьные операции.

Настройка рабочей области. По умолчанию в режиме просмотра страницы документы отображаются с помощью линий сетки и полей.

На вкладке Документ можно настроить отображение документа следующим образом.

Размер страницы - размер страницы при печати.

Ориентация страницы — Книжная или Альбомная.

Тип поля — Стандартный, Узкий или Широкий.

Показать сетку - переключает отображение линий сетки.

Шаг сетки - Стандартный или Мелкий.

Просмотр страницы — отображает страницу в виде печати.

Режим черновика - отображает страницу в виде черновика. Область правее вертикальной пунктирной линии не печатается, поэтому здесь можно проводить вспомогательные вычисления. Эту область можно расширить вправо и прокручивать влево и вправо, используя горизонтальную полосу прокрутки в нижней части документа. Поля и колонтитулы документа не отображают-CЯ.

Чтобы начать новую страницу в месте расположения курсора, выберите команду Добавить разрыв страницы.

Чтобы разделить перекрывающиеся области, выделите области прямоугольником, затем выберите команду Разделить области, а затем выберите пункт Вертикально или Горизонтально.

Чтобы выбрать несколько областей, воспользуйтесь одним из следующих методов:

- щелкните и перетащите указатель мыши через группу областей;
- удерживая клавишу Ctrl, поочередно щелкайте все области, которые требуется выбрать;
- щелкните первую область, нажмите клавишу Shift и, удерживая ее, щелкните последнюю область выбираемого диапазона. Будут выбраны первая и последняя области и все, что находится между ними;
- чтобы выбрать все области документа, нажмите клавиши Ctrl+A. Чтобы форматировать область формул:
- выберите в документе одну или несколько областей формул. Чтобы применить форматирование ко всем областям формул в документе, области выбирать не надо;
- на вкладке Форматирование формул выберите опцию в группе Шрифт формул;
- выберите опцию в группе Стили обозначений, чтобы применить метку к определенному математическому элементу в области формул, такому как переменная, единица измерения или функция;
- чтобы восстановить опции форматирования шрифта по умолчанию, на вкладке Форматирование формул в группе Шрифт формул нажмите кнопку Удалить формат.

Сведения о форматах файлов. Документы Mathcad можно сохранять как файлы MCDX, MCTX или XPS. Формат MCDX является собственным форматом файлов Mathcad. Формат MCTX является файлом шаблона Mathcad. Формат XPS (XML Paper Specification) - это формат электронных документов Microsoft, подобный PDF. Формат предыдущих версий в Mathcad Prime не поддерживается. Файл с расширением xmcd из предыдущей версии можно преобразовать с помощью вкладки Ввод-вывод Mathcad версии 15.

# 2.1.2. Запись и вычисление математических выражений

Чтобы вставить математическое выражение на рабочее поле, надо указать точку вставки, щелкнув пустое место в документе. При вводе букв, чисел и операторов появляется область формул с курсором в виде синей вертикальной линии в точке вставки. Этот курсор можно использовать для

правки математических выражений. Все, что начинается с цифры, Mathcad интерпретирует как число.

Точки и запятые используются следующим образом:

- точка используется в качестве разделителя целой и дробной частей числа:
- запятая используется для отделения аргументов функции и элементов индекса массива или для указания шага в диапазоне чисел.

Чтобы записать математическое выражение (ввод выражения производится в английской раскладке):

- введите имя переменной, которую нужно вычислить;
- введите знак := (двоеточие плюс равно), который означает присвоить (этот знак появляется автоматически, если в английской раскладке нажать клавишу: (двоеточие));
- запишите математическое выражение;
- нажмите знак = (равно), если надо получить числовой результат.

Прежде, чем вычислить значение какого-либо выражения, необходимо определить все, входящие в это выражение переменные и константы, т.е. они должны быть записаны выше этого выражения. Вводить символы в формулу можно либо с клавиатуры, либо с панели инструментов.

Чтобы отредактировать математическое выражение, надо выделить часть этого выражения с помощью клавиши пробела или клавиш со стрелками. Математические элементы можно группировать по одному либо все одновременно. Расположение курсора с левой или правой стороны элемента может повлиять на группировку. Выбранную группу можно копировать и вставлять в другую область формул или удалить клавишей Delete.

Назначение клавиш при записи математических выражений приведено в табл. 2.2.

Таблица 2.2

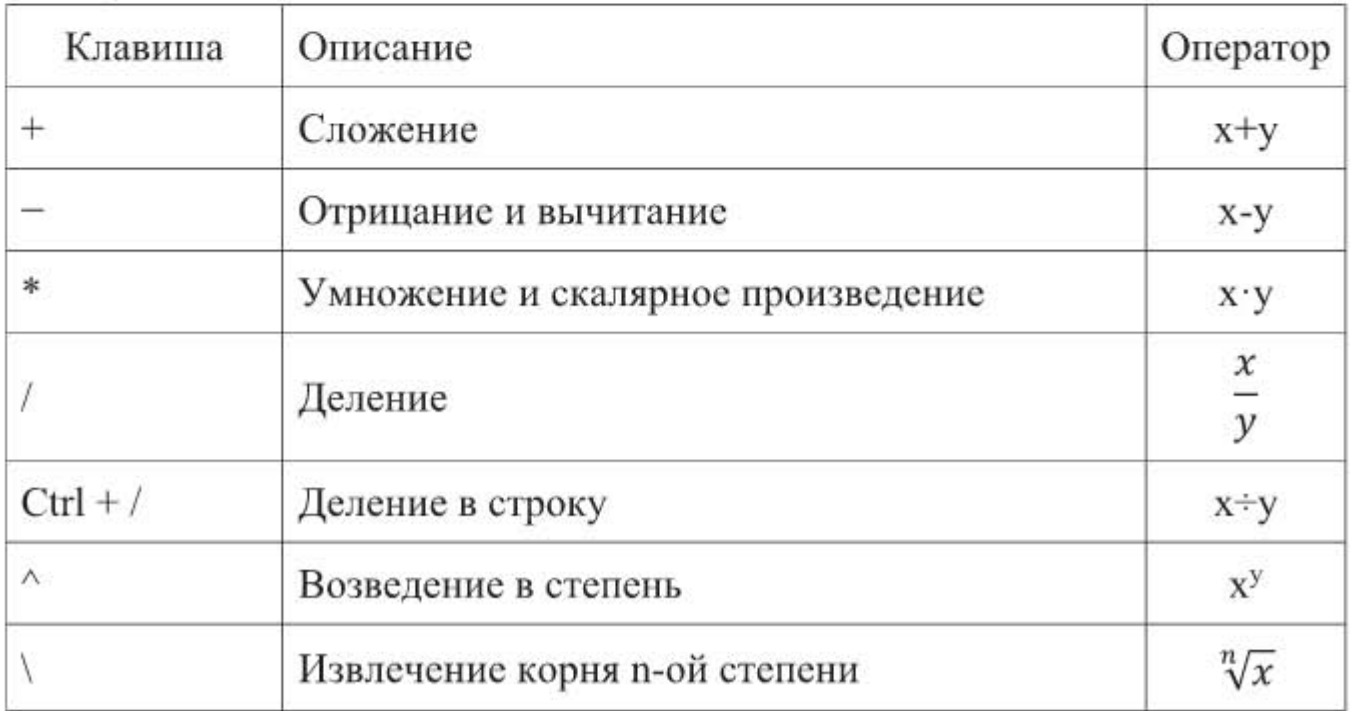

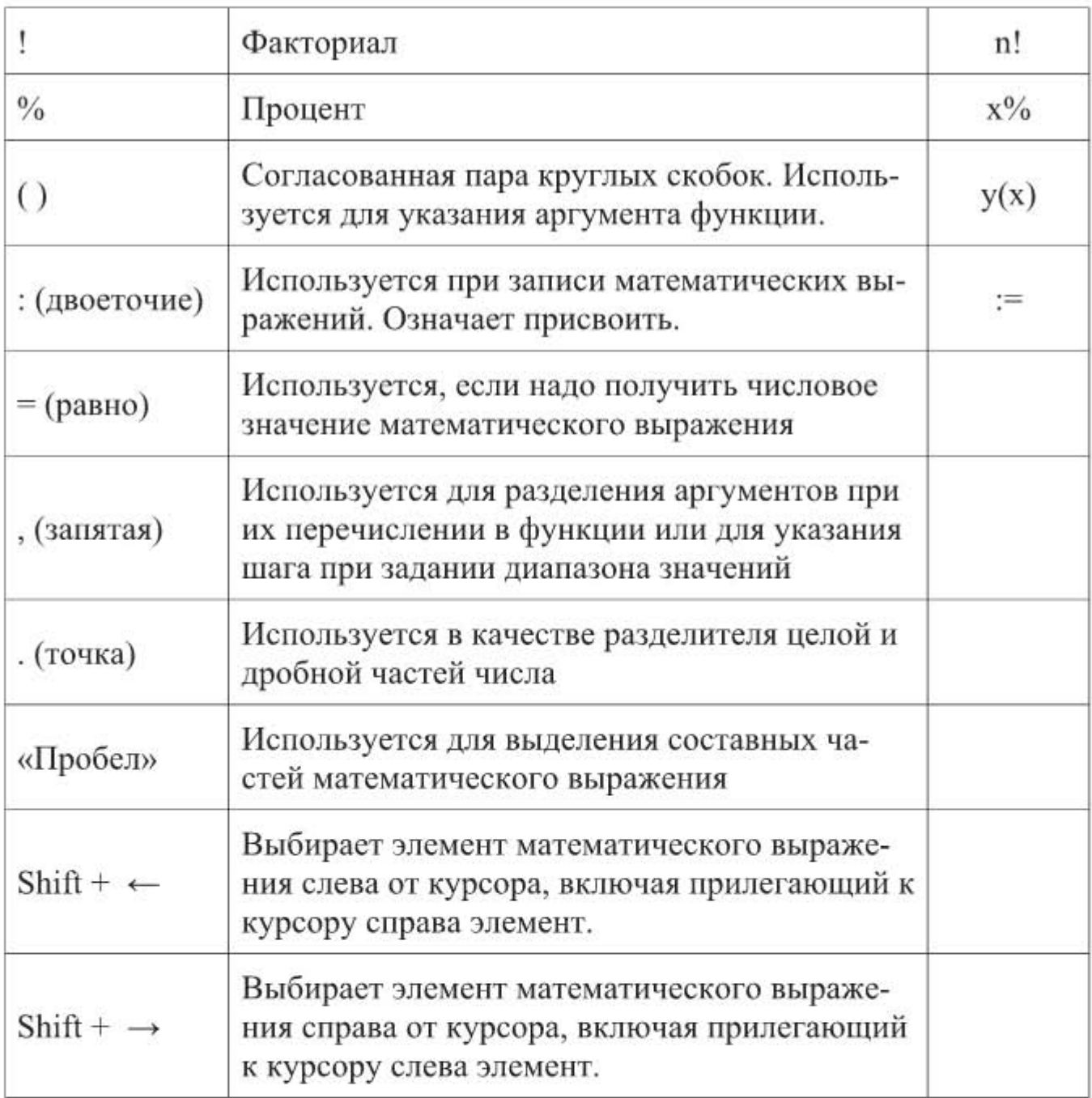

Рассмотрим, как задать несколько значений переменной величины с определенным шагом. Пусть нам надо задать значения переменной «а» от 2 до 5 с шагом 0,5. Ввод начинаем с символов а: = 2, далее после цифры 2 надо ввести запятую. При этом появится два знакоместа, разделенных двумя точками. В первом из них надо задать следующее значение переменной, т.е. 2,5  $(2+0, 5 = 2, 5)$ , а во втором указать конечное значение переменной - число 5, как показано на рис. 2.2. Перейдем на новую строчку, введем букву «а» и нажмем клавишу = (равно). Программа выдаст полный список значений «а», оформленный в виде столбца. Еще раз обращаем внимание: при задании диапазона чисел, после запятой надо указывать следующее значение переменной, а не шаг ее изменения. Если следующее значение не указано, то подразумевается, что шаг равен 1, при этом вводится только конечное значение переменной, а клавишей backspace можно удалить ненужную запятую.

$$
a := 2, \dots
$$
  
\n
$$
a := 2, 2.5 \dots 5
$$
  
\n
$$
a = \begin{bmatrix} 2 \\ 2.5 \\ 3 \\ 3.5 \\ 4 \\ 4.5 \\ 5 \end{bmatrix}
$$

Рис. 2.2. Пример ввода диапазона значений переменной

Пример 2.1. В примере вычисляется сумма арифметической прогрессии, как показано на рис. 2.3.

> Найти все члены арифметической прогресссс и ее сумму S. Дано:  $a1 = 0.3$  - первый член прогрессии  $d=0.2$  - разность  $nk = 5$  - количество членов прогрессии Решение  $n=1...nk$  $a(n) = a1 + (n-1) \cdot d$  $a(n) = \begin{bmatrix} 0.3 \\ 0.5 \\ 0.7 \\ 0.9 \end{bmatrix}$  - все члены прогрессии  $S=\frac{(2\cdot a1+d\cdot (nk-1))\cdot nk}{2}=3.5$

Рис. 2.3. Вычисление суммы арифметической прогрессии

Если переменная величина принимает несколько значений, как величина a(n) в примере 2.1, то она уже является функцией некоторого аргумента, который должен указываться в скобках около обозначения функции. После определения переменной ее можно использовать во всех вычислениях, которые вводятся на рабочем поле внизу или справа от этой переменной. Можно также присвоить переменной новое значение (переопределить переменную), и новое значение будет использовано в последующих, расположенных ниже уравнениях. Значение переменной должно быть присвоено до того, как оно будет использовано в вычислениях. Можно использовать матрицу или вектор для определения нескольких переменных одновременно, при этом каждый элемент с правой стороны назначается соответственно элементу с левой стороны.

Например:

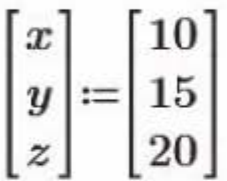

## Правила записи экспоненциальных и логарифмических функций.

Функция  $\exp(z)$  — вычисляет число е в степени z (можно также записать  $e^z$ ). Функция log(z, b) — вычисляет логарифм числа z по основанию b. Если параметр b не указан, то логарифм берется по основанию 10. Например,  $log(8,2) = 3$ , Ho  $log(8) = 0.903$ .

Функция ln(z) - вычисляет натуральный логарифм (по основанию е) числа Z.

Функция ln0(z) - вычисляет натуральный логарифм (по основанию е) числа z, включая z = 0, для которого получаем значение  $(-1 \times 10^{307})$ , т.е. число, практически равное минус бесконечности.

Число z — безразмерная скалярная величина (вещественная, комплексная или мнимая) или вектор скалярных значений. Для функций log(z) и ln(z) значение z не может быть нулем. Если z - вектор, то ни один из его элементов не может быть нулем.

Правила записи тригонометрических функций. Тригонометрические функции sin(z), cos(z), tan(z), cot(z), sec(z), csc(z) — выдают значения синуса, косинуса, тангенса, котангенса, секанса и косеканса числа z соответственно: z - безразмерное скалярное число в радианах или вектор скалярных значений. Например,  $tan(\pi/4) = 1$ .

Обратные тригонометрические функции  $asin(z)$ ,  $acos(z)$ ,  $atan(z)$ ,  $acot(z)$ , asec(z), acsc(z), выдают значение угла в радианах для числа z. Значение угла берется из главной ветви функции.

Например, atan  $(1) = 0.785$ .

Отслеживание и устранение ошибок. Если программа выдает ошибку, то возвращаясь шаг за шагом к началу вычислений, можно отследить происхождение ошибки. Для этого необходимо выполнить следующую последовательность действий:

- щелкнуть внутри области, содержащей ошибку, и прочитать сообщение об ошибке:
- на вкладке Расчет в группе Трассировка ошибок щелкнуть одну из следующих опций, чтобы начать отслеживание:

Первая — отслеживание ошибки обратно до ее источника;

Предыдущая - переход к предыдущей ошибке в текущей цепи ошибок:

Далее - переход к следующей ошибке в текущей цепи ошибок;

Последняя — переход к последней ошибке в текущей цепи ошибок.

Исправляя первый источник ошибки, Mathcad пересчитывает все выражения, на которые ошибка влияет.

Рассмотрим пример на запись и вычисление алгебраических и тригонометрических выражений.

Пример 2.2. Пусть имеются алгебраические выражения, значения которых надо вычислить при  $a = 5$ ,  $b = 1/9$  и тригонометрические выражения, значения которых надо вычислить при  $x = \pi/4$ .

$$
a^{2} + b^{3} + a \cdot b + \frac{a}{\sqrt{b}} = ?
$$
  
\n
$$
\frac{\sqrt{a} + \sqrt{b}}{(\sqrt{a} - \sqrt{b})(\sqrt{a} + \sqrt{b})} = ?
$$
  
\n
$$
\left(\frac{\sqrt[4]{a^{3}} - 1}{\sqrt[4]{a} - 1} + \sqrt[4]{b}\right)^{\frac{1}{2}} \left(a - \sqrt{b^{3}}\right) = ?
$$
  
\n
$$
3^{\log_{3} 6} + \frac{\log_{2} 18}{\log_{36} 2} - \frac{\log_{2} 9}{\log_{72} 2} = ?
$$
  
\n
$$
(\log(b + a) + \log_{a} b)^{3} \cdot e^{\sqrt{a} + \sqrt{b}} = ?
$$
  
\n
$$
\frac{1 - \cos^{2} x}{\cos x + \log x} = ?
$$
  
\n
$$
(1 + \log x + \cos x + \sin^{2} x)^{2} + 5\sin x = ?
$$
  
\n
$$
\cos x - 2x \ln 2 = ?
$$

Откроем программу Mathcad. В первую очередь присвоим конкретные значения переменным а, b, x, которые в данном случае являются константами, и перепишем приведенные выражения с учетом установленных для Mathcad правил записи. Далее нажимаем на клавиатуре = (равно) и сразу получаем результат. Результаты вычислений приведены на рис. 2.4.

(a) 
$$
\frac{1}{2}
$$
 (b)  $\frac{1}{2}$  (c)  $\frac{1}{2}$  (d)  $\frac{1}{2}$  (e)  $\frac{1}{2}$  (f)  $\frac{1}{2}$  (g)  $\frac{1}{2}$  (h)  $\frac{1}{2}$  (h)  $\frac{1}{2}$  (i)  $\frac{1}{2}$  (j)  $\frac{1}{2}$  (k)  $\frac{1}{2}$  (l)  $\frac{1}{2}$  (l)  $\frac{1}{$ 

Рис. 2.4. Вычисление алгебраических и тригонометрических выражений

Чтобы изменить числовое представление результата, на вкладке Форматирование формул в группе Результаты в списке Формат результатов надо выбрать одну из возможных форм представления:

- Общий результаты отображаются в экспоненциальном представлении, если превышен порог перехода. Порог перехода равен трем:  $12461.7556 = 1.246 \times 10^4$ .
- Десятичный результаты никогда не имеют экспоненциального представления: 12461.7556 = 12461.756.
- Научный результаты всегда имеют экспоненциальное представление: 12461.7556 = 1,246  $\times$  10<sup>4</sup>.
- Проектирование результаты всегда имеют экспоненциальное представление и показатели степени кратны трем:  $12461.7556 = 12,462 \times 10^3$ .
- Процент результаты умножаются на сто и отображаются как проценты: 12461.7556 = 12462175.56%.

Точность отображения - управляет количеством цифр, отображаемых справа от десятичной точки.

Пример 2.3. Пользуясь операторами математического анализа в Mathcad можно вычислять не только значения алгебраических и тригонометрических величин, но и значения производных и интегралов, как показано на рис. 2.5.

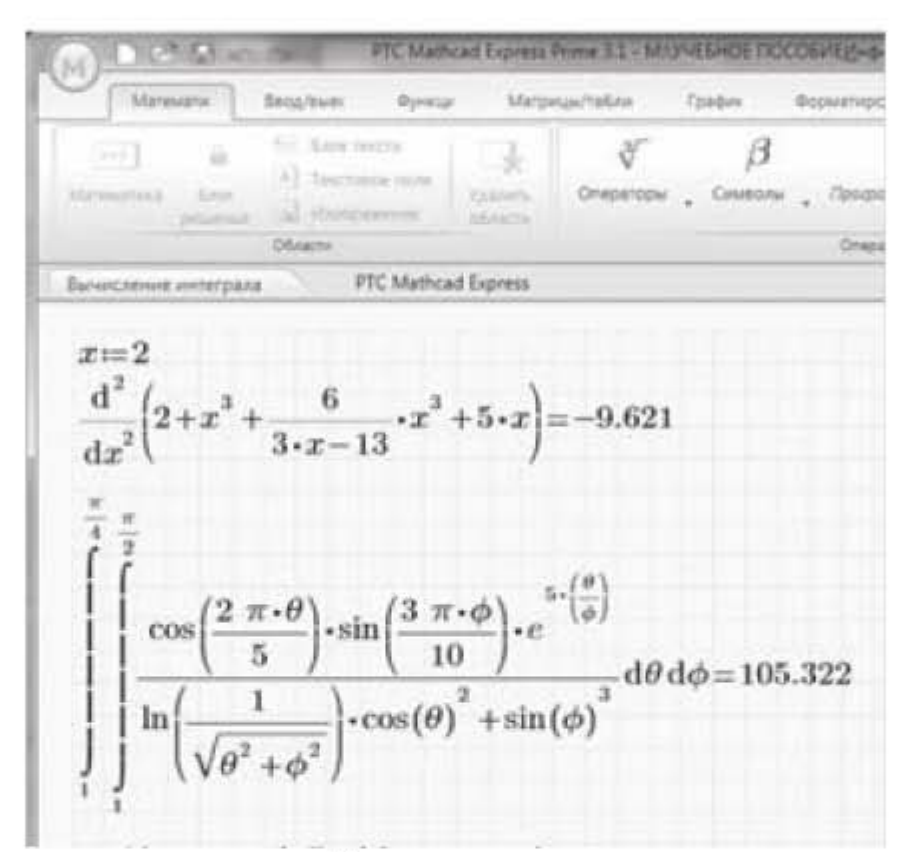

Рис. 2.5. Вычисление значений производных и определенных интегралов

Обозначения операторов математического анализа можно вставить либо с помощью опции Операторы на вкладке Математика, либо с помощью сочетаний клавиш, приведенных в таблице 2.3.

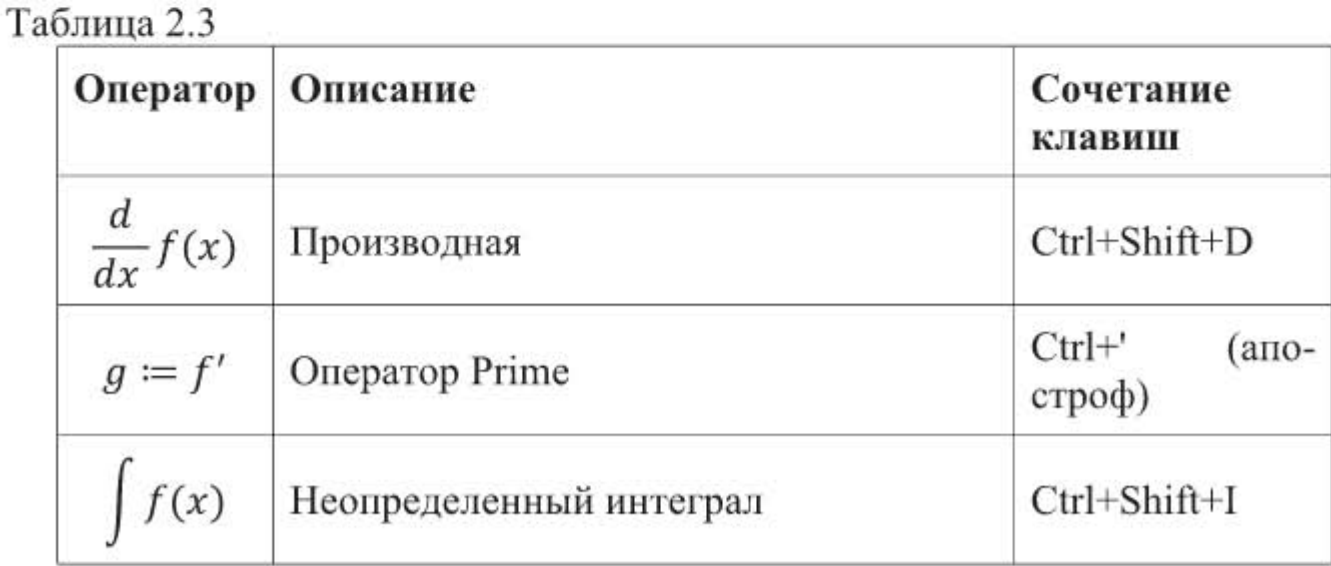

45

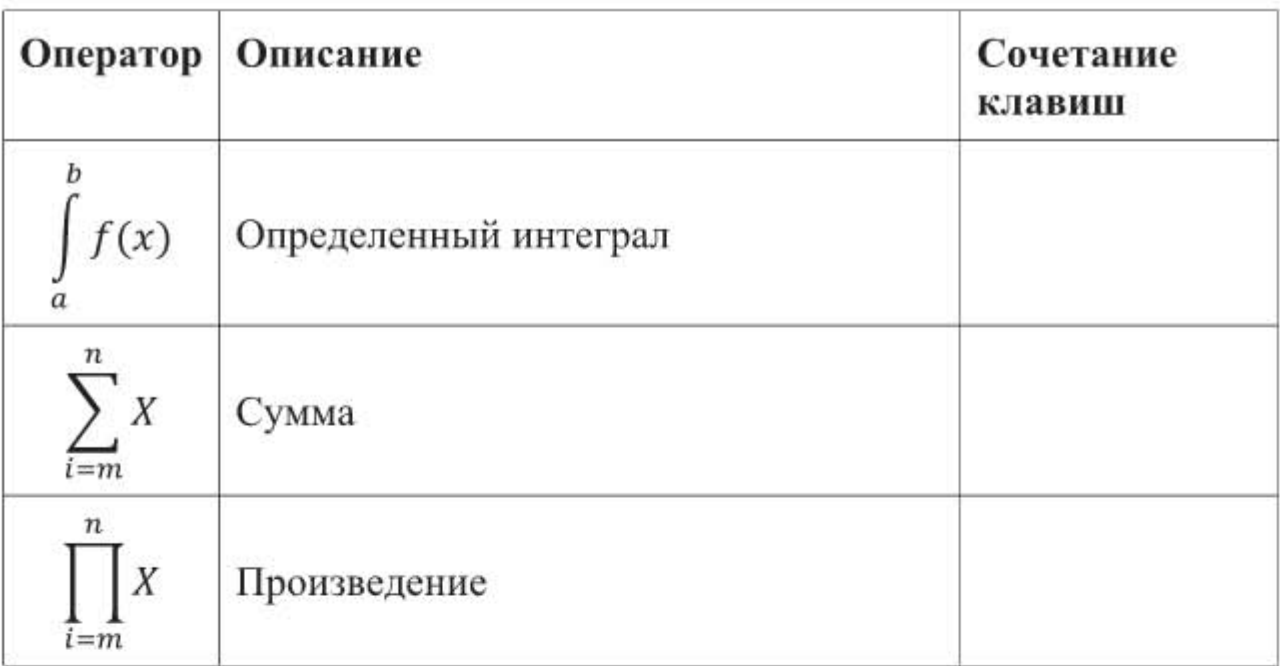

# 2.1.3. Расчеты с использованием единиц измерений

Mathcad позволяет использовать в вычислениях размерные единицы. Если размерности включены во входные переменные, то Mathcad распознает и обрабатывает их в соответствии с законами преобразования размерностей. Численный результат может быть выдан в любой выбранной системе единиц. Учет размерностей - очень полезное свойство Mathcad, которое позволяет проконтролировать запись формул, и позволяет осуществить быстрый переход от одной системы единиц к другой.

Чтобы выбрать необходимые единицы измерения, нужно на вкладке Математика щелкнуть по кнопке, на которой изображена буква т с линейкой внизу, и затем по треугольному маркеру справа от надписи ЕИ (единицы измерения).

Обозначения основных единиц измерения в Mathcad приведены в таблице 2.4.

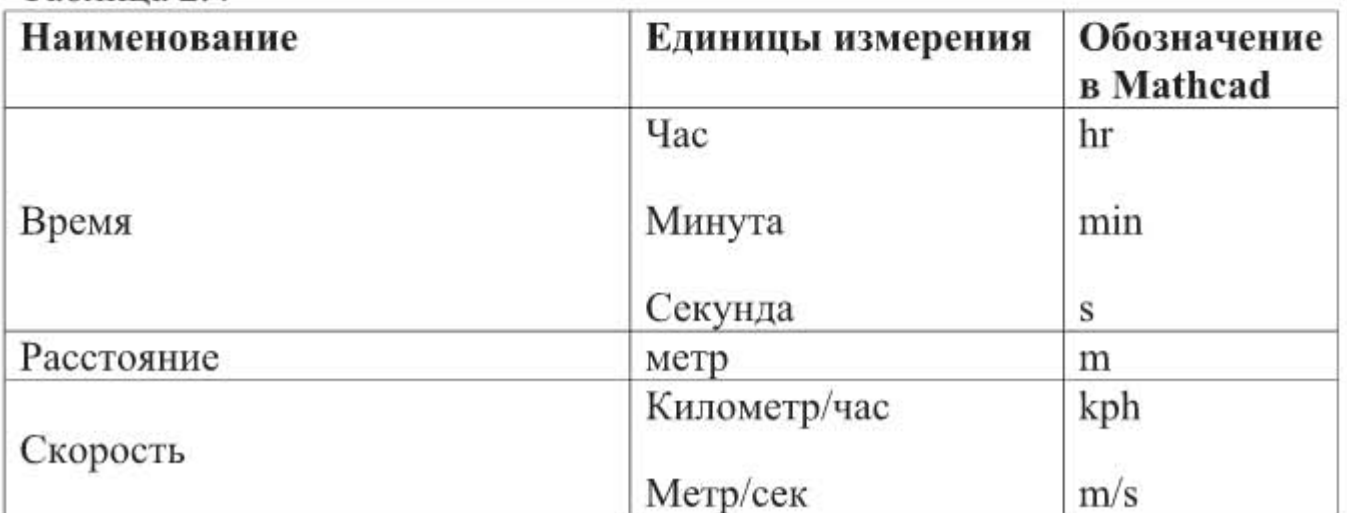

Таблина 2.4

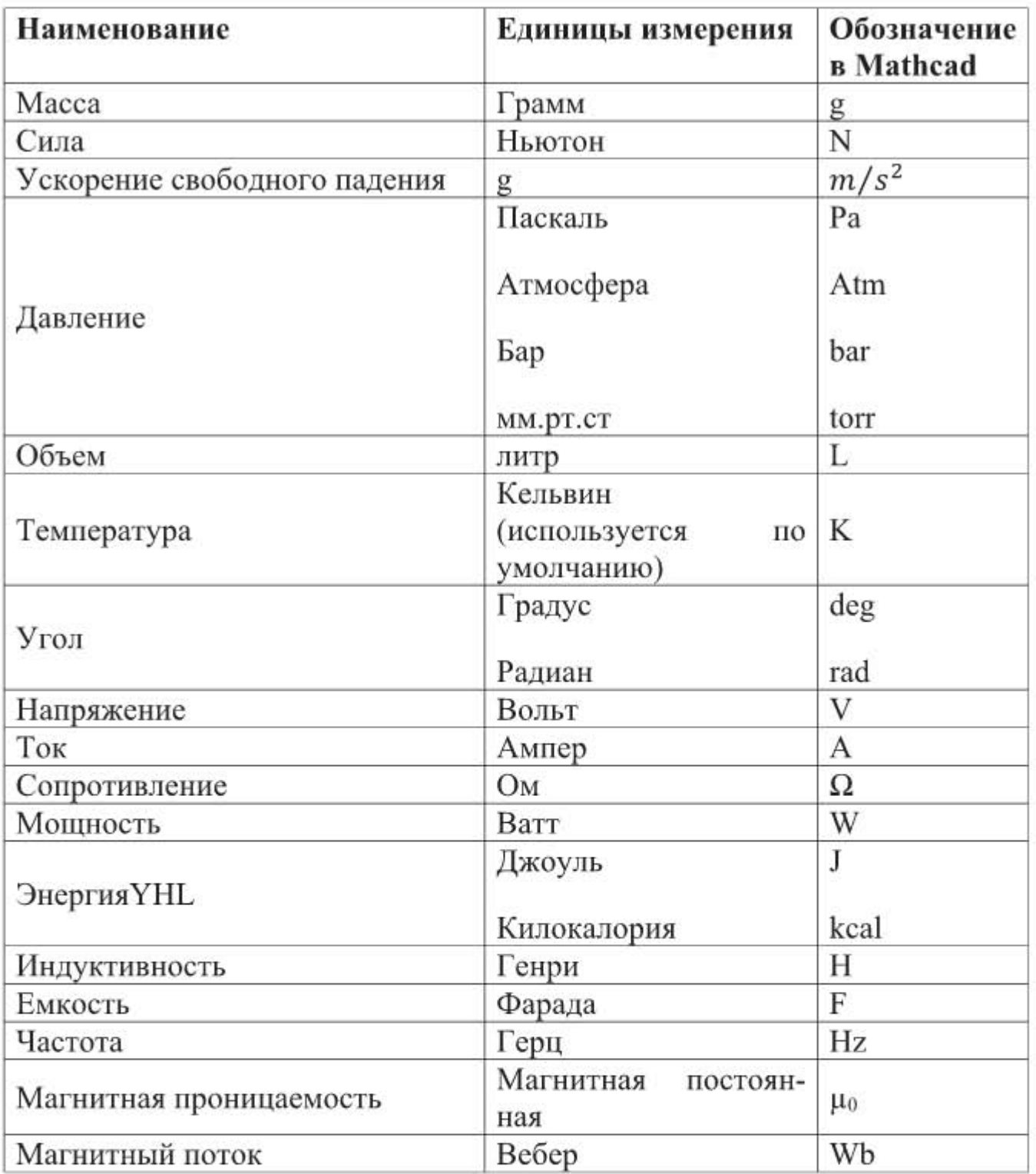

К указанным размерностям могут добавляться приставки, представленные в таблице 2.5

Таблица 2.5

| Приставка        | Десятичный множи- Пример<br>тель |                 |  |  |
|------------------|----------------------------------|-----------------|--|--|
| $k - \kappa$ ило | $10^3$                           | km – километр   |  |  |
| $M - mera$       | $10^{6}$                         | $MW$ – мегаватт |  |  |
| $G - rHT$ a      | 10 <sup>9</sup>                  | $GHz - r^2$     |  |  |
| $m - M$ ИЛЛИ     | $10^{-3}$                        | mA - миллиампер |  |  |

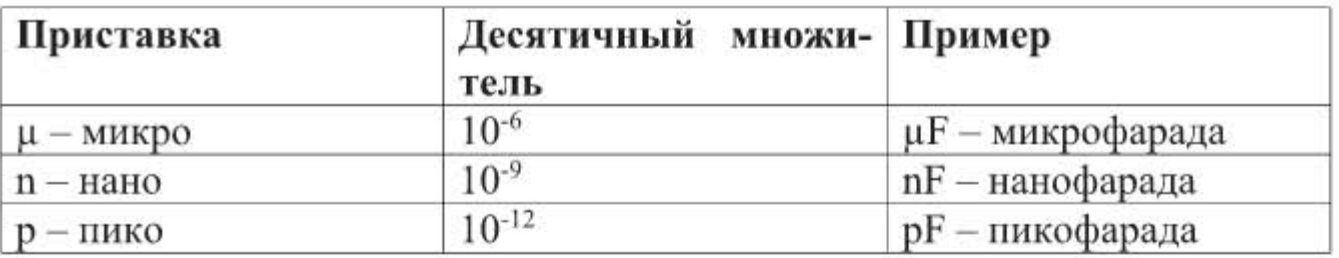

Результат вычисления математического выражения получает размерность в соответствии с таблицей 2.4. Например, для определения объема листа фольги можно задать его длину равной 1 м, ширину - 100 мм, толщину - 10 мкм. Результат вычисления в системе СИ будет выражен в литрах - $0.001$  л.

 $a=1$  m  $b=100$  mm  $s=10 \ \mu m$ 

 $V:=a\cdot b\cdot s=0.001$  L

Рассмотрим числовой пример с учетом размерностей величин.

Пример 2.4. Пусть тело бросается под различными углами «а» к горизонту с начальной скоростью V=20 м/сек. Определить дальность полета тела L без учета сопротивления воздуха. Угол «а» меняется от 0 до  $\pi/2$  с шагом  $\pi/8$ .

Результаты вычислений приведены на рис. 2.6.

$$
a := 0, \frac{\pi}{8} \cdot \frac{\pi}{2} \qquad V := 20 \frac{m}{s} \qquad g := 9.8 \frac{m}{s^2}
$$
  
\n
$$
L(a) := \frac{2 \cdot V^2}{g} \cdot \cos(a) \cdot \sin(a)
$$
  
\n
$$
\begin{bmatrix} 0 & 1 & 0 \\ 0.393 & 28.862 \\ a = \begin{bmatrix} 0.785 \\ 1.178 \end{bmatrix} & L(a) = \begin{bmatrix} 0 & 1 \\ 40.816 \\ 28.862 \\ 4.998 \cdot 10^{-15} \end{bmatrix} m
$$

Рис. 2.6. Расчет величин с учетом размерностей

Последнее значение дальности полета L(a) при угле  $\pi/2$  фактически можно принять равным нулю.

## 2.1.4. Построение графиков

В Mathcad Express можно строить только плоские графики. Чтобы построить график, необходимо задать диапазон значений аргумента и задать уравнение функции. Зададим, например, значения аргумента Х от 0 до 5 с шагом 0,2 и зададим уравнения двух функций: кубической  $y1(x) = x^3$  и тригонометрической  $y2(x) = cos(x)$ . Если диапазон значений аргумента не задан,

то программа по умолчанию определит диапазон от (-10) до (+10). Выберем вкладку Графики, щелкнем по кнопке Вставить график и далее в выпадающем окошке выберем строчку График XY. Появится область для построения графика с осями Х и Ү, как показано на рис. 2.7.

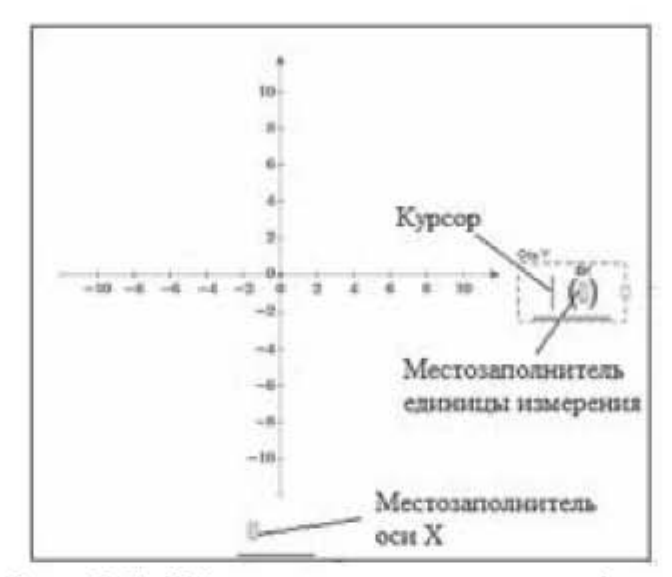

Рис. 2.7. Область построения графика

Справа, на место курсора вводим обозначение первой функции y1(x), затем на ленте инструментов щелкаем по кнопке Добавить кривую и вводим обозначение второй функции y2(x). Местозаполнитель единицы измерения в скобках заполнять не обязательно. В нижней части графика щелкаем по местозаполнителю оси Х, и на месте появившегося курсора вводим аргумент Х. Щелкаем на клавиатуре Enter, появляются графики, как показано на рис. 2.8.

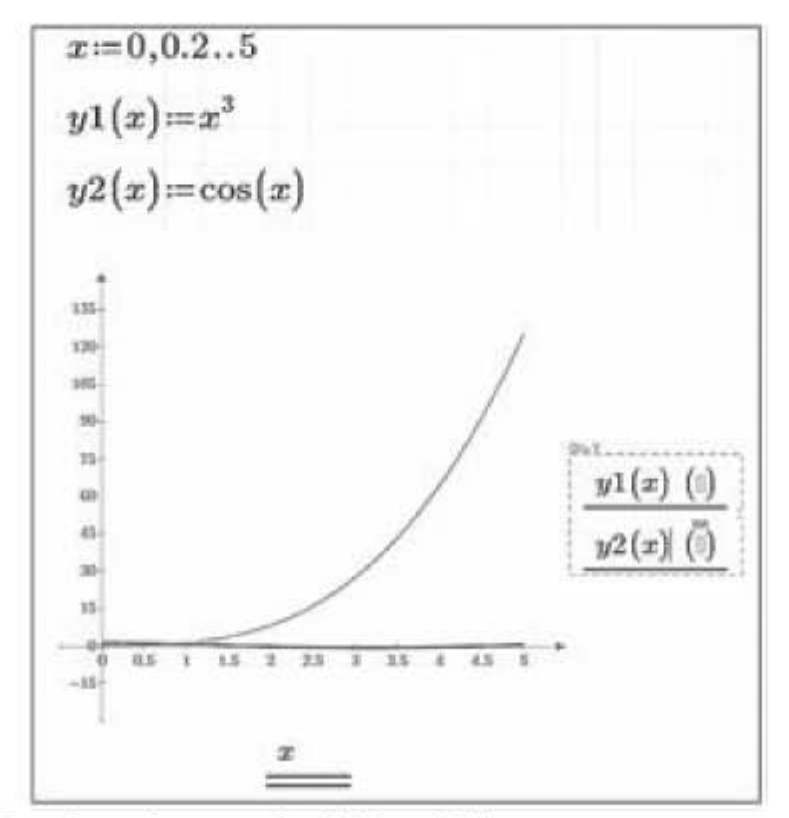

Рис. 2.8. График функций у1(x), у2(x) с верхним значением 135

Так как программа автоматически выбрала по оси Y верхнее значение 135, то в этом масштабе график тригонометрической функции практически не просматривается. Щелкнем левой кнопкой мышки по цифре 135, чтобы в этой области появился курсор, и заменяем значение 135 на 5.4. Щелкаем Enter. Появится график, представленный на рис. 2.9. На этом графике обе кривые четко различаются. Этот пример наглядно показывает, как важно правильно выбрать предельные значения величин, в границах которых будет построен график.

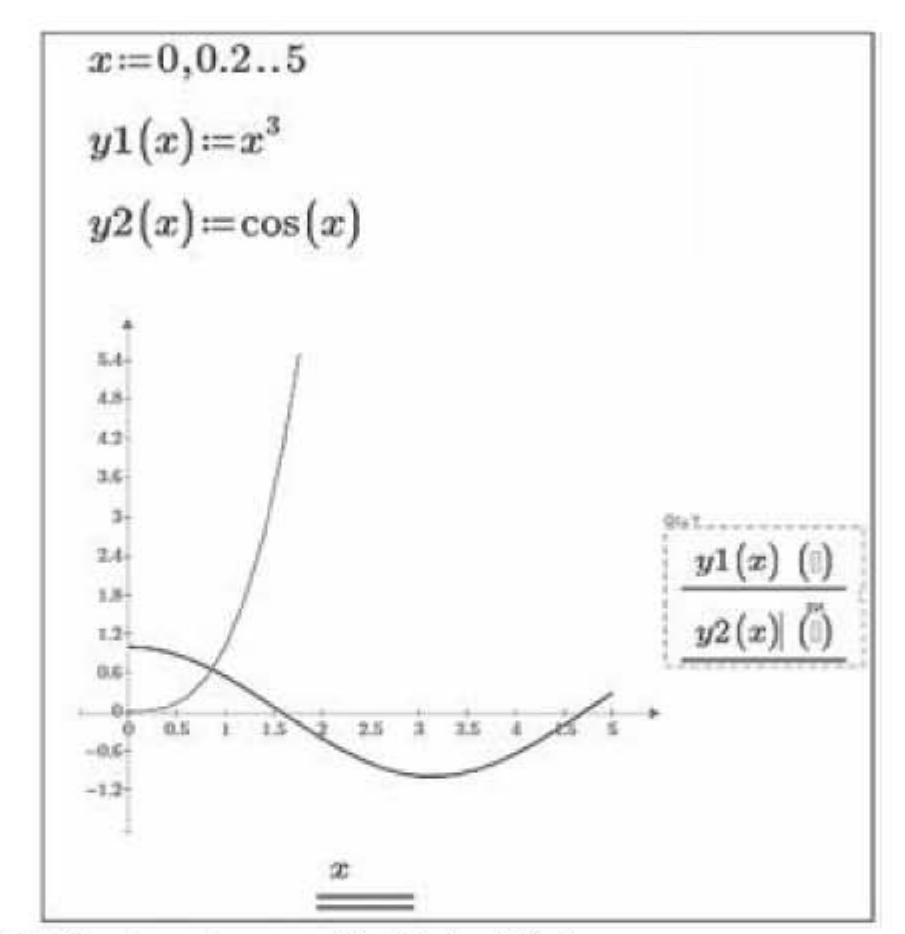

Рис. 2.9. График функций y1(x), y2(x) с верхним значением 5,4

Итак, значения делений графика по осям координат можно редактировать. Каждая ось содержит по три редактируемых деления, как показано на рис. 2.10.

Редактируемые деления по оси Х. С помощью делений, обозначенных цифрами 1 и 3 можно изменить левое и правое предельные значения оси X. С помощью деления, обозначенного цифрой 2 можно отредактировать интервал делений по оси Х.

Редактируемые деления по оси Ү. С помощью делений, обозначенных цифрами 4 и 6 можно изменить нижнее и верхнее предельные значения по оси Ү. С помощью деления, обозначенного цифрой 5 можно отредактировать интервал делений по оси Y.

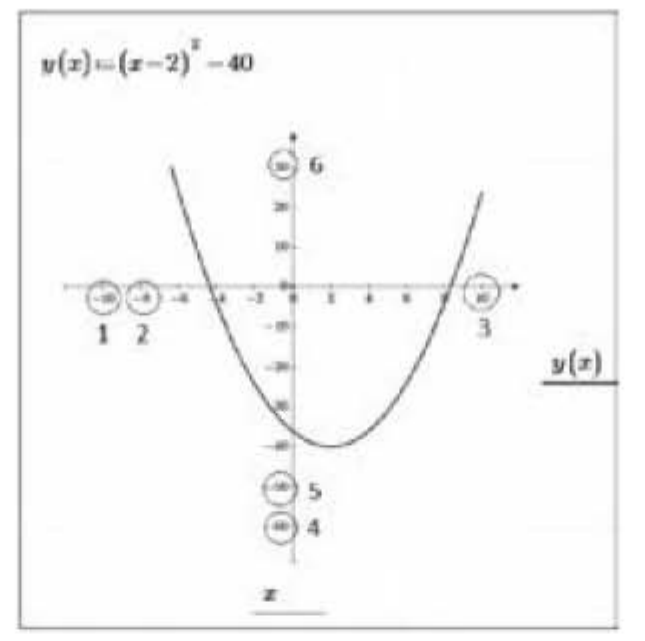

Рис. 2.10. Редактирование шага и диапазона изменения величин на графике

Можно строить графики не только отдельных функций, но и графики комбинации функций и даже графики производной от комбинации функций. Например, если справа на горизонтальной оси записать выражение

$$
\frac{d}{dx}(y1(x)\cdot y2(x))
$$

(для уже упоминавшихся функций  $y1(x) = x^3$ ,  $y2(x) = cos(x)$ ),

то будет построен соответствующий график. При этом оператор производной надо взять с ленты инструментов из группы Операторы.

#### 2.1.5. Работа с комплексными числами

Существуют три формы записи комплексного числа.

# Алгебраическая форма

$$
z = a + bj \tag{2.1}
$$

где  $j = \sqrt{-1}$  – мнимая единица;

а - действительная часть мнимого числа (Re z);

b - мнимая часть комплексного числа (Im z);

Комплексное число можно представить на комплексной плоскости в виде вектора длиной |z|, расположенного под углом Ч к действительной оси, направленной горизонтально, как показано на рис. 2.11. Проекции вектора на действительную и мнимую оси запишутся следующим образом:

$$
a = |z| \cos \Psi, \quad b = |z| \sin \Psi, \tag{2.2}
$$

где  $|z| = \sqrt{a^2 + b^2}$  – модуль комплексного числа;  $\Psi = \arctg \frac{b}{a}$  – аргумент комплексного числа (угол в радианах).

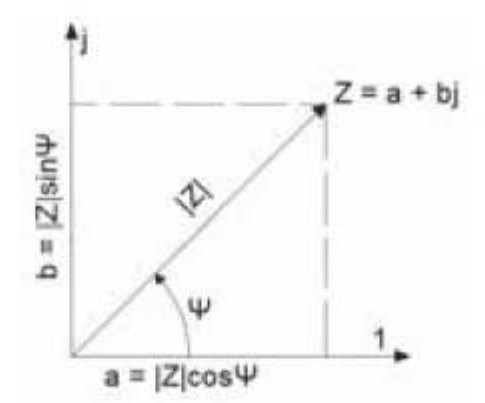

Рис. 2.11. Переход от алгебраической к тригонометрической форме записи комплексного числа

Тригонометрическая форма. Подставляя (2.2) в (2.1) получим тригонометрическую форму записи комплексного числа

$$
z = |z|(\cos \Psi + j \cdot \sin \Psi). \tag{2.3}
$$

Для записи комплексного числа в показательной форме воспользуемся формулой Эйлера

$$
e^{j \cdot \Psi} = \cos \Psi + j \cdot \sin \Psi. \tag{2.4}
$$

Из (2.4), в частности, следует

$$
e^{j\frac{\pi}{2}} = \cos\left(\frac{\pi}{2}\right) + j \cdot \sin\left(\frac{\pi}{2}\right) = j
$$
  

$$
e^{j\cdot\pi} = \cos(\pi) + j \cdot \sin(\pi) = -1
$$

Сравнивая (2.3) с (2.4) можно записать

$$
|z|(\cos \Psi + j \cdot \sin \Psi) = |z|e^{j \cdot \Psi}.\tag{2.5}
$$

Показательная форма. Из (2.5) следует показательная форма записи комплексного числа

$$
z = |z|e^{j\cdot\psi}.\tag{2.6}
$$

При записи в Mathcad комплексных чисел в алгебраической форме перед мнимой единицей должно стоять действительное число. Если даже перед мнимой единицей никакого числа не предполагается, то необходимо записать единицу, например, 1ј. Знак умножения между действительным числом и мнимой единицей писать не надо. Например,

> $z = a + b \cdot 1j$ или  $z = a + 3i$

Чтобы соблюсти в Mathcad единообразие записи всех форм комплексного числа: алгебраической, тригонометрической и показательной, будем писать мнимую единицу на первом месте (перед множителем). В этом случае перед мнимой единицей никаких коэффициентов писать не надо, а знак умножения за мнимой единицей писать надо, например,

 $z \coloneqq 20 \cdot \exp(j \cdot \varphi)$ ;  $z = 20(\cos(\varphi) + j \cdot \sin(\varphi))$  $z = a + j \cdot b$ ;

Если записать комплексное число в тригонометрической или показательной форме и нажать клавишу = (равно), то Mathcad переведет его в алгебраическую форму. По умолчанию, угол при записи комплексных чисел задается в радианах. Чтобы перевести в Mathcad угол из радиан в градусы,

надо поделить значение угла в радианах на оператор deg. Чтобы, наоборот, перевести угол из градусов в радианы, надо умножить значение угла в градусах на оператор deg. Некоторые операторы для работы с комплексными числами представлены в таблице 2.6.

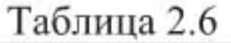

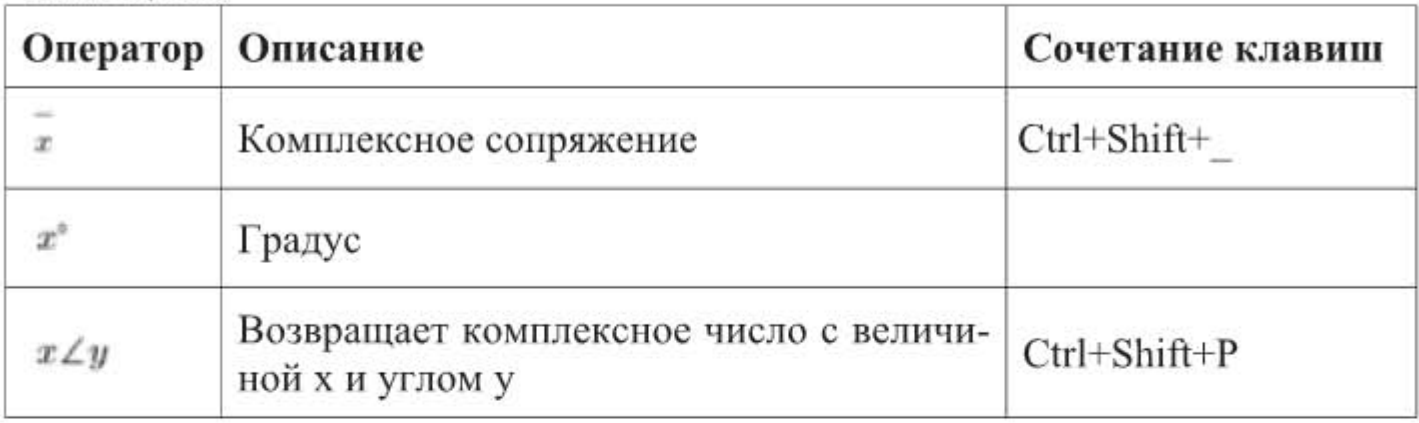

На рис. 2.12 представлены различные формы записи комплексных чисел в Mathcad

| 1. $z=35+25$                                                                                                    | - алгебранческая форма<br>записи              |              |  |  |  |  |
|----------------------------------------------------------------------------------------------------|-----------------------------------------------|--------------|--|--|--|--|
| $ z  = 43.012$                                                                                                    | - модуль комплексного<br>числа                |              |  |  |  |  |
| $\psi = \text{atan}\left(\frac{25}{35}\right) = 0.62$                                                                 | - аргумент комплексного числа<br>(в раднанах) |              |  |  |  |  |
| 2. $j = \sqrt{-1}$                                                                                                    |                                               |              |  |  |  |  |
| $z =  z  \cdot e^{j \cdot \phi}$                                                                                      | - показательная форма<br>записи               |              |  |  |  |  |
| $\Psi_{zp} = \frac{\Psi}{dea} = 35.538$                                                                               | - угол в градусах                             |              |  |  |  |  |
| Различные варианты записи показательной формы комплексного<br>числа и переход от показательной формы к алгебраической |                                               |              |  |  |  |  |
| $z =  z  \cdot e^{j \cdot \psi} = 35 + 25j$                                                                           |                                               |              |  |  |  |  |
| $z = 43.012 \cdot e^{j+0.62} = 35.007 + 24.991i$                                                                      |                                               |              |  |  |  |  |
| $z = 43.012 \angle 0.62 = 35.007 + 24.991j$                                                                           |                                               |              |  |  |  |  |
| $z = 43.012 \angle 35.538$ deg = $35 + 25j$                                                                           |                                               |              |  |  |  |  |
| 3. $z = 43.012 \cdot (\cos(\Psi) + j \cdot \sin(\Psi)) = 35 + 25j$ - тригонометрическая                               |                                               | форма записи |  |  |  |  |

Рис. 2.12. Формы записи комплексных чисел в Mathcad

Перед тем, как в Mathcad записывать комплексное число в показательной или тригонометрической форме, необходимо определить комплексную единицу, как  $j = \sqrt{-1}$ .

# 2.2. Расчет электрических схем

## 2.2.1. Сведения из теории цепей постоянного тока

Приведем основные сведения из теории электрических цепей. Начнем с цепей постоянного тока. Источник электрической энергии (источник ЭДС) может быть источником напряжения или источником тока. На рис. 2.13 приведены схемы замещения источника напряжения а) и источника тока б). Если внутреннее сопротивление источника ЭДС много меньше сопротивления нагрузки ( $R_{BT} << R_H$ ), то внутренним сопротивлением источника ЭДС можно пренебречь, и мы приходим к понятию идеального источника напряжения, для которого напряжение на выводах не зависит от тока в электрической цепи. Стрелка источника ЭДС показывает направление перемещения положительных зарядов внутри источника ЭДС, т.е. направлена от минуса к плюсу. Стрелка напряжения между точками (а,b) направлена встречно стрелке источника ЭДС и показывает направление движения положительных зарядов в цепи нагрузки от высокого к низкому потенциалу. Движение положительных зарядов в цепи нагрузки от плюса к минусу принято считать положительным током.

Если внутреннее сопротивление источника электрической энергии много больше сопротивления нагрузки ( $R_{BT}$  >>  $R_H$ ), то ток в электрической цепи практически равен току короткого замыкания, и мы приходим к понятию идеального источника тока, для которого ток не зависит от напряжения между его выводами.

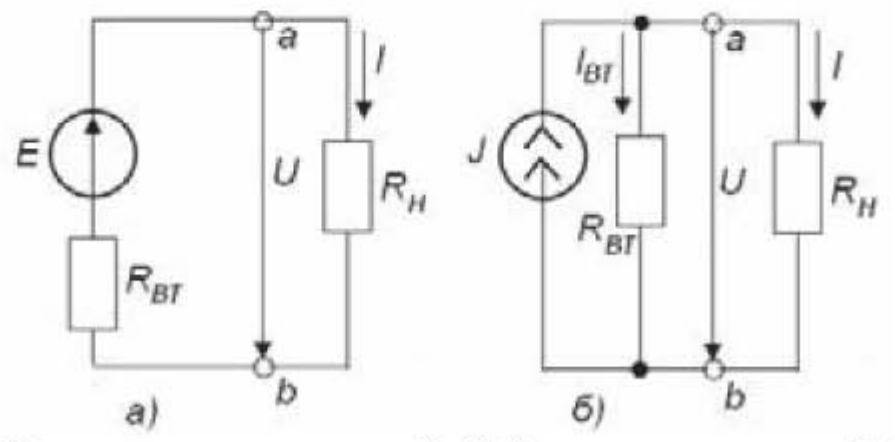

Рис. 2.13. Источник напряжения (2.13а) и источник тока (2.13б) Основные характеристики цепей постоянного тока:

 $U[B]$  – постоянное напряжение,

I [A]- постоянный ток,

 $R$  [Ом] – сопротивление,

 $P$  [ $Br$ ] – мощность  $P = U \cdot I = I^2 \cdot R = U^2 / R$ 

Закон Ома для ветви, содержащей источник ЭДС и резисторы, запишется в виде

$$
I = \frac{U_{ab} + \sum E_k}{\sum R_k}
$$

 $U_{ab}$  – напряжение на концах ветви

 $\sum_{k=1}^{\infty} E_k$  – алгебраическая сумма ЭДС источников, находящихся в этой ветви  $\sum_{k=1}^{\infty} R_k$  – арифметическая сумма сопротивлений ветви

Для замкнутой одноконтурной цепи закон Ома преобразуется к виду:

$$
I = \frac{\sum E_k}{\sum R_k}
$$

 $\Sigma$  E<sub>k</sub> – алгебраическая сумма ЭДС источников, находящихся в цепи<br> $\Sigma$  R<sub>k</sub> – арифметическая сумма сопротивлений в цепи, включая внутренние сопротивления источников ЭДС

Сопротивление последовательного участка цепи

$$
R = R_1 + R_2 + \dots + R_n
$$

Сопротивление параллельного участка цепи

$$
\frac{1}{R} = \frac{1}{R_1} + \frac{1}{R_2} + \dots + \frac{1}{R_n}
$$

Формулы для преобразования треугольника сопротивлений в звезду и наоборот, в соответствии с рис. 2.14, имеют вид:

при преобразовании треугольника в звезду

$$
R_a = \frac{R_{ab} \cdot R_{ca}}{R_{ab} + R_{bc} + R_{ca}},
$$
  
\n
$$
R_b = \frac{R_{bc} \cdot R_{ab}}{R_{ab} + R_{bc} + R_{ca}},
$$
  
\n
$$
R_c = \frac{R_{ca} \cdot R_{bc}}{R_{ab} + R_{bc} + R_{ca}},
$$

при преобразовании звезды в треугольник

$$
R_{ab} = R_a + R_b + \frac{R_a \cdot R_b}{R_c},
$$
  
\n
$$
R_{bc} = R_b + R_c + \frac{R_b \cdot R_c}{R_a},
$$
  
\n
$$
R_{ca} = R_c + R_a + \frac{R_c \cdot R_a}{R_b}.
$$

Для измерения параметров электрической цепи постоянного тока используются амперметр, вольтметр или универсальный прибор - мультиметр. Амперметр служит для измерения тока и подключается в цепь последовательно, вольтметр служит для измерения напряжения и подключается параллельно. Измерительные приборы не должны вносить искажений в изме-

ряемую электрическую цепь, т.е. их сопротивление должно быть таким, чтобы оно практически не оказывало влияния на протекающий ток. Поэтому сопротивление амперметра должно быть минимальным (стандартно -1,0 наноОм), сопротивление вольтметра должно быть максимальным (стандартно - 1 гигаОм). Амперметр будет показывать положительное значение тока, если ток во внешней цепи будет направлен к плюсу амперметра.

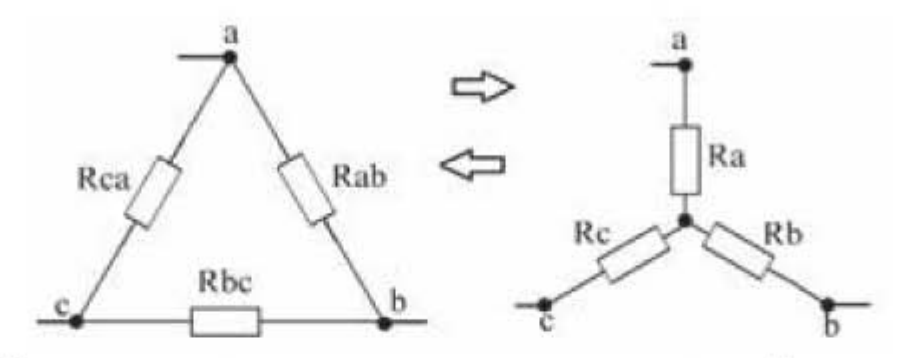

Рис. 2.14. Соединение резистивных элементов звездой и треугольником

#### 2.2.2. Расчет цепей постоянного тока

Электрическая цепь, представленная на рис. 2.15 имеет следующие параметры:

 $R_1 = 2$  KOM;  $R_2 = 5$ KOM;  $R_3 = 1$  KOM;  $R_4 = 5$  KOM;  $V_1$  – источник постоянного напряжения 15 В.

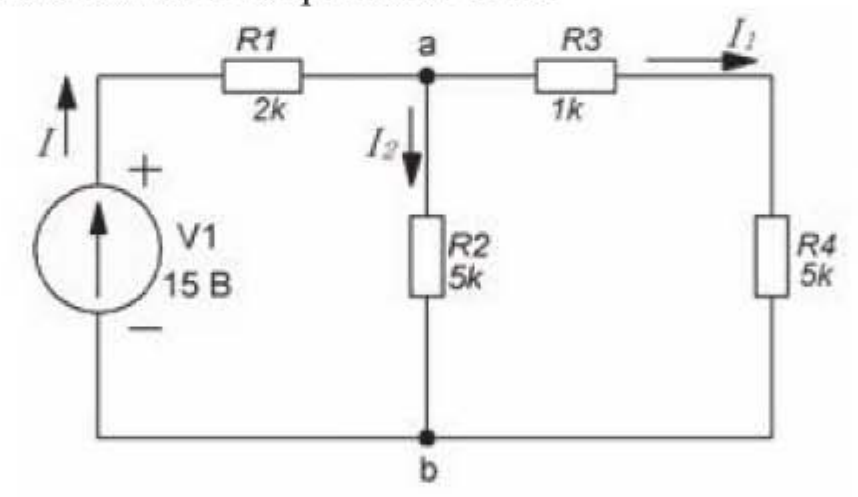

Рис. 2.15. Электрическая цепь постоянного тока

1. Определить:

- токи: I; I<sub>i</sub>; I<sub>2</sub>;

 $-$  напряжение Uab.

Выполним расчеты в программе Mathcad с учетом размерностей, как показано на рисунке 2.16.

В главе 3 рассмотрим моделирование этой цепи в программе Multisim и сравним полученные расчетные данные с результатами моделирования.

$$
V1 := 15 \tV \t R1 := 2 \t k\Omega \t R2 := 5 \t k\Omega
$$
  
R3 := 1 k\Omega \t R4 := 5 k\Omega  
R34 := R3 + R4 = (6 \t 10<sup>3</sup>) \t \Omega  
R234 := \frac{R2 \cdot R34}{R2 + R34} = (2.727 \cdot 10<sup>3</sup>) \t \Omega  
R1234 := R1 + R234 = (4.727 \cdot 10<sup>3</sup>) \t \Omega  
I := \frac{V1}{R1234} = 0.003 \t A  
Uab := V1 - I \cdot R1 = 8.654 \t V  
I1 := \frac{Uab}{R34} = 0.001 \t A  
I2 := \frac{Uab}{R2} = 0.002 \t A

Рис. 2.16. Результаты расчета цепи постоянного тока

# 2.2.3. Сведения из теории цепей переменного тока. Символический метод расчета

Будем рассматривать только такие цепи переменного тока, в которых напряжение и ток меняются по синусоидальному закону. Представим три вектора (1), (2), (3), которые вращаются с угловой скоростью  $\omega$  против часовой стрелки. Вектор 1 имеет начальную фазу  $\Psi_1 = 120^\circ$ . Под начальной фазой подразумевается угол между вектором и осью Х, отложенный против часовой стрелки. Вектор 2 имеет начальную фазу  $\Psi_2 = 240^\circ$ . Вектор 3 имеет начальную фазу  $\Psi_3 = 330^\circ$ . Если развернуть траекторию, которую описывают концы векторов, по времени, то получим синусоиды, смещенные относительно друг друга, как показано на рис. 2.17.

Взаимное отставание или опережение векторов относительно друг друга определяется фазовым углом между векторами. Вектор 3 отстает от вектора 1 на фазовый угол

$$
\varphi_{3,1} = -(\varphi_1 + (360 - \varphi_3)) = -(120 + (360 - 330)) = -150^{\circ}
$$

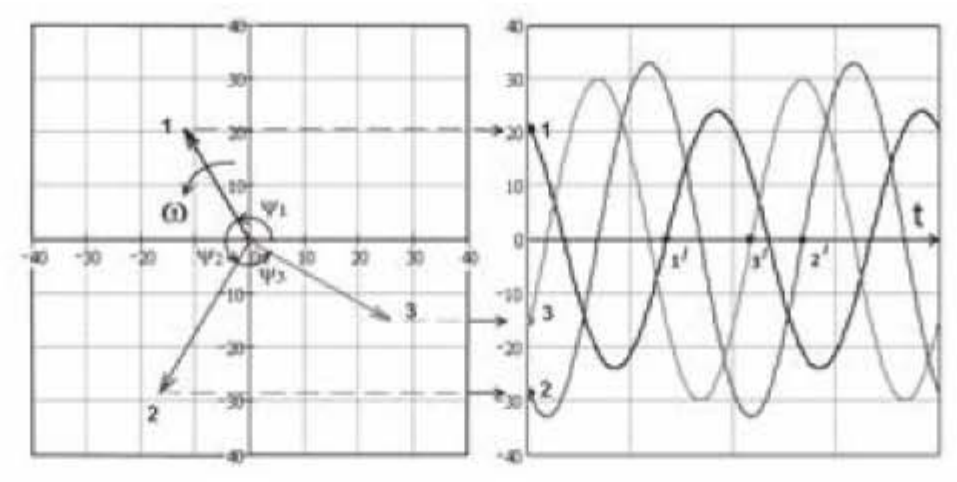

Рис. 2.17. Вращение векторов

Вектор 2 отстает от вектора 1 на фазовый угол  $\varphi_{2,1} = -(120 + (360 - 240)) = -240^{\circ}$ 

Фазовый сдвиг между векторами можно определить также по взаимному положению синусоид на рис. 2.17. Анализ взаимного положения синусоид проводят для точек пересечения кривыми оси Х при движении вдоль синусоид от отрицательных значений к положительным (точки  $1', 2', 3'$ ). За точку  $1'$  принимаем точку, соответствующую синусоиде 1. Угол  $\varphi$  определяется из соотношения

$$
\frac{L}{l} = \frac{2\pi}{\varphi} \text{ orcoqa } \varphi = \frac{2\pi \cdot l}{L},
$$

где  $L$  – расстояние на графике, соответствующее одному полному колебанию,

 $l$  - расстояние, соответствующее сдвигу синусоид относительно друг друга, например, для синусоид 1, 3 - это расстояние между точками  $1', 3'$  и для синусоид 1, 2 - это расстояние между точками 1', 2'. Отсчет точек пересечения начинаем от синусоиды 1. Затем ось Х пересечет синусоида 3, затем синусоида 2, поэтому точки  $1', 2', 3'$  расположатся именно в таком порядке, как показано на рис. 2.17.

Перейдем непосредственно к описанию параметров цепей переменного синусоидального тока. Основные характеристики цепей синусоидального тока:

мгновенное значение напряжения

$$
u(t) = U_m \sin(\omega t + \Psi_u), \tag{2.7}
$$

мгновенное значение тока

$$
i(t) = I_m \sin(\omega t + \Psi_i), \tag{2.8}
$$

где  $U_m$  – амплитудное значение напряжения;

 $I_m$  – амплитудное значение тока;

 $\omega = 2\pi f$  — круговая частота;  $f = \frac{1}{T}$ ;  $T$  — период;

 $\Psi_u$ ,  $\Psi_i$  – начальные фазы напряжения и тока;

Метод расчета цепей синусоидального тока, в котором мгновенные значения тока и напряжения заменяются комплексными величинами, называется символическим методом расчета. Преимущество символического метода заключается в том, что из уравнений, описывающих электрическую цепь синусоидального тока, исключается параметр времени, и расчет цепей переменного тока становится аналогичным расчету цепей постоянного тока.

Чтобы отличить комплексное напряжение и комплексный ток, будем ставить сверху над этими величинами точку. Точка над комплексным сопротивлением не ставится, так как комплексное сопротивление не принадлежит к типу периодических функций. Вместо точки сверху, комплексное сопротивление подчеркивается снизу. Рассмотрим, какой вид имеют комплексные формы записи напряжения, тока и сопротивления.

Синусоидальное напряжение (2.7) образовано вращением вектора, модуль которого равен  $U_m$ , а начальное положение определяется углом  $\Psi_u$ . Для этого вектора, по аналогии с (2.3), можно записать комплексную величину

$$
\dot{U} = U_m(\cos \Psi_u + j \cdot \sin \Psi_u). \tag{2.9}
$$

Соответственно, для синусоидального тока (2.8) можно записать комплексную величину

$$
\dot{I} = I_m(\cos \Psi_i + j \cdot \sin \Psi_i),\tag{2.10}
$$

где  $\dot{U}$ ,  $\dot{I}$  (с точкой сверху) - комплексные амплитуды (сокращенно комплексы) напряжения и тока.

В символическом методе, как правило, применяют комплексные действующие значения синусоидальных величин, поэтому перейдем от комплексных амплитудных к комплексным действующим значениям напряжения и тока

$$
U = U(cos\Psi_u + j \cdot sin\Psi_u), \qquad (2.11)
$$

$$
I = I(cos\Psi_i + j \cdot sin\Psi_i), \qquad (2.12)
$$

где  $U = \frac{U_m}{\sqrt{2}} = 0.707U_m$  – действующее значение напряжения;  $I = \frac{I_m}{\sqrt{2}} = 0.707 I_m$  – действующее значение тока.

Используя формулу Эйлера (2.4), выражения (2.11) и (2.12) можно переписать в показательной форме

$$
\dot{U} = U e^{j \cdot \Psi_u} = U \cdot \exp(j \cdot \Psi_u),\tag{2.13}
$$

$$
\dot{I} = I e^{j \cdot \Psi_i} = I \cdot \exp(j \cdot \Psi_i). \tag{2.14}
$$

Также (2.11) и (2.12) можно переписать в алгебраической форме. Например, для (2.12) можно записать

$$
\dot{I} = I_x + j \cdot I_y,\tag{2.15}
$$

где

$$
I_x = I\cos\Psi_i, \quad I_y = I\sin\Psi_i. \tag{2.16}
$$

Формулы (2.15), (2.16) являются формулами связи между тригонометрической и алгебраической формами записи комплексного числа.

Формулы связи между показательной и алгебраической формами записи комплексного числа имеют вид

$$
I = \sqrt{I_x^2 + I_y^2}, \ \Psi_i = \begin{cases} \arctg\left(\frac{I_y}{I_x}\right) & (I_x) \ge 0\\ \pi + \arctg\left(\frac{I_y}{I_x}\right) & (I_x) < 0 \end{cases} \tag{2.17}
$$

Пример 2.5. Пусть мгновенное значение напряжения равно

$$
u(t) = 311 \cdot \sin\left(314t + \frac{\pi}{3}\right) \, \text{B}.
$$

Найти комплекс действующего напряжения. Решение. Действующее значение напряжения

$$
U = \frac{U_m}{\sqrt{2}} = \frac{311}{\sqrt{2}} = 220
$$

Комплекс действующего напряжения

$$
\dot{U} = 220e^{j\frac{\pi}{3}} = 220\left(\cos\left(\frac{\pi}{3}\right) + j \cdot \sin\left(\frac{\pi}{3}\right)\right) = 110 + 190.5j
$$

Пример 2.6. Пусть мгновенное значение напряжения

$$
u(t) = 15 \sin \left(\omega t + \frac{5\pi}{17}\right) B
$$

и тока

$$
i(t) = 10 \sin \left(\omega t - \frac{3\pi}{5}\right) A
$$

где  $U_m = 15$ ,  $I_m = 10$ .

Найти комплексы действующего напряжения и тока.

Решение. Воспользуемся программой Mathcad и с ее помощью найдем комплексные действующие значения заданных величин, как показано на рис. 2.18.

$$
j := \sqrt{-1}
$$
  
\n
$$
\Psi u := 5 \cdot \frac{\pi}{17} = 0.924
$$
  
\nKomnesc uangaxemna  
\n
$$
U := \frac{15}{\sqrt{2}} \cdot \exp(j \cdot \Psi u) = 6.392 + 8.464i
$$
  
\n
$$
\Psi u := \frac{\Psi u}{deg} = 52.941
$$
Yron a papaycax  
\n
$$
\Psi i := -3 \cdot \frac{\pi}{5} = -1.885
$$
  
\nKomnesc roxa  
\n
$$
I := \frac{10}{\sqrt{2}} \cdot \exp(j \cdot \Psi i) = -2.185 - 6.725i
$$
  
\n
$$
\Psi i := \frac{\Psi i}{deg} = -108
$$
Yron a papaycax

Рис. 2.18. Нахождение комплексов напряжения и тока

Рассмотрим поведение резистивного, индуктивного и емкостного элементов в цепях переменного тока.

Резистивная цепь. Пусть на выводах резистивного элемента имеется синусоидальный ток

$$
i_R = I_{Rm} \sin(\omega t + \Psi_i).
$$

По закону Ома напряжение на резистивном элементе равно

$$
u_R = Ri_R = RI_{Rm} \sin(\omega t + \Psi_i) = U_{Rm} \sin(\omega t + \Psi_u),
$$

где

$$
U_{Rm} = RI_{Rm},\tag{2.18}
$$

$$
\Psi_u = \Psi_i. \tag{2.19}
$$

Для действующих значений тока и напряжения (2.18) можно переписать в виде

$$
U_R = RI_R. \tag{2.20}
$$

Из (2.19) следует, что для резистивной цепи начальные фазы тока и напряжения совпадают, т.е. разность фаз между напряжением и током равна нулю

$$
\varphi = \varphi_u - \varphi_i = 0
$$

Перейдем к комплексным значениям тока и напряжения

$$
V_R = I_R e^{j \cdot \Psi_l}, \quad \dot{U}_R = U_R e^{j \cdot \Psi_u}, \tag{2.21}
$$

где  $I_R$ ,  $U_R$  – действующие значения тока и напряжения. Из (2.20) с учетом (2.21) и (2.19) закон Ома в комплексной форме запишется в виде

$$
\dot{U}_R = R \dot{I}_R. \tag{2.22}
$$

Индуктивная цепь. Пусть на выводах индуктивного элемента имеется синусоидальный ток

$$
i_L = I_{Lm} \sin(\omega t + \Psi_i)
$$

Напряжение на индуктивном элементе пропорционально скорости изменения тока

$$
u_L = L\frac{di_L}{dt} = LI_{Lm}\omega \cos(\omega t + \Psi_i),
$$

Учитывая, что

$$
\cos(\omega t + \Psi_i) = \sin\left(\omega t + \Psi_i + \frac{\pi}{2}\right) = \sin(\omega t + \Psi_u),
$$

получим

$$
u_L = U_{Lm} \sin(\omega t + \Psi_u),
$$

где

$$
U_{Lm} = \omega L I_{Lm},\tag{2.23}
$$

$$
\Psi_u = \Psi_i + \frac{\pi}{2}.\tag{2.24}
$$

Равенство (2.24) означает, что в индуктивной цепи ток отстает от напря**жения** на угол  $\pi/2$ , т.е. между напряжением и током существует смещение по фазе, равное  $\pi/2$ 

$$
\varphi = \Psi_u - \Psi_i = \frac{\pi}{2}.
$$

Для действующих значений тока и напряжения (2.23) можно переписать в виде

$$
U_L = \omega L I_L = X_L I_L, \tag{2.25}
$$

где  $X_L = \omega L$  Ом – называется индуктивным сопротивлением, а величина  $B_L = 1/\omega L 1$ /Ом - называется индуктивной проводимостью.

Индуктивное сопротивление зависит от частоты. Чем больше частота, тем больше индуктивное сопротивление.

Выражение (2.25) представляет собой закон Ома для индуктивной цепи. Перейдем к комплексной форме записи закона Ома. Комплексы напряжения и тока имеют вид

$$
\dot{U}_L = U_L e^{j \cdot \Psi_u}, \quad \dot{I}_L = I_L e^{j \cdot \Psi_l}.
$$
\n(2.26)

Из (2.25) с учетом (2.26) и (2.24) имеем

$$
\dot{U}_L = X_L \dot{I}_L \frac{e^{j \cdot (\Psi_i + \frac{\pi}{2})}}{e^{j \cdot \Psi_i}} = X_L \dot{I}_L \frac{e^{j \cdot \Psi_i} \cdot e^{j \cdot \frac{\pi}{2}}}{e^{j \cdot \Psi_i}} = j \cdot X_L \dot{I}_L.
$$

Полученное выражение представляет собой закон Ома для индуктивной цепи в комплексной форме

$$
\dot{U}_L = j \cdot X_L \dot{I}_L. \tag{2.27}
$$

Величина  $j \cdot X_L = j \cdot \omega L$  называется комплексным сопротивлением индуктивного элемента.

Емкостная цепь. Пусть на выводах емкостного элемента действует синусоидальное напряжение

$$
u_c = U_{cm}\sin(\omega t + \Psi_u)
$$

Ток в емкостном элементе пропорционален скорости изменения напряжения.

$$
i_C = C \frac{du_C}{dt} = CU_{cm}\omega \cos(\omega t + \Psi_u).
$$

Учитывая, что

$$
\cos(\omega t + \Psi_u) = \sin\left(\omega t + \Psi_u + \frac{\pi}{2}\right) = \sin(\omega t + \Psi_i),
$$

получим

$$
i_c = I_{cm} \sin(\omega t + \Psi_i),
$$

где

$$
I_{cm} = \omega C U_{cm} \tag{2.28}
$$

$$
\Psi_i = \Psi_u + \frac{\pi}{2}.\tag{2.29}
$$

Равенство (2.29) означает, что в емкостной цепи ток опережает напряже**ние** на угол  $\pi/2$ , т.е. между напряжением и током существует смещение по фазе, равное  $(-\pi/2)$ 

$$
\varphi = \varPsi_u - \varPsi_i = -\frac{\pi}{2}
$$

Для действующих значений тока и напряжения (2.28) можно переписать в виде

$$
U_C = \frac{1}{\omega C} I_C = X_C I_C,\tag{2.30}
$$

где  $X_c = 1/(\omega C)$  Ом – называется емкостным сопротивлением, а величина

 $B_c = \omega C 1/0$ м – называется емкостной проводимостью. Емкостное сопротивление зависит от частоты. Чем больше частота, тем меньше емкостное сопротивление.

Выражение (2.30) представляет собой закон Ома для емкостной цепи. Перейдем к комплексной форме записи закона Ома. Комплексы напряжения и тока имеют вид

$$
\dot{U}_{\rm C} = U_{\rm C} e^{j \cdot \Psi_u}, \quad \dot{I}_{\rm C} = I_{\rm C} e^{j \cdot \Psi_i}.
$$
\n(2.31)

Из (2.30) с учетом (2.31) и (2.29) имеем

$$
\dot{U}_{\rm C} = X_{\rm C} \dot{I}_{\rm C} \frac{e^{j \cdot (\Psi_i - \frac{n}{2})}}{e^{j \cdot \Psi_i}} = X_L \dot{I}_L \frac{e^{j \cdot \Psi_i} \cdot e^{-j \cdot \frac{n}{2}}}{e^{j \cdot \Psi_i}} = -j \cdot X_{\rm C} \dot{I}_{\rm C}
$$

Полученное выражение представляет собой закон Ома для емкостной цепи в комплексной форме

$$
\dot{U}_{\rm C} = -j \cdot X_{\rm C} \dot{I}_{\rm C},\tag{2.32}
$$

а величина  $-j \cdot X_c = -j/(\omega C)$  называется комплексным сопротивлением емкостного элемента.

Таблица 2.7

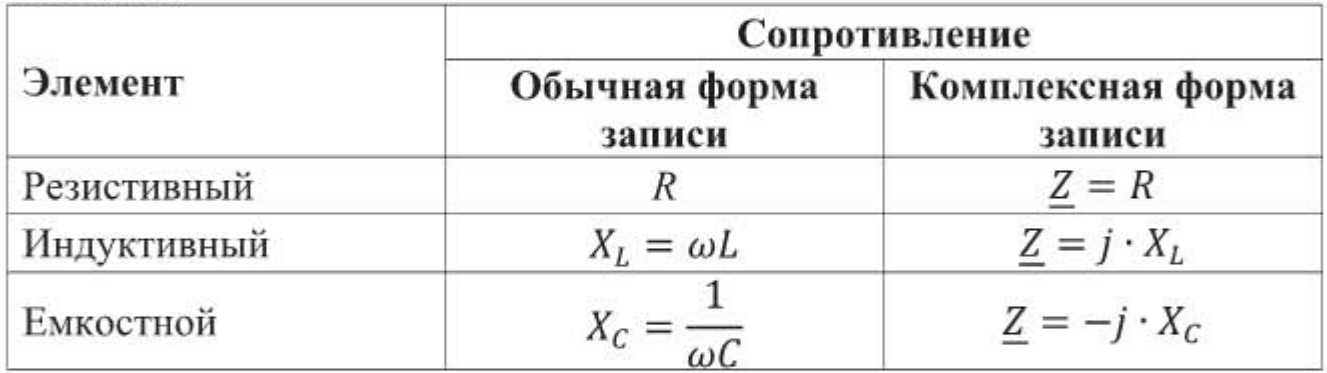

Из выражений 2.22, 2.27, 2.32 следует, что закон Ома в комплексной форме для цепи переменного тока, содержащей элементы любого типа (резистивные, индуктивные, емкостные) можно записать в едином виде

$$
\dot{U} = \underline{Z} \cdot \dot{I} \tag{2.33}
$$

где значения Z для элементов различного типа приведены в таблице 2.7.

### 2.2.4. Расчет цепей переменного тока

Рассчитаем символическим методом цепь переменного тока, представленную на рис. 2.19

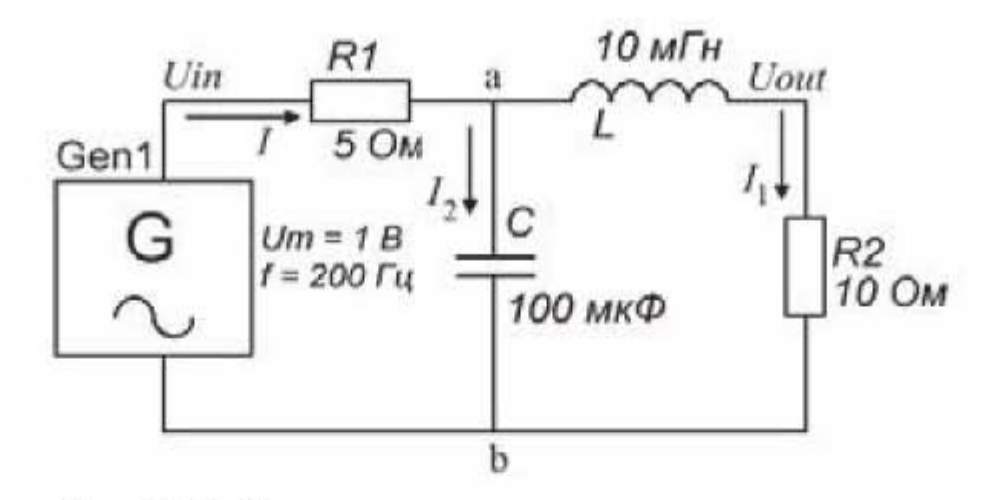

Рис. 2.19. Электрическая цепь переменного тока Цепь имеет следующие параметры:

Gen1 - генератор синусоидальных колебаний амплитудой 1 В, частотой 200 Гц, фазовый угол 0°;  $R1 = 5$  Ом;  $R2 = 10$  Ом;  $L = 10$  мГн,  $C = 100$  мкФ. Определить токи: I; I<sub>i</sub>; I<sub>2</sub>; напряжение Uab; выходное напряжение Uout.

Расчет цепей переменного тока символическим методом аналогичен расчету цепей постоянного тока, но только все электрические величины записываются в комплексной форме. Для расчета параллельных и последовательных соединений используются такие же формулы, как и для постоянного тока, но вместо активного сопротивления R в формулах участвует комплексное сопротивление Z, значения которого для резистора, катушки и конденсатора приведены в таблице 2.7. И поскольку Mathcad позволяет работать с комплексными числами, то расчет цепей переменного синусоидального тока в Mathcad, как и расчет цепей постоянного тока, не представляет сложности.

Расчет, выполненный в программе Mathcad, приведен на рис. 2.20. Итак, мы получили следующие значения величин:  $I = 0,049$  А – полное действующее значение тока;  $I_1 = 0.035$  А – действующее значение тока в индуктивной ветви;  $I_2 = 0.071$  А – действующее значение тока в емкостной ветви;  $Uab = 0,564 B - \text{ge }$ йствующее напряжение в точках ab; Uout =  $0,351$  B - выходное напряжение цепи. В цепи постоянного тока выполнялось равенство  $I = I<sub>1</sub> + I<sub>2</sub>$ .

Проверим, выполняется ли это равенство в цепи переменного тока. Но для цепи переменного тока надо проверять равенство не действующих, а комплексных значений тока. Перепишем комплексные значения токов в алгебраической форме, полученные в расчетах:

$$
i = 0.034 + 0.035j
$$
  
\n
$$
i_1 = 0.012 - 0.033j
$$
  
\n
$$
i_2 = 0.022 + 0.067j
$$

При сложении комплексных величин в алгебраической форме отдельно складываются их действительные и мнимые части, и мы видим, что в цепи переменного тока равенство  $\dot{I} = \dot{I}_1 + \dot{I}_2$  выполняется.

> Исходные данные:  $Um=1 V \qquad f:=200 Hz \qquad \Psi u:=0$  $R1 := 5 \Omega$   $R2 := 10 \Omega$   $L := 10 \mu H$   $C := 100 \mu F$ Решение:  $X_L = 2 \cdot \pi \cdot f \cdot L = 12.566 \Omega$   $X_C = \frac{1}{2 \cdot \pi \cdot f \cdot C} = 7.958 \Omega$  $\begin{aligned} j\!:=\!\sqrt{-1} & & U\!:=\!\frac{Um}{\sqrt{2}}\!\cdot\!\exp\!\left(j\!\cdot\!\varPsi u\right)\!=\!0.707\ V\\ Z_{LR2}\!:=\!j\!\cdot\! X_L\!+\!R2 & & Z_C\!:=\!-j\!\cdot\! X_C\!=\!-7.958j\ \varOmega \end{aligned}$  $Z_{CLR2} = \frac{Z_C \cdot Z_{LR2}}{Z_C + Z_{LR2}} = (5.223 - 10.365j) \Omega$  $Z_{R1CLR2} = R1 + Z_{CLR2}$  Полное сопротивление цепи  $I = \frac{U}{Z_{DUTP2}} = (0.034 + 0.035j) A$  $|I| = 0.049 A$  $Uab := U - I \cdot R1 = (0.537 - 0.173j) V$   $|Uab| = 0.564 V$  $I2 := \frac{Uab}{-i \cdot X_C} = (0.022 + 0.067j) A$  $|I2| = 0.071 A$  $I1 := \frac{Uab}{Z_{LDB}} = (0.012 - 0.033j) A$  $|I1| = 0.035 A$  $Uout := Uab - j \cdot X_L \cdot I1 = (0.124 - 0.328j) V$   $|Uout| = 0.351 V$ Сдвиг фазы выходного напряжения:  $\varphi = \text{atan}\left(\frac{-0.328}{0.124}\right) = -1.209$  Угол в радианах  $\varphi_{ep} := \frac{\varphi}{\rm{deg}} = -69.291$ угол в градусах Показательная форма записи выходного напряжения  $Uout := 0.351 \cdot e^{j \cdot (-1.209)} = 0.124 - 0.328j$ Тригонометрическая форма записи выходного напряжения  $Uout := 0.351 \cdot (\cos(-1.209) + j \cdot \sin(-1.209)) = 0.124 - 0.328j$

Рис. 2.20. Расчет цепи переменного тока

Моделирование этой цепи в программе Multisim и сравнение результатов расчета и эксперимента (компьютерного моделирования) будет проведено в подразделе 3.4.1.

# Задания для самостоятельной работы

### Рассчитать схемы постоянного тока.

1. Схема 1 (рис. 2.21): E=12 B; R1=27 Ом; R2=33 Ом; R3=15 Ом; R4= 44 Ом. Найти токи: I<sub>1</sub>; I<sub>2</sub>; I<sub>3</sub>; I<sub>4</sub>.

2. Схема 2 (рис. 2.21): E=12 B; R1=22 Ом; R2=38 Ом; R3=13 Ом; R4= 52 Ом; R5=17 Ом; R6=25 Ом. Найти токи: I<sub>1</sub>; I<sub>2</sub>; I<sub>3</sub>; I<sub>4</sub>.

3. Схема 3 (рис. 2.21): E=12 B; R1=29 Ом; R2=52 Ом; R3=35 Ом; R4= 30 Ом. Найти токи: 1; 12; 13; 14.

4. Схема 4 (рис. 2.21): E=12 B; R1=27 Ом; R2=36 Ом; R3=23 Ом; R4= 56 Ом; R5=27 Ом. Найти токи:  $I_1$ ;  $I_2$ ;  $I_3$ ;  $I_4$ .

5. Схема 5 (рис. 2.21): E=12 B; R1=22 Ом; R2=22 Ом; R3=23 Ом; R4= 31 Ом; R5=12 Ом; R6=66 Ом. Найти токи:  $I_1$ ;  $I_2$ ;  $I_3$ .

6. Схема 6 (рис. 2.21): E=12 B; R1=22 Ом; R2=13 Ом; R3=33 Ом; R4= 52 Ом; R5=17 Ом; R6=29 Ом; R7=22 Ом; R8=72 Ом. Найти токи:  $I_1$ ;  $I_2$ ;  $I_3$ ;  $I_4$ .

7. Схема 7 (рис. 2.21): E=12 B; R1=129 Ом; R2=88 Ом; R3=69 Ом; R4= 12 Ом; R5=17 Ом; R6=8 Ом. Найти токи:  $I_1$ ;  $I_2$ ;  $I_3$ .

8. Схема 8 (рис. 2.21): E=12 B; R1=42 Ом; R2=63 Ом; R3=33 Ом; R4= 22 Ом; R5=17 Ом; R6=19 Ом; R7=92 Ом; R8=72 Ом. Найти токи:  $I_1$ ;  $I_2$ ;  $I_3$ .

Для выполнения заданий 7, 8 требуются формулы для преобразования треугольника сопротивлений в звезду и наоборот.

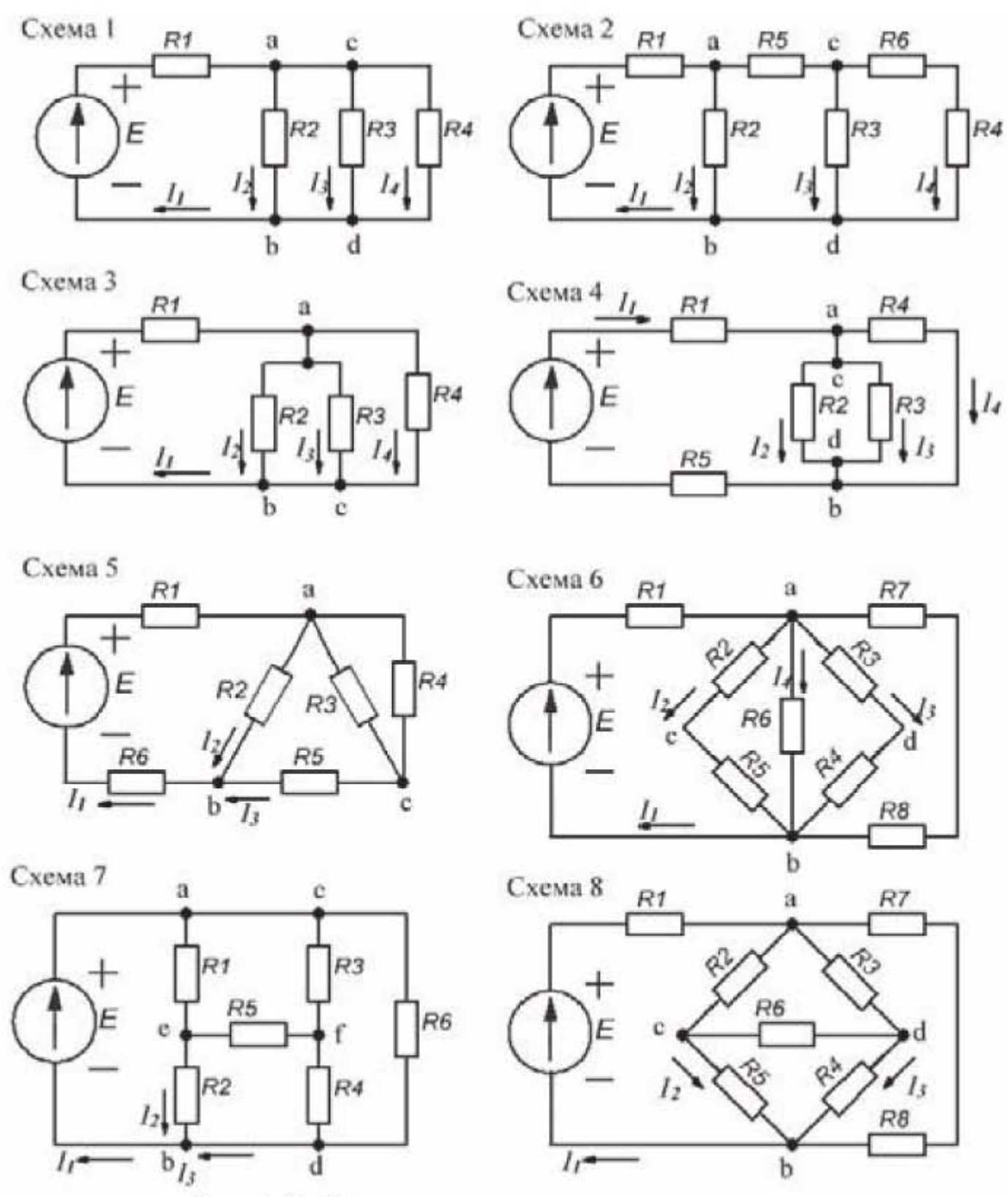

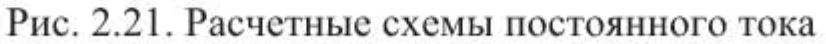

# Рассчитать схемы переменного тока.

9. Схема 9 (рис. 2.22). Параметры входного сигнала: Um=1 В; f=1 кГц;  $\Psi u = 0^\circ$ .

R1=300 Ом; C1=1 мкФ. Найти: действующее значение и сдвиг фазы выходного напряжения; ток в цепи.

10. Схема 10 (рис. 2.22). Параметры входного сигнала: Um=1 В; f=1 кГц;  $\Psi u = 0^\circ$ .

R1=300 Ом; R2=20 Ом; C1=1 мкФ. Найти: действующее значение и сдвиг фазы выходного напряжения; полный ток и токи в ветвях цепи.

11. Схема 11 (рис. 2.22). Параметры входного сигнала: Um=1 B; f=1 кГц;  $\Psi u = 0^\circ$ .

R1=300 Ом; L1=10 мГн. Найти: действующее значение и сдвиг фазы выходного напряжения; ток в цепи.

12. Схема 12 (рис. 2.22). Параметры входного сигнала: Um=1 В; f=1 кГц;  $\Psi u = 0^\circ$ .

R1=300 Ом; R2=20 Ом; L1=10 мГн. Найти: действующее значение и сдвиг фазы выходного напряжения; полный ток и токи в ветвях цепи.

13. Схема 13 (рис. 2.22). Параметры входного сигнала: Um=1 B; f=1 кГц;  $\Psi u = 0^\circ$ .

R1=100 Ом; C1=1 мкФ; L1=10 мГн. Найти: действующее значение и сдвиг фазы выходного напряжения; ток в цепи.

14. Схема 14 (рис. 2.22). Параметры входного сигнала: Um=1 В; f=1 кГц;  $\Psi u = 0^\circ$ .

 $R1=100$  Ом; C1=1 мкФ; L1=10 мГн. Найти: действующее значение и сдвиг фазы выходного напряжения; полный ток и токи в ветвях цепи.

15. Схема 15 (рис. 2.22). Параметры входного сигнала: Um=1 В; f=1 кГц;  $\Psi u = 0^\circ$ .

R1=100 Ом; R2=8 Ом; C1=100 мкФ; C2=50 мкФ; L1=10 мГн; L2=2 мГн. Найти: действующее значение и сдвиг фазы выходного напряжения; полный ток и токи в ветвях цепи.

16. Схема 16 (рис. 2.22). Параметры входного сигнала: Um=311 В; f=50 Гц;  $\Psi u = 0^\circ$ .

R1=10 Om; R2=50 Om; R3=150 Om; C1=300 MK $\Phi$ ; L1=10 MFH; L2=1 MFH. Найти: действующее значение и сдвиг фазы выходного напряжения; полный ток и токи в ветвях цепи.

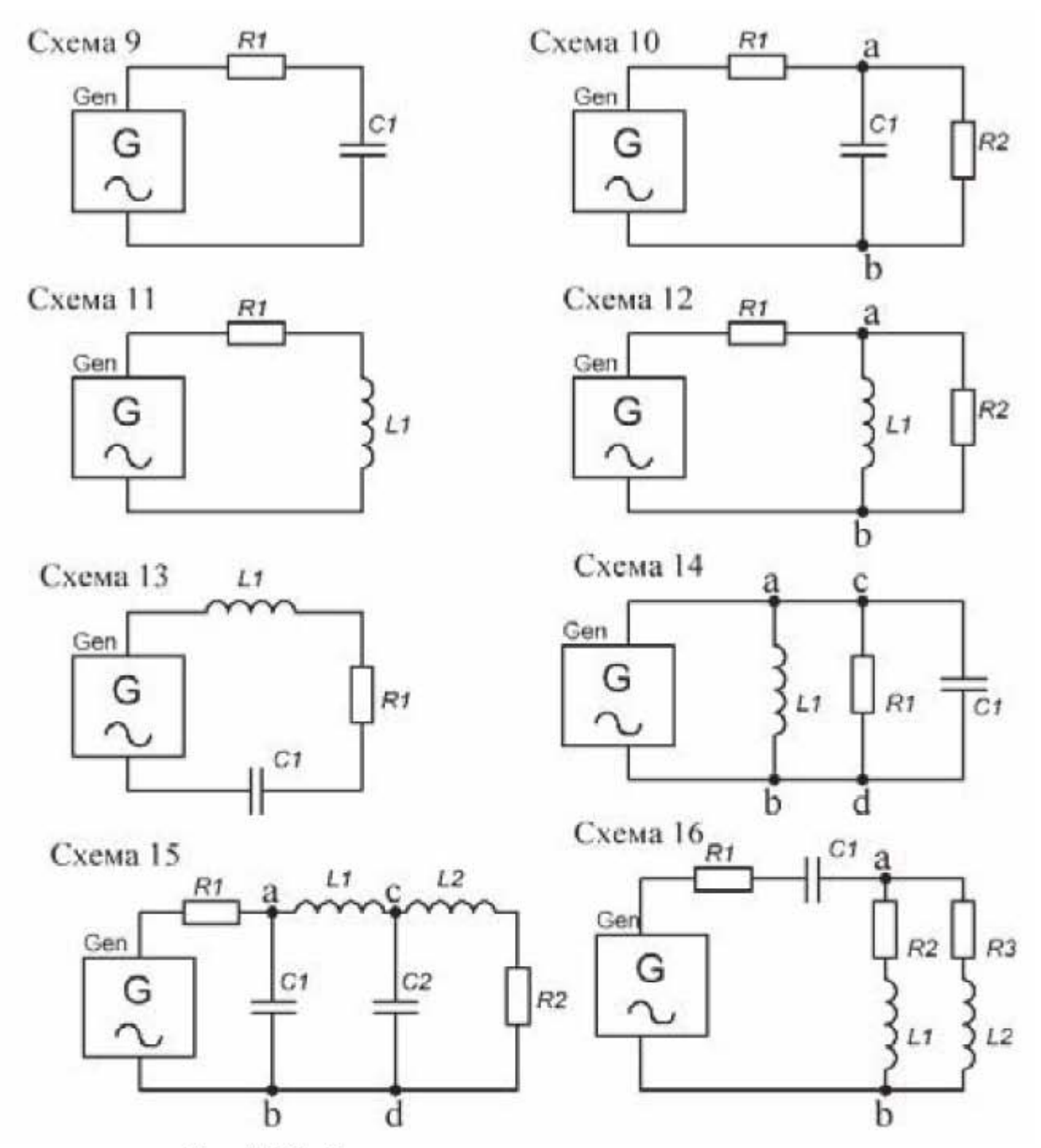

Рис. 2.22. Расчетные схемы переменного тока.

# Глава 3. Моделирование электрических схем

# 3.1. Основы работы в программе Multisim

# 3.1.1. Интерфейсное окно пользователя

В главе 3 излагается версия программы компьютерного моделирования электрических схем - NI Multisim 14 (Мультисим). Это современная, на момент написания книги, версия программы. Существует больше десятка различных программ-симуляторов для моделирования электронных схем, как online, так и offline модификаций. Все они объединяются термином SPICE (Simulation Program with Integrated Circuit Emphasis - программасимулятор со встроенным обработчиком схем). Программа Multisim по праву занимает среди них ведущие позиции по своим функциональным возможностям, и что немаловажно, прошла большой путь развития и совершенствования. Ранее эта программа была известна, как Electronics Workbench и пользовалась большой популярностью. Начиная с 2005 года, новые версии программы Electronics Workbench получили название NI Multisim, так как с этого периода разработчик программы - канадская компания Electronics Workbench - продолжает вести работу над новыми версиями программы в качестве подразделения американской корпорации National Instruments Corporation (www.ni.com). Программа Multisim платная, но на сайте www.ni.com/multisim можно скачать бесплатную пробную версию для образовательных учреждений. Имеется русификатор для версии Multisim 14, что способствует росту популярности программы.

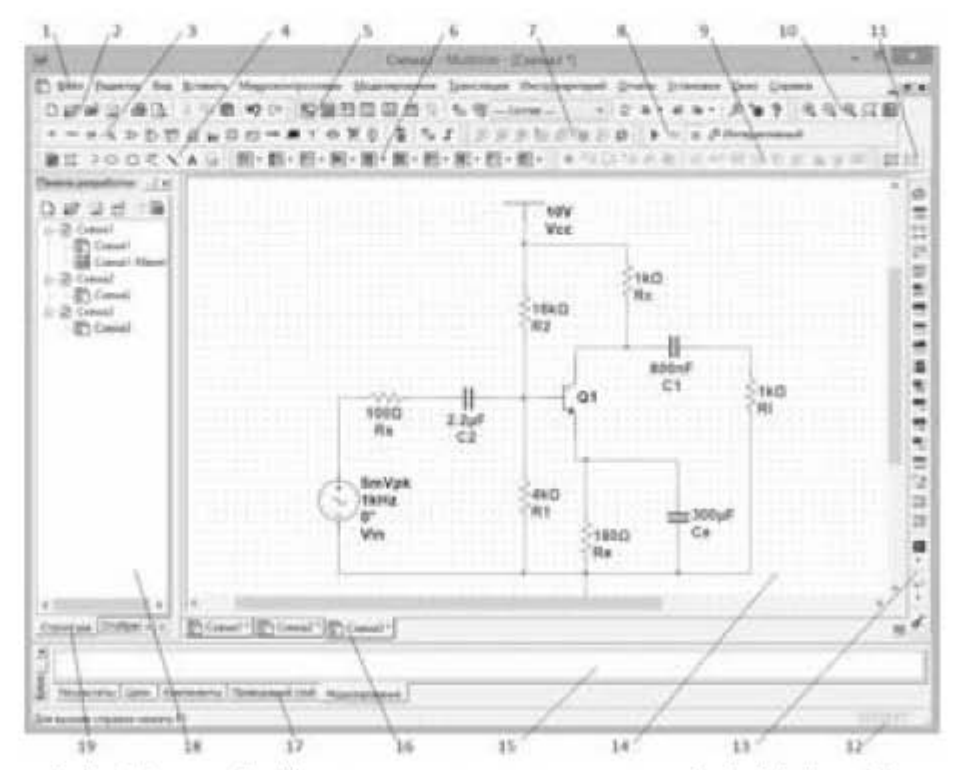

Рис. 3.1. Интерфейсное окно программы Multisim 14

Интерфейсное окно программы Multisim 14 представлено на рис. 3.1, где цифрами обозначено:

- 1. Главное меню.
- 2. Панель Стандартная.
- 3. Панель Реальные компоненты.
- 4. Панель Рисование.
- 5. Панель Главная.
- 6. Панель Виртуальные компоненты.
- 7. Панель Установить пробник.
- 8. Панель Моделирование.
- 9. MCU (панель микроконтролле $pos$ ).
- 10. Панель  $Bu\partial$ .
- 11. Панель Многозвенные схемы.
- 12. Строка состояния.
- 13. Приборы.
- 14. Рабочее поле.
- 15. Блок информации.
- 16. Закладки рабочих полей.
- 17. Закладки блока информации.
- 18. Панель разработки.
- 19. Закладки панели разработки.

На панели Реальные компоненты (рис. 3.2) расположены следующие кнопки:

> Рис. 3.2. Панель Реальные компоненты

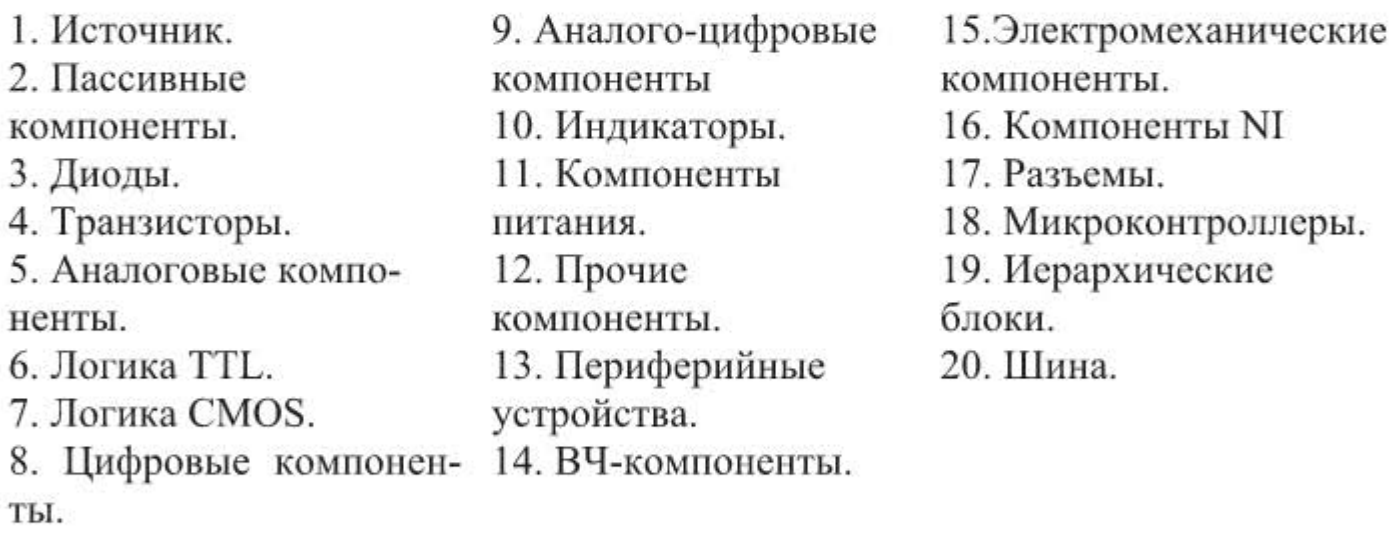

На панели Главная (рис. 3.3) расположены следующие кнопки

|                   |  |  |  |  | <b>RHHHMMH</b> <sup>2</sup> The Southern |  |                      |  |  |
|-------------------|--|--|--|--|------------------------------------------|--|----------------------|--|--|
| 1 2 3 4 5 6 7 8 9 |  |  |  |  | 10                                       |  | 11 12 13 14 15 16 17 |  |  |

Рис. 3.3. Панель Главная
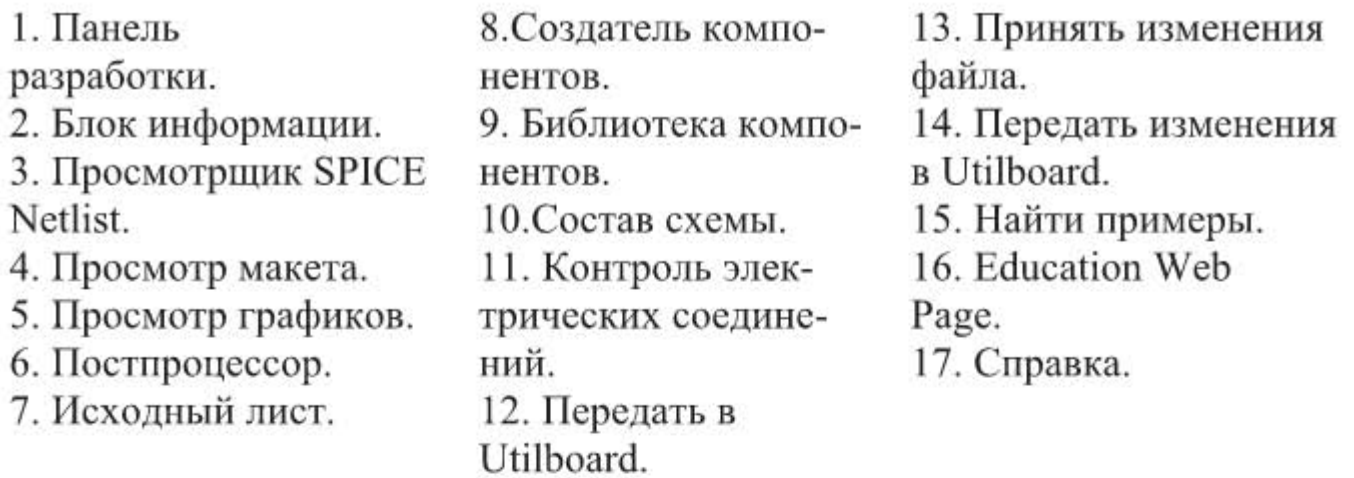

Панель Приборы (рис. 3.4) содержит следующие устройства:

| 圆           | 1  | 1. Мультиметр.                        |  |
|-------------|----|---------------------------------------|--|
| 鹽           | 2  | 2. Функциональный генератор.          |  |
| ΠQ          | 3  | 3. Ваттметр.                          |  |
| 圞           | 4  | 4. 2-х канальный осциллограф.         |  |
| 鼺           | 5  | 5. 4-х канальный осциллограф.         |  |
|             | 6  | 6. Плоттер Боде.                      |  |
| 圞           | 7  |                                       |  |
| 嬲           | 8  | 7. Частотомер.                        |  |
| 啊           | 9  | 8. Генератор слов.                    |  |
| 靈           | 10 | 9. Логический преобразователь.        |  |
| 鸚           | 11 | 10. Логический анализатор.            |  |
| 螺           | 12 | 11. Характериограф.                   |  |
| 骠           | 13 | 12. Измеритель нелинейных искажений.  |  |
| 認           | 14 |                                       |  |
| nasa<br>Jac | 15 | 13. Анализатор спектра.               |  |
| 뗧           | 16 | 14. Панорамный анализатор.            |  |
| 鬻           | 17 | 15. Функциональный генератор Agilent. |  |
| 鼺           | 18 | 16. Мультиметр Agilent.               |  |
| Ø           | 19 | 17. Осциллограф Agilent.              |  |
| $\bullet$   |    | 18.0 сциллограф Tektronix.            |  |
| $4 - 6$     | 20 | 19. Приборы LabView.                  |  |
|             | 21 | 20. Приборы NI ELVISmx.               |  |
|             |    | 21. Токовые клещи                     |  |

Рис. 3.4. Панель Приборы

Изучение Multisim начнем с настройки интерфейсного окна программы. Если щелкнуть правой кнопкой мыши в области верхней ленты инструментов, то появится выпадающее окно, представленное на рис. 3.5.

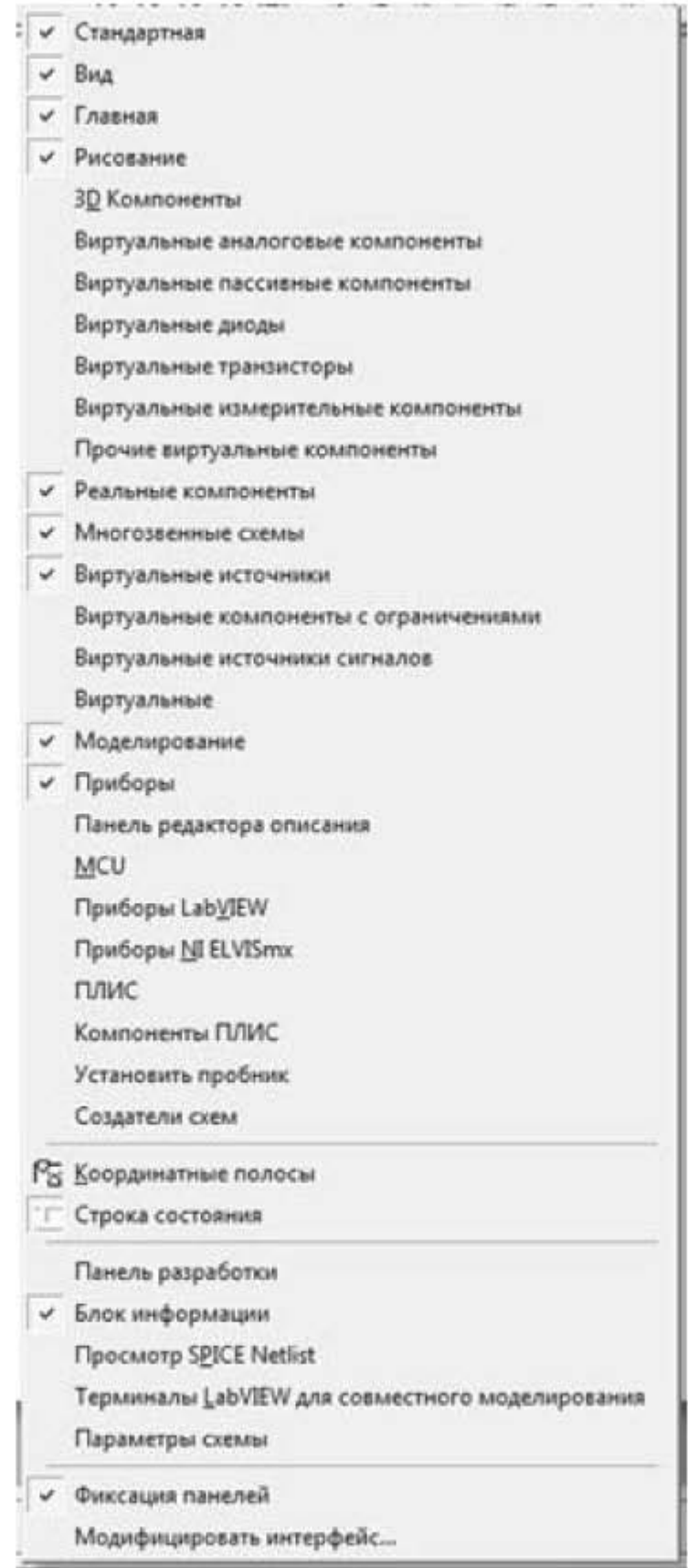

Рис. 3.5. Окно настройки интерфейса пользователя

В этом окне можно включать и отключать панели инструментов. Если отключить опцию Фиксация панелей, то можно передвинуть и расположить панели в интерфейсном окне по своему усмотрению. Если затем опять включить эту опцию, то при следующей загрузке программы расположение панелей сохранится в неизменном виде.

Если щелкнуть по строчке Модифицировать интерфейс или выбрать эту опцию через вкладку меню Установки, то запускается окно Модификация, с помощью которого можно создавать и изменять панели инструментов, назначать горячие клавиши, настраивать и создавать контекстные меню, а также изменять стиль пользовательского интерфейса. Например, чтобы создать новую панель инструментов, надо в окне Модификация выбрать вкладку Панели и щелкнуть в этой вкладке по клавише Новая. В появившемся окошке задать название новой панели, при этом название новой панели появится рядом с перечнем уже имеющихся панелей инструментов. Далее надо активировать эту панель, чтобы она появилась в верхней части интерфейсного окна, и перетащить в эту панель левой кнопкой мыши команды из вкладки Команды окна Модификация.

С помощью опций Установки -> Основные установки можно установить глобальные настройки, которые будут действовать для всех создаваемых проектов. Здесь можно назначить директории для разрабатываемых проектов, назначить предупреждающие сообщения, задать время автосохранения, задать стандарт отображения компонентов IEC или ANSI и др. Стандарты IEC и ANSI по-разному отображают некоторые компоненты схемы. Например, в стандарте ANSI резистор имеет пилообразную форму, а в стандарте IEC резистор отображается в виде прямоугольника, что соответствует графическому обозначению, задаваемому ГОСТ 2.728-74.

С помощью опций Установки -> Схемные установки можно задать следующие настройки:

Отображение - здесь можно назначить параметры отображения на схеме компонентов, звеньев цепи, соединителей и др.

Цвета - здесь можно выбрать одну из стандартных цветовых схем отображения рабочего поля и компонентов электрической цепи, а можно самому назначить цвет фона, текста, проводников, разъемов и т.д.

Рабочее поле - здесь можно выбрать формат листа, единицу измерения формата, книжное или альбомное расположение, включить или отключить отображение сетки и координатных полос.

Проводник - здесь можно выбрать ширину линий проводника и шины.

Шрифт - здесь можно выбрать стиль шрифта, его размер, выравнивание и др.

 $PCB$  (Printed Circuit Board - печатная плата) - здесь находятся настройки печатной платы.

Элементы отображения - здесь задаются элементы отображения, закрепленные и вспомогательные, такие как: метка и значение, номер цепи, номер вывода, обозначение вывода и др.

Управлять видом интерфейсного окна можно и с помощью вкладки главного меню Вид, с помощью которой можно включать и отключать такие опции, как Сетка, Координатная разметка листа, Строка состояния, Панель Разработок, Блок информации и др.

Следует обратить внимание на важную группу настроек во вкладке Установки: Общие ограничения и Ограничения схемы. Например, если выбрать опцию Установки -> Общие ограничения -> Основные -> Упрошенная версия, то из меню интерфейсного окна исчезнут вкладки: Микроконтроллеры, Инструментарий, Отчеты, которые необходимы для некоторых задач моделирования.

И, наконец, если возникли сомнения в правильности перевода на русский язык английских терминов или появился нечитаемый русский текст в русскоязычном интерфейсе, то всегда можно посмотреть исходную версию программы на языке оригинала. Для этого надо выбрать опции: Установки -> Общие установки -> вкладка Основные -> Язык: English.

#### 3.1.2. Построение электрических схем

Multisim 14 оперирует двумя категориями компонентов для построения электронных схем: реальными (real) и виртуальными (virtual). У реальных компонентов, в отличие от виртуальных, есть определенное, неизменяемое значение параметров, соответствующее данной модели компонента. Виртуальные компоненты нужны только для эмуляции, пользователь может назначить им произвольные параметры. Например, сопротивление виртуального резистора может иметь любое произвольное значение - 3,8673 Ома. При щелчке по любому из компонентов открывается окошко Выбор компонента, соответствующее данному семейству компонентов. Например, при щелчке по значку Пассивные компоненты (второй слева на рис. 3.2) открывается окошко, изображенное на рис. 3.6. Вверху слева на рис. 3.6 имеется подзаголовок База данных. В Multisim есть базы данных трех уровней: основная, корпоративная, индивидуальная. Из основной базы данных можно только считывать информацию, в ней находятся компоненты Multisim. Корпоративная база данных предназначена для тех компонентов, которые должны быть доступны другим пользователям по сети. Пользовательская база данных настроена под конкретного пользователя компьютера и предназначена для хранения компонентов, с которыми постоянно работает пользователь.

Средства управления базами данных позволяют перемещать компоненты, объединять две базы в одну и редактировать их. Все базы данных разделяются на разделы, а они, в свою очередь, на семейства. В окне на рис.

3.6 выбрана база данных Основная, раздел Basic, семейство TRANSFORMER и конкретная модель трансформатора 1P1S (трансформатор с одной первичной и одной вторичной обмоткой). С помощью открытого окна можно найти конкретную модель компонента, достаточно начать набирать буквы из названия компонента в строке под словом Компонент. Для поиска компонента можно воспользоваться также кнопкой Поиск. Чтобы переместить компонент (трансформатор) на рабочее поле, надо щелкнуть по кнопке ОК, при этом значок трансформатора привяжется к курсору, а окошко Выбор компонента временно исчезнет. Далее надо щелкнуть левой кнопкой мыши в нужном месте рабочего поля, значок трансформатора появится на рабочем поле. При этом окошко Выбор компонента снова станет видимым. При двойном щелчке по значку трансформатора на рабочем поле вызывается окошко, в котором можно задать характеристики трансформатора.

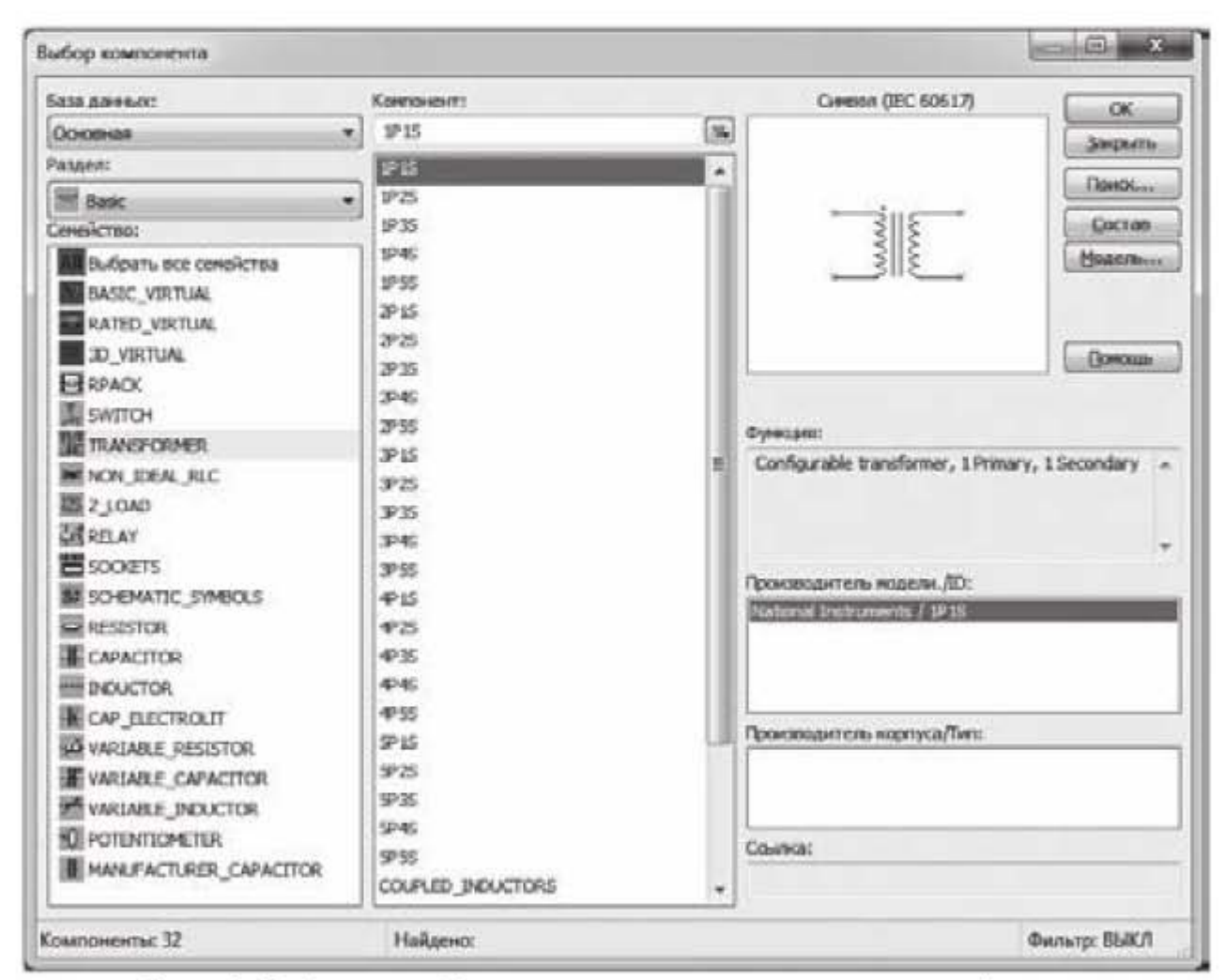

Рис. 3.6. Окно выбора компонентов электрической цепи

В окне на рис. 3.6 можно переключиться на семейство виртуальных компонентов, выбрав строчку BASIC VIRTUAL или RATED VIRTUAL, и далее выбрать виртуальный компонент, например, виртуальный трансфор-MATOP TS VIRTUAL.

Сдвиг, поворот, и соединение компонентов. После установки компонента на рабочее поле его можно повернуть. Для этого его сначала надо выделить щелчком левой мыши, а затем повернуть либо нажатием клавиш Ctrl-R, либо щелкнуть по нему правой кнопкой мыши и в появившемся контекстном меню выбрать соответствующий пункт. Для выделения нескольких компонентов на рабочем поле зажать левую кнопку мыши и, перемещая ее, нарисовать прямоугольник вокруг нужных компонентов. Выбранные компоненты обозначаются пунктирной линией. Компоненты можно сдвинуть. Для этого надо выделить компонент, а потом, зажав левую кнопку мыши, перетащить его в нужное место. Компоненты можно заменять на другие с помощью контекстного меню, выбирая пункт Заменить компоненты. Новые компоненты выбираются в открывшемся дополнительном окне проводника компонентов. Соединения компонентов после их замены автоматически восстанавливаются.

Соединение компонентов осуществляется с помощью курсора. Чтобы проложить линию (проводник) между двумя контактами, надо подвести курсор к первому контакту и, когда он примет вид черной точки, щелкнуть левой кнопкой мыши. Далее надо подвести курсор ко второму контакту, с которым надо установить соединение, и опять щелкнуть левой кнопкой мыши. Линия между двумя контактами будет проложена автоматически. Если мы хотим, чтобы линия имела заданные точки изгиба, нужно в процессе проведения соединительной линии щелкать левой кнопкой мыши в соответствующих точках чертежа. После проведения линии ее положение можно изменить. Для этого надо выделить линию, щелкнув по ней левой кнопкой мыши, затем подвести курсор к линии. Появится значок в виде двунаправленной стрелки. В указанных направлениях можно передвинуть линию. После появления проводника ему автоматически будет присвоен номер в электрической цепи. Номера увеличиваются последовательно, начиная с 0. Номер 0 всегда присваивается заземляющим проводам. Чтобы изменить номер соединения или присвоить ему логическое имя, надо дважды щелкнуть по проводнику и в появившемся окошке задать другой номер соединения. Для того, чтобы номера цепей отображались в рабочем окне, в настройках программы надо включить опцию: Установки -> Схемные установки -> вкладка Отображение -> Номера цепей -> Отображать.

### 3.1.3. Графическое представление результатов моделирования. Подпрограмма Grapher.

Для построения графиков в Multisim используется подпрограмма Grapher, а для различных действий над графиками (сложение, вычитание, умножение и т.д.) служит подпрограмма Postprocessor. Построим графики для схемы, представленной на рис. 3.7.

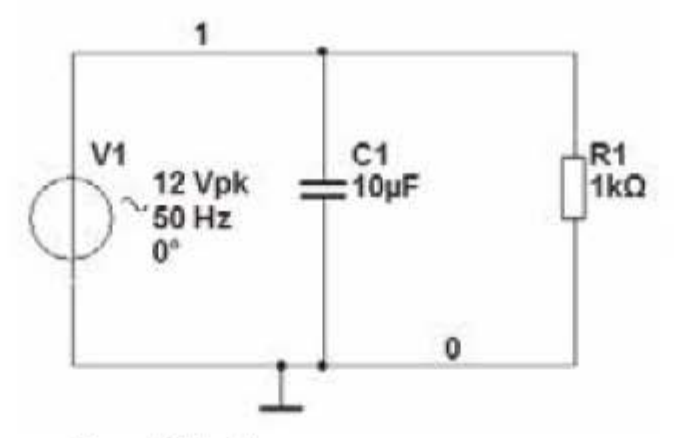

Рис. 3.7. Электрическая схема

Соберем схему и запустим вид моделирования - Анализ переходных процессов (Моделирование -> Анализы и моделирование -> Анализ переходных процессов). Появится окно, представленное на рис. 3.8, в правой части которого будет открыта вкладка Параметры анализа. Установим в этой вкладке следующие значения параметров моделирования:

Начало (TSTART) - 0;

Окончание (TSTOP)  $-0.1$ ;

Длительность макс. шага (ТМАХ) - 0.001.

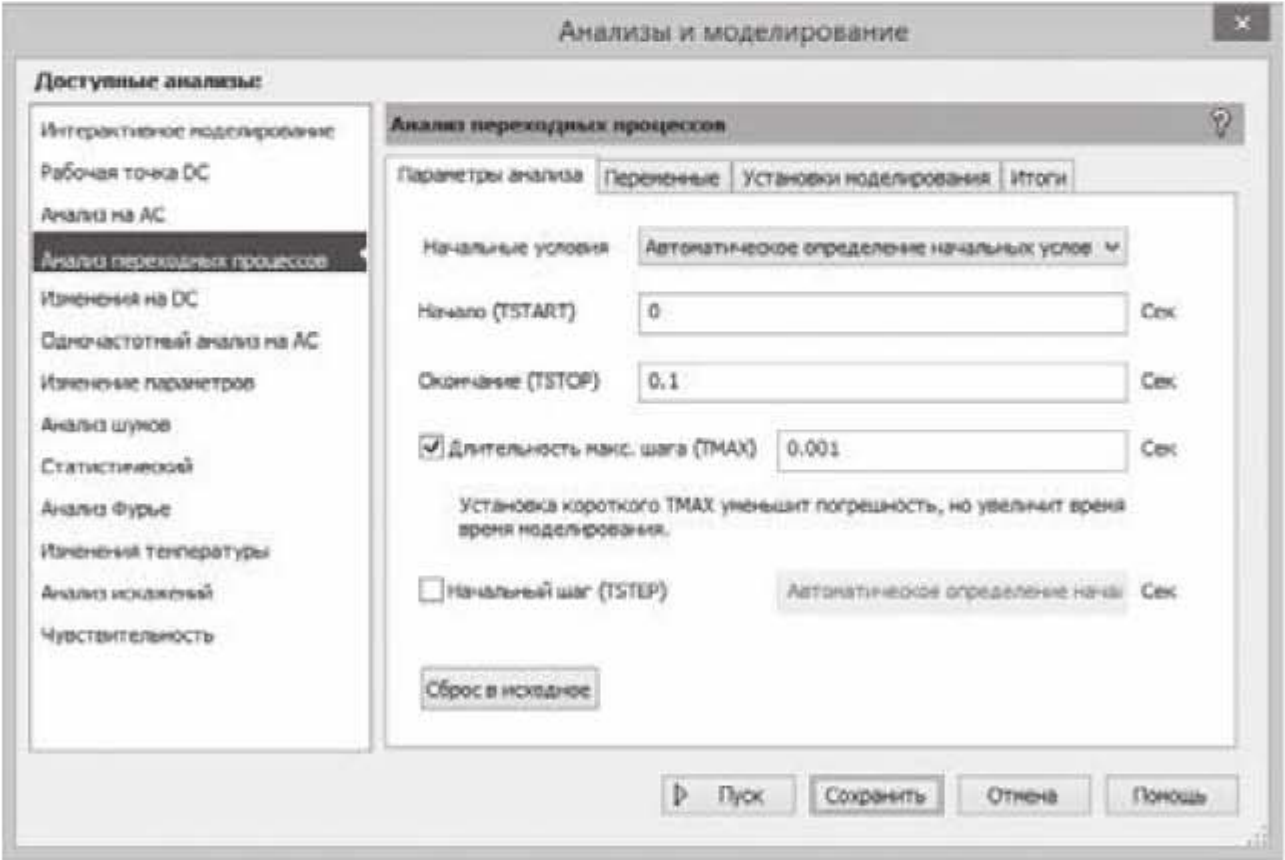

Рис. 3.8. Окно для выбора параметров моделирования

После этого перейдем в этом окне на следующую вкладку Переменные, показанную на рис. 3.9.

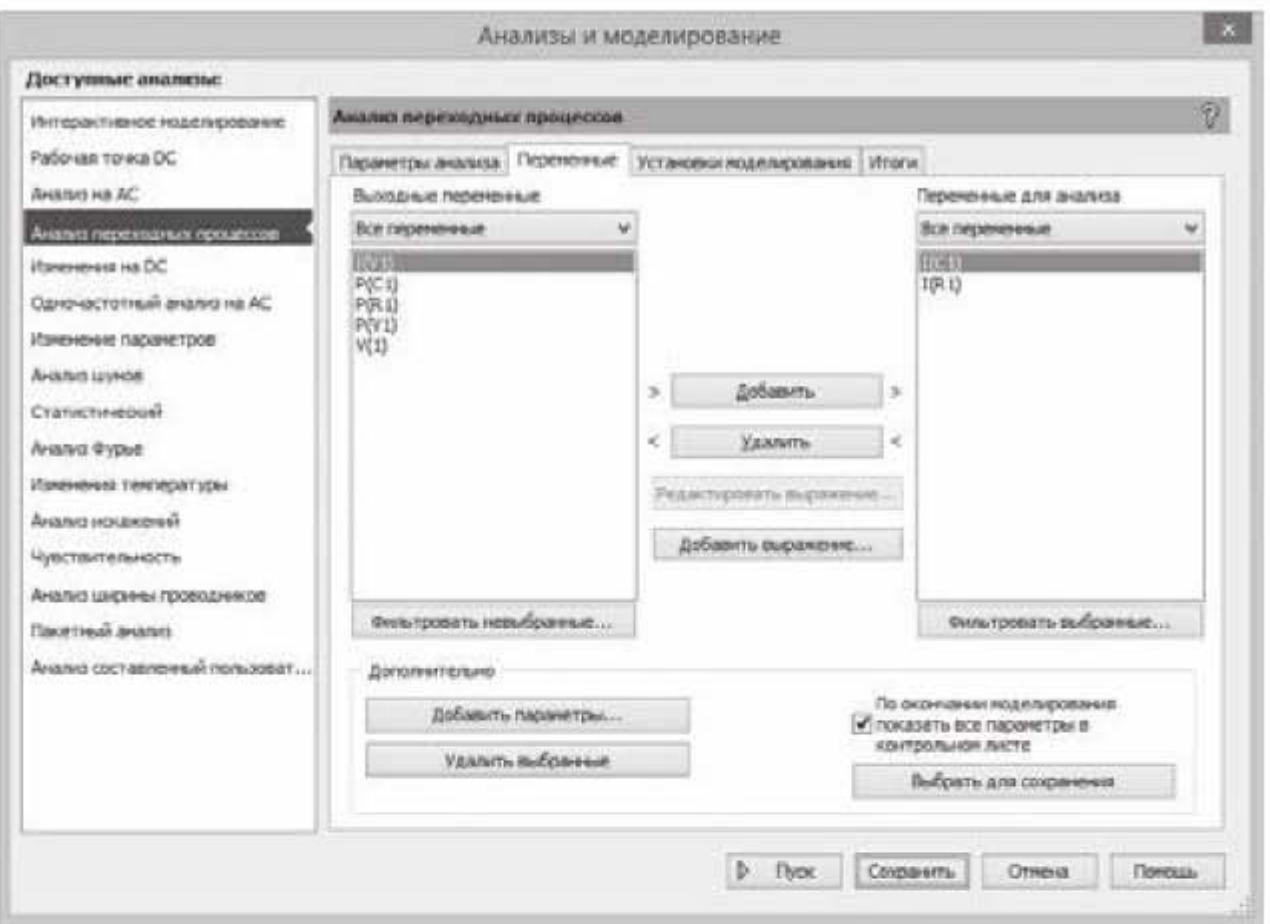

Рис. 3.9. Окно выбора переменных для построения графика

Будем строить графики тока I(C1) и I(R1), как функции от времени. Для этого перенесем переменные I(C1) и I(R1) из левой области Выходные переменные в правую область Переменные для анализа, как показано на рис. 3.9. Нажимаем кнопку Пуск. Появится график, показанный на рис. 3.10.

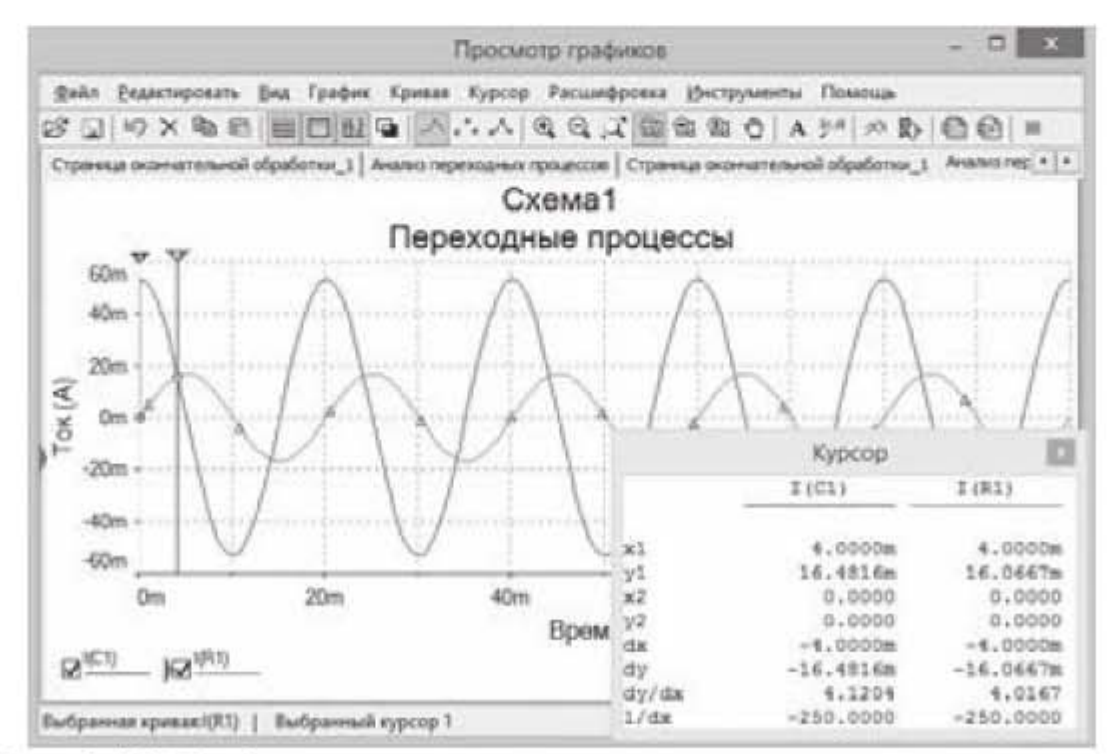

Рис. 3.10. График и дополнительная панель с данными курсора

График состоит из двух смещенных по фазе синусоид одинакового периода, но разной амплитуды. Кривая тока I(C1) имеет большую амплитуду, по сравнению с кривой тока I(R1). Чтобы фон графика из черного стал белым, надо нажать в окне графика в горизонтальной панели инструментов кнопку Черный фон. Чтобы на графике появилась сетка, надо нажать кнопку Сетка. Названия кнопок появляются автоматически, если навести на них и задержать курсор. Чтобы снять с графика точные значения величин, соответствующие выбранным значениям по оси х или оси у, надо воспользоваться курсорами, которые появляются в области графика, если щелкнуть по кнопке Курсоры. Воспользуемся курсором и определим, чему равен ток на графиках в момент времени 4 мс. Для этого щелкнем правой кнопкой мыши по треугольному маркеру в верхней части курсора. Появится окно, представленное на рис 3.11.

|        | Установить значение Х         |              |  |  |
|--------|-------------------------------|--------------|--|--|
|        | Установить значение Y =>      | $Ctrl + 1$   |  |  |
|        | Установить значение Y <=      | Ctrl+Shift+1 |  |  |
|        | Перейти к следующему Y MAX => | $Ctrl + 2$   |  |  |
|        | Перейти к следующему Y MAX <= | Ctrl+Shift+2 |  |  |
|        | Перейти к следующему Y MIN => | $Ctrl + 3$   |  |  |
|        | Перейти к следующему Y MIN <= | Ctrl+Shift+3 |  |  |
| (x, y) | Добавить данные к курсору     |              |  |  |

Рис. 3.11. Окно для задания положения курсора

Щелкнем левой кнопкой мыши по верхней строчке Установить значение Х и установим в выпавшем окошке значение 4.0m (m - миллисекунды), нажмем кнопку ОК. Курсор на графике рис. 3.10 точно встанет в указанную точку и, кроме того, на графике появится дополнительная панель (размещенная в правом нижнем углу) с показаниями координат для обеих кривых I(C1) и I(R1). Сложим показания по оси у1 для двух кривых и получим следующий результат 16,4816+16,0667=32,5483 мА. Найденный результат мы потом сравним с результатом, полученным в следующем подразделе при построении суммарного графика, а пока просто запомним это значение. На этом работу по построению графиков можно считать законченной. Сохраним график с помощью опций Файл -> Сохранить как.

# 3.1.4. Преобразование графиков. Подпрограмма Postprocessor

Прежде, чем запускать подпрограмму Постпроцессор, надо сначала получить результаты моделирования. Воспользуемся результатами моделирования, полученными для электрической схемы на рис. 3.7 в предыдущем подразделе. Далее запускаем подпрограмму Постпроцессор. Для этого выбираем опции Моделирование -> Постпроцессор. Появляется окно, представленное на рис. 3.12, в котором надо открыть вкладку Выражение.

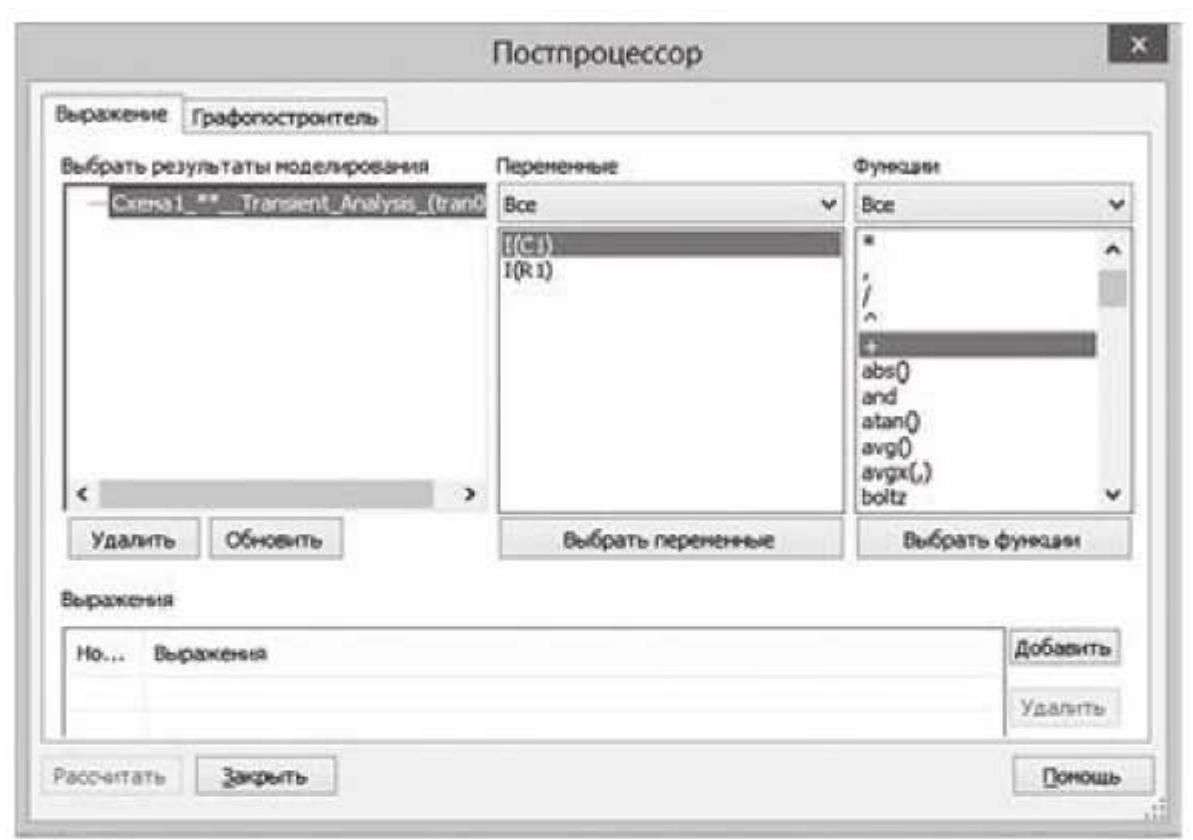

Рис. 3.12. Окно для преобразования графиков

Окно состоит из четырех секций: Выбрать результаты моделирования, Переменные, Функции, и нижней секции - Выражения. В левой секции Выбрать результаты моделирования отображается название схемы и название выполненного анализа - Cxemal Transient Analysis. В средней секции Переменные отображаются выбранные переменные - I(C1), I(R1), и в правой секции Функции отображается перечень доступных математических операций. Предположим мы хотим построить график, который является суммой графиков I(C1) + I(R1). Выбираем (подсвечиваем курсором) переменную I(C1) и нажимаем внизу секции на кнопку Выбрать переменные. Переменная I(C1) появляется в нижней секции Выражения. Далее выбираем знак «+» в секции Функции и нажимаем кнопку Выбрать функции. Знак плюс появляется в нижней секции Выражения. Далее выбираем переменную I(R1) и нажимаем кнопку Выбрать переменные. В результате в нижней секции получится выражение I(C1) + I(R1). Если в процессе составления была допущена ошибка, можно нажать на кнопку Удалить и повторить последовательность действий заново.

Далее надо перейти на вкладку Графопостроитель и в появившемся окне перенести выражение I(C1) + I(R1) из левой секции Доступные выражения в правую секцию Выбранные выражения и нажать внизу окна на кнопку Рассчитать. Появится суммарный график, представленный на рис. 3.13.

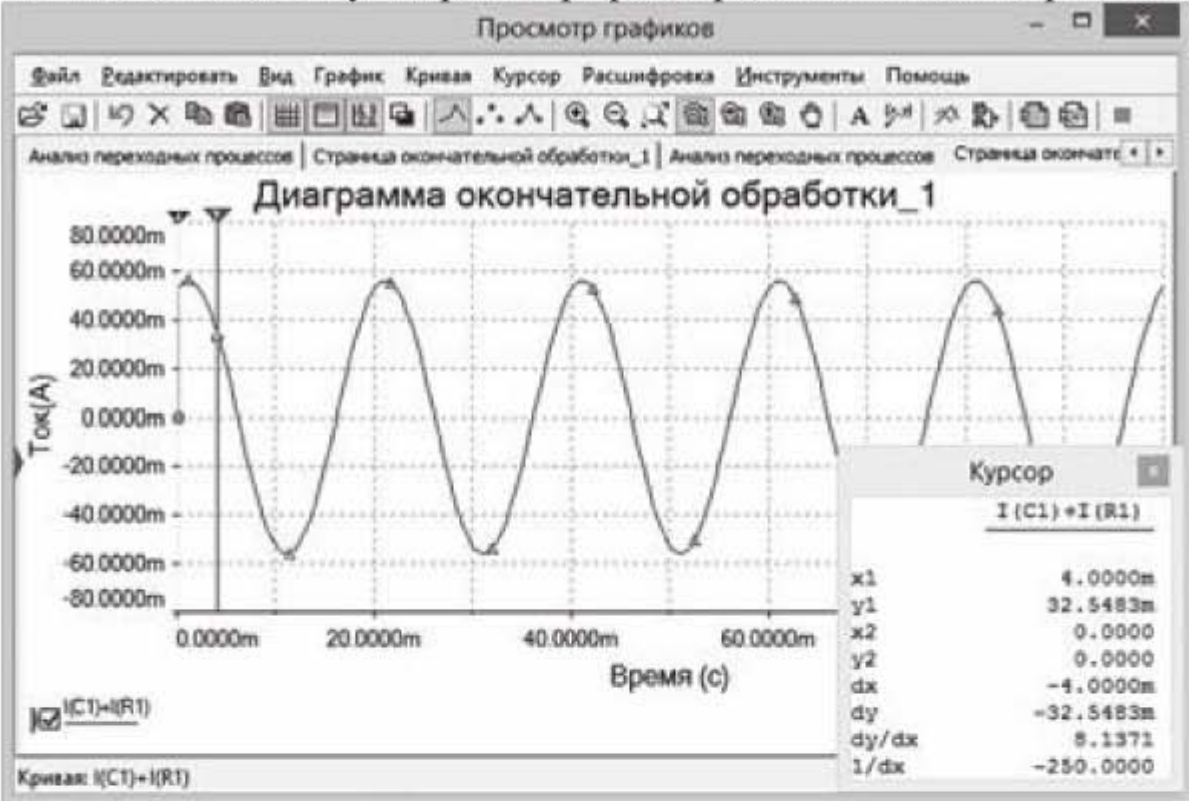

Рис. 3.13. График, полученный при сложении двух синусоид

Как и следовало ожидать, суммарный график, полученный из двух синусоид, также является синусоидой. Проверим, чему равна ордината графика при значении абсциссы X=4.0m (4 мс). Для этого установим курсор в указанную точку 4.0m и в появившейся табличке, размещенной в правом нижнем углу графика, видим значение  $y1=32,5483$ m (мА). В предыдущем подразделе вычисленная сумма ординат двух кривых также составляла 32,5483 мА, т.е. получили полное совпадение результатов.

# 3.2. Приборы программы Multisim

### 3.2.1. Мультиметр.

Приемы работы и способы подсоединения виртуальных приборов Multisim соответствуют реальным приборам. В первую очередь надо помнить, что амперметр подключается в электрическую цепь последовательно, а вольтметр параллельно. Измерительные приборы не должны вносить искажений в электрическую цепь в процессе измерений и не должны влиять на измеряемые параметры, поэтому сопротивление амперметра должно быть минимальным (стандартно 1 наноОм), а сопротивление вольтметра максимальным (стандартно 1 гигаОм).

Работа с мультиметром поясняется на рис. 3.14. На рисунке изображены символ мультиметра и его лицевая панель, которая появляется, если дважды щелкнуть по символу мультиметра. Мультиметр имеет два вывода, с помощью которых он может подключаться в электрическую цепь. Левый мультиметр XMM1 подключен в цепь параллельно. Этому мультиметру на рисунке соответствует верхняя лицевая панель, на которой с помощью кнопок включен режим измерения переменного напряжения (буква V и кнопка с волнистой линией). Правый мультиметр XMM2 подключен в цепь последовательно. Этому мультиметру соответствует нижняя лицевая панель, на которой включен режим измерения переменного тока (буква А и кнопка с волнистой линией).

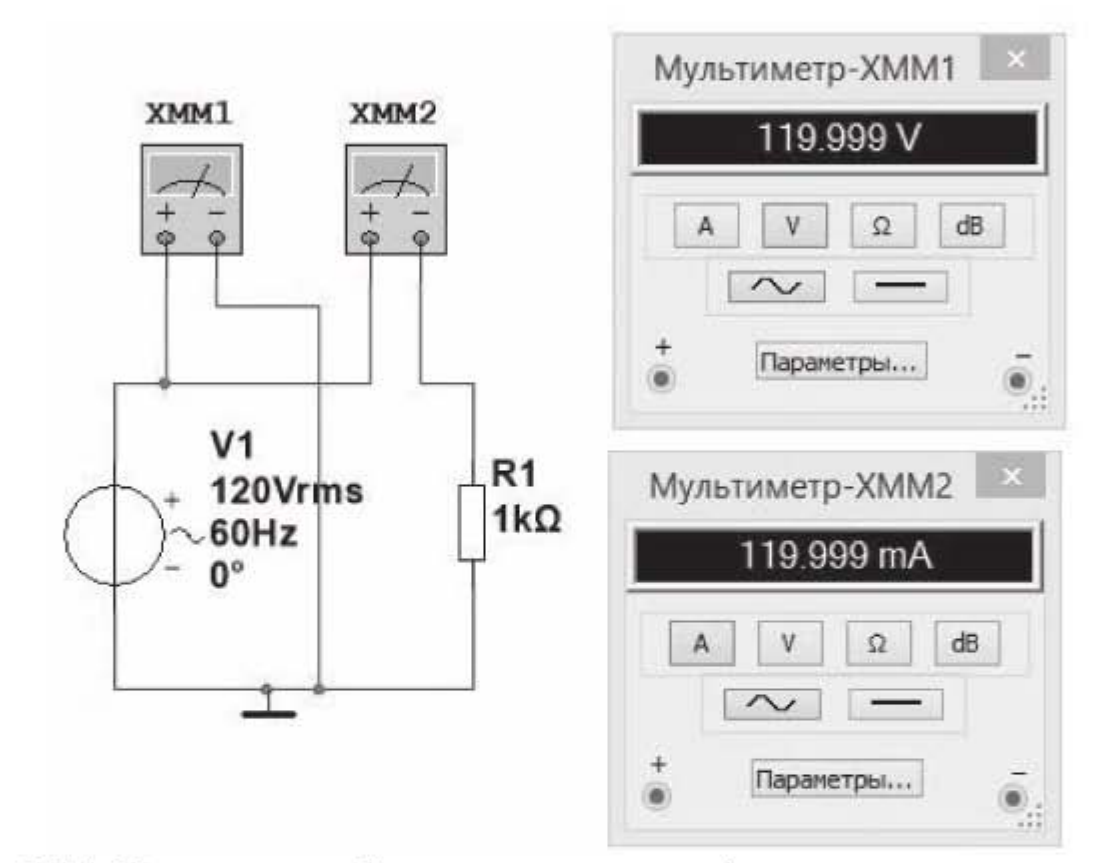

Рис. 3.14. Измерение действующих значений напряжения и тока с помощью мультиметра

Мультиметры показывают действующие значения напряжения и тока или, как говорят, среднеквадратические значения (RMS - Root Mean Square) напряжения и тока. Если нужны максимальные значения, то полученные показания приборов надо умножить на квадратный корень из двух. Кроме того, мультиметром можно измерять резистивное сопротивление цепи, при отключенном источнике питания, и можно измерять падение напряжения в децибелах. Причем начальный уровень, от которого отсчитывается изменение напряжения в децибелах, составляет 774,597 мВ. Например, мультиметр показывает 12 В, в децибелах это будет

$$
20\log\left(\frac{12}{0.774597}\right) = 23.8\,\text{dB}
$$

## 3.2.2. Функциональный генератор

Функциональный генератор сигналов может генерировать синусоидальные, пилообразные и прямоугольные импульсы напряжения. Частота импульсов меняется от долей герца до терагерц. На лицевой панели генератора можно настроить частоту, длительность, амплитуду импульсов, смещение по постоянному току, длительность нарастания и спада фронта импуль-COB.

Параметр Амплитуда задает амплитудное значение напряжения. Если проводники подключены к общей и положительной (или отрицательной) клеммам, как на рис. рис. 3.15а, то амплитудное значение выходного напряжения равно значению, указанному на лицевой панели. Поэтому вольтметр на рис. 3.15а показывает действующее напряжение 7,069 В при заданном амплитудном значении напряжения синусоидального сигнала 10 В. Если проводники подключены к положительной и отрицательной клеммам, как на рис. 3.15б, то амплитудное значение выходного напряжения в два раза превышает значение, указанное на лицевой панели. Поэтому вольтметр на рис. 3.15б показывает действующее напряжение 14,138 В при неизменном амплитудном значении напряжения синусоидального сигнала 10 В.

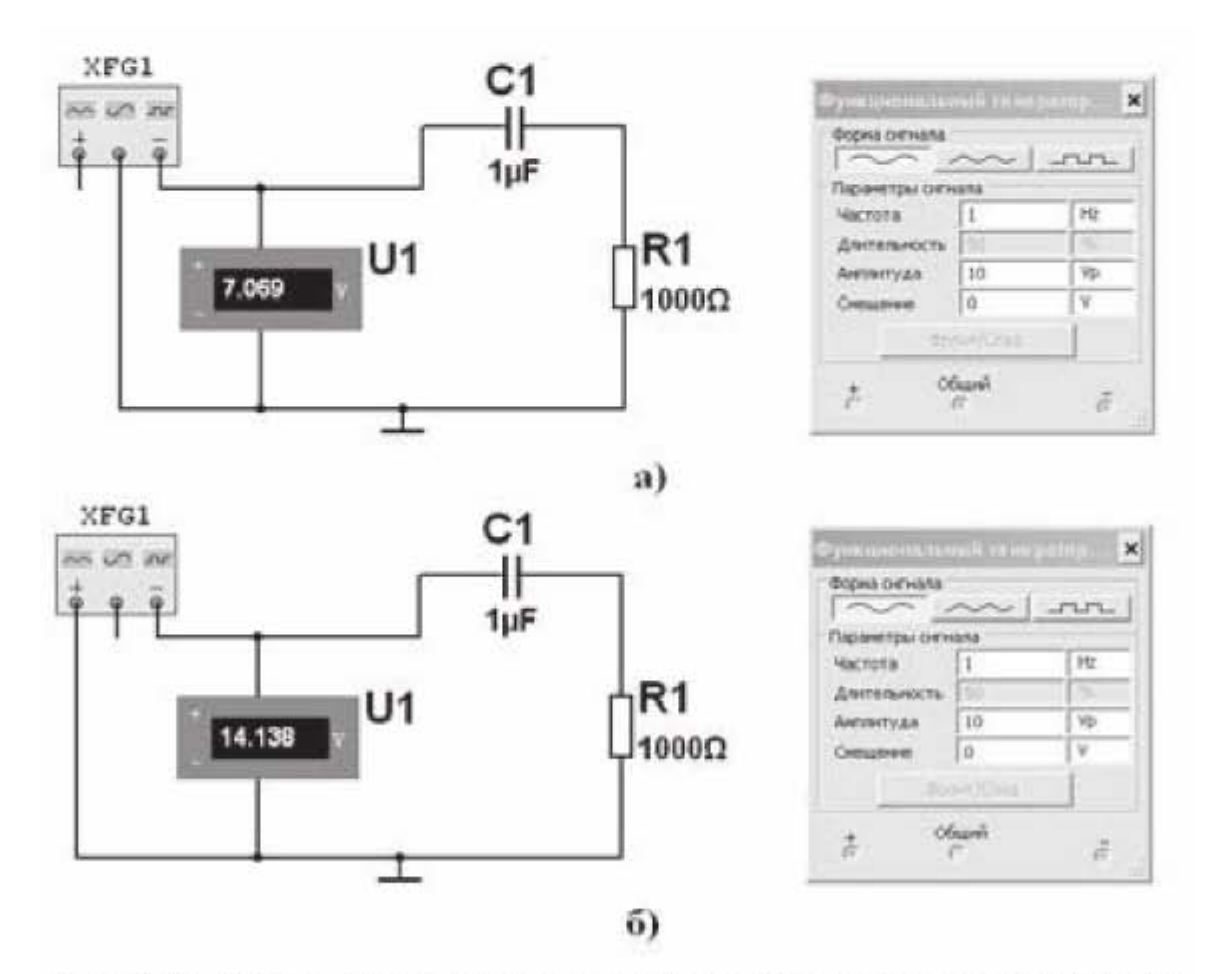

Рис. 3.15. Варианты подключения функционального генератора

## 3.2.3. Ваттметр

С помощью ваттметра можно измерить активную мощность в электрической цепи. Схема подключения ваттметра показана на рис. 3.16. Ваттметр подключается таким образом, чтобы одновременно измерять напряжение и ток в электрической цепи. На передней панели ваттметра, кроме показаний мощности, присутствуют также показания коэффициента мощности, который равен

Коэффициент мощности  $= |\cos \varphi|$ где ф - фазовый угол между током и напряжением.

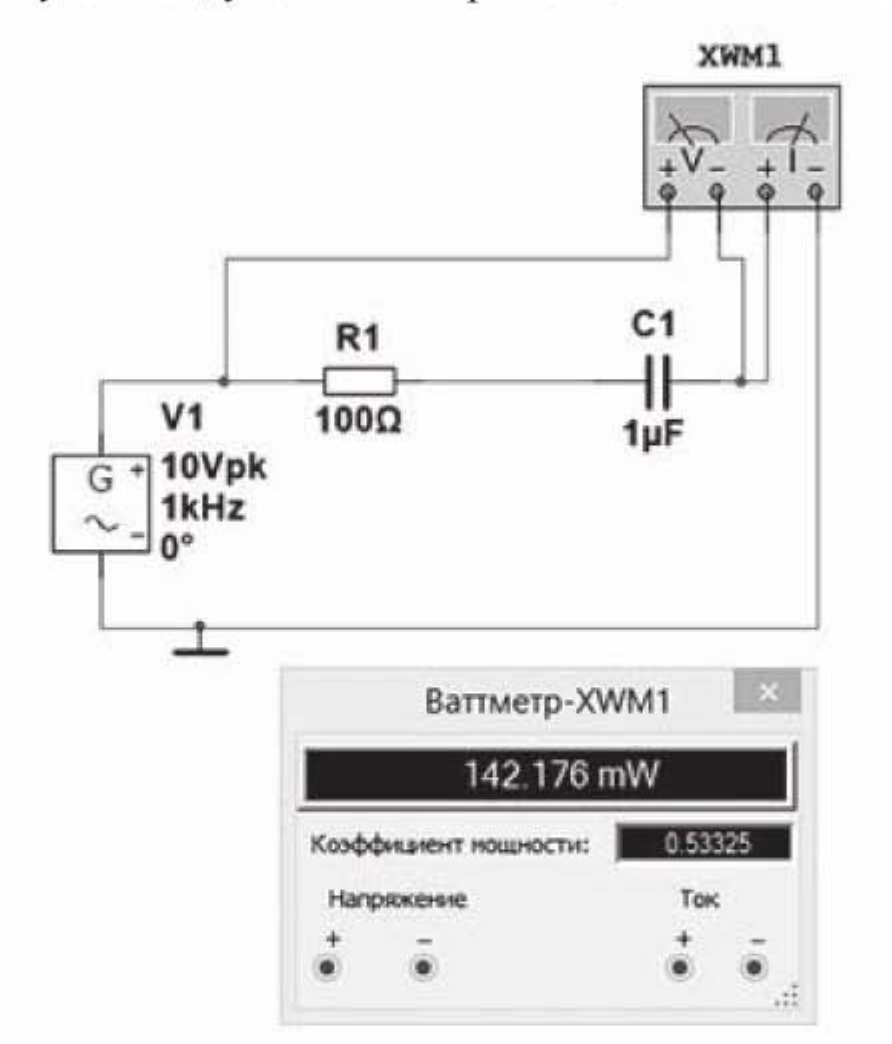

Рис. 3.16. Подключение ваттметра

Мощность измеряется в ваттах, английское обозначение - W (mW - милливатты).

## 3.2.4. Осциллограф

С виртуальным осциллографом программы NI Multisim можно работать так же, как с настоящим осциллографом. В программе Multisim 14 доступны четыре разных осциллографа: стандартные двухканальный и четырехканальный осциллографы, а также осциллографы Agilent и Tektronix с передней панелью, подобной передней панели реальных осциллографов. В дальнейшем, как правило, будет использоваться стандартный двухканальный осциллограф. Настройки виртуального осциллографа напоминают настройки обычного лабораторного осциллографа. Основные параметры настройки: время на горизонтальной оси, напряжение в вольтах на вертикальной оси и синхронизация. Начнем с простой схемы, представленной на рис. 3.17 и покажем, как отрегулировать изображение осциллограммы на экране осциллографа. Схема имеет следующие параметры:

- действующее значение переменного напряжения -1 В,
- частота -10 кГц.  $\bullet$
- сопротивление  $-1$  кОм.

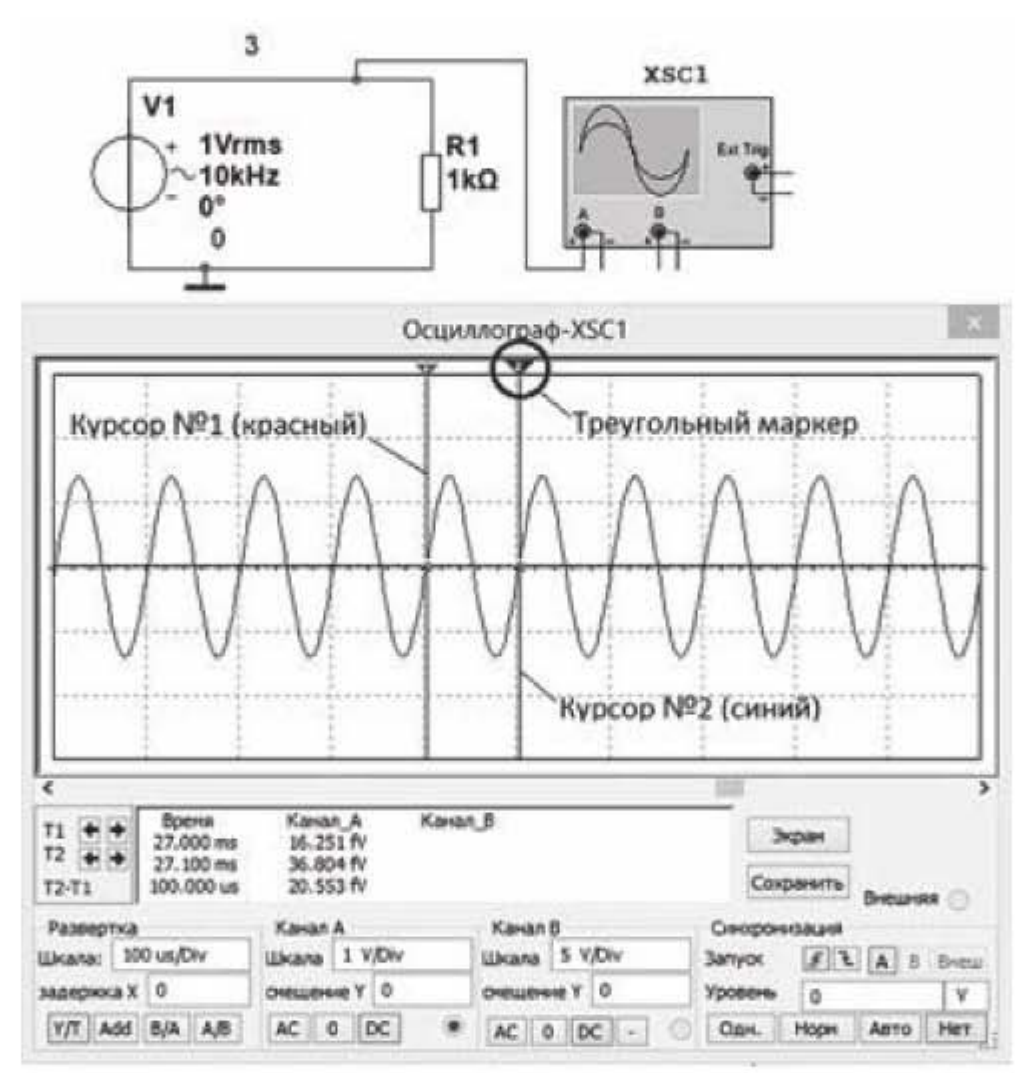

Рис. 3.17. Визуализация сигнала с помощью осциллографа

Подключим к схеме осциллограф. Осциллограф имеет нижние контакты A, B, и боковые контакты Ext Trig (External Trigger). Контакты A и B представляют собой сигнальные входы осциллографа. Контакт А - канал №1, контакт В - канал №2. Они подключаются к схеме, и напряжения, которые они измеряют, отображаются на экране осциллографа. Если подключить любой вход к узлу в схеме, то осциллограф покажет напряжение данного узла относительно земли. Минусовые выводы контактов А и В подключать к схеме не обязательно. Контакт Ext Trig — это вход внешней синхронизации. Обычно осциллографы создают сигналы синхронизации с помощью сигналов, измеряемых на каналах А или В. При работе с сигналами высокого уровня можно использовать канал А или В в качестве запускающего, но при измерении небольших сигналов могут возникнуть сложности с созданием сигнала синхронизации, и кривые не фиксируются на экране осциллографа. Чтобы избежать этого, используют каналы внешней синхронизации. Мы не будем применять сигналы внешней синхронизации, так как все измеряемые сигналы достаточно высокого уровня.

Будем работать с каналом А осциллографа. Запустим моделирование, затем дважды щелкнем по символу осциллографа, откроется лицевая панель осциллографа и по экрану побежит сплошная полоса. Отметим, что на лицевой панели осциллографа нажата кнопка Y/T. Это значит, что горизонтальная ось представляет собой ось времени и все диаграммы являются временными. О чем говорит сплошная полоса на экране осциллографа? Она говорит о том, что необходимо настроить временную развертку осциллографа по горизонтали, чтобы мы увидели на экране синусоидальный сигнал. Изменим временную развертку. По умолчанию осциллограф настроен на значение 10 ms/div (мс/дел). Сигнал, который надо измерить, имеет частоту 10 к $\Gamma$ ц. Период сигнала является величиной, обратной частоте  $T = 1 / f$ , следовательно, период сигнала составляет 0,1 мс или 100 мкс. Так как временная развертка настроена на 10 мс/дел, а сигнал повторяется через 0,1 мс, каждое деление горизонтальной оси содержит 100 периодов колебаний. Поэтому кажется, что осциллограмма на экране представляет собой сплошную полосу. Установим время одного колебания равным одному делению горизонтальной шкалы (то есть одно полное колебание должно вписаться в одно деление). Период равен 0,1 мс, следовательно, надо изменить настройку временной развертки так, чтобы одно деление шкалы осциллографа соответствовало 0,1 мс или 100 мкс. Для этого щелкнем по полю с показаниями временной развертки. В поле появится курсор, кроме того, рядом с полем появятся стрелки. Установим в этом поле с помощью стрелок значение 100 мкс/дел, как показано на рис. 3.17. Теперь вместо сплошной линии у нас появилась синусоида. Но эта синусоида имеет недостаточную амплитуду. Для увеличения амплитуды щелкнем по полю с ценой деления по вертикальной оси 5V/Div и установим в этом поле новую цену деления 1V/Div, как показано на рис. 3.17. Устанавливая это значение, мы ожидаем, что размах колебаний синусоиды будет на одно деление вверх и на одно деление вниз, так как величина переменного напряжения источника питания задана равной 1 В. На рис. 3.17 видим, что амплитуда колебаний увеличилась, но максимальное значение амплитуды больше одного деления шкалы осциллографа. Это происходит потому, что источник питания показывает действующее напряжение (rms), а осциллограф прорисовывает полную синусоиду напряжения, у которой максимальное значение на квадратный корень из двух больше действующего напряжения, т.е. равно 1,41 В.

Задавая различные значения в поле Смещение, мы можем смещать синусоиду по оси Ү. Это полезно делать в том случае, когда записываются идентичные синусоиды по двум каналам А и В. При этом синусоиды могут накладываться друг на друга и сливаться в одну. Смещая одну из синусоид по оси у, мы разделяем кривые.

Кнопки АС, 0 и DC лицевой панели используются для настройки каналов осциллографа. Они являются аналогами кнопок АС, 0 и DC обычного осциллографа. Если измеряется напряжение, которое имеет переменную и постоянную составляющие, то при нажатой кнопке DC осциллограф отобразит как переменную, так и постоянную составляющие сигнала. Предположим, синусоидальный сигнал имеет постоянную составляющую напряжения 2 В, тогда синусоида на экране осциллографа будет сдвинута по вертикальной оси на 2 В. При нажатой кнопке АС осциллограф отобразит только переменную составляющую сигнала с нулевым смещением по вертикальной оси.

Настройки синхронизации. Если осциллограф использует катодную трубку, кривая рисуется на экране с помощью электронного луча. При воздействии электронного луча на экран люминофорное покрытие экрана начинает светиться, в результате чего осциллограмма становится видна пользователю. Луч располагается в левой части экрана и не перемещается, пока осциллограф не получит сигнал синхронизации. После получения сигнала луч начинает движение вправо и рисует на экране видимую линию. Достигнув правой границы экрана, луч автоматически перемещается в левую часть. Там он останавливается и не двигается, пока не получит новый сигнал синхронизации. Таким образом, сигнал синхронизации сообщает осциллографу о начале рисования кривой. Если осциллограф не получает сигнала синхронизации, то луч не будет перемещаться и в результате экран осциллографа останется пустым. Если сигнал синхронизации приходит в случайные моменты времени, которые не согласованы с измеряемым сигналом, осциллограмма будет произвольно перемещаться по экрану по горизонтальной оси (будет «бегать» вдоль горизонтальной оси). Если сигнал синхронизации настроен правильно, осциллограмма зафиксируется в одном положении на экране осциллографа. Источник синхронизации выбирают с помощью кнопок, расположенных в области Синхронизация на передней панели осциллографа. На рис. 3.17 выбран запуск от канала А (буква А подсвечена).

Опция Запуск настроена на запуск по переднему фронту сигнала синхронизации (включена левая кнопка в верхнем ряду), а Уровень запускающего сигнала равен 0 В. Осциллограф создает сигнал запуска путем сравнения сигнала на входе канала А и заданного уровня синхронизации. Если входной сигнал пересекает уровень в положительном направлении, это приводит к созданию сигнала синхронизации. Если, как в данном примере, сигнал на канале А пересечет «Уровень 0 V» в положительном направлении, луч начнет движение слева направо и нарисует на экране кривую.

Осциллограмма, соответствующая заданным установкам, показана на рис. 3.17. Видно, что кривая рисуется после того, как измеряемый сигнал пересекает нулевую точку в положительном направлении. Если изменить уровень запуска на 1 В, то сигнал запуска будет создан после того, как измеряемый сигнал пересечет уровень 1 В в положительном направлении. После того, как луч достигнет правой границы экрана, он возвращается в левую часть и начинает движение после следующего сигнала синхронизации. Осциллограммы накладываются друг на друга, и картинка на экране кажется неподвижной.

Режим Одн (Однократный - Single) . Данный режим работает аналогично режиму Normal, за исключением того, что на экране формируется только одна кривая. При активации опции Одн осциллограф переходит в режим ожидания сигнала синхронизации. После получения сигнала синхронизации рисуется кривая, а потом луч отключается. Другие кривые не создаются до тех пор, пока пользователь повторно не активирует режим ожидания запуска, а система не получит сигнал запуска. Обычно этот режим используется при работе с одиночными осциллограммами (например, с кривыми импульсов, которые не повторяются). Если используется аналоговый осциллограф с режимом однократного запуска, то на экране видна одна кривая, которая затем постепенно исчезает по мере того, как люминофорное покрытие перестает светиться. До появления цифровых осциллографов существовали аналоговые, которые назывались «запоминающими». Эти осциллографы работали в режиме однократного запуска и позволяли сохранять одиночные осциллограммы на экране. В обычном аналоговом осциллографе одиночные осциллограммы не сохраняются. На запоминающем осциллографе кривая будет показываться на экране столько, сколько необходимо.

Режим Авто. В этом режиме сигнал синхронизации создается автоматически, а не путем сравнения заданного значения и уровня триггера. Во многих осциллографах для создания сигнала синхронизации используется напряжение частотой 60 Гц от источника питания. Момент запуска не синхронизируется с измеряемым сигналом, в результате осциллограмма будет постоянно перемещаться вдоль горизонтальной оси. Получаемая в этом режиме осциллограмма никак не связана с моментом запуска. Это значит, что начальная точка кривой является произвольной и постоянно изменяется. Режим автоматической синхронизации используется в двух случаях. Первый случай — это измерение напряжения постоянного тока. Такое напряжение не изменяется, поэтому измеряемый сигнал не может пересечь уровень запуска, и в режиме обычного или однократного запуска сигнал синхронизации создан не будет. Второй случай - это ситуация, в которой осциллограф не может создать сигнал запуска в обычном или одиночном режиме. Тогда надо переключить осциллограф в режим автоматического запуска. В результате осциллограмма появится на экране, после чего станет ясно, как следует изменить уровень синхронизации, чтобы отобразить осциллограмму в обычном режиме.

Использование курсоров. Осциллограф имеет два курсора, представляющие собой две вертикальные линии, которые позволяют измерять мгновенные значения сигналов по осциллограммам на экране. Рассмотрим применение курсоров. Первоначально курсоры располагаются в левой части экрана и наложены друг на друга. Можно разделить курсоры. Для этого надо ухватить небольшой треугольный маркер в верхнем левом углу экрана осциллографа и, удерживая левую кнопку мыши нажатой, потащить его направо. На экране появится синяя вертикальная линия с синим треугольником сверху (курсор №2). Потянем второй курсор, и на экране появится красная вертикальная линия с красным треугольником сверху (курсор №1). Теперь курсоры можно перемещать независимо друг от друга, а на экране будут видны две вертикальные линии. Информация о положении курсоров отобразится в текстовом окне под экраном осциллографа. Метка Т1 соответствует курсору №1 (красного цвета), а метка Т2 - курсору №2 (синего цвета). В столбце Время будут отображаться значения времени. В столбцах Канал А и Канал В указаны значения напряжений для курсоров №1 и №2. Переключение между каналами осуществляется простым щелчком левой кнопкой мыши по нужной кривой. Для двухканального осциллографа на экране будут отображены две кривые напряжения, но так как канал В в схеме на рис.3.17 не подключен, на экране присутствует только одна кривая для канала А, а столбец для канала В пуст. В поле Т2-Т1 показана разность значений курсоров №2 и №1. Чтобы не запутаться с показаниями и положением курсоров, особенно когда на экране присутствует несколько кривых, надо следовать простому алгоритму. 1) Выбрать кривую (канал). Для этого щелкнуть по кривой правой кнопкой мыши и активировать опцию Отображать маркеры на кривой. 2) Разместить на выбранной кривой курсоры №1 (метка Т1) и курсор №2 (метка Т2). 3) Снять разность показаний (Т2 – Т1) по времени и по напряжению для выбранного канала.

Измерение периода колебаний с помощью курсоров. Для измерения периода колебаний нужно расположить курсоры в точках, соответствующих одному периоду колебаний, тогда в текстовом окне под экраном осциллографа получим численное значение периода колебаний. Предположим, что мы хотим определить период колебаний по точкам пересечения синусоиды с горизонтальной осью. Точно установить курсор в нулевую точку вручную затруднительно. Однако программа Multisim предлагает инструмент, который позволяет попасть в нулевую точку точно. Установим в настройках синхронизации на лицевой панели запуск по переднему фронту сигнала и по нулевому уровню сигнала. Учитывая эту настройку, расположим красный курсор немного левее нулевой точки и щелкнем по треугольному маркеру над красным курсором правой кнопкой мыши. Появится контекстное меню,

в котором надо выбрать опцию Установить значение Y=> и в появившемся окошке задать значение 0. Курсор передвинется и установится точно в точку 0. Аналогичную процедуру затем проделать с синим курсором и в итоге курсоры точно расположатся в начале и конце одного периода колебаний. В столбце *Время* под экраном увидим  $T2 - T1 = 100$  мкс (для рис. 3.17). Таким образом, период колебаний синусоиды составляет 100 мкс. Далее, устанавливая курсоры на максимальное и минимальное значение синусоиды, определим полную амплитуду колебания, которая составляет 2,811 В.

### 3.2.5. Плоттер Боде

Плоттер Боде позволяет получить амплитудно-частотные и фазочастотные характеристики электрических цепей. На рис. 3.18 показан пример использования плоттера Боде для получения амплитудно-частотной харакполосно-пропускающего фильтра. теристики Схема полоснопропускающего фильтра получена с помощью Создателя фильтров, располагающегося во вкладке меню Инструментарий. На лицевой панели плоттера Боде, которая появляется после щелчка левой кнопкой мыши по значку плоттера, можно задать пределы изменения амплитуды и фазы изучаемого сигнала. Плоттер, с помощью контакта +IN подключается к входу электрической схемы и с помощью контакта +OUT к выходу. Контакты -IN и -OUT заземляются. Плоттер имеет экранный курсор, с помощью которого можно получить точное значение измеряемой величины. Работа с плоттером Боде будет подробно описана при рассмотрении практических примеров в подразделе по моделированию фильтров верхних и нижних частот, а также при определении коэффициента усиления и полосы пропускания усилителей.

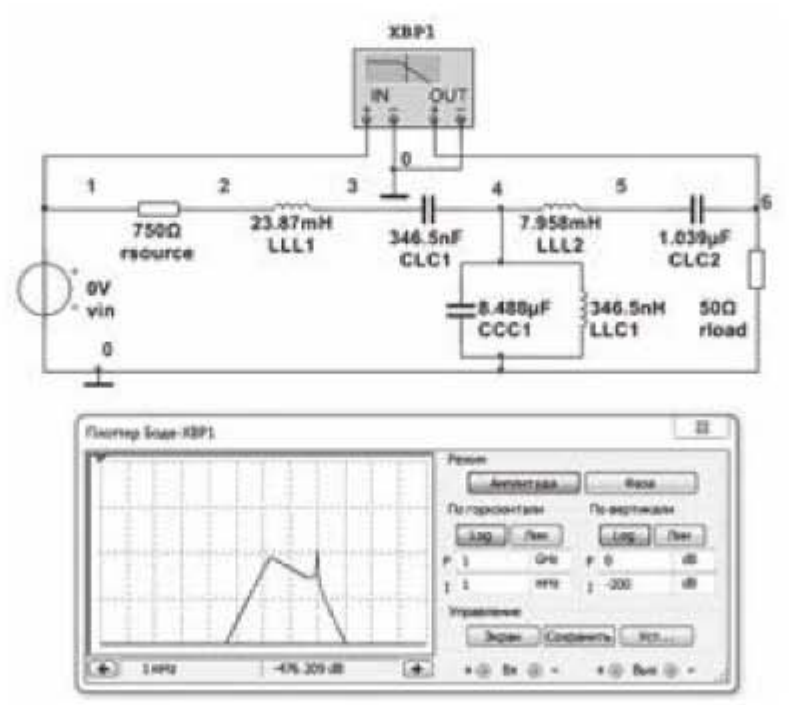

Рис. 3.18. Измерение амплитудно-частотных и фазочастотных характеристик фильтров с помощью Боде-плоттера

## 3.2.6. Частотомер

Частотомер используется для измерения параметров переменного сигнала. Кнопки на лицевой панели (рис. 3.19) предназначены для задания следующих параметров:

частота - для измерения частоты;

период - для измерения длительности одного полного периода;

длительность - для измерения длительности положительного и отрицательного импульсов;

фронт/спад - для измерения длительности нарастания переднего и спада заднего фронта импульса;

 $AC$  – для измерения только переменной составляющей сигнала;

 $DC$  – для измерения постоянной и переменной составляющей сигнала;

уровень запуска - пороговый уровень, выше которого начинаются измерения;

медленные сигналы - поставить галочку, если частота сигналов меньше 20 Γп.

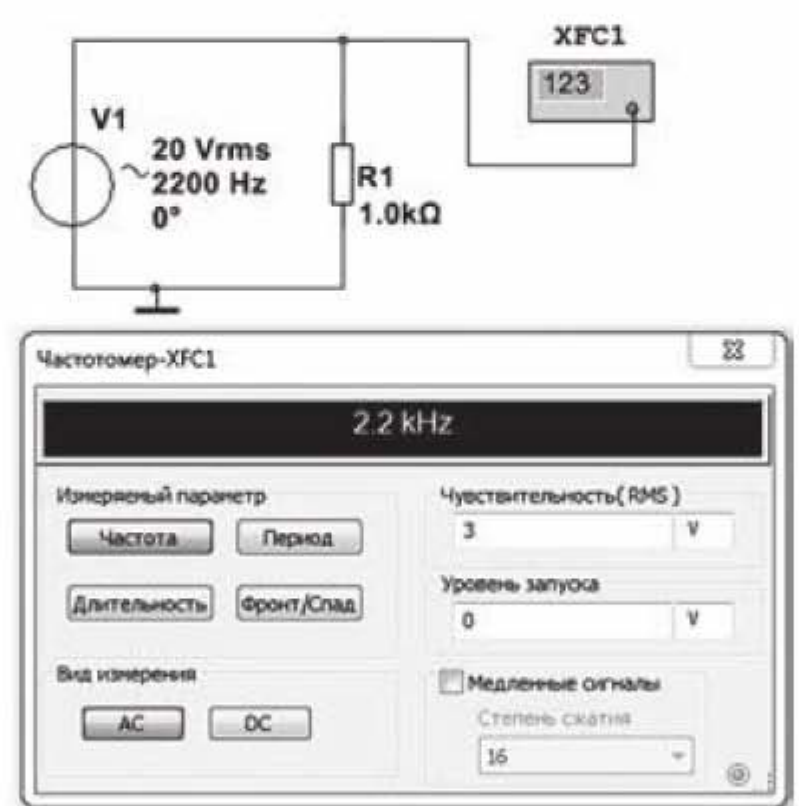

Рис. 3.19. Измерение параметров сигнала с помощью частотомера

## 3.2.7. Логический преобразователь

Логический преобразователь (Logic Converter) - это виртуальный прибор, не имеющий реальных аналогов. Он предназначен для работы с логическими схемами и логическими выражениями. Логический преобразователь и его лицевая панель представлены на рис. 3.20. Прибор имеет 8 входов (8 входных переменных) A, B, C, D, E, F, G, и H и один выход Out (крайний правый контакт).

С помощью логического преобразователя можно осуществлять следующие операции:

- получение таблицы истинности для логической схемы (клавиша 1);

- преобразование таблицы истинности в логическое выражение (клавиша 2); - минимизация логических выражений (клавиша 3);

- обратное преобразование логического выражения в таблицу истинности (клавиша 4);

- синтез логических схем по логическому выражению в базисе И, ИЛИ, НЕ (клавиша 5);

- синтез логических схем по логическому выражению в базисе И-НЕ (клавиша 6).

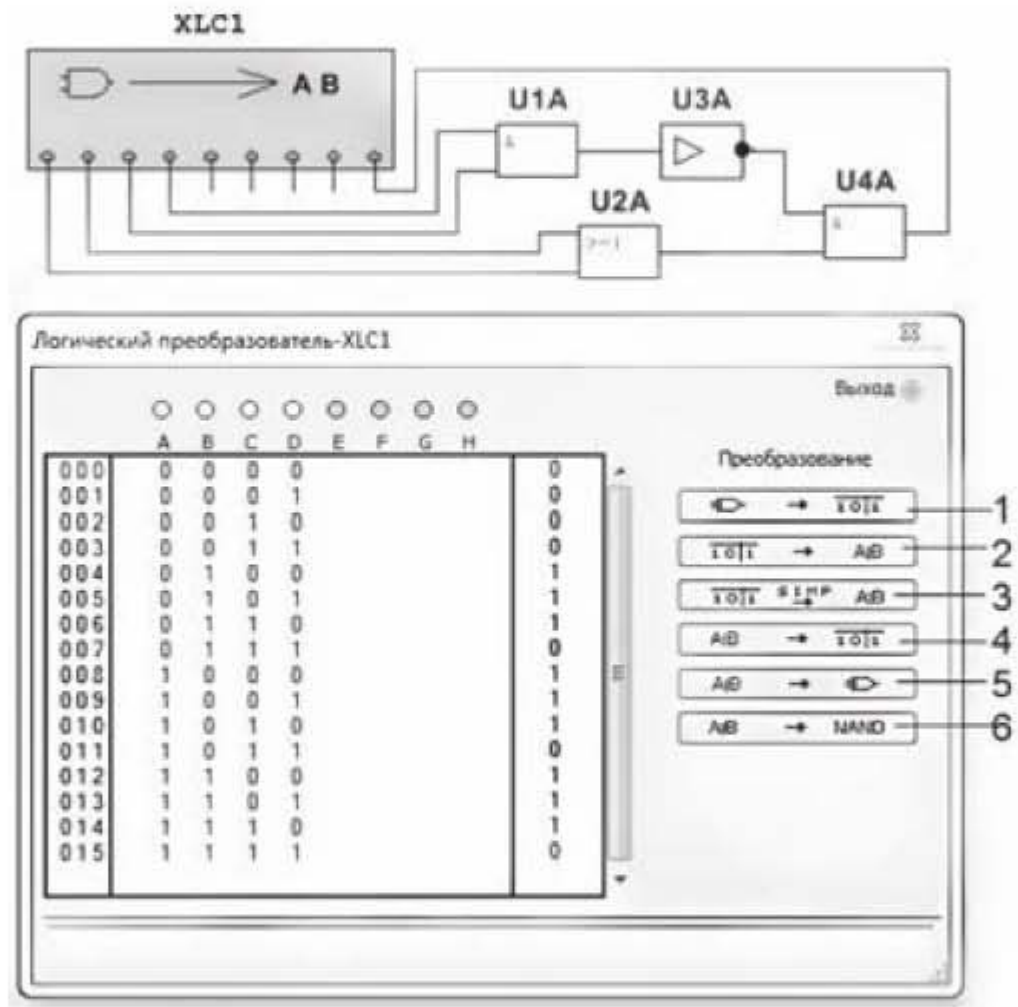

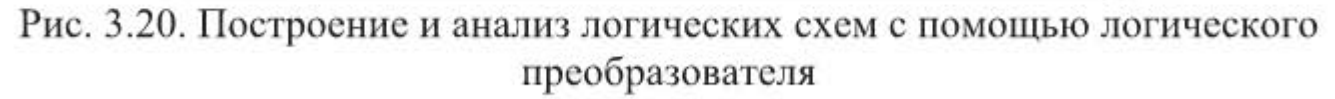

Изучение работы логического преобразователя начнем с составления логической схемы, представленной в верхней части рисунка 3.20. Схема состоит из следующих логических элементов:

 $U1A - 3$ лемент И:

U2A - элемент ИЛИ;

U3A - элемент HE (инвертор);

U4A - элемент И.

На логической схеме обозначения элементов приведены в соответствии с IEC (International Electro technical Commission). Эта опция задана в настройках программы Multisim 14: Установки -> Общие установки -> вкладка Компоненты -> IEC 60617. Сравнительные обозначения логических элементов в соответствии с IEC, ГОСТ и ANSI представлены в Приложении 1.

После того, как логическая схема составлена, подключим ее к входным переменным A, B, C, D и выходному контакту OUT. Нажмем на клавишу на лицевой панели логического анализатора, обозначенную цифрой 1. Программа автоматически заполнит правый результирующий столбец таблицы истинности, и таблица истинности примет вид, показанный на рис. 3.20. Чтобы получить логическое выражение для собранной схемы, кликнем по клавише 2, и в нижней строке лицевой панели появится логическое выражение, показанное на рис. 3.21.

$$
A'BCD' + A'BCD + A'BCD' + AB'C'D' + AB'C'D + AB'C'D' + ABC'D' + ABC'D' + ABC'D' + ABC'D'
$$

Рис. 3.21. Логическое выражение для логической схемы на рис. 3.20

В полученном выражении инверсия обозначается апострофом, логическое сложение - знаком +, логическое умножение не обозначается. Чтобы получить логическое выражение, не обязательно собирать логическую схему, достаточно просто заполнить таблицу истинности. Для этого надо выбрать количество входных переменных, например, А, В, С, D и в правом столбце задать результирующие значения, щелкая левой кнопкой мыши. Если несколько раз щелкнуть мышью по одному месту, то последовательно появляются символы 0, 1, X. Знак «X» показывает, что значение в этой клеточке не влияет на конечный результат.

Чтобы минимизировать полученное выражение, кликнем по клавише 3. Получим логическое выражение, представленное на рис. 3.22.

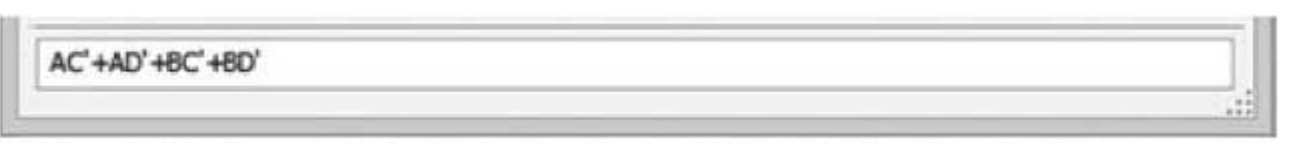

Рис. 3.22. Логическое выражение для заданной логической схемы после минимизации

Для решения обратной задачи, т.е. получения таблицы истинности для заданного логического выражения, надо ввести это выражение в окошко под таблицей истинности и нажать клавишу 4. Получим результат, показанный на рис. 3.23.

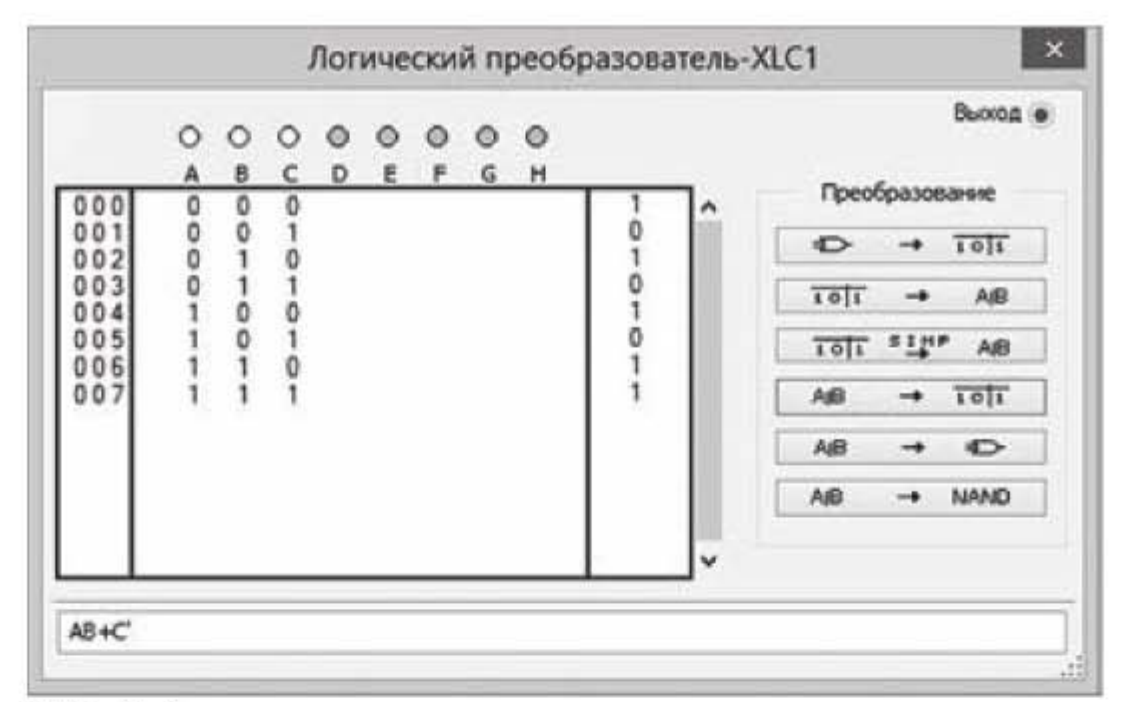

Рис. 3.23. Таблица истинности для логического выражения, заданного в нижней строке

Если теперь нажать клавишу 5, то по заданному логическому выражению будет построена логическая схема в базисе И, ИЛИ, НЕ, показанная на рис. 3.24а).

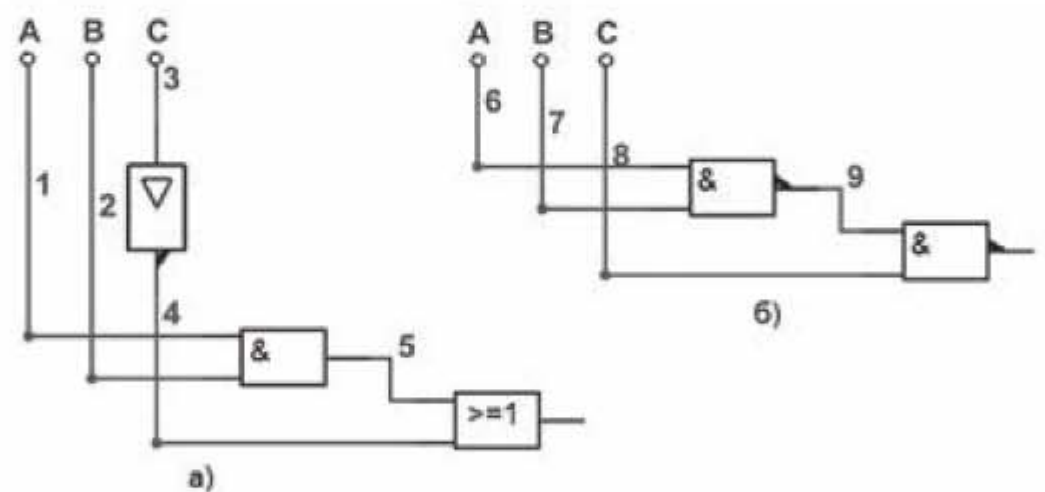

Рис. 3.24. Логические схемы для логического выражения на рис. 3.24 а) для базиса И, ИЛИ, НЕ; б) для базиса И-НЕ

Если требуется использовать для построения схемы только базисные элементы И - НЕ, то необходимо воспользоваться клавишей 6. Будет построена схема, представленная на рис. 3.24б).

#### 3.2.8. Характериограф

Характериограф используется для снятия вольтамперных характеристик диодов и транзисторов. Покажем, как с помощью характериографа снять вольтамперную характеристику полевого транзистора.

Разместим на рабочем поле характериограф и полевой транзистор 2N7000. Щелкнем по значку характериографа, чтобы появилось увеличенное изображение его передней панели (рис. 3.25). Справа в верхней части передней панели на клавише «Выбор компонентов» щелкнуть по треугольному маркеру, и в выпадающем меню выбрать транзистор NMOS. При этом в нижней части передней панели появится схема подсоединения транзистора к характериографу. Подсоединить транзистор 2N7000 к характериографу в соответствии с этой схемой, как показано на рис. 3.25 справа. Теперь необходимо задать параметры моделирования. Для этого щелкнуть по клавише с надписью «Моделирование» на передней панели. В появившемся окошке оставить параметры моделирования по умолчанию, а именно: для цепи исток-сток (V ds) установить напряжения от 0 до 12 вольт с шагом 100 мВ, для цепи затвор-исток (V gs) установить значения от 3.5 до 5 В и оставить приращение 4. Шкалу тока и шкалу напряжения установим в линейное значение.

После того, как параметры моделирования установлены, щелкнуть по кнопке ОК, и запустить моделирование в основном окне программы. В результате получим график (рис. 3.25), на котором представлены выходные характеристики транзистора 2N7000. Чтобы экран из черного стал белым, щелкнуть по кнопке Экран на передней панели характериографа.

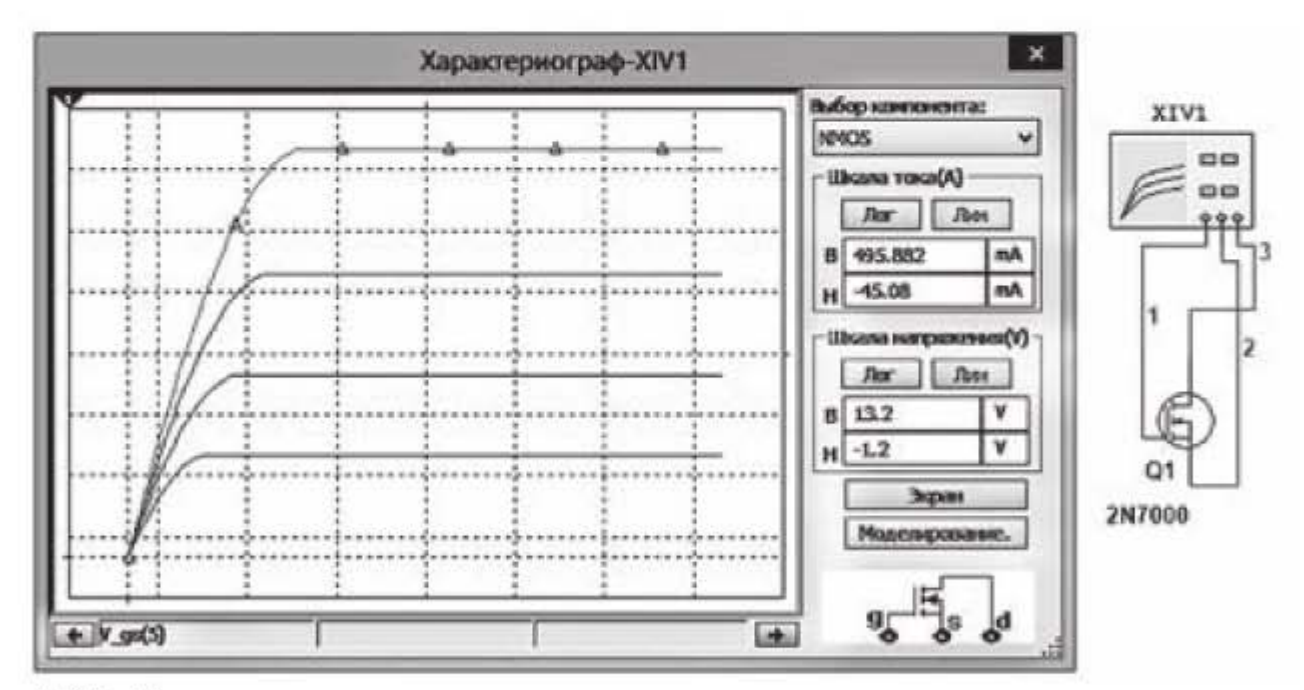

Рис. 3.25. Построение вольтамперных характеристик с помощью характериографа

#### 3.2.9. Анализатор спектра

Анализатор спектра (spectrum analyzer) позволяет с помощью преобразования Фурье разложить периодический сигнал на совокупность синусоидальных колебаний или, как говорят, совокупность (спектр) чистых гармоник. Спектральный анализатор позволяет не только определить наличие гармоник в сигнале, но и частоту, и амплитуду этих гармоник. Также он может измерить мощность частотных компонент. На рис. 3.26 представлена схема для измерения частотного спектра синусоидального сигнала, пропущенного через диод. Диод пропускает положительную полуволну синусоиды, и в результате получаем периодический сигнал, состоящий из положительных полуволн синусоиды. На экране анализатора представлен спектральный состав этого сигнала. Имеется главная гармоника, совпадающая по частоте с частотой источника колебаний, и дополнительные гармоники, частота которых является кратной частоте основной гармоники. Частоту дополнительных гармоник можно точно определить с помощью экранного курсора спектрального анализатора.

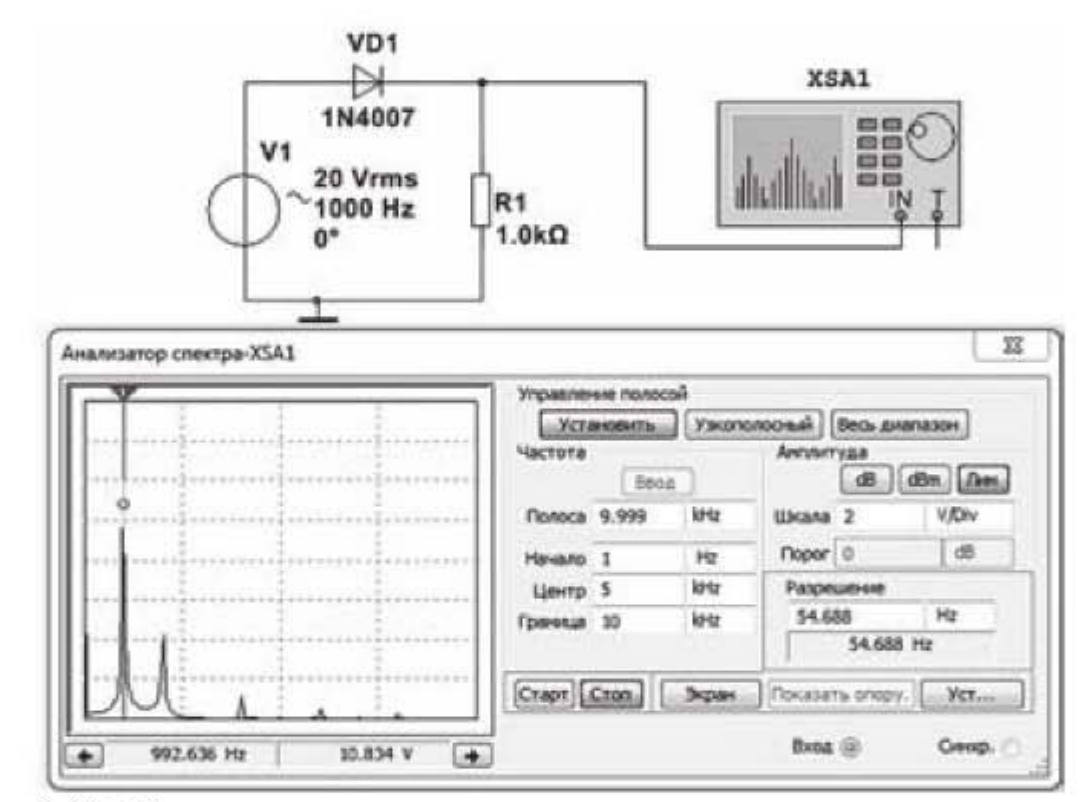

Рис. 3.26. Построение спектральных характеристик периодических сигналов с помощью анализатора спектра

#### 3.2.10. Генератор слов

Генератор слов предназначен для генерации 1024-х 32-х разрядных двоичных слов. Генератор слов XWG1 и его передняя панель показаны на рис.3.27а) и 3.27б) соответственно. В схеме на рис. 3.27 у генератора слов задействовано четыре разряда из 32-х возможных, т.е. можно сформировать только 4-х разрядное слово. Кроме генератора слов на рис. 3.27 имеются четыре пробника X1...X4 и семисегментный индикатор DCD HEX. Пробники и семисегментный индикатор в программе Multisim можно найти в разделе Indicators базы данных Основная.

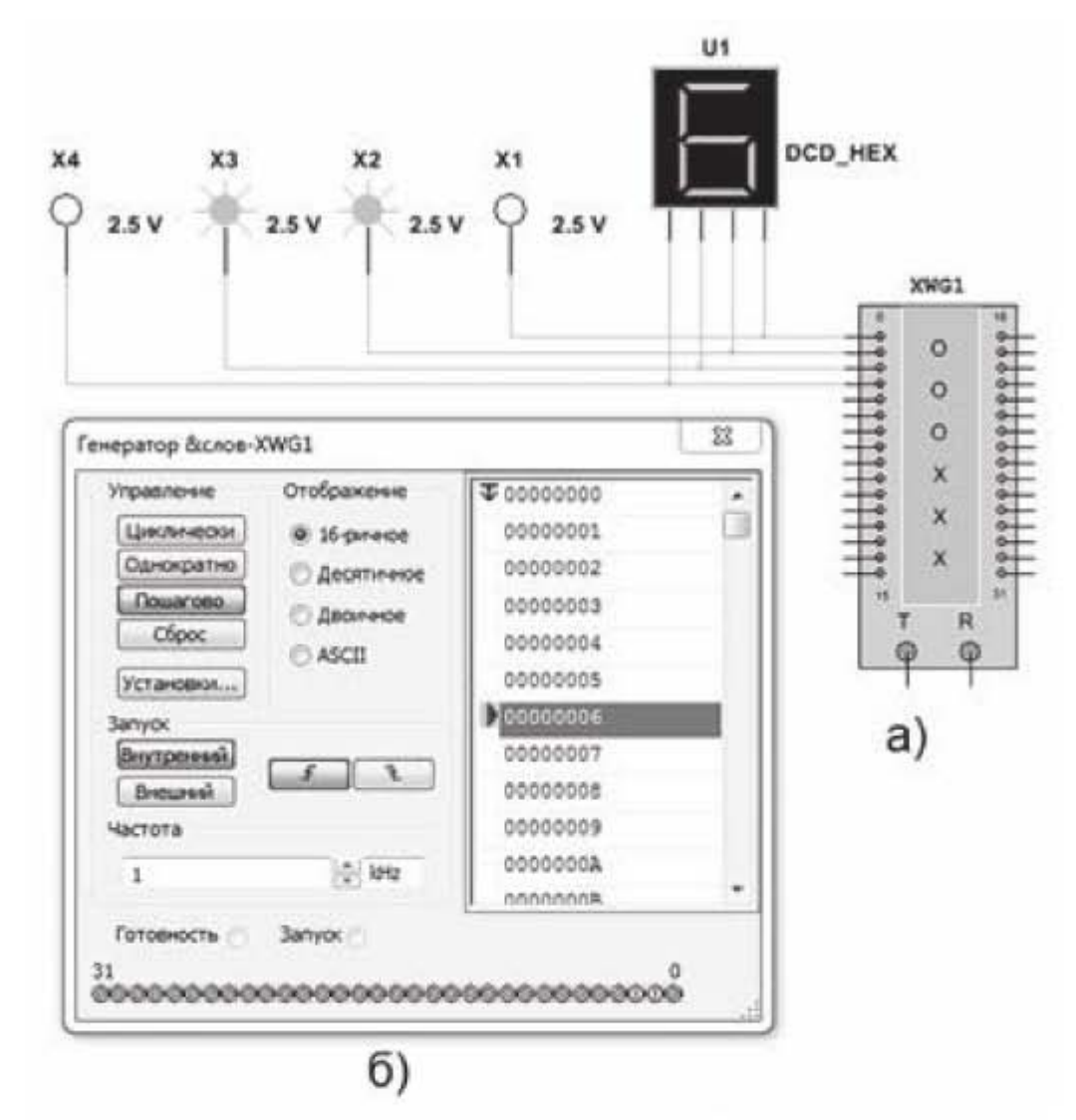

Рис. 3.27. Электрическая схема с генератором слов: а - генератор слов; б - передняя панель генератора слов

Рассмотрим переднюю панель генератора слов. В правой секции можно задавать двоичные слова, автоматически или набирать вручную. Заданное двоичное слово отображается в 32-х разрядной строке в нижней части передней панели. Программа может перебирать заданные двоичные слова Циклически, Однократно или Пошагово, как указано на соответствующих клавишах в левой секции Управление. Чтобы вернуть генератор слов в исходное состояние, т.е. в состояние, соответствующее началу моделирования, надо нажать клавишу Сброс. При нажатии на клавишу Установки появляется выпадающее окно, показанное на рис. 3.28. С помощью опций этого окна можно сформировать необходимую последовательность двоичных кодов. Рассмотрим назначение опций в левой секции Конфигурация.

Загрузить - в генератор слов загружаются кодовые комбинации из файла с расширением \*.dp.

Сохранить - кодовые комбинации из генератора слов сохраняются в файл с расширением \*.dp.

Очистить буфер - содержимое всех ячеек обнуляется.

Вверх - создается возрастающая последовательность чисел, начиная от минимального значения в верхней строчке списка.

Вниз - создается убывающая последовательность чисел, начиная от максимального значения в верхней строчке списка.

Вправо - генерируется бегущая единица от старшего разряда к младшему (слева - направо).

Влево - генерируется бегущая единица от младшего разряда к старшему (справа - налево).

Бегущая единица наглядно прослеживается в нижней 32-х разрядной строке на передней панели при пошаговом режиме перебора двоичных кодов. Для выбора этого режима необходимо нажать клавишу Пошагово и при каждом шаге шелкать по этой клавише.

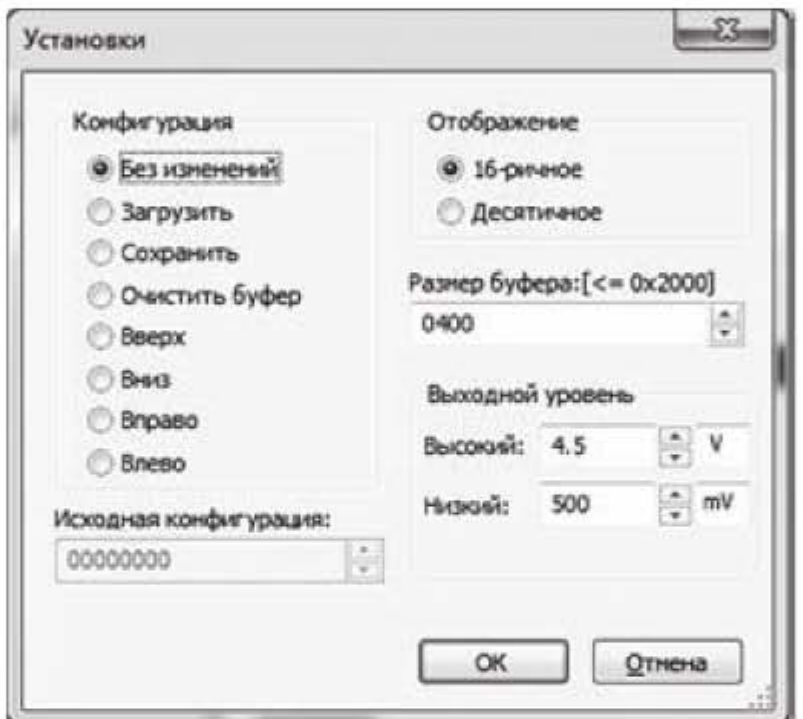

Рис. 3.28. Окно настройки генератора слов

Если щелкнуть правой кнопкой мыши в секции двоичных кодов на передней панели, то появится выпадающее окно, в котором выбирая опции Установить начальный шаг и Установить конечный шаг, можно задать диапазон двоичных чисел для моделирования. При этом около верхнего и нижнего чисел появятся стрелочки, направленные, соответственно, вниз и вверх, ограничивая выбранный диапазон. Чтобы убрать эти стрелочки, надо просто переназначить начальную и конечную точки останова.

### 3.2.11. Логический анализатор

Логический анализатор представляет собой 16-канальное устройство регистрации двоичных сигналов во времени. Добавим к схеме, представленной на рис. 3.27, логический анализатор XLA1, логический элемент «И» с индексом U5A и столбиковый индикатор UNDCD BARGRAPH. Схема приобретет вид, показанный на рис. 3.29.

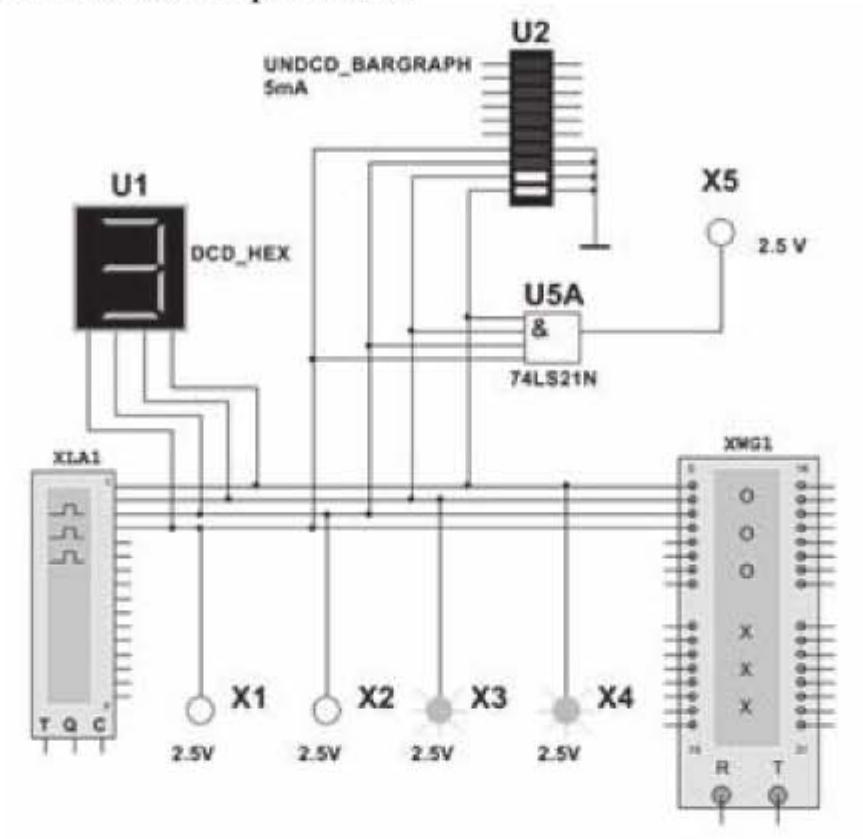

Рис. 3.29. Электрическая схема с логическим анализатором

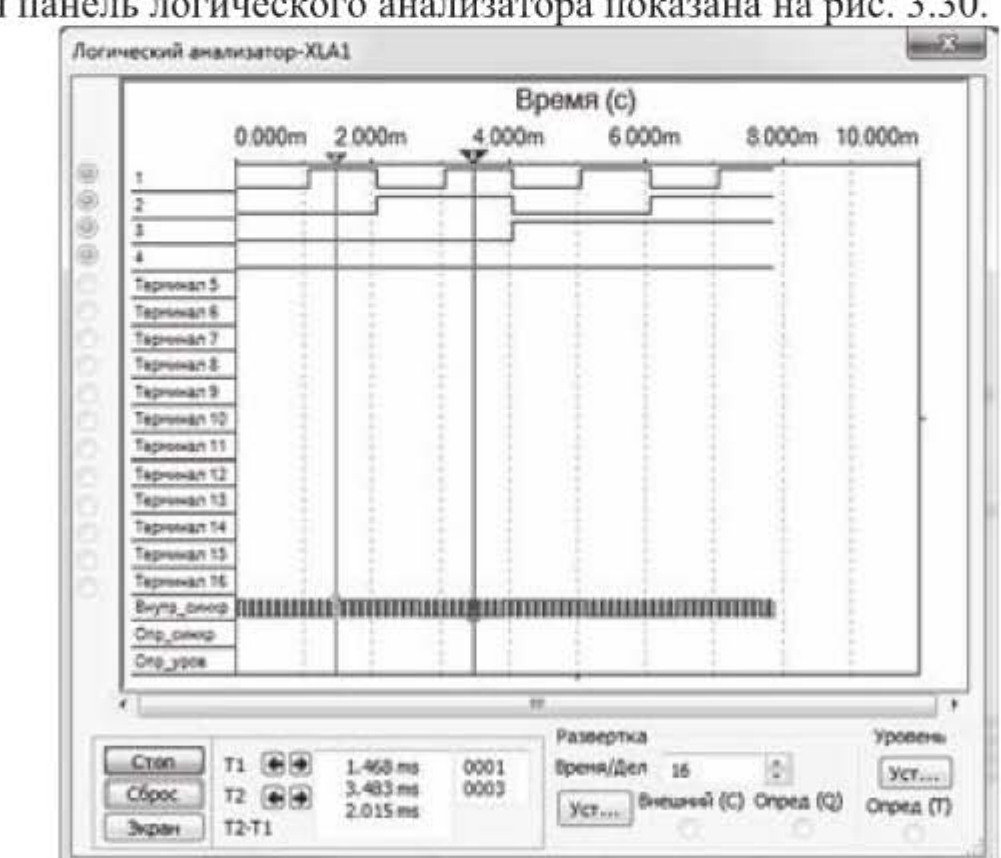

Передняя панель логического анализатора показана на рис. 3.30.

Рис. 3.30. Передняя панель логического анализатора

Настроим логический анализатор. Для этого щелкнем по кнопке Уст... в секции Развертка на передней панели анализатора. Появится выпадающее окно Установки синхронизации, представленное на рис. 3.31.

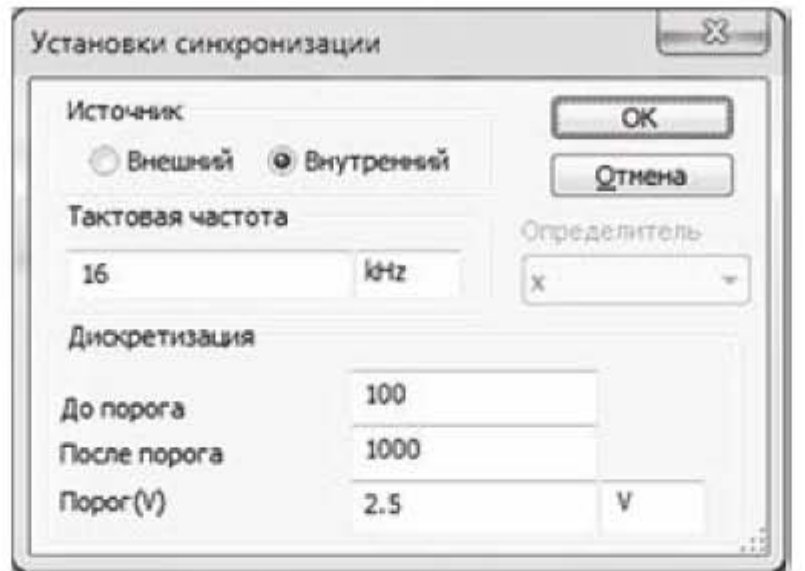

Рис. 3.31. Окно настройки логического анализатора

В этом окне задается частота выборки (тактовая частота) логического анализатора. Эта частота должна намного превосходить частоту входного сигнала (частоту генератора слова). В противном случае может возникнуть ситуация, когда входной сигнал уже поменялся, а анализатор, имеющий малую частоту выборки, просто пропустит это изменение. Зададим частоту выборки 16 кГц. Параметр Источник синхронизации должен быть настроен на режим Внутренний.

На передней панели анализатора имеются временные метки, поэтому необходимо настроить шаг между этими метками. Этот шаг устанавливается в секции Развертка в окошке Время/Дел. В этом окошке необходимо указать количество импульсов тактового генератора, приходящихся на одно деление. Установим в этом окошке значение 16, тогда шаг между временными метками будет составлять 1 мс, так как тактовая частота логического анализатора равна 16 кГц. При этом цена деления временных меток будет совпадать с периодом частоты генератора слова, имеющего частоту 1 кГц. Таким образом, вертикальные пунктирные линии на передней панели логического анализатора, отмеряющие временные отрезки, будут соответствовать периоду изменения двоичных кодов генератора.

Значения двоичных слов, а также момент времени их генерации, можно определить с помощью курсоров. Так, например, курсор 1 (левый) показывает двоичное число 1, так как первый разряд, являющийся младшим разрядом, имеет высокий уровень (уровень «1»), а остальные три разряда имеют низкий уровень (уровень «0»). Момент времени создания этого двоичного кода равен одной миллисекунде. Курсор 2 (правый) показывает двоичное число 3, так как первый и второй разряды имеют высокий уровень, а третий и четвертый разряды имеют низкий уровень. Момент времени создания этого числа равен трем миллисекундам. И так далее. Числа 1 и 3 отображаются также внизу на передней панели в секции курсоров.

### 3.2.12. Токовые клении

Токовые клещи – это инструмент, который преобразует ток в напряжение. Полученное напряжение можно измерить, например, мультиметром, как показано на рис. 3.32.

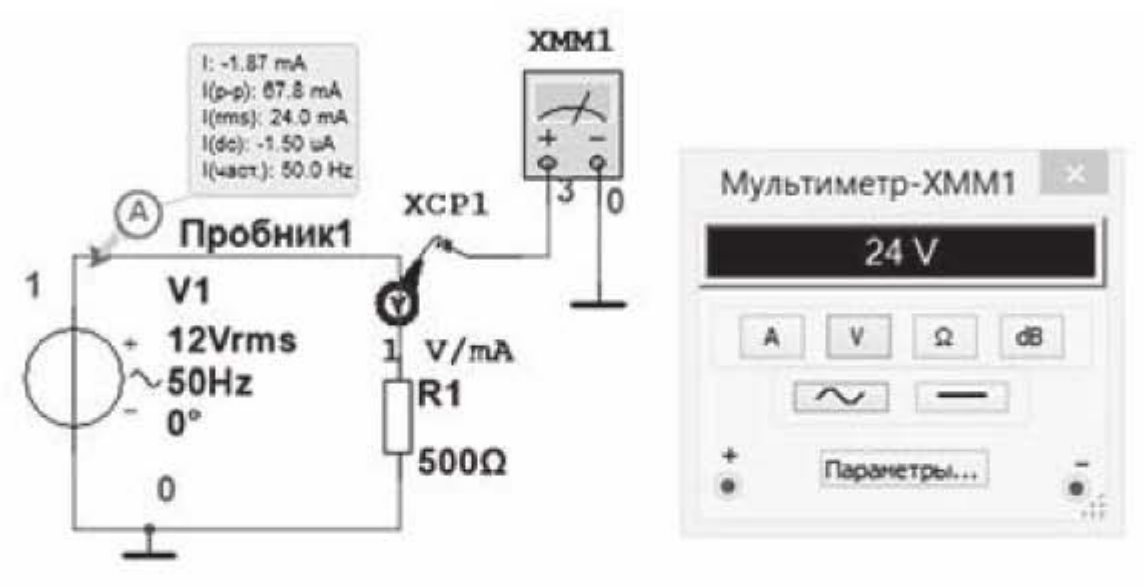

Рис. 3.32. Подключение токовых клещей к мультиметру

Коэффициент преобразования тока в напряжение 1V/1mA, т.е. току в 1 mA соответствует напряжение в 1V. Коэффициент преобразования можно изменить, если дважды щелкнуть по символу токовых клещей и в появившемся окошке установить новый коэффициент преобразования. Стрелочка внутри круглого контакта токовых клещей направлена от положительной клеммы источника питания к отрицательной. Мультиметр на рис. 3.32 показывает напряжение 24 В, что соответствует току 24 мА при коэффициенте преобразования 1 В / 1 мА. Задачу измерения тока без разрыва цепи можно решить и пробником тока, который также показан на рис. 3.32. Однако применение токовых клещей позволяет наглядно проследить характер изменения тока во времени. В этом случае необходимо подключить токовые клещи к осциллографу, и тогда с помощью осциллографа можно наблюдать и график изменения напряжения в цепи, и график изменения тока, как показано на рис. 3.33.

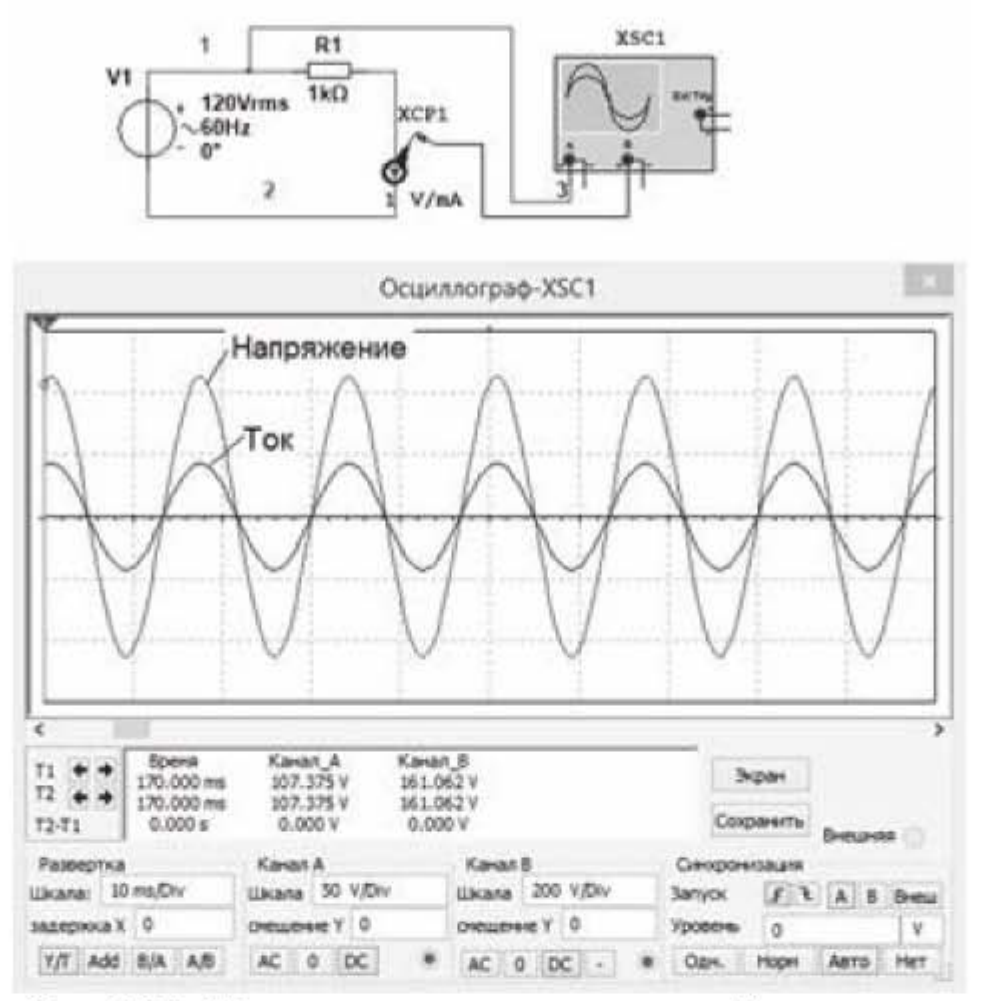

Рис. 3.33. Подключение токовых клещей к осциллографу

# 3.3. Моделирование цепей постоянного тока

#### 3.3.1. Измерение токов и напряжений

В Multisim предусмотрено множество видов моделирования и анализа данных. Основные виды анализа:

DC - анализ цепи на постоянном токе. Анализ цепей на постоянном токе осуществляется для резистивных схем. При анализе на постоянном токе конденсаторы заменяют разрывом, катушки индуктивности - коротким замыканием, нелинейные компоненты, такие как диоды и транзисторы, заменяют их сопротивлением постоянному току в рабочей точке.

АС - анализ цепи на переменном токе. Анализ цепей на переменном токе заключается в построении амплитудно-частотных и фазочастотных характеристик.

Transient - анализ переходных процессов. Анализ переходных процессов в цепях позволяет определить форму выходного сигнала, то есть построить график выходного сигнала, как функцию времени.

Выполним моделирование и анализ цепей на постоянном токе. Соберем в Multisim цепь постоянного тока (рис. 3.34), расчет которой был выполнен в подразделе 2.2.2 в программе Mathcad.

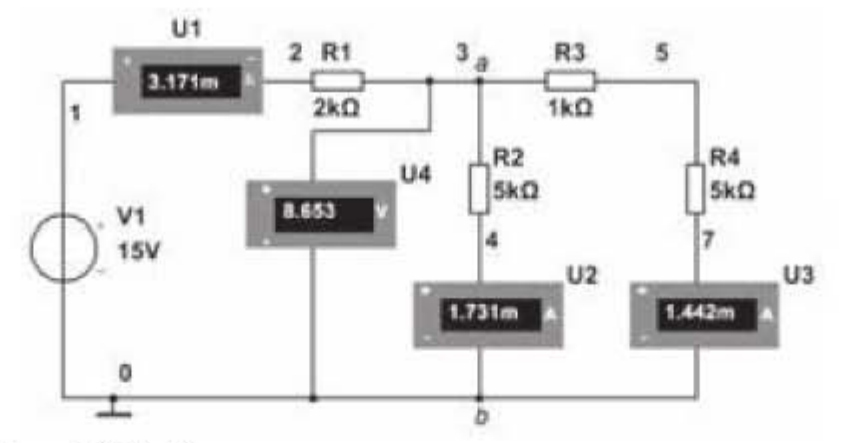

Рис. 3.34. Электрическая схем постоянного тока

Проведем измерение токов и напряжений. Измерения можно провести с помощью амперметров и вольтметров или с помощью мультиметров. Будем использовать амперметры и вольтметры. Чтобы найти амперметр и вольтметр на ленте инструментов, надо щелкнуть по кнопке Индикаторы, которая находится в панели Реальные компоненты. Если щелкнуть по значку измерительного прибора, появится выпадающее окно, состоящее из вкладок: Символ, Экран, Параметры, Дефект, Выводы, Поля пользователя. Во вкладке Символы можно установить обозначение измерительного прибора. Во вкладке Экран можно переключиться на опцию Использовать установки для этого компонента, и тогда можно управлять информацией, которая будет выводиться на экран рядом со значком измерительного прибора. Во вкладке Параметры можно установить тип измеряемой величины: DC - постоянная, АС - переменная.

После того, как схема собрана, запустим моделирование и получим показания измерительных приборов:

 $Uab = 8,653$  B;  $I(R1) = 3,171$  MA;  $I(R2) = 1,731$  MA;  $I(R3) = 1,442$  MA.

Небольшие расхождения расчетных и экспериментальных значений токов  $I(R2)$ ,  $I(R3)$  объясняются тем, что в расчетах была выбрана точность - три знака после запятой, и поэтому Mathcad округлил результаты.

#### 3.3.2. Анализ узловых напряжений

Анализ узловых напряжений (анализ рабочей точки) позволяет определить напряжения и токи для всех узлов (рабочих точек) схемы. Мультисим автоматически присваивает номера узлам схемы. Чтобы увидеть эти номера, надо во вкладке Установки выбрать строчку Схемные установки, в появившемся дополнительном окне выбрать вкладку Отображение и поставить точку около опции Отображать. На схеме появятся номера узлов (или номера ветвей), как показано на рис. 3.34. Номера узлов можно поменять, если дважды щелкнуть по проводнику, над которым стоит номер, и присвоить номеру узла (номеру ветви) новое значение. Так как узловые напряжения соответствуют напряжениям на участке ветви, то можно использовать как термин «номера узлов», так и термин «номера ветвей».

Чтобы запустить анализ узловых напряжений, выберем опции Моделирование -> Анализы и моделирование -> Рабочая точка на DC. Появится окно, представленное на рис. 3.35.

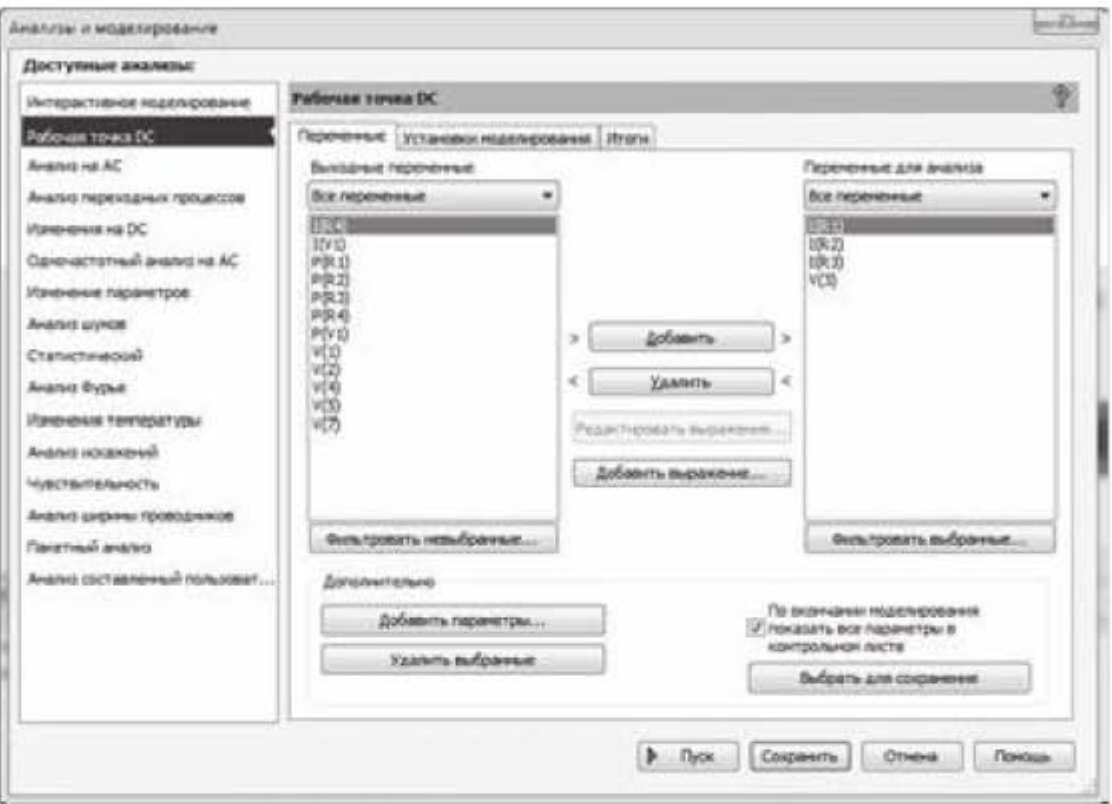

Рис. 3.35. Окно выбора переменных моделирования

В этом окне можно выбрать переменные для моделирования. Последовательно выделяя переменные в левой панели Выходные переменные и нажимая кнопку Добавить, перенесем их в правую панель Переменные для анализа. Нажмем кнопку Пуск в нижней части окна на рис. 3.35. Результаты отобразятся в виде таблицы в новом окне, представленном на рис. 3.36.

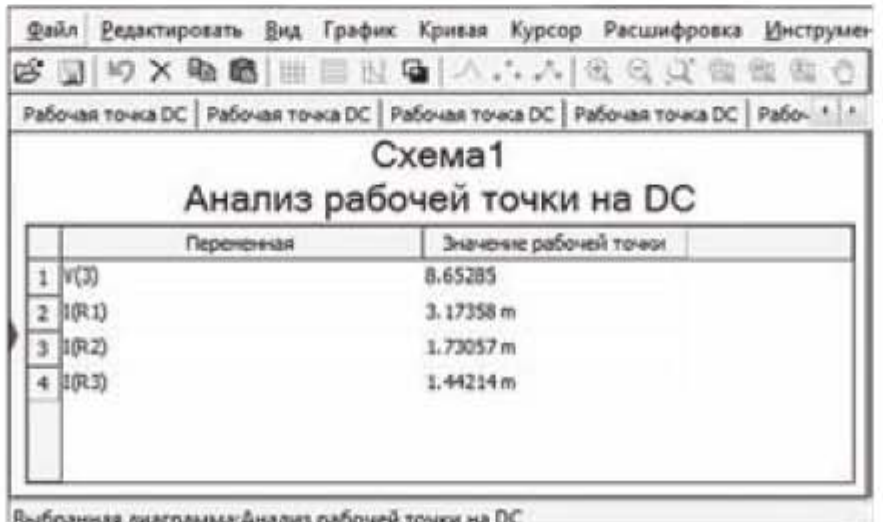

Рис. 3.36. Результаты анализа рабочей точки

В этой таблице получены следующие результаты:  $V(3) = 8,65285 B;$  $I(R1) = 3,17358 \text{ mA};$  $I(R2) = 1,73057$  MA;  $I(R3) = 1.44214$  MA.

Сравнивая полученные данные с показаниями приборов на рис. 3.30, видим фактическое совпадение результатов.

### 3.3.3. Вариации на постоянном токе

Если в предыдущих случаях мы получали единственный результат моделирования для одного значения напряжения источника питания, то анализ Вариации на постоянном токе (DC Sweep) позволяет получить графики изменения величин при изменении напряжения источника питания. Рассмотрим, как будут меняться токи I(R1), I(R2), I(R3) при изменении напряжения источника питания от 0 до 15 вольт.

Продолжаем работать со схемой на рис. 3.34. Выбрать в меню пункты Моделирование -> Анализы и моделирование -> Изменения на DC. Откроется окно, представленное на рис. 3.37.

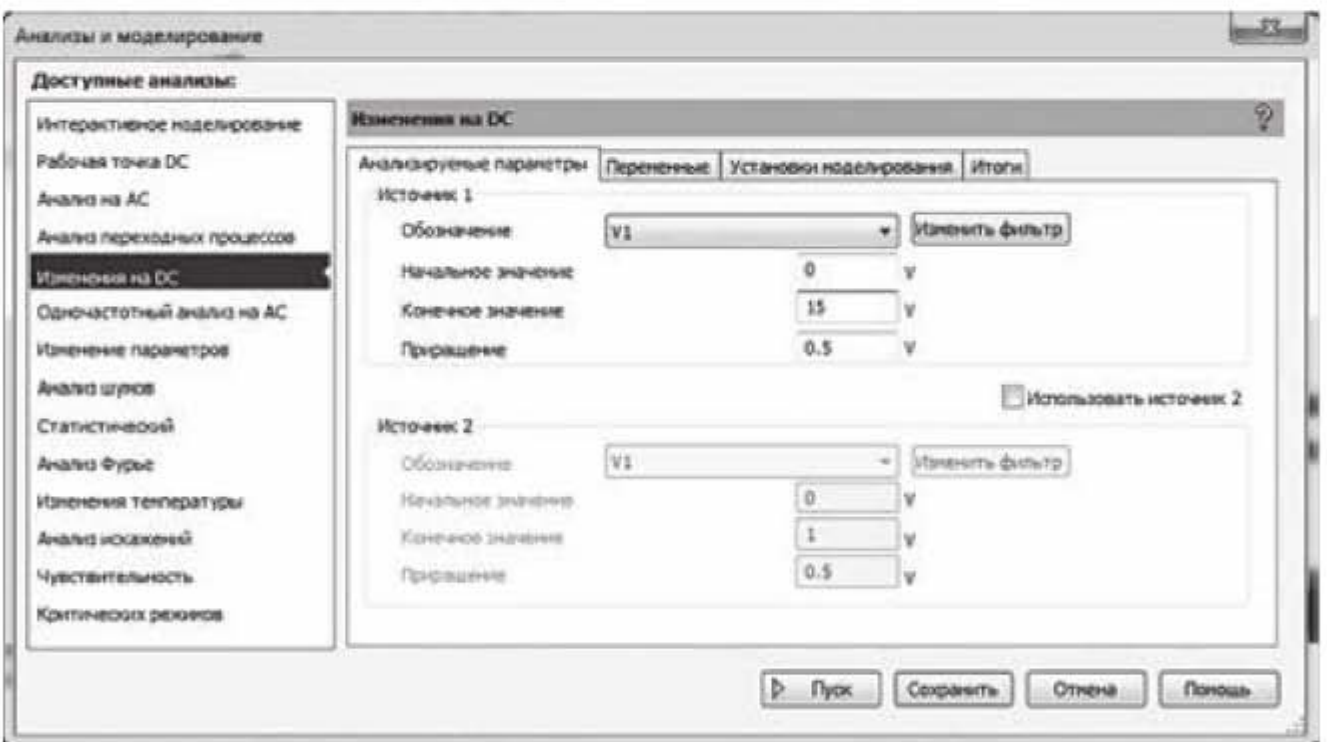

Рис. 3.37. Окно для задания диапазона изменения величин

В этом окне имеются четыре вкладки: Анализируемые параметры, Переменные, Установки моделирования, Итоги. Установим на вкладке Анализируемые параметры начальное значение напряжения источника питания -0 В, конечное значение - 15 В, приращение 0,5 В. На вкладке Переменные перенесем из левой панели Выходные переменные в правую панель Переменные для анализа токи I(R1), I(R2), I(R3) и нажмем кнопку Пуск. Получим график, представленный на рис. 3.38.

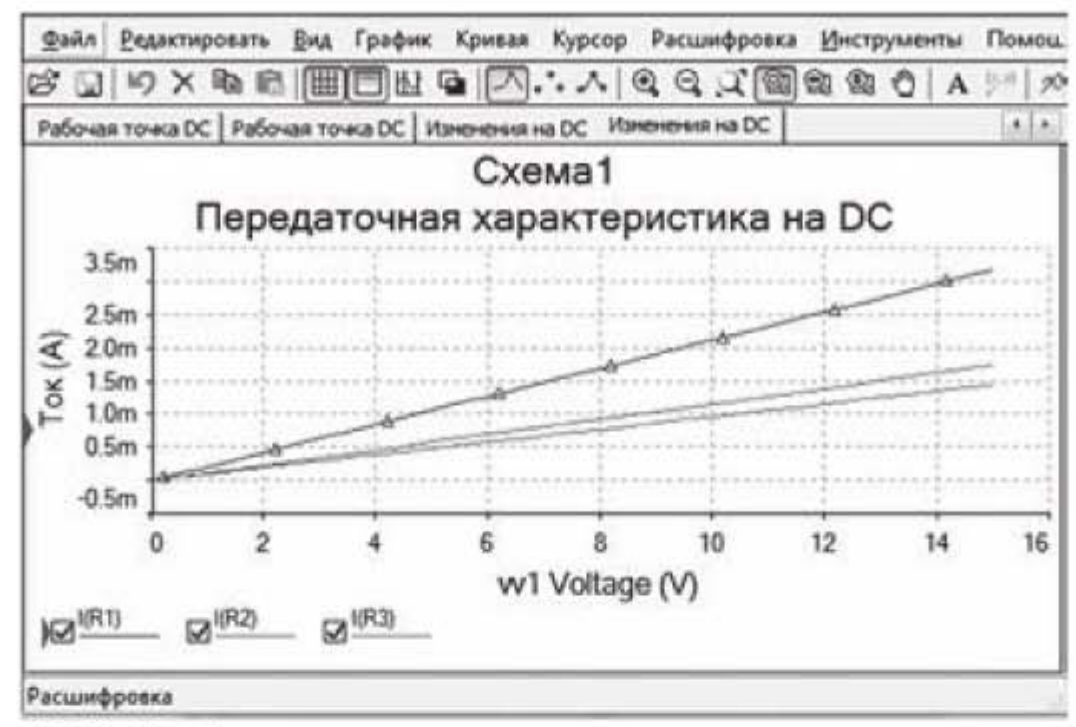

Рис. 3.38. График изменения тока при изменении напряжения источника питания

Если поочередно щелкать по кривым левой кнопкой мыши, то треугольные маркеры будут перемещаться на выбранную кривую, а в нижней части окошка будет выведено название выбранной кривой. На графике видим линейное изменение токов I(R1), I(R2), I(R3) при изменении напряжения источника питания.

# 3.4. Моделирование цепей переменного тока

## 3.4.1. Измерение действующих значений тока и напряжения

В цепях переменного тока, по сравнению с цепями постоянного тока, появляются новые параметры - частота и фаза, при этом:

- фаза напряжения и тока в цепях с индуктивностью и емкостью не совпадают:

- амплитуда и фаза выходного сигнала в цепях с индуктивностью и емкостью зависит от частоты. Зависимость амплитуды от частоты называется амплитудно-частотной характеристикой (АЧХ), и зависимость фазы от частоты называется фазочастотной характеристикой (ФЧХ).

Выполним моделирование и анализ цепей на переменном токе. Соберем в Multisim цепь переменного тока (рис. 3.39), расчет которой был выполнен в подразделе 2.2.4 в программе Mathcad.
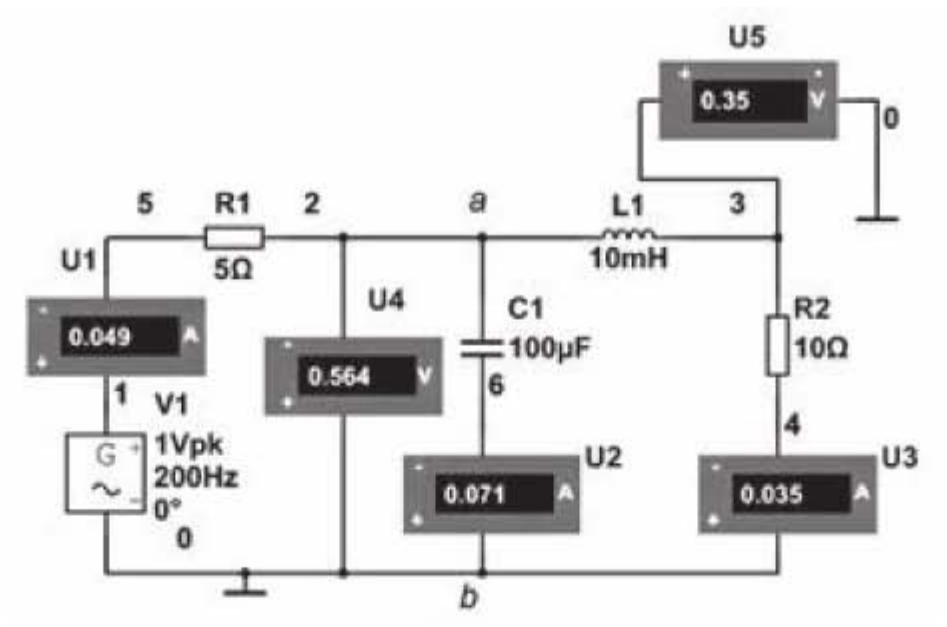

Рис. 3.39. Электрическая цепь переменного тока

Зададим отображение номеров цепей, так как в дальнейшем нам понадобится делать на них ссылки. Напомним, что это делается с помощью следующих опций: Установки -> Схемные установки -> вкладка Отображение -> в секции Номера цепей выбрать Отображать. Измерения электрических величин будем проводить с помощью амперметров и вольтметров, установленных в режим измерения переменного тока и переменного напряжения. Запустим моделирование. Измерительные приборы покажут действующие значения тока и напряжения:

TOK  $I(R1) = I = 0.049$  A; TOK  $I(L) = I_1 = 0.035$  A; TOK  $I(C) = I_2 = 0.071$  A;  $Uab = 0.564 B$ ;  $Uout = 0.35 B.$ 

Сравнивая результаты расчетов и моделирования, видим полное совпадение результатов.

## 3.4.2. Определение модуля и фазы выходного сигнала

Продолжаем работать со схемой, представленной на рис. 3.39. Выберем в главном меню пункты Моделирование -> Анализы и моделирование -> Анализ переходных процессов. В появившемся окошке (рис. 3.40) выбрать вкладку «Параметры анализа». В текстовом блоке *Начало (TSTART)* указать значение 0, в блоке Окончание (TSTOP) указать значение 0.02.

Далее перейдем в этом окне на вкладку Переменные, и в выпадающем окне перенесем из левой панели Входные переменные в правую панель Переменные для анализа напряжения  $V(1)$  и  $V(3)$ . Эти напряжения соответствуют на схеме рис. 3.39 входному напряжению Uin и выходному напряжению Uout.

Нажмем кнопку Пуск в нижней части окна. Получим график, представленный на рис. 3.41.

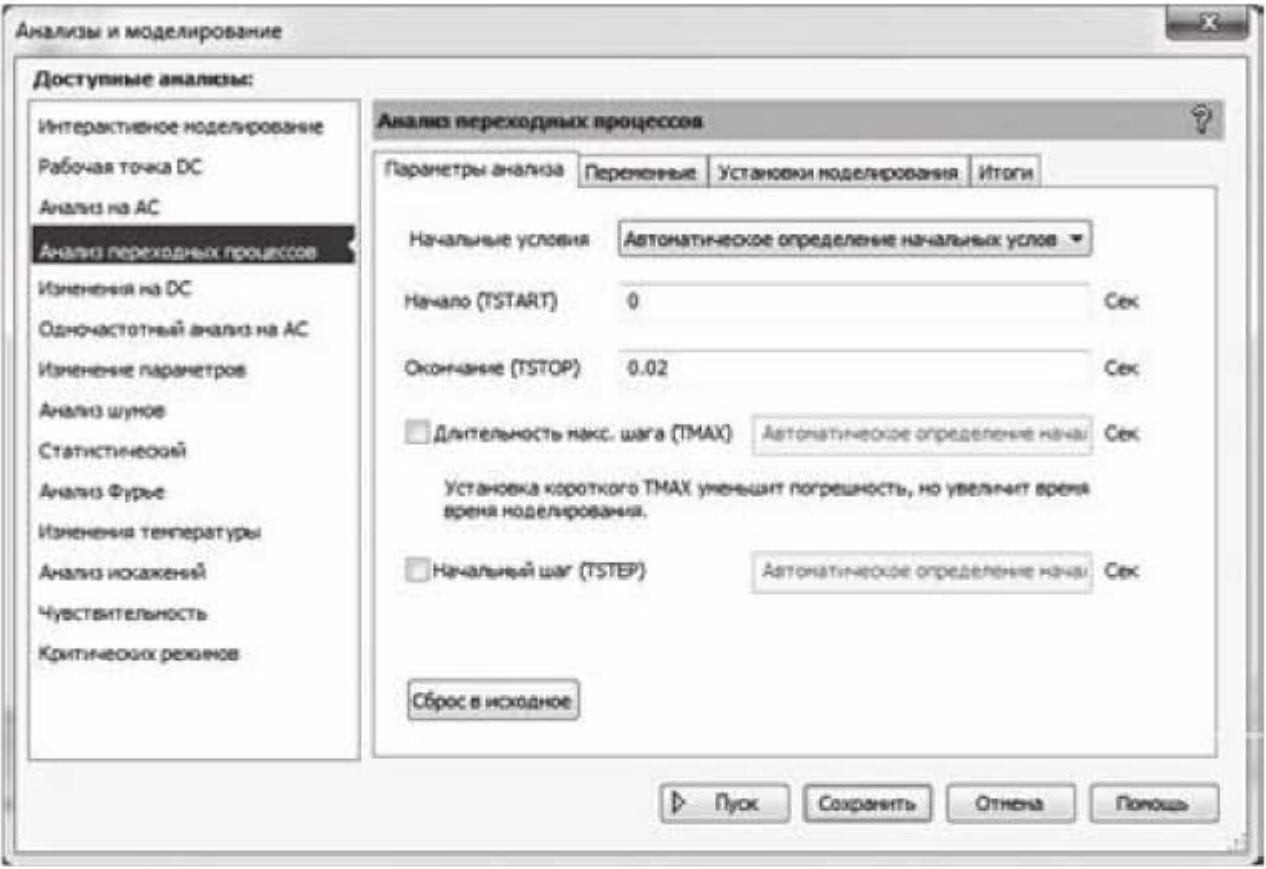

Рис. 3.40. Окно для выбора параметров моделирования

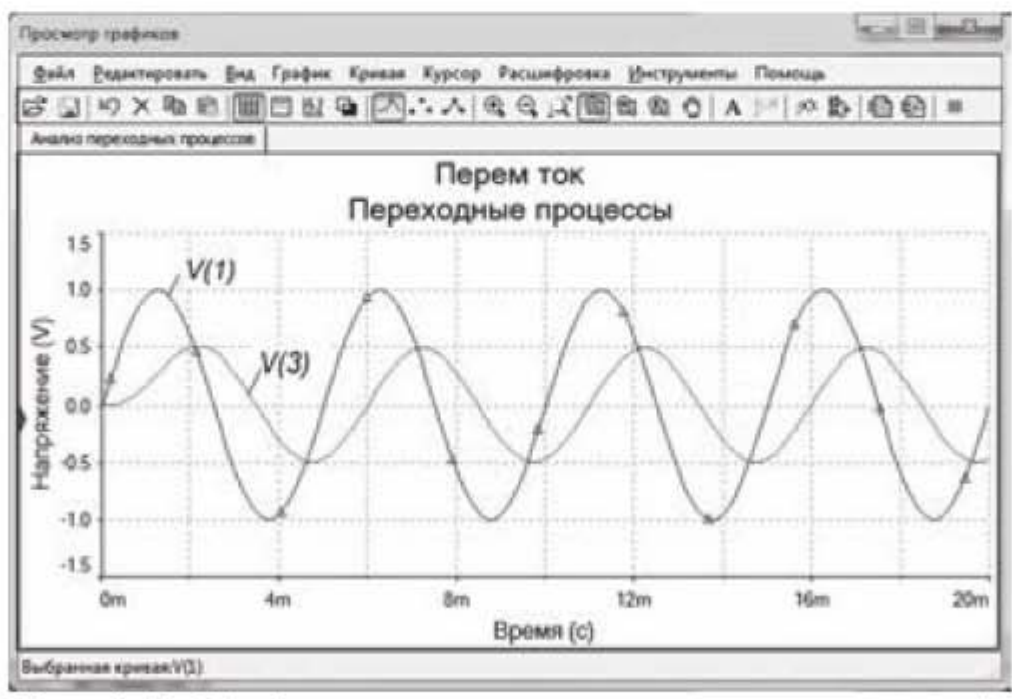

Рис. 3.41. Графики входного и выходного напряжений

Кривая V(1) обозначена красным цветом, она имеет большую амплитуду, кривая V(3) обозначена зеленым цветом, она имеет меньшую амплитуду. Если щелкнуть левой кнопкой мыши по кривой, то она будет помечена треугольными маркерами, а в нижней части окна графика слева будет указано обозначение помеченной кривой.

Что можно сказать, глядя на полученные кривые? Во-первых, амплитуда выходного сигнала меньше амплитуды входного сигнала, т.е. проходя через схему, сигнал затухает. Во-вторых, выходной сигнал смещен на некоторый угол относительно входного сигнала (смещен по фазе). В-третьих, периоды колебаний входного и выходного сигналов одинаковы, т.е. при прохождении сигнала через схему не происходит изменения частоты колебаний.

График на рис. 3.41 дает качественную картину поведения кривых. Проведем следующий этап моделирования и получим таблицу с точными значениями электрических параметров схемы. Выберем в главном меню пункты Моделирование -> Анализы и моделирование -> Одночастотный анализ на АС. Появится окно, показанное на рис.3.42.

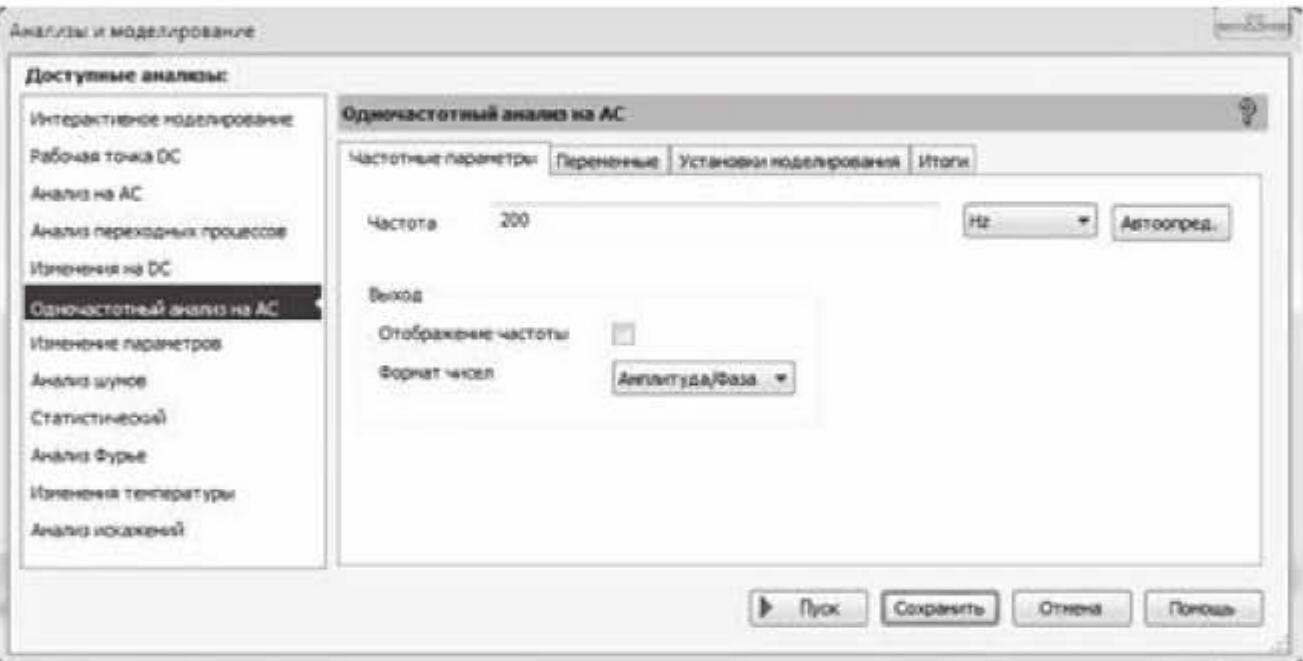

Рис. 3.42. Окно выбора параметров моделирования переменного сигнала

Зададим в этом окне следующие параметры моделирования: частота 200 Гц, формат чисел - Амплитуда/Фаза. Перейдем в этом окне на вкладку Переменные и выберем следующие переменные для анализа: I(C1); I(L1); I(R1); V(1); V(3). Нажмем кнопку Пуск в нижней части окна и получим таблицу, представленную на рис. 3.43.

В таблице приведены амплитуды и фазы электрических величин. При сравнении полученных данных с показаниями приборов необходимо амплитуду поделить на 1,41, поскольку измерительные приборы показывают действующее значение. Из таблицы, в частности, следует, что смещение фазы выходного напряжения составляет (- 69,3 град), т.е. выходной сигнал отстает от входного сигнала на данный угол.

| Одночастотный анализ на АС   Одночастотный анализ на АС   Одночастотный анализ на АС Одноча ( + ) > |             |                                                         |                                                               |  |  |  |  |
|----------------------------------------------------------------------------------------------------|-------------|---------------------------------------------------------|---------------------------------------------------------------|--|--|--|--|
|                                                                                                    |             |                                                         |                                                               |  |  |  |  |
|                                                                                                    |             |                                                         |                                                               |  |  |  |  |
| Перененная                                                                                          |             | Фаза (град)                                             |                                                               |  |  |  |  |
| 1  V(1)                                                                                             | 1,00000     | 0.00000e+000                                            |                                                               |  |  |  |  |
| 2  V(3)                                                                                             | 496.42752 m | $-69.34880$                                             |                                                               |  |  |  |  |
| 3   I(C1)                                                                                           | 100.18511 m | 72.13934                                                |                                                               |  |  |  |  |
| 4   I(R1)                                                                                           | 68.68912 m  | 45.39436                                                |                                                               |  |  |  |  |
| 5   I(11)                                                                                           | 49.64280 m  | $-69.34880$                                             |                                                               |  |  |  |  |
|                                                                                                    |             |                                                         |                                                               |  |  |  |  |
|                                                                                                    |             |                                                         |                                                               |  |  |  |  |
|                                                                                                    |             | Выбранная диаграмма:Одночастотный анализ на АС @ 200 Нт | Перем ток<br>Одночастотный анализ на АС @ 200 Hz<br>Анплитуда |  |  |  |  |

Рис. 3.43. Таблица с результатами одночастотного анализа

## 3.4.3. Влияние частоты входного сигнала на амплитуду и фазу выходного сигнала

В предыдущем подразделе было установлено, что выходной сигнал (выходное напряжение) отличается по амплитуде и фазе от входного сигнала. Но мы установили этот факт только для одной частоты 200 Гц. Рассмотрим, каким образом разные частоты влияют на изменение амплитуды и фазы выходного сигнала, и установим качественную зависимость этих параметров от частоты колебаний.

Продолжаем работать со схемой на рис. 3.39. Выберем в главном меню пункты Моделирование -> Анализы и моделирование -> Анализ на АС и назначим следующие данные для моделирования: начальная частота 1 Гц, конечная частота 500 Гц, характеристика изменения - декадная, количество точек на декаду - 40, вертикальная шкала - логарифмическая. Нажмем кнопку Пуск и получим график, представленный на рис. 3.44.

В верхней половине графика (верхняя кривая) приведена зависимость амплитуды выходного напряжения от частоты (амплитудно-частотная характеристика). Из графика следует, что при увеличении частоты более 100 Гц начинается существенное снижение амплитуды выходного сигнала. На нижней половине графика (нижняя кривая) приведена зависимость фазы выходного сигнала от частоты (фазочастотная характеристика). Из графика следует, что начиная с частоты 10 Гц, начинается отставание выходного сигнала по фазе, т.е. фаза выходного сигнала принимает отрицательные значения, возрастающие с увеличением частоты. Отсюда делаем вывод, что амплитуда и фаза выходного сигнала зависят от частоты входного сигнала.

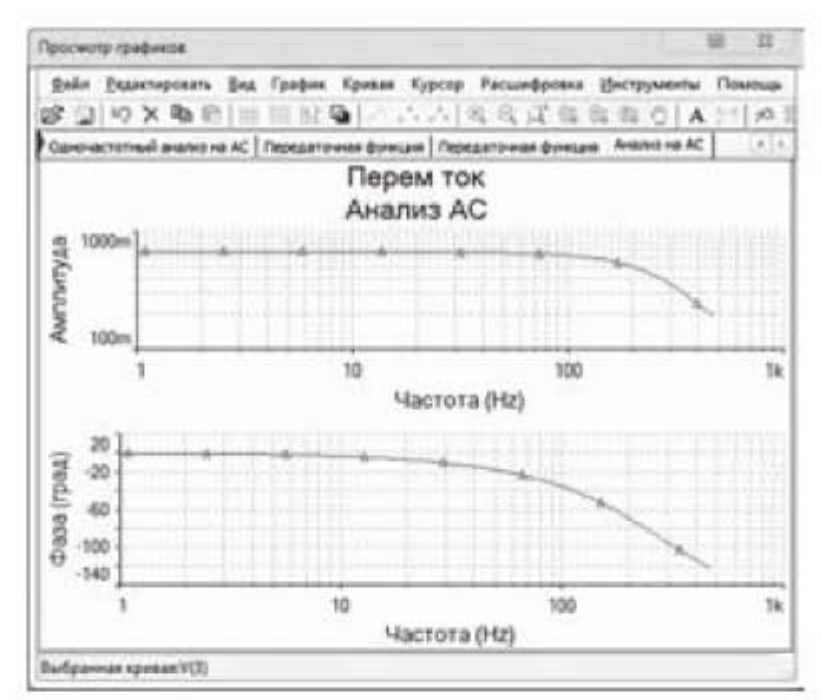

Рис. 3.44. Амплитудно-частотная и фазочастотная характеристики выходного сигнала

## 3.4.4. Применение виртуального осциллографа для изучения цепей переменного тока

Определим с помощью осциллографа амплитуды и фазы напряжения и тока в R-С цепи, представленной на рис. 3.45.

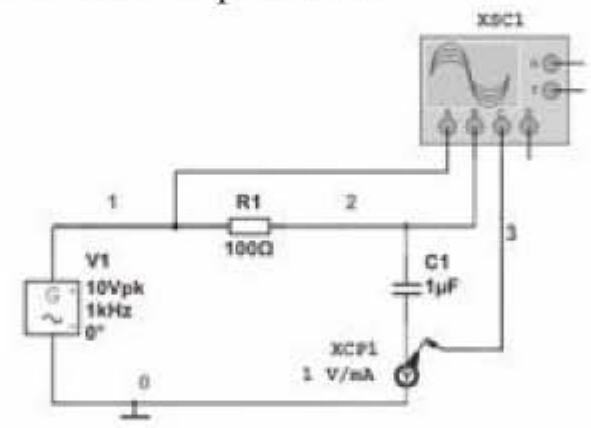

Рис. 3.45. Определение амплитуды и фазы в R-С цепи с помощью осциллографа

Поскольку осциллограф позволяет фиксировать только напряжения, то для визуализации тока применим инструмент Токовые клещи. Будем использовать четырехканальный осциллограф: по каналу А будем фиксировать входное напряжение, по каналу  $B -$  выходное напряжение, по каналу  $C$ ток. Чтобы различать кривые на экране осциллографа, назначим для проводника, соединяющего канал А осциллографа со схемой, черный цвет, для проводника канала  $B$  - красный цвет, для проводника канала  $C$  - зеленый Чтобы назначить цвет проводнику, надо щелкнуть по нему правой цвет.

кнопкой мыши и в выпадающем меню выбрать соответствующий цвет сегмента. Рассчитаем в Mathcad амплитуду и фазу напряжения и тока символическим методом, а затем сравним расчет с экспериментом. Под экспериментом будем понимать определение этих величин с помощью виртуального осциллографа программы Multisim. Так как осциллограф прописывает полную кривую синусоидального сигнала, то в данном случае расчет удобнее провести не в комплексных действующих значениях, а в комплексных амплитудных значениях. При этом результаты расчетов будет удобнее сравнивать с показаниями осциллографа. Расчет приведен на рис. 3.46.

> Исходные данные:  $V1=10$   $V$  амплитудное значение синусоидального входного сигнала  $f := 1000 Hz$   $\psi_{u := 0}$   $R1 := 100 \Omega$   $C1 := 1 \mu F$ Решение  $j:=\sqrt{-1}$  $j:=\sqrt{-1}$ <br>  $Xc:=\frac{1}{2\cdot\pi\cdot f\cdot C1}=159.155 \Omega$  Сопротивление конденсатора  $Z = R1 - j \cdot Xc = (100 - 159.155i) \Omega$  Комплекс сопротивления цепи  $V1\!:=\!V1\cdot e^{j\cdot\,\varphi_{\scriptscriptstyle{\text{M}}}}\!\!=\!10\,\,V$  Комплекс амплитуды входного сигнала  $I = \frac{V1}{Z} = (0.028 + 0.045i) A$  Комплекс амплитуды тока  $|I|$  = 0.053  $A$  Амплитудное значение тока  $V2:=V1-I$  -  $R1$  =  $(7.17-4.505i)$  V Комплекс амплитуды вых. напряжения  $|V2|$  = 8.467  $V$  Амплитудное значение выходного напряжения  $\phi u := \tan \left( \frac{-4.505}{7.17} \right) = -0.561$ <br>  $\phi u := \frac{\phi u}{deg} = -32.142$   $\phi$  as a Hanpax. B rpanycax<br>  $\phi i := \tan \left( \frac{0.045}{0.028} \right) = 1.014$ <br>  $\phi i := \frac{\phi i}{deg} = 58.109$   $\phi$  as a roka B rpanycax

Рис. 3.46. Расчет параметров в программе Mathcad

Итак, мы получили расчетным путем амплитуду выходного напряжения  $V_2=8,467$  В, фазу выходного напряжения  $\varphi_U = -32,142^\circ$ , амплитуду тока  $I=0.053$  А и фазу тока  $\varphi_I$  =58,109°.

Теперь определим экспериментальные значения величин по осциллограмме. Чтобы получить осциллограмму, представленную на рис. 3.47, установим масштаб по горизонтальной шкале 200 мксек/дел., по вертикальной шкале для напряжения (каналы А, В) - 5 В/дел и по вертикальной шкале для тока (канал C) - 50 В/дел. Переключение каналов на лицевой панели осциллографа производится круговым переключателем с буквами А, В, С, D.

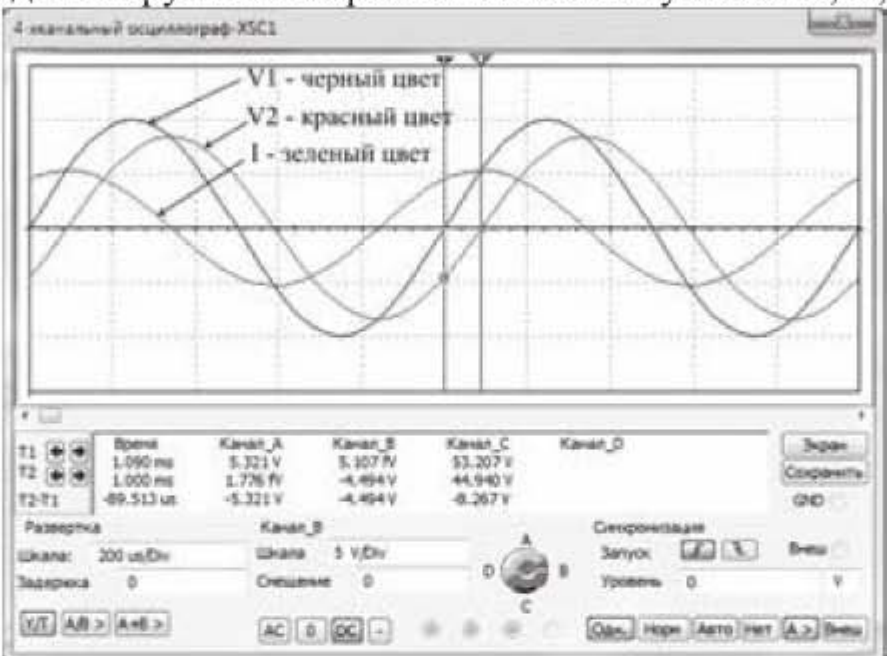

Рис. 3.47. Осциллограмма напряжений и тока:  $V_1$  – входное напряжение;  $V_2$  – выходное напряжение; I - ток

Воспользуемся курсорами, чтобы снять точные показания с графиков. Амплитудное значение выходного напряжения составляет 8,59 В. Амплитудное значение тока составляет 53,30 В. Так как токовые клещи имеют коэффициент преобразования 1 В/1 мА, то амплитудное значение тока равно 53,30 мА. Далее с помощью курсоров определим сдвиг фазы выходного напряжения. Для этого установим курсоры в точку пересечения синусоид с осью абсцисс, как показано на рис. 3.47. Чтобы точно установить курсоры на точку пересечения, пользуемся контекстными меню курсоров, которые появляются при щелчке правой кнопкой мыши по треугольному маркеру в верхней части курсора. Разность по времени между двумя синусоидами, как показывает осциллограф, составляет  $T2 - T1 = -89,513$  мкс. Теперь можно определить сдвиг по фазе выходного напряжения

$$
\varphi_U = \frac{360^\circ \cdot \Delta t}{T} = \frac{360^\circ \cdot (-89,513) \text{ мксек}}{1000 \text{ мксек}} = -32,22^\circ
$$

Полученные экспериментальные и расчетные значения величин сравниваются в таблице 3.1, из которой следует хорошее совпадение расчета и эксперимента.

## Таблица.3.1

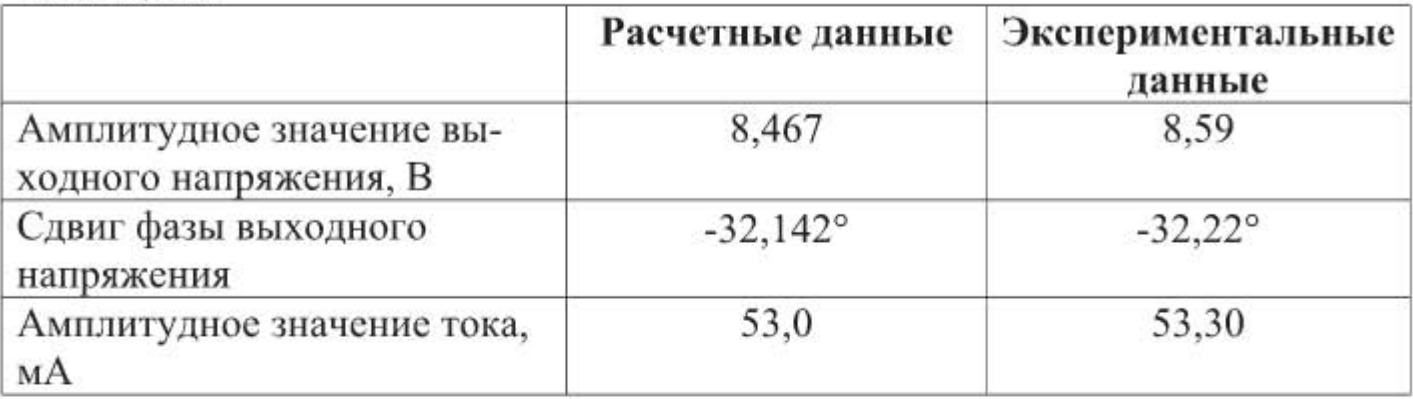

## 3.4.5. Резонанс напряжений и резонанс токов

Резонанс напряжений возникает в последовательной RLC цепи, представленной на рис. 3.48. Параметры цепи:  $L = 100$  мГн;  $C = 1$  мкФ;  $R = 100$ Ом; амплитудное значение входного напряжения  $U = 10 B$ , частота 503 Гц, начальная фаза  $\Psi = 0^{\circ}$ . Для измерения напряжений и токов к этой цепи подключены мультиметры. Суть резонанса напряжений заключается в том, что при резонансной частоте с реактивных элементов можно снимать более высокое напряжение, чем напряжение задающего генератора. Поясним этот эффект.

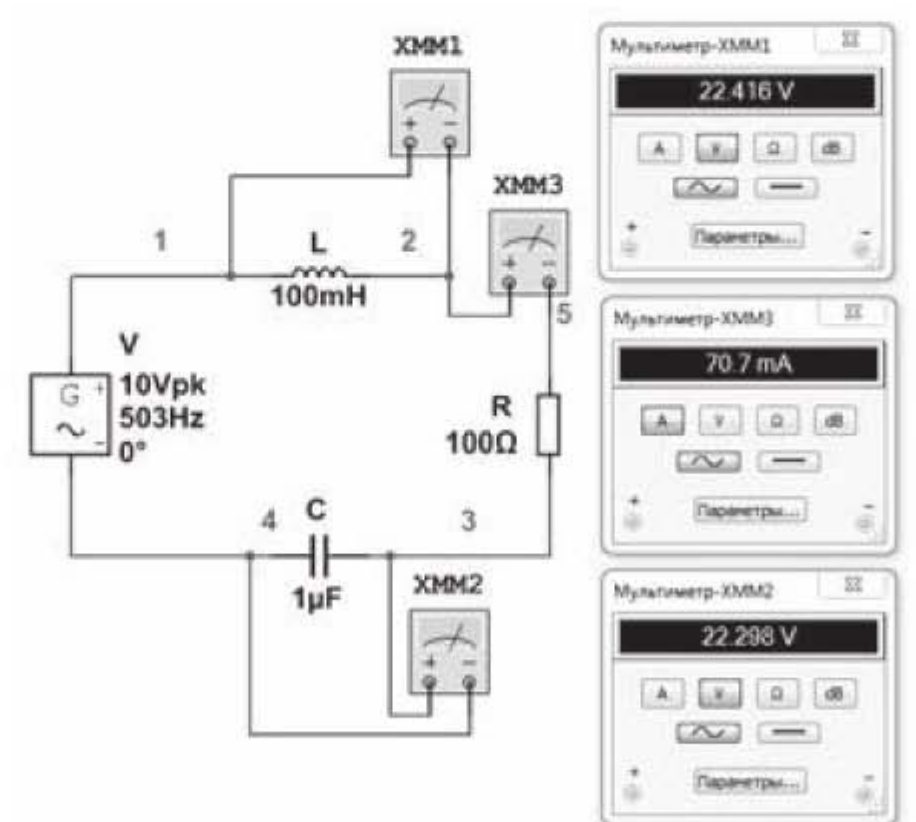

Рис. 3.48. Резонанс напряжений

Условие резонанса определяется равенством реактивных сопротивлений  $X_L = X_C$ . Из этого условия можно определить резонансную частоту  $\omega_p$ (или  $f_n$ )

$$
\omega L = \frac{1}{\omega C} \quad \text{отсюда } \omega_{\text{p}} = \sqrt{\frac{1}{L \cdot C}}.
$$

На резонансной частоте ток в электрической цепи зависит только от активного сопротивления R в соответствии с формулой

$$
I = \frac{U}{Z} = \frac{U}{\sqrt{R^2 + (X_L - X_C)^2}} = \frac{U}{R}.
$$

Напряжение на индуктивности равно  $U_L = I \cdot X_L$ , а напряжение на емкости равно  $U_c = I \cdot X_c$ . Итак, если мы будем поднимать сопротивление реактивных компонентов, т.е. увеличивать индуктивность и уменьшать емкость, соблюдая при этом равенство  $X_L = X_C$ , то будут соответственно расти напряжения на емкости и индуктивности, поскольку ток в цепи будет оставаться неизменным. Вектор напряжения для индуктивности опережает вектор тока на угол  $\pi/2$ , а вектор напряжения для емкости опаздывает по отношению к вектору тока на угол  $\pi/2$ . В сумме эти два вектора дают ноль, какими бы большими они не были. Резонанс напряжений можно наблюдать по показаниям мультиметров на рис. 3.48. Резонансная частота для электрической цепи на этом рисунке равна

$$
f_{\rm p} = \frac{1}{2 \cdot \pi} \sqrt{\frac{1}{LC}} = \frac{1}{2 \cdot 3,1416} \sqrt{\frac{1}{100 \cdot 10^{-3} \cdot 10^{-6}}} = 503 \text{ Fg}
$$

Генератор имеет пиковую амплитуду 10 В и установлен на резонансную частоту 503 Гц. Мультиметры XMM1 и XMM2 измеряют напряжения на реактивных элементах, а мультиметр ХММЗ измеряет ток в цепи. Показания мультиметров: XMM1:  $U_L$  = 22,416 В; XMM2:  $U_C$  = 22,298 В; XMM3:  $I = 70,7$ мА. Таким образом, на реактивных элементах имеем более высокое напряжение, чем напряжение задающего генератора.

Явление резонанса напряжений широко используется в радиотехнике. Резонанс напряжений получают обычно изменением емкости конденсатора, и это позволяет настроиться на определенную частоту радиостанции, повысив качество приема сигнала этой радиостанции.

Резонанс токов возникает в параллельной RLC цепи, представленной на рис. 3.49. Параметры цепи:  $L1 = 0.0157$  Гн;  $C1 = 6.325$  мк $\Phi$ ;  $R1 = 100$  Ом; амплитудное значение входного напряжения  $U = 10$  В, частота 503 Гц, начальная фаза  $\Psi = 0^{\circ}$ . Для измерения токов к этой цепи подключены муль-

тиметры. Мультиметры XMM1 и XMM2 измеряют ток в параллельных емкостной и индуктивной ветвях, мультиметр XMM3 измеряет общий ток схемы. Суть резонанса токов заключается в том, что при резонансной частоте токи в параллельном участке могут превосходить общий ток схемы. Поясним этот эффект.

Как и в случае резонанса напряжений, резонансная частота тока определяется из условия равенства реактивных сопротивлений. Для схемы на рис. 3.49 она равна 503 Гц. Токи в параллельных ветвях определяются соотношениями:  $I_c = U/X_c$ ,  $I_L = U/X_L$ . Напряжение U на параллельном участке схемы определяется напряжением генератора и остается с течением времени неизменным. Поэтому, если уменьшать индуктивное и емкостное сопротивление в параллельных ветвях, сохраняя при этом равенство  $X_L = X_C$ , то токи в ветвях будут возрастать. Индуктивный и емкостной токи в параллельных ветвях находятся в противофазе, поэтому при равенстве индуктивного и емкостного сопротивлений они взаимно уравновешиваются и не оказывают влияния на общий ток в электрической цепи. Резонанс токов можно наблюдать по показаниям мультиметров на рис. 3.49. Мультиметры показывают следующие значения токов: XMM1:  $I_c = 141$ , 803 мА; XMM2:  $I_L =$ 142,048 мА; XMM3:  $I = 70,7$  мА. Таким образом, токи в параллельных ветвях превышают ток в общем участке цепи. Если и дальше снижать сопротивление параллельных ветвей, т.е. уменьшать индуктивность и повышать емкость, то токи в параллельных ветвях будут и дальше возрастать.

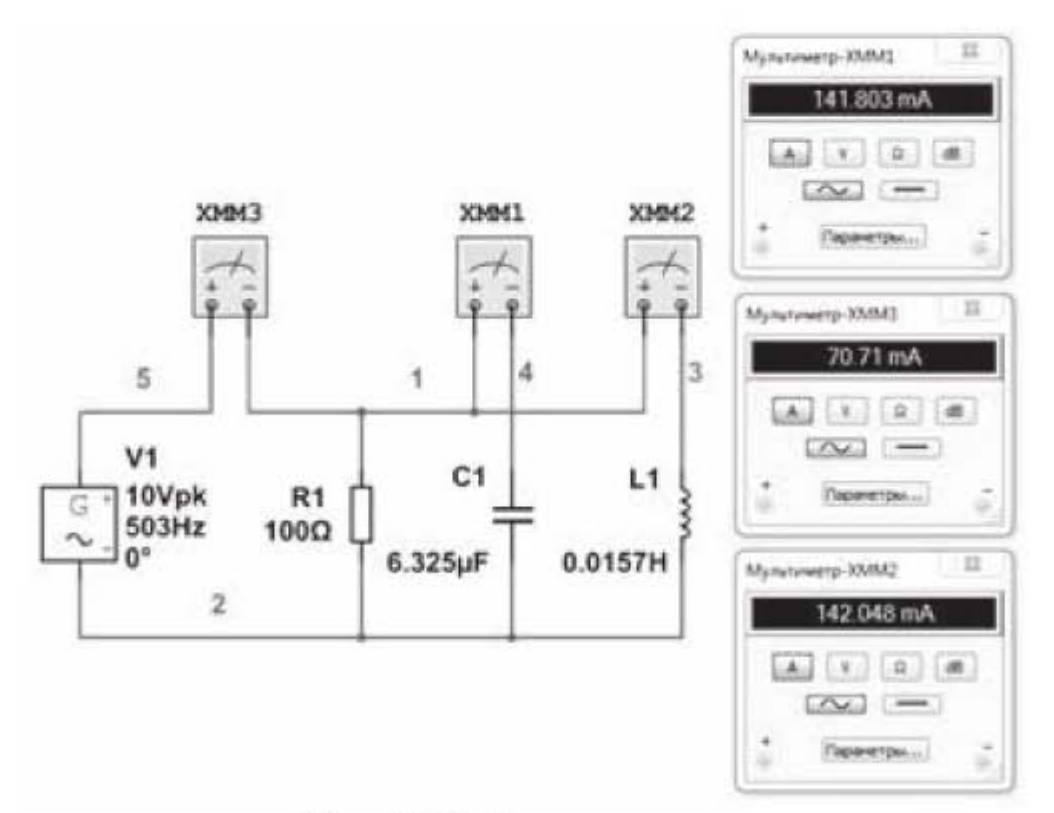

Рис. 3.49. Резонанс токов

# 3.5. Моделирование фильтров верхних и нижних частот.

### 3.5.1. Общие сведения

Электрические цепи, состоящие из одного или нескольких элементов, обладающих нелинейной амплитудно-частотной характеристикой (АЧХ), называются фильтрами. В качестве элементов с нелинейной АЧХ в фильтрах используют конденсаторы и катушки индуктивности. Сопротивление этих элементов меняется в зависимости от частоты входного сигнала. В зависимости от того, какую область частот пропускают фильтры, они подразделяются на фильтры верхних и нижних частот, полосно-пропускающие и полосно-задерживающие (режекторные) фильтры, как показано на схемах в Приложении 2.

Фильтр нижних частот пропускает нижние частоты. Верхней границей области нижних частот служит верхняя частота среза  $\omega_{\rm B}$ . Частотой среза называется такая частота, при которой амплитуда выходного сигнала составляет 0,707 от амплитуды входного сигнала.

Фильтр верхних частот пропускает верхние частоты. При нижней частоте среза  $\omega_{\text{H}}$  амплитуда выходного сигнала составляет 0,707 от амплитуды входного сигнала. Падение сигнала до уровня 0,707 от первоначального соответствует падению амплитуды на (-3 дБ). Действительно:

что и требовалось показать.

Крутизна амплитудно-частотной характеристики фильтра - это показатель того, насколько резко происходит спад АЧХ. Чем быстрее происходит спад, тем лучше фильтр.

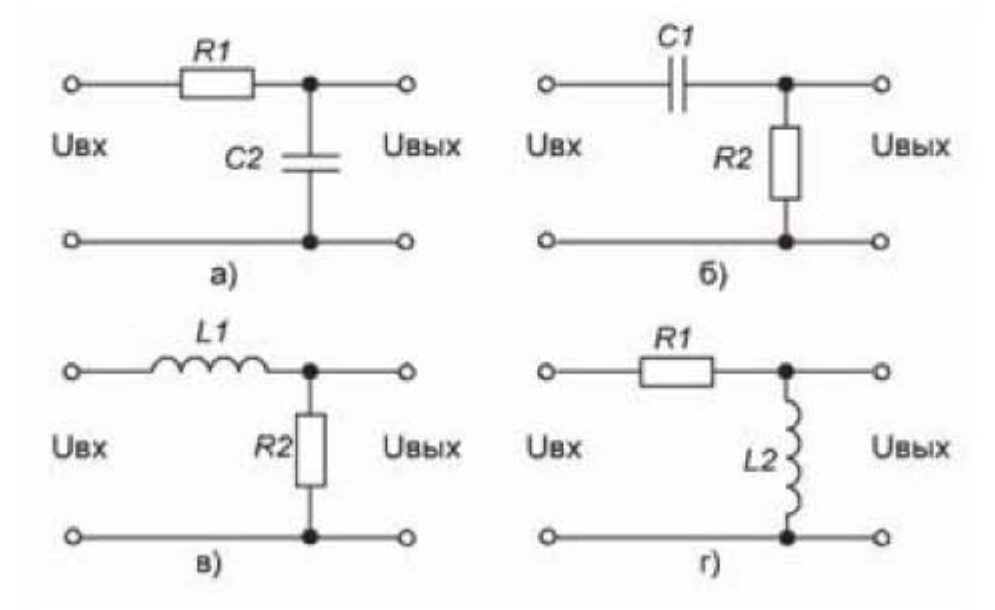

Рис. 3.50. Электрические схемы фильтров: а), в) фильтры нижних частот; б), г) фильтры верхних частот

На рис. 3.50 показаны Г-образные емкостные и индуктивные фильтры нижних и верхних частот. Схемные реализации фильтров основаны на том, что для малых частот конденсатор представляет большое сопротивление, а катушка индуктивности - малое и, наоборот, для больших частот сопротивление конденсатора мало, а катушки - велико. Например, на рис. 3.50а) на малых частотах ток через конденсатор не идет, так как его сопротивление велико, и входное напряжение почти полностью проходит на выход. Но при высоких частотах ток свободно проходит через конденсатор, схема замыкается на землю, выходное напряжение приближается к нулю. Таким образом, имеем фильтр нижних частот. А на схеме 3.50б) конденсатор, установленный последовательно, при малых частотах не пропускает напряжение на выход, и свободно пропускает при больших частотах. Имеем в данном случае фильтр верхних частот.

## 3.5.2. Получение амплитудно-частотной и фазочастотной характеристик емкостного фильтра нижней частоты.

Амплитудно-частотная характеристика. Фильтры представляют собой цепи переменного тока. Поэтому их можно рассчитать с помощью символического метода. Емкостной фильтр нижней частоты представлен на рис. 3.50а). Найдем для этого фильтра расчетные значения частоты среза и фазового угла, соответствующего частоте среза.

Частоту среза можно найти, если будет известен коэффициент передачи фильтра. Коэффициентом передачи фильтра называется отношение выходного напряжения к входному напряжению. Для нахождения коэффициента передачи используют соотношение для делителя напряжения, простейшая запись которого для активных сопротивлений имеет вид

$$
\frac{U_{\text{BbIX}}}{U_{\text{BX}}} = \frac{R_2}{R_1 + R_2}.
$$
\n(3.1)

В соответствии с рисунком 3.50a) заменим в этой формуле  $R_2$  на комплексное сопротивление конденсатора  $Z_c$ , тогда коэффициент передачи в комплексной форме запишется в виде

$$
\overline{K}(\omega) = \frac{-j \cdot X_c}{R_1 - j \cdot X_c} = \frac{1}{1 + j \cdot \omega \tau'},
$$
\n(3.2)

где  $\tau = R_1 C_2$  – постоянная времени цепи.

Модуль комплексного коэффициента передачи и представляет собой амплитудно-частотную характеристику, которая запишется следующим образом

$$
K(\omega) = |\overline{K}(\omega)| = \frac{1}{\sqrt{1 + \omega^2 \tau^2}},
$$
\n(3.3)

фазочастотная характеристика запишется в виде

$$
\varphi(\omega) = -\arctg(\omega \tau). \tag{3.4}
$$

Найдем частоту среза  $\omega_{\rm B}$  из выражения (3.3). Для этого, в соответствии с определением частоты среза, запишем равенство

$$
0.707 = \frac{1}{\sqrt{1 + \omega_{\rm B}^2 \tau^2}}.
$$

Отсюда получаем  $\omega_{\rm B}$ 

$$
0.707^2 = \left(\frac{1}{\sqrt{1 + \omega_{\rm B}^2 \tau^2}}\right)^2
$$

$$
\omega_{\rm B} = \frac{1}{\tau}; \ \ f_{\rm B} = \frac{\omega_{\rm B}}{2\pi}.
$$

Фазовый угол для этой частоты составит

$$
\varphi(\omega_{\rm B})=-\arctg\left(\frac{1}{\tau}\cdot\tau\right)=-45^{\circ}.
$$

Соберем в программе Мультисим схему, как показано на рис. 3.51, разместим на рабочем поле Боде-плоттер и дважды щелкнем по нему, чтобы появилась увеличенная передняя панель плоттера, показанная под схемой.

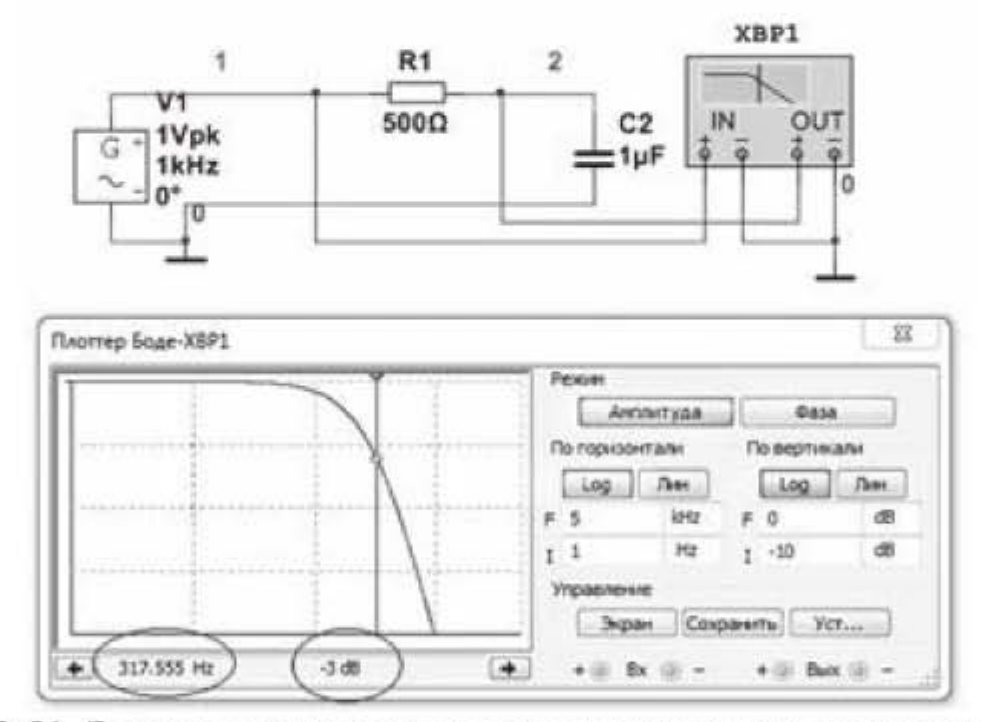

Рис. 3.51. Электрическая схема и амплитудно-частотная схема фильтра нижней частоты

Нажмем на передней панели Боде-плоттера кнопку Амплитуда. В группе опций По горизонтали нажмем кнопку Log, в текстовых блоках установим пределы измерений от 1 Гц до 5 кГц. В группе опций По вертикали нажмем кнопку Log и установим пределы измерений от -10 dB до 0 dB, как показано на рис. 3.51.

Щелкнем правой кнопкой мыши по верхнему треугольному маркеру вертикального курсора и в появившемся окошке щелкнем по строчке Установить значение Y=>. Появится выпадающее окно, в котором установим значение (-3), нажмем ОК. Вертикальный курсор на амплитудно-частотной характеристике покажет частоту среза 317,555 Гц. Это экспериментальная частота среза, которая соответствует падению амплитуды сигнала на (-3) дБ. Найдем расчетное значение частоты среза

$$
f = \frac{1}{2\pi \cdot \tau} = \frac{1}{2\pi \cdot R1 \cdot C2} = \frac{1}{2 \cdot 3,1416 \cdot 500 \cdot 10^{-6}} = 318,3 \text{ Fg}
$$

Наблюдается достаточно хорошее совпадение расчета с экспериментом.

Фазочастотная характеристика. Продолжаем работать со схемой на рис. 3.51. Нажмем на передней панели Боде-плоттера кнопку Фаза. В группе опций По вертикали нажмем кнопку Лин и установим пределы измерений от -90 Deg до 0 Deg, как показано на рис. 3.52. Группу опций По горизонтали не трогаем. Щелкнем правой кнопкой мыши по верхнему маркеру вертикального курсора и выберем строчку Установить значение Х. После этого в появившемся окошке зададим значение частоты среза 317.555 и нажмем ОК. На экране Боде-плоттера появится фазочастотная характеристика. Вертикальный курсор установится на частоту среза 317,555, а фазовый угол, соответствующий этой частоте, будет равен (-44, 932°), как показано на рис. 3.52. Найденный ранее расчетным путем фазовый угол для частоты среза составляет (-45°), т.е. и здесь наблюдается хорошее совпадение расчета с экспериментом.

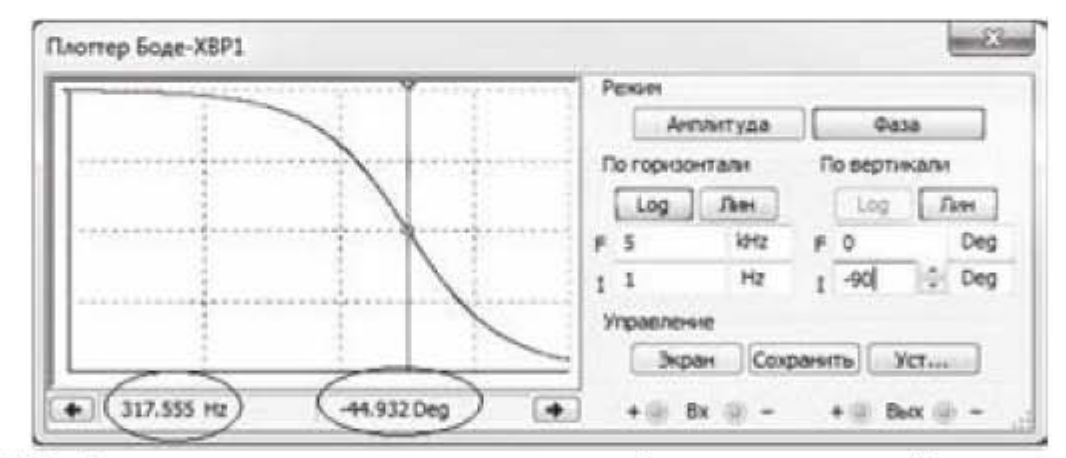

Рис. 3.52. Фазочастотная характеристика фильтра нижней частоты

## 3.5.3. Получение амплитудно-частотной и фазочастотной характеристик емкостного фильтра верхней частоты.

Амплитудно-частотная характеристика. Емкостной фильтр верхней частоты представлен на рис. 3.50б). Найдем для этого фильтра теоретическое значение частоты среза и соответствующий этой частоте фазовый угол. В соответствии с рисунком 3.506) заменим в формуле (3.1)  $R_1$  на  $Z_c$ , тогда коэффициент передачи в комплексной форме запишется в виде

$$
\overline{K}(\omega) = \frac{R_2}{-j \cdot X_c + R_2} = \frac{(j/X_c) \cdot R_2}{(j/X_c)(-j \cdot X_c + R_2)} = \frac{j \cdot \omega \tau}{1 + j \cdot \omega \tau'},
$$
(3.6)

где  $\tau = R_2 C_1$  – постоянная времени цепи.

Из (3.6) амплитудно-частотная и фазочастотная характеристики запишутся следующим образом

$$
K(\omega) = \frac{\omega \tau}{\sqrt{1 + \omega^2 \tau^2}},
$$
\n(3.7)

$$
\varphi(\omega) = \arctg\left(\frac{1}{\omega \tau}\right). \tag{3.8}
$$

Найдем частоту среза  $\omega_{\rm H}$  из выражения (3.7). Для этого, в соответствии с определением частоты среза, запишем равенство

$$
0.707 = \frac{\omega_{\text{H}}\tau}{\sqrt{1 + \omega_{\text{H}}^2\tau^2}}.
$$

Отсюда

$$
\omega_{\rm H} = \frac{1}{\tau}; \quad f_{\rm H} = \frac{\omega_{\rm B}}{2\pi}.
$$
\n(3.9)

Фазовый угол для этой частоты составит

$$
\varphi(\omega_{\rm H}) = \arctg(1) = 45^{\circ}.
$$

Сравнивая формулы (3.5) и (3.9) можно сделать вывод, что фильтры нижней и верхней частоты будут иметь одинаковую частоту среза  $\omega_{\rm B} = \omega_{\rm H}$ , если номиналы конденсаторов и резисторов в фильтрах будут взаимно равны.

Соберем схему емкостного фильтра верхней частоты, представленную на рис. 3.53. Пределы измерений оставим без изменений. Получим экспериментальное значение нижней частоты среза 319,067 Гц, как показано на рис. 3.53.

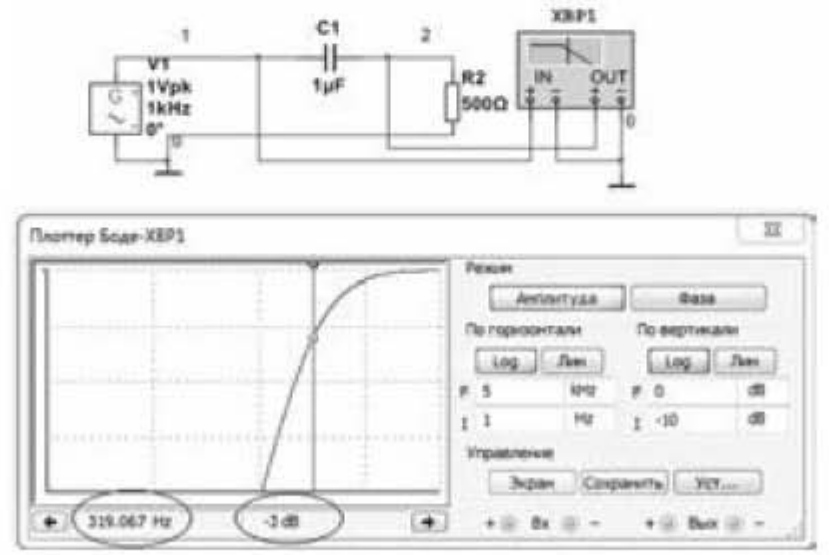

Рис. 3.53. Электрическая схема фильтра верхней частоты и его амплитудночастотная характеристика

Для получения фазочастотной характеристики нажмем на передней панели Боде-плоттера кнопку Фаза. Установим в группе опций По вертикали пределы измерений от 0 Deg до 90 Deg. Пределы измерений По горизонтали менять не надо. Получим график фазочастотной характеристики и экспериментальное значение фазы (+44.932°) для частоты 319.067 Гц.

## 3.5.4. Мастер создания типовых схем фильтров

Чтобы создать фильтр с помощью встроенного в программу Multisim мастера создания фильтров, надо выбрать опции Инструментарий -> Создатель схем -> Создатель фильтров.

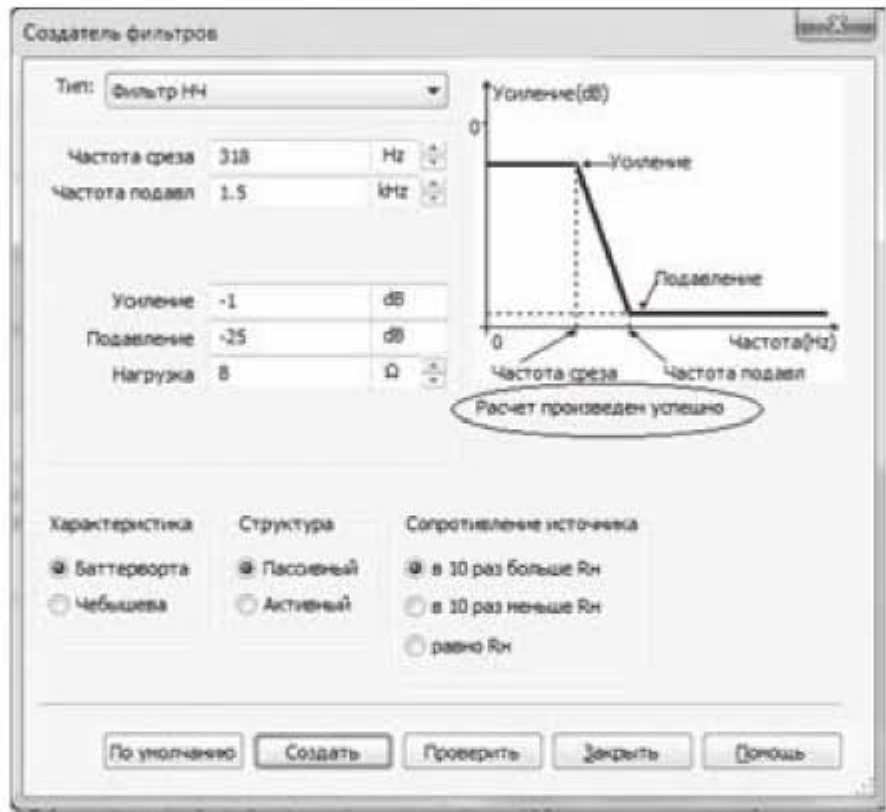

Рис. 3.54. Окно мастера типовых схем фильтров

Откроется окно, представленное на рис. 3.54. Будем создавать фильтр нижней частоты, поэтому в верхней группе параметров выберем опцию Фильтр НЧ, частоту среза назначим 318 Гц, параметр Частота подавления определяет крутизну амплитудно-частотной характеристики, зададим её равной 1,5 кГц. Параметры Усиление и Подавление оставим по умолчанию, т.е. Усиление оставим на уровне (-1 дБ), Подавление оставим на уровне (-25 дБ), Нагрузку зададим равной 8 Ом. Нижнюю группу параметров оставим без изменений, как показано на рис. 3.54. Далее нажмем кнопку Проверить. Если исходные данные заданы правильно, то под графиком появится надпись Расчет произведен успешно. В этом случае нажать кнопку Создать. Программа создаст фильтр, показанный на рис. 3.55. Фильтр двухзвенный, потому что задана довольно крутая характеристика спада сигнала. Чем ближе частота подавления к частоте среза, тем круче характеристика спада, а чем круче характеристика спада, тем больше звеньев будет добавляться в фильтр. В пределе при частоте подавления равной частоте среза будем иметь вертикальную верхнюю границу амплитудно-частотной характеристики. Технически реализовать фильтр с вертикальной границей невозможно, поэтому при задании такого условия программа выдаст ошибку.

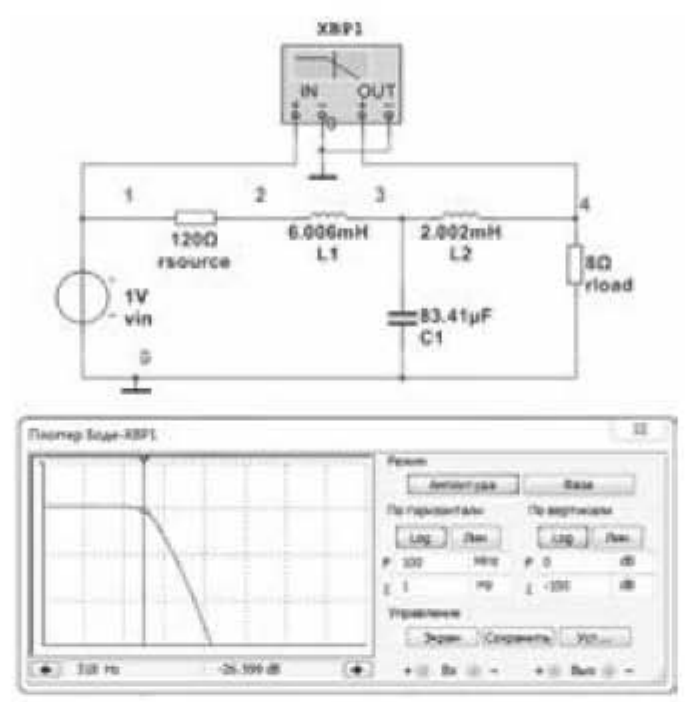

Рис. 3.55. Электрическая схема фильтра и его амплитудно-частотная характеристика

Подсоединим Боде-плоттер к фильтру и выведем на экран амплитудночастотную характеристику, которая представлена на рис. 3.55. Далее переключим Боде-плоттер в режим измерения фазы и получим фазочастотную характеристику, из которой следует, что для данного фильтра частоте среза 318 Гц соответствует фазовый угол (-79°).

# 3.6. Моделирование работы усилителей с общим эмиттером

# 3.6.1. Общие сведения

В электронике часто возникает необходимость усиления электрических сигналов, например, при измерениях неэлектрических величин электрическими методами или при усилении сигналов в звукотехнике. Для решения этих задач используют электронные усилители - устройства на полупроводниковых приборах, которые служат для усиления мощности, напряжения или тока слабых электрических сигналов. Основные характеристики электронных усилителей.

- Коэффициент усиления. В соответствии с видом усиливаемой величины, различают либо коэффициент усиления по мощности Кр, либо коэффициент усиления по напряжению  $K_U$ , либо коэффициент усиления по току  $K_I$ , Коэффициент усиления показывает, во сколько раз мощность, напряжение или ток на выходе усилителя больше, чем на входе. Так, коэффициент усиления по мощности равен

$$
K_p = \frac{P_{\text{BLX}}}{P_{\text{BX}}}
$$

Коэффициенты усиления часто выражают в логарифмических единицах белах (Б) и децибелах (дБ): 1 Б = 10 дБ. Коэффициент усиления по мощности в децибелах

$$
K_P = 10lg\left(\frac{P_{\text{BLX}}}{P_{\text{BX}}}\right)
$$

Например, если Р<sub>вых</sub> = 2Р<sub>вх</sub>, то получим

$$
10\,\mathrm{lg}(2) = 3\,\mathrm{dB}
$$

т.е. если выходная мощность в два раза больше входной, то коэффициент усиления по мощности равен 3 дБ. Так как мощность пропорциональна квадрату напряжения, то коэффициент усиления по напряжению в децибелах можно записать так

$$
K_U = 10lg \left(\frac{U_{\text{BbIX}}}{U_{\text{BX}}}\right)^2 = 20lg \left(\frac{U_{\text{BbIX}}}{U_{\text{BX}}}\right)
$$

- Выходная мощность  $P_{\text{max}}$  - это мощность, которая развивается на выходном нагрузочном сопротивлении R<sub>н</sub> усилителя

$$
P_{max} = U_{max} \cdot I_{max} = \frac{U_{max}^*}{R_n} - I_{max}^* \cdot R_n
$$

- Полоса пропускания. Полосой пропускания усилителя называется диапазон частот, в пределах которого амплитудно-частотная характеристика (АЧХ) усилителя достаточно равномерна для того, чтобы обеспечить передачу сигнала без существенного искажения его формы. Другими словами, в пределах полосы пропускания усилитель одинаково усиливает сигналы разных частот.

- Входное и выходное сопротивление. Выходное сопротивление предыдущего каскада усилителя и входное сопротивление последующего каскада образуют делитель напряжения. Для передачи сигнала между каскадами с минимальными потерями выходное сопротивление предыдущего каскада должно быть как можно меньше, а входное сопротивление последующего каскада как можно больше.

- Коэффициент полезного действия  $\eta$ , определяется отношением полезной выходной мощности  $P_{\text{Bhix}}$  к мощности  $P_{\text{ofm}}$ , потребляемой всеми источниками питания

$$
\eta = \frac{P_{q\mu\mu}}{P_{\alpha\mu q}}
$$

## 3.6.2. Мастер создания типовых схем усилителей с общим эмиттером

Воспользуемся мастером создания типовых схем усилителей в программе Multisim и создадим схему усилителя с общим эмиттером. Чтобы создать усилитель, надо выбрать опции Инструментарий -> Создатель схем-> Создатель усилителя с ОЭ. Откроется окно, представленное на рис. 3.56.

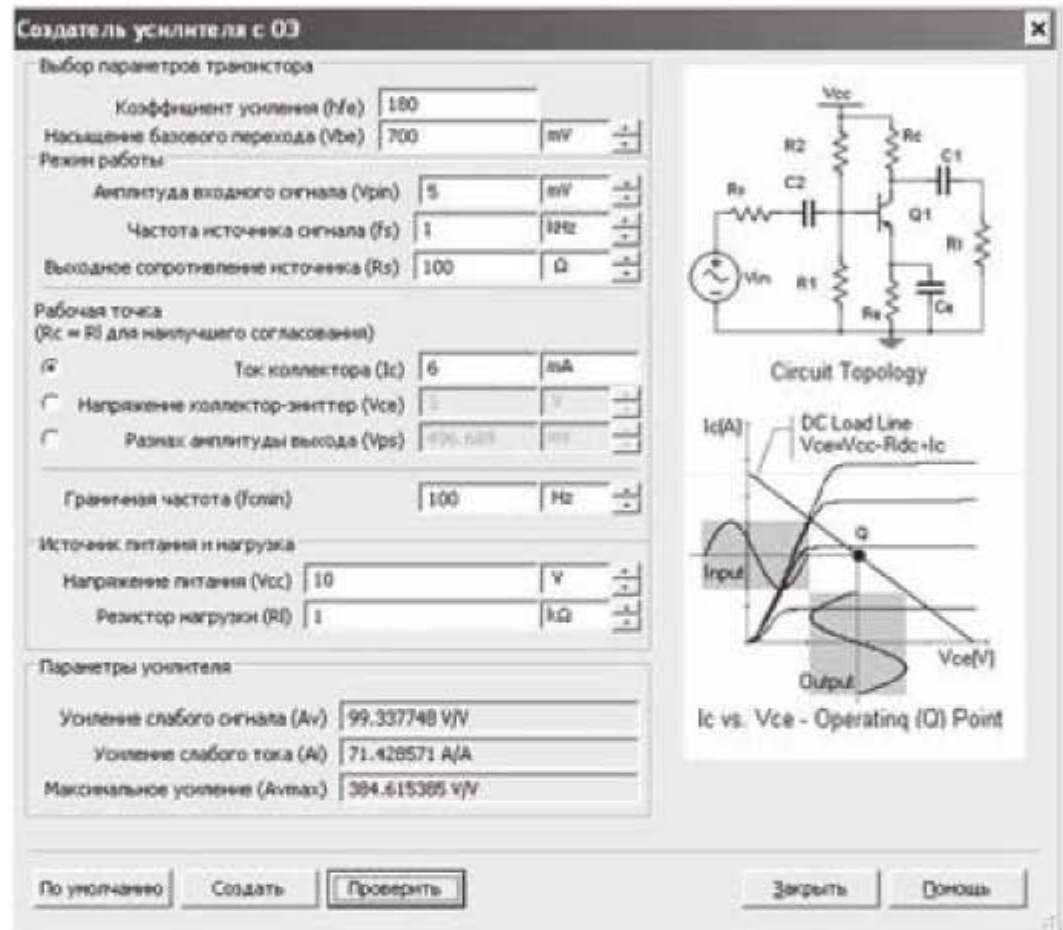

Рис. 3.56. Окно мастера создания типовых схем усилителей с общим эмиттером

По умолчанию здесь предлагаются следующие параметры:

- коэффициент усиления (hfe)  $-180$ ;
- насыщение базового перехода (Vbe) 700 мВ;
- амплитуда входного сигнала (Vpin) 5 мВ;
- частота источника сигнала (fs) 1 кГц;
- выходное сопротивление источника  $(Rs) 100$  Ом;
- ток коллектора (Ic) 6 мА;
- граничная частота (fcmin) 100 Гц;
- напряжение питания (Vcc) 10 B;
- резистор нагрузки  $(R<sub>l</sub>) 1$  кОм.

В левой половине окна в секции Рабочая точка указывается, что для наилучшего согласования, коллекторный резистор и резистор нагрузки должны быть одного номинала, в данном случае 1 кОм. Примем это к сведению и используем в дальнейшем.

При проектировании усилительных устройств необходимо правильно выбрать рабочую точку усилителя в режиме покоя, когда входной сигнал отсутствует. Правильный выбор рабочей точки позволяет без искажений получить максимальную амплитуду выходного сигнала. Напряжение на коллекторе транзистора при нулевом входном сигнале должно быть отлично от нуля. Рабочая точка усилителя находится на нагрузочной прямой. Уравнение нагрузочной прямой приведено на рис. 3.56 над графиком и имеет вид

$$
V_{ce} = V_{cc} - R_{dc} \cdot I_c \,, \tag{3.10}
$$

где

 $I_c$  – коллекторный ток;

 $R_{dc}$  – сопротивление коллекторного резистора;

 $V_{ce}$  – напряжение коллектор – эмиттер. Отметим, что напряжение  $V_{ce}$ складывается из суммы падений напряжений на транзисторе (на выводах коллектор - эмиттер) и на эмиттерном резисторе.

Преобразуем уравнение (3.10) к виду

$$
I_c = -\frac{1}{R_{dc}}V_{ce} + \frac{V_{cc}}{R_{dc}}.
$$

При  $I_c = 0$  получим точку пересечения нагрузочной прямой с осью абсцисс (ось абсцисс является осью напряжений  $V_{ce}$ )

$$
0 = -\frac{1}{R_{dc}}V_{ce} + \frac{V_{cc}}{R_{dc}} , \qquad \text{отсюда } V_{ce} = V_{cc}.
$$

При  $V_{ce} = 0$  получим точку пересечения нагрузочной прямой с осью ординат (ось ординат является осью коллекторных токов  $I_c$ )

$$
I_c = I_{cmax} = \frac{V_{cc}}{R_{dc}}.
$$

Рабочая точка (точка покоя), которая обозначена на рис. 3.56 буквой Q, должна находиться примерно в середине нагрузочной прямой, следовательно, для этой точки можно вычислить величину коллекторного тока и величину напряжения коллектор - эмиттер следующим образом:

$$
\begin{cases}\nI_{cQ} = \frac{I_{cmax}}{2} = \frac{V_{cc}}{2R_{dc}} = \frac{10}{2 \cdot 1000} = 0,005 \text{ A} \\
V_{ceQ} = \frac{V_{cc}}{2} = 5 \text{ B}\n\end{cases} \tag{3.11}
$$

При определении числового значения коллекторного тока  $I_{cQ}$  мы воспользовались условием равенства номиналов коллекторного резистора и резистора нагрузки, о чем упоминалось ранее. А значение резистора нагрузки задается в качестве исходных данных в окне на рис. 3.56.

В соответствии с полученными рекомендациями, заменим в исходных данных на рис. 3.56 ток коллектора (секция Рабочая точка) с 6 мА на 5 мА. Далее нажимаем кнопку Проверить. Если исходные параметры заданы правильно, станет доступной кнопка Создать. Нажмем на эту кнопку. Появится схема усилителя, представленная на рис. 3.57.

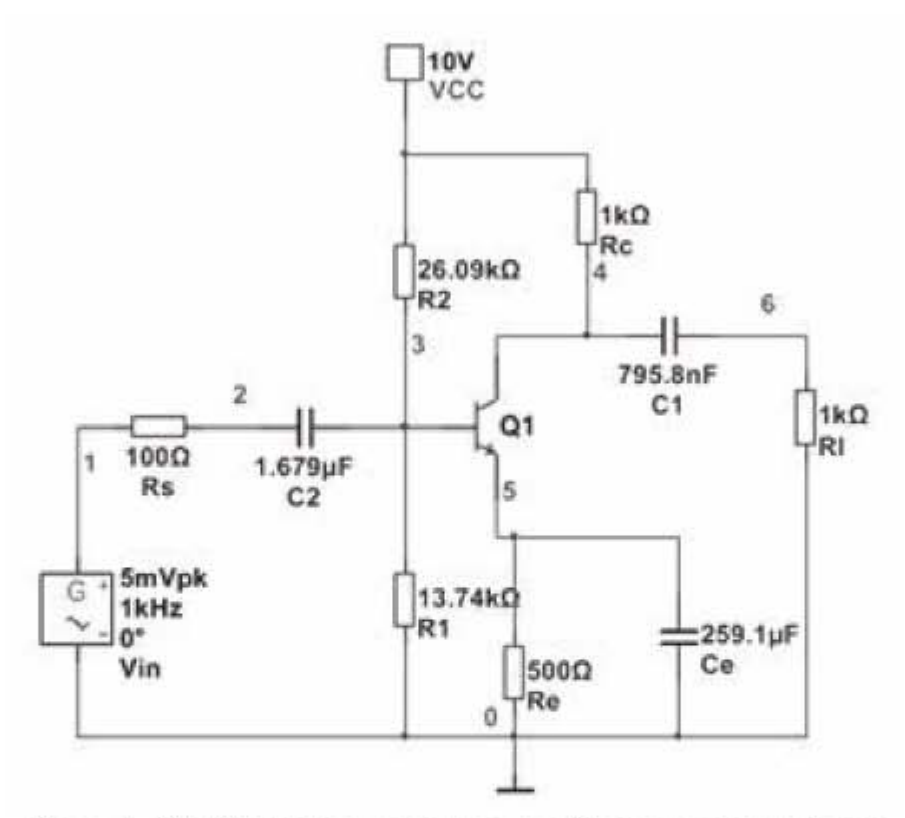

Рис. 3.57. Схема усилителя с общим эмиттером

Отметим, что на схеме усилителя показаны номера узлов (ветвей), которые понадобятся для дальнейшего анализа усилителя. Чтобы показать номера ветвей, надо выбрать в главном меню опции Установки -> Схемные установки -> Номера цепей -> Отображать.

Далее проведем следующий анализ параметров усилителя.

1. Во-первых, будем менять напряжение источника питания и выясним, как при этом меняются номинальные значения компонентов усилителя. При этом каждый раз величину коллекторного тока рабочей точки будем задавать в соответствии с выражение  $I_{co} = V_{cc}/(2R_{dc})$ 

2. Во-вторых, для каждого значения напряжения источника питания будем с помощью моделирования определять параметры рабочей точки и сравнивать их с рекомендациями (3.11).

Для запуска моделирования надо выбрать опции Моделирование -> Анализы и моделирование -> Рабочая точка DC. В появившемся окне перенесем из левой панели Выходные переменные в правую панель Переменные для анализа следующие параметры: ток коллектора  $I_c$ , ток эмиттера  $I_e$ , падение напряжения на коллекторе V(4) (т.е. напряжение узла 4), падение напряжения на транзисторе  $V(5)$  (т.е. напряжение узла 5) и нажмем кнопку Пуск. Получим таблицу результатов, представленную на рис. 3.58.

|            | $\mathcal{B} \text{ if } \mathbf{0} \times \mathbf{A} \text{ is the same as } \mathbf{A} \text{ is the same as } \mathbf{A} \text{ is the same as } \mathbf{A} \text{ is the same as } \mathbf{A} \text{ is the same as } \mathbf{A} \text{ is the same as } \mathbf{A} \text{ is the same as } \mathbf{A} \text{ is the same as } \mathbf{A} \text{ is the same as } \mathbf{A} \text{ is the same as } \mathbf{A} \text{ is the same as } \mathbf{A} \text{ is the same as } \mathbf{A} \text{ is the same as } \mathbf{A} \text{ is the same as } \mathbf{A$ |                            |  |  |
|------------|----------------------------------------------------------------------------------------------------|----------------------------|--|--|
|            | Рабочая точка DC                                                                                                    |                            |  |  |
|            |                                                                                                    | Схема1                     |  |  |
|            |                                                                                                    | Анализ рабочей точки на DC |  |  |
|            | Переменная                                                                                                    | Значение рабочей точки     |  |  |
| 1 W(4)     |                                                                                                    | 5.23306                    |  |  |
| $2$ $V(5)$ |                                                                                                    | 2.39671                    |  |  |
| з          | 1(Q1[IC])                                                                                                    | 4.76694m                   |  |  |
|            | 4 I(Q1[IE])                                                                                                    | $-4.79342 m$               |  |  |
|            |                                                                                                    |                            |  |  |
|            |                                                                                                    |                            |  |  |

Рис. 3.58. Результаты моделирования рабочей точки

Итак, с помощью мастера типовых схем получена схема усилителя на биполярном транзисторе и для этой схемы выполнено моделирование по определению параметров рабочей точки. Параметры схемы и результаты моделирования обобщены в таблице 3.2 (верхняя строчка). Аналогичные результаты для источников питания напряжением 12 и 15 вольт также приведены в табл. 3.2 на последующих строчках.

Таблица 3.2.

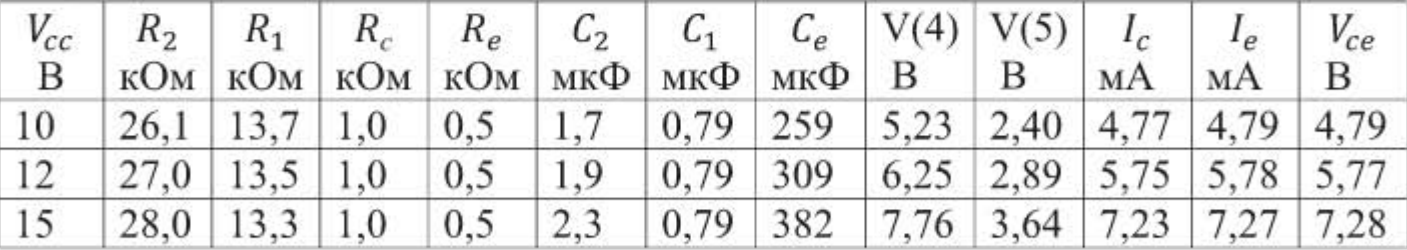

Значение V<sub>ce</sub> в таблице вычисляем по формуле

$$
V_{ce} = V(5) + I_e \cdot R_e
$$

Из анализа таблицы можно сделать следующие выводы.

- Параметры рабочей точки  $(I_c, V_{ce})$ , полученные путем моделирования, достаточно хорошо согласуются с рекомендациями (3.11)

$$
I_c \approx I_{cQ}; \ V_{ce} \approx V_{ceQ}.
$$

– Изменение напряжения источника питания от 10 до 15 вольт не оказывает существенного влияния на номинальные значения компонентов усилителя. Можно отметить следующие относительные соотношения номинальных значений компонентов усилителя (для принятых условий моделирования):

 $R_2 \approx 2R_1$ ;  $C_2 \approx 2C_1$ ;  $R_c \approx 2R_e$  и уже известное нам  $R_c = R_l$ , где  $R_1$  – резистор нагрузки.

#### 3.6.3. Определение коэффициента усиления и полосы пропускания

Продолжаем работать со схемой усилителя, представленной на рис. 3.57. Заменим в этой схеме виртуальный NPN-транзистор на реальный NPN-транзистор модели 2N3904. Подключим к схеме Боде-плоттер. Приведем в соответствие расчетные номиналы компонентов с ближайшими стандартными значениями. В итоге получим схему, представленную на рис. 3.59.

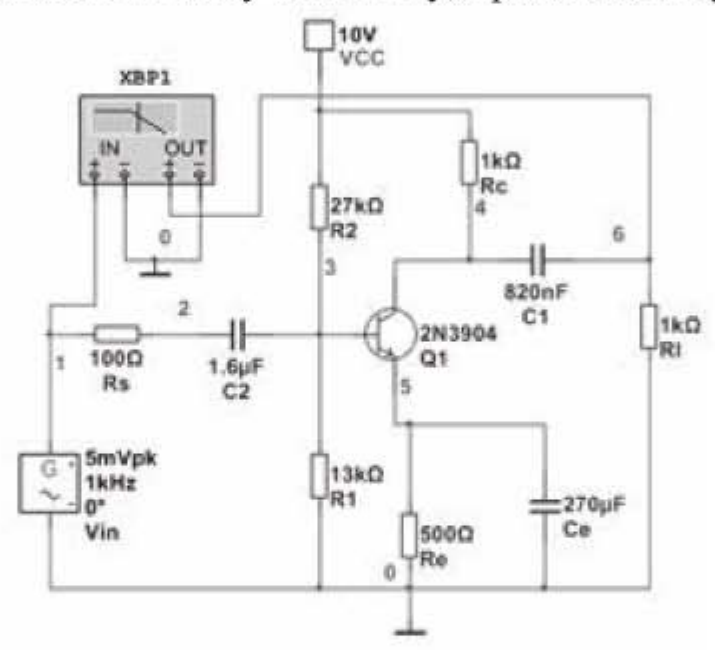

Рис. 3.59. Усилитель с подключенным Боде-плоттером

Определим с помощью Боде-плоттера коэффициент усиления и полосу пропускания усилителя. Для этого щелкнем по значку Боде-плоттера и на появившейся передней панели выберем кнопку «Амплитуда». В блоке параметров «По горизонтали» установим пределы изменения частоты: от 1 Гц до 1 ГГц. В блоке параметров «По вертикали» установим пределы изменения коэффициента усиления: от 0 до 55 дБ. Запустим моделирование. На черном экране появится амплитудно-частотная характеристика. Чтобы фон экрана стал белым, надо нажать на передней панели кнопку «Экран». Получим общий вид передней панели, как показано на рис. 3.60.

Установим вертикальный курсор примерно на середину кривой, при этом под экраном будет показан максимальный коэффициент усиления 38,942 дБ. Ширина полосы пропускания определяется по уровню 0,7 от максимального значения усиления, что соответствует падению амплитуды на 3 дБ. Определим частоты, которые соответствуют нижней и верхней границе

полосы пропускания. Отнимем от максимального значения 3 дБ и получим 35,942 дБ. Теперь необходимо найти частоты, соответствующие этому уровню усиления. Щелкаем правой кнопкой мыши по треугольному маркеру в верхней части курсора и выбираем строку Установить значение  $Y \leq -$ . В появившемся окошке устанавливаем 35,942 и щелкаем ОК. Курсор перемешается в левую часть кривой и внизу под экраном мы видим нижнее значение частоты 229,353 Гц (рис. 3.60).

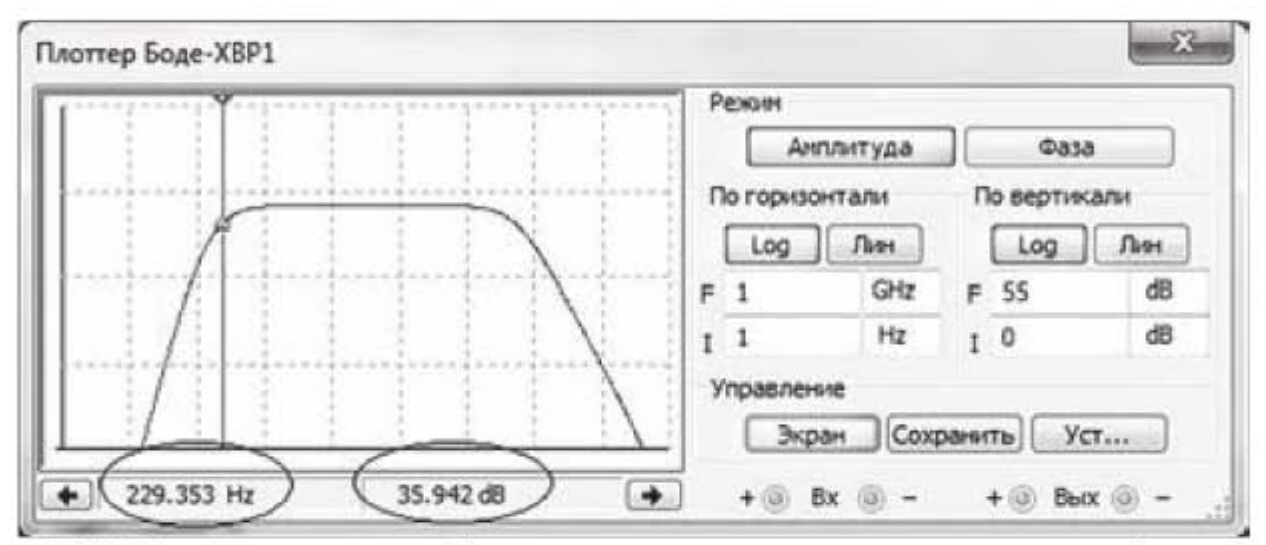

Рис. 3.60. Передняя панель Боде-плоттера с амплитудно-частотной характеристикой усилителя на экране

Вторично щелкаем по треугольному маркеру в верхней части курсора и выбираем строчку Установить значение Y =>. Устанавливаем в выпадающем окне 35,942. Курсор переместится в правую часть кривой и покажет верхнее значение частоты 5,2327 МГц.

Итак, полоса пропускания усилителя находится в диапазоне частот от 229,454 Гц до 5,2327 МГц. Таким образом, полоса пропускания усилителя составляет примерно 5,2 мегагерца. Но говоря о полосе пропускания, необходимо помнить и о центральной частоте, вокруг которой располагается полоса пропускания. Например, усилитель может иметь полосу пропускания 5 МГц на центральной частоте 2,5 МГц и в этом случае имеем широкополосный усилитель низкой частоты, но усилитель может иметь полосу пропускания 5 МГц на центральной частоте 10 ГГц и в этом случае имеем узкополосный усилитель высокой частоты.

### 3.6.4. Оценка амплитуды и формы выходного сигнала

Продолжаем работать со схемой усилителя на рис. 3.59. Плоттер Боде больше не нужен и его можно удалить из схемы. Определим амплитуду выходного напряжения. Для этого нужно выбрать опции: Моделирование -> Анализы и моделирование -> Анализ переходных процессов. Появится окошко, представленное на рис. 3.61 с открытой вкладкой Параметры анализа.

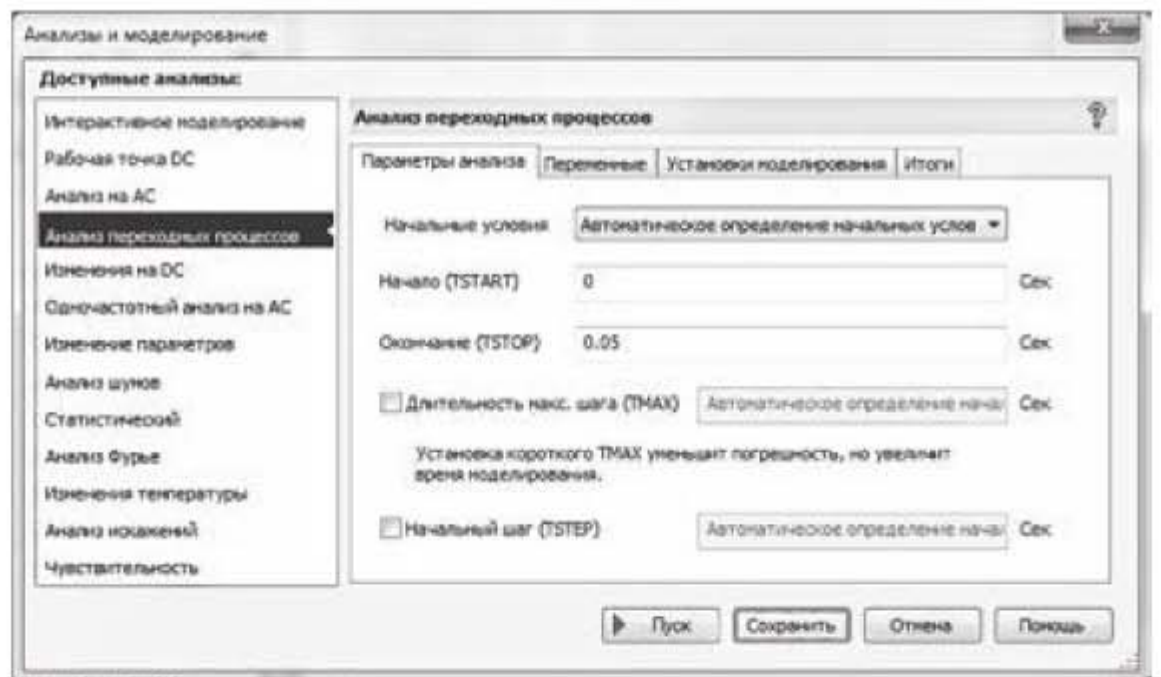

Рис. 3.61. Задание исходных параметров для моделирования переходных процессов

Установим здесь следующие значения: в строке *Начало(TSTART)* - 0 сек; в строке Окончание (TSTOP) - 0,05 сек; в строке Длительность макс. шага (ТМАХ) и строке Начальный шаг (TSTEP) оставим опцию Автоматическое определение. Перейдем на вкладку Переменные. Выберем в качестве переменных для анализа: V(1) и V(6) (входное и выходное напряжения). Нажмем кнопку Пуск. Появится окно рис. 3.62 с результатами моделирования.

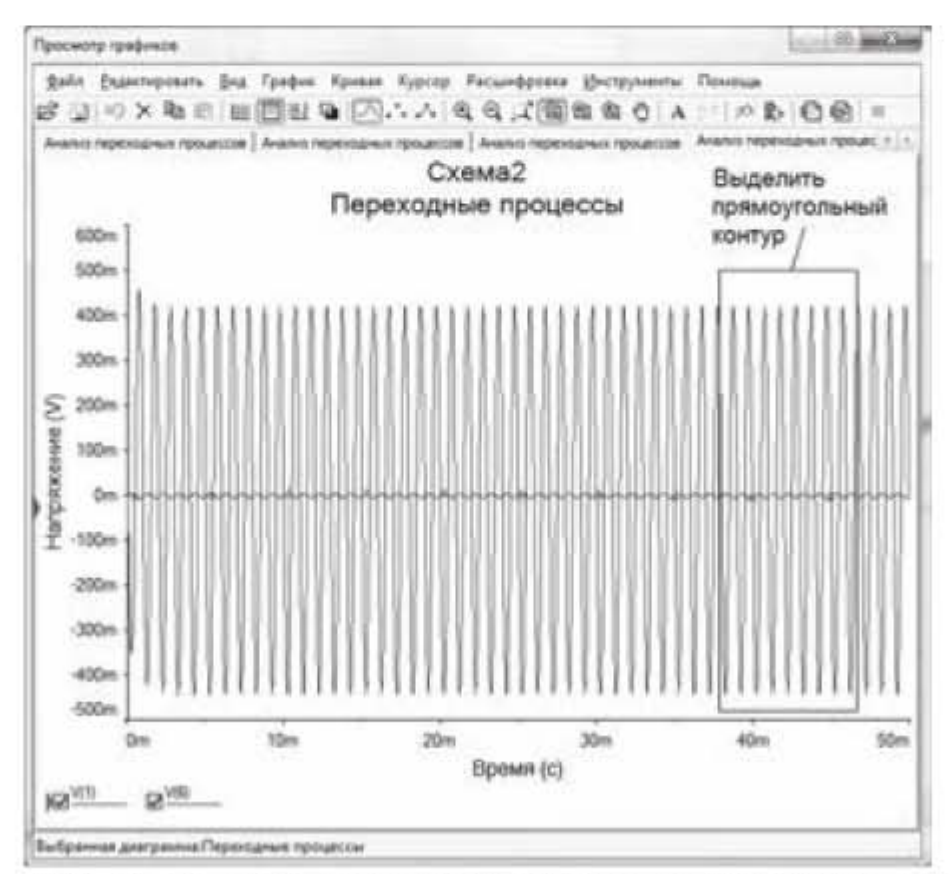

Рис. 3.62. Результаты моделирования переходных процессов

На рис. 3.62 изображен выходной сигнал. Чтобы увеличить масштаб, зажмем левую кнопку мыши и выделим прямоугольный контур в конце сигнала. Появится новое окно рис. 3.63, в котором в увеличенном масштабе представлена выделенная область сигнала.

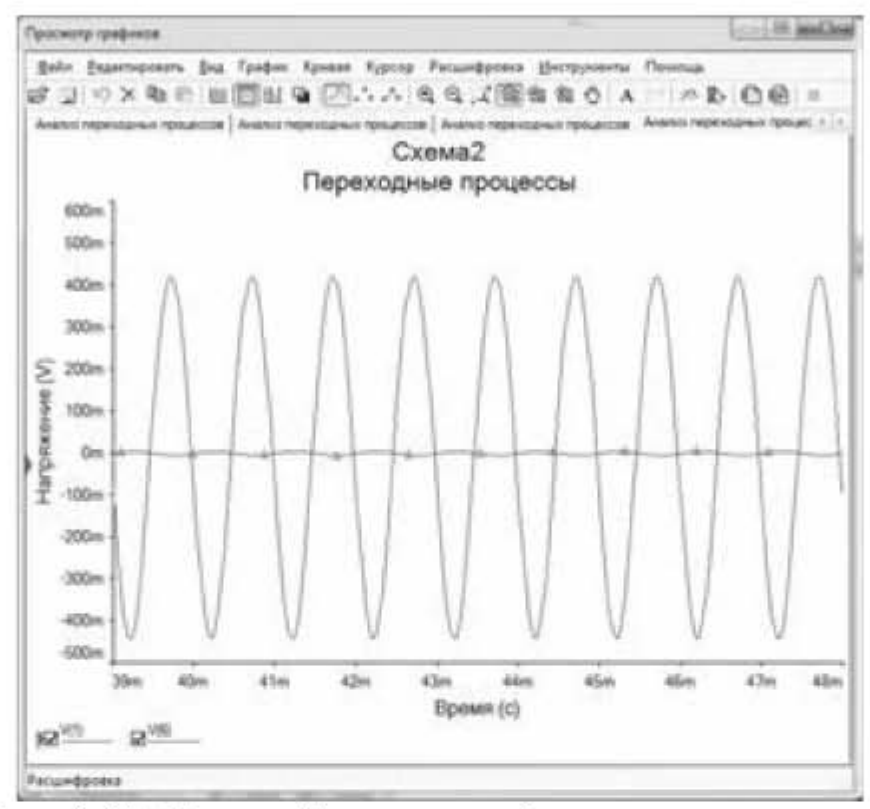

Рис. 3.63. Входной и выходной сигналы усилителя

Из рис. 3.63 видно, что выходной сигнал имеет синусоидальную форму. Входной сигнал, также имеет синусоидальную форму и располагается по осевой линии, но настолько мал по амплитуде, что почти неразличим на фоне выходного сигнала. Определим размах амплитуды выходного сигнала, т.е. определим максимум и минимум синусоиды. Выберем опции Курсор -> Показать данные курсоров. Появится окно «Курсор», в котором представлены числовые значения, соответствующие положению курсоров. Передвинем курсоры так, чтобы курсор №1 (красный) показывал максимальное значение амплитуды, а курсор №2 (синий) - минимальное. Для этого надо щелкнуть правой кнопкой мыши по треугольному маркеру в верхней части курсора №1 и выбрать строку Перейти к следующему Ү МАХ, а для курсора №2 выбрать строку Перейти к следующему Ү МІН. В результате получим взаимное расположение курсоров, представленное на рис. 3.64. Таблицу «Курсор» с показаниями курсоров передвинем и разместим на фоне графика  $(pnc. 3.64)$ .

Из таблицы следует, что положительное значение амплитуды равно 419,1199 мВ, а отрицательное значение (-443,4985 мВ), т.е. синусоида не является абсолютно симметричной.

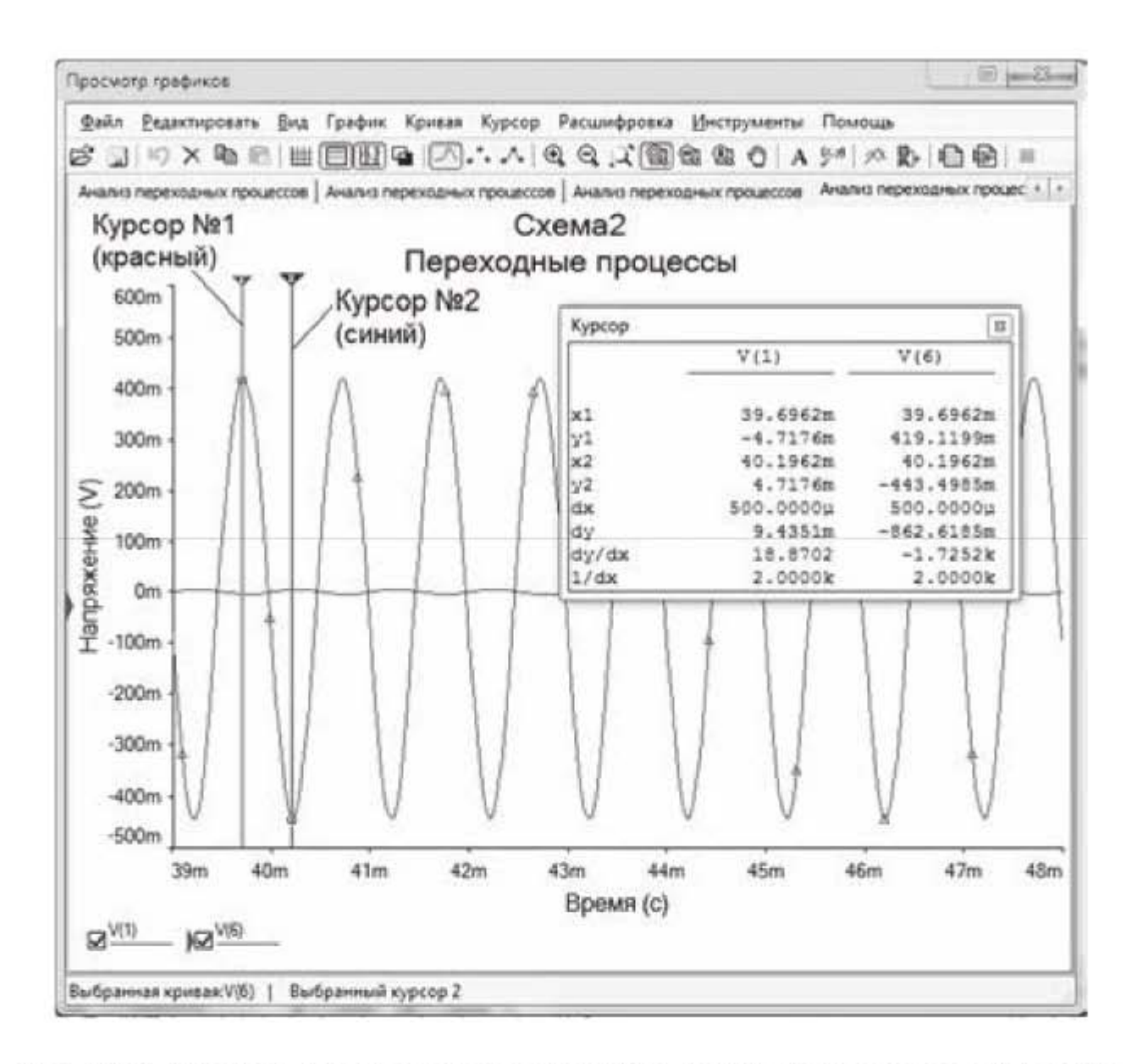

Рис. 3.64. Определение точных параметров сигнала с помощью курсоров

Коэффициент усиления равен

$$
20lg\left(\frac{U_{\text{BhIX}}}{U_{\text{BX}}}\right) = 20 \cdot \left(\frac{419,1199}{5}\right) = 20 \cdot \text{lg}(83,82) = 38,47 \text{ }\text{AB} \text{ ,}
$$

что близко к значению коэффициента усиления, полученного с помощью Боде-плоттера в предыдущем подразделе.

### 3.6.5. Частотный Фурье-анализ выходного сигнала

Любой периодический сигнал можно представить в виде комбинации синусоидальных (гармонических) колебаний с разными амплитудами, частотами и фазами. Или, другими словами, периодический сигнал любой формы можно аппроксимировать набором синусоид различной частоты и амплитуды. Процесс разложения периодического сигнала на гармонические составляющие (или просто гармоники) носит название гармонического анализа. Совокупность амплитуд и частот гармоник, составляющих сигнал, называют спектром сигнала. Синусоида, частота которой совпадает с частотой сигнала, называется основной гармоникой. Синусоиды, частота которых отличается от частоты сигнала, называются обертонами. Спектральный анализ основывается на преобразовании Фурье. После разложения сигнала на синусоидальные гармоники оцениваются спектральные характеристики сигнала: амплитуда, частота, фаза гармоник и другие параметры сигнала. Если периодический сигнал описывается аналитической функцией f(x), то задача гармонического анализа решается с помощью формул Эйлера-Фурье для вычисления коэффициентов ряда Фурье. Однако так бывает не всегда и существует множество практических задач, когда функция f(x) оказывается заданной в виде таблицы, полученной в результате измерений или в виде экспериментальной кривой, вычерченной самопишущим прибором. Тогда необходимо применять специальные методы Фурье анализа. Возникает вопрос, зачем это нужно - раскладывать сигнал на составляющие гармоники? Дело в том, что если произвольный сигнал можно с достаточной для практического применения точностью представить в виде двух - трех гармоник, то это существенно упрощает анализ сигналов и упрощает практическую реализацию устройств, работающих с этими сигналами.

Продолжаем работать со схемой усилителя на рис. 3.59. Увеличим амплитуду входного сигнала с 5 до 40 мВ и выполним анализ переходных процессов. Выходной сигнал, полученный в результате моделирования, представлен на рис. 3.65.

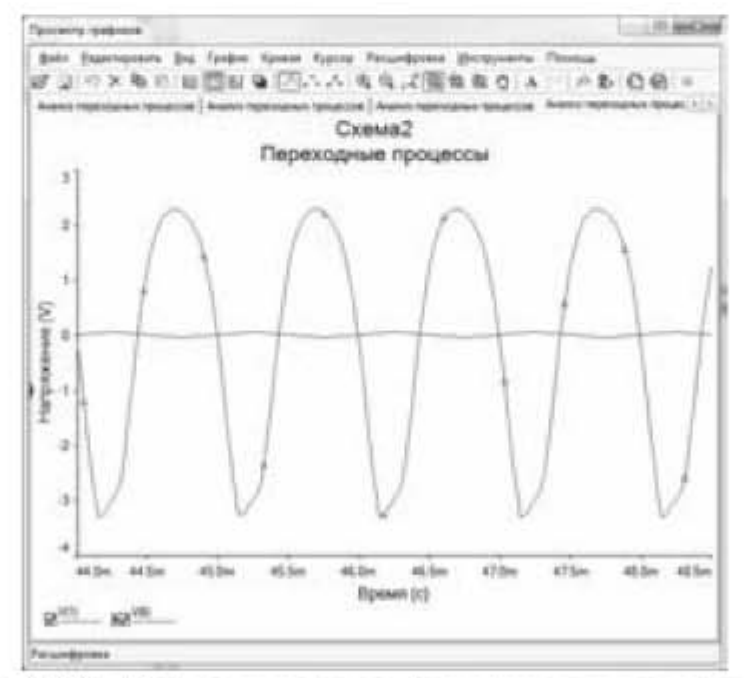

Рис. 3.65. Периодическая функция выходного сигнала

Из рисунка 3.65 видно, что выходной сигнал представляет собой периодическую функцию, но форма кривой отличается от синусоиды. Отметим попутно, что несимметричное сверху и снизу искажение формы кривой выходного сигнала говорит о том, что рабочая точка усилителя (точка покоя) выбрана не оптимальным образом и требуется коррекция ее параметров.

Чтобы провести гармонический анализ выходного сигнала, надо выбрать опции: Моделирование -> Анализы и моделирование -> Анализ Фурье. Появится окно, представленное на рис. 3.66.

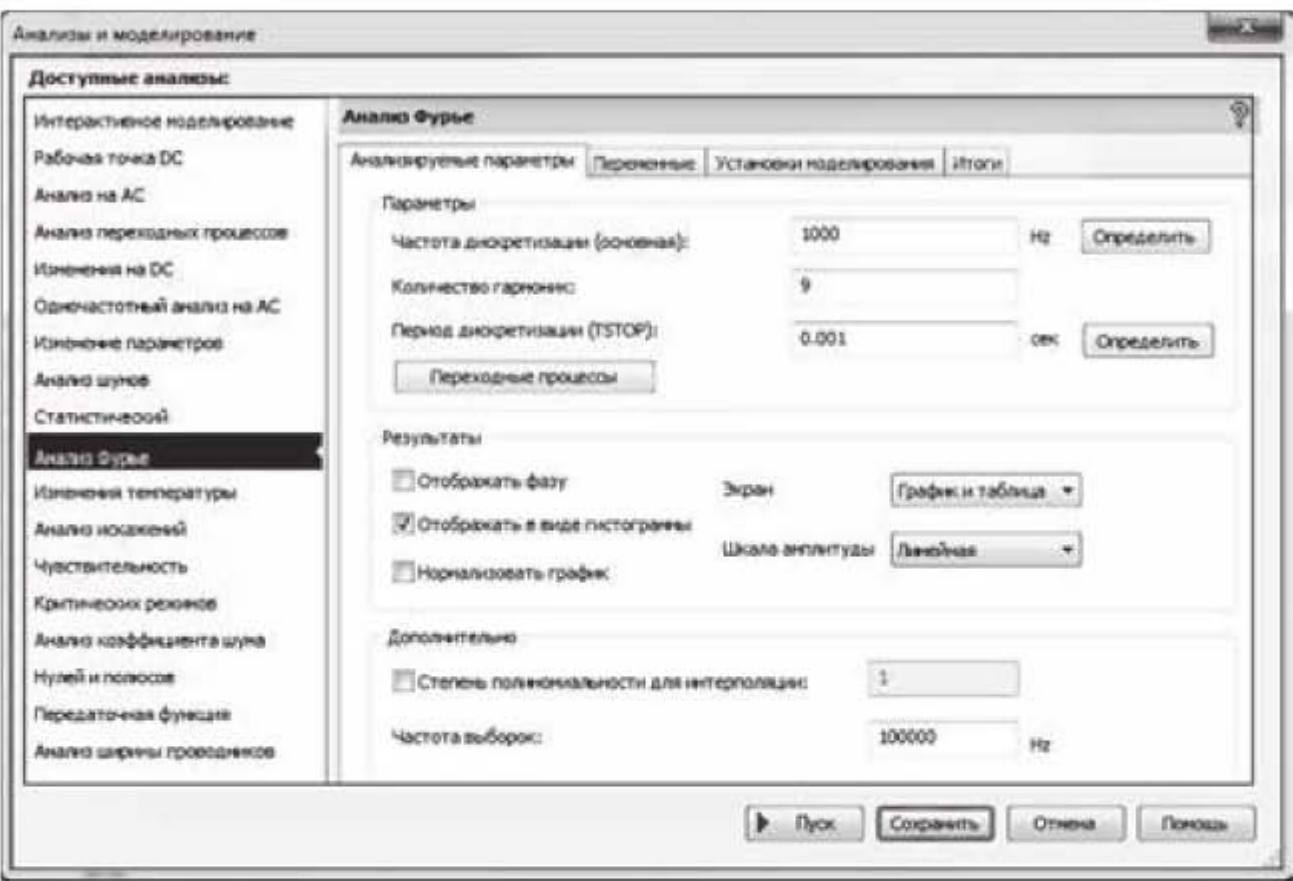

Рис. 3.66. Окно задания исходных данных для анализа Фурье

Входной сигнал имеет частоту 1000 Гц. Эта частота является основной, и именно эта частота устанавливается в текстовом блоке Частота дискретизации (основная). Выходной сигнал представляет собой суперпозицию синусоид или гармоник. В строке Количество гармоник устанавливается количество учитываемых гармоник. Оставим указанное по умолчанию значение - 9 гармоник. Остальные параметры, предложенные по умолчанию, также оставим без изменений. Далее нажать на клавишу Переходные процессы и отредактировать в появившемся окошке исходные данные для анализа переходных процессов (при необходимости). Вернуться к настройке анализа Фурье и перейти на вкладку Переменные. Перенести в правую панель переменную V(6). Нажать кнопку Пуск. Результаты моделирования отражены на рис. 3.67, в верхней части которого представлена текстовая информация, а в нижней части представлена гистограмма распределения гармоник по амплитуде.

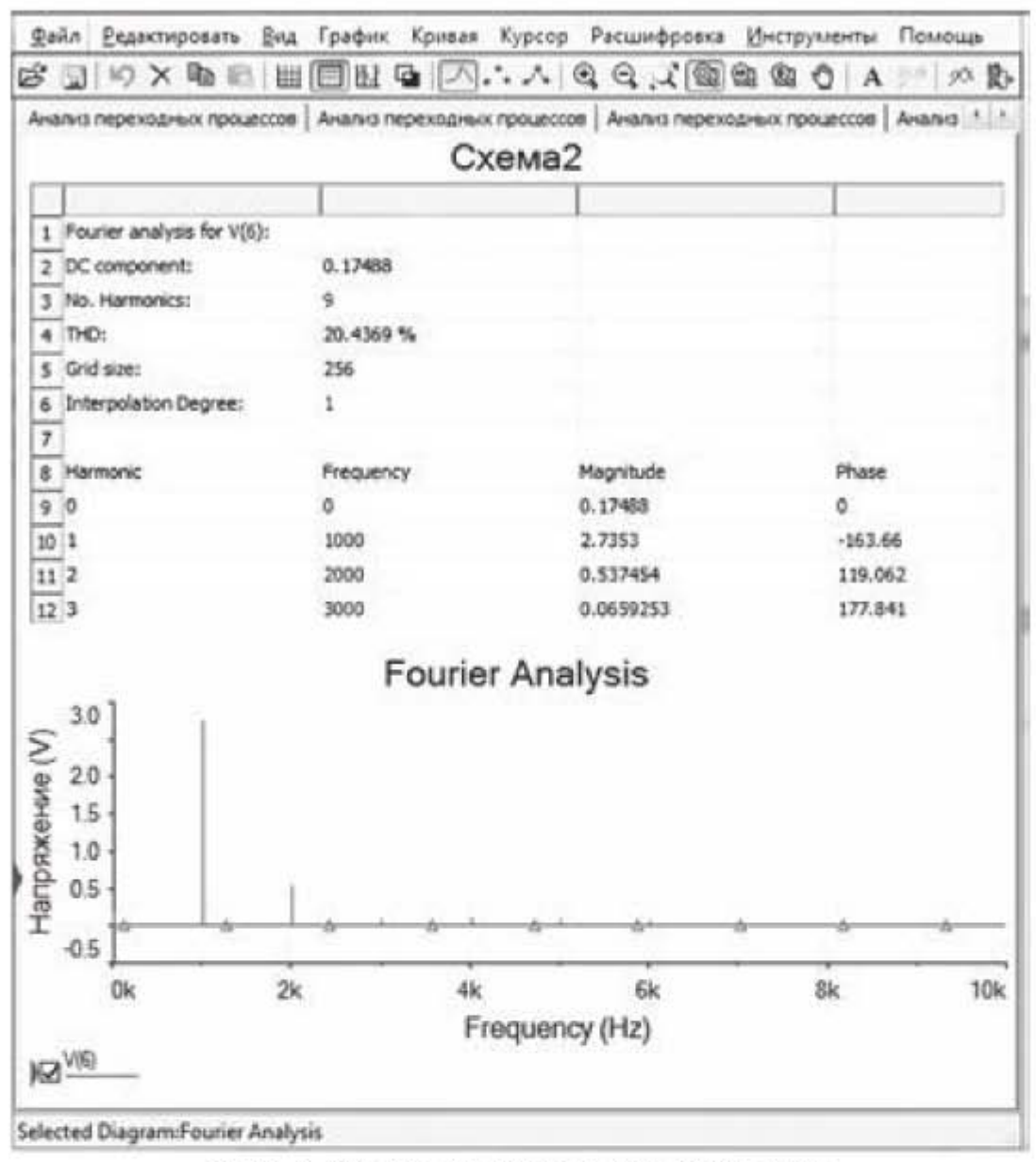

Рис. 3.67. Результаты анализа Фурье

Из результатов моделирования следует, что выходной сигнал состоит, в основном, из двух гармоник: основной гармоники частотой 1 кГц с амплитудой 2,7353 В и фазой (-163,66°) и второй гармоники частотой 2 кГц с амплитудой 0,537 В и фазой (+119,062°). Имеются и другие гармоники, но они настолько малы, что едва различимы на гистограмме. В верхней текстовой части окна подробно отражена информация о частоте, амплитуде и фазе каждой гармоники (рис. 3.67 приведен в сокращенном варианте и не отражает результатов по всем гармоникам). В том числе представлен коэффициент гармонических искажений THD (Total Harmonic Distortion) — величина, характеризующая нелинейные искажения выходного сигнала. THD выражается в процентах и вычисляется, как отношение среднеквадратичного напряжения суммы высших гармоник сигнала, кроме первой, к напряжению первой гармоники.

$$
THD = \frac{\sqrt{U_2^2 + U_3^2 + U_4^2 + \dots + U_n^2}}{U_1}
$$

# 3.7. Моделирование работы операционного усилителя

### 3.7.1. Измерение коэффициента усиления с помощью мультиметра

Различают несколько схем подключения операционных усилителей (ОУ или OPAMP – Operational Amplifier): инвертирующее, неинвертирующее, дифференциальное и др. При инвертирующем подключении операционного усилителя входной сигнал (входное напряжение) подается на инвертирующий вход усилителя, обозначаемый знаком (-). Коэффициент усиления инвертирующего усилителя определяется формулой

$$
K = \frac{U_{\text{BbIX}}}{U_{\text{BX}}} = -\frac{R_2}{R_1}.
$$
\n(3.12)

Знак минус в формуле (3.12) означает, что выходной сигнал (выходное напряжение) находится в противофазе с входным сигналом.

При неинвертирующем подключении операционного усилителя входной сигнал подается на неинвертирующий вход усилителя, обозначаемый знаком +.

Коэффициент усиления неинвертирующего усилителя определяется формулой

$$
K = 1 + \frac{R_2}{R_1}.\tag{3.13}
$$

При дифференциальном подключении операционного усилителя входные сигналы подаются на оба входа: на инвертирующий и неинвертирующий вход. Выходной сигнал при этом определяется методом наложения (суперпозиции) двух сигналов, а именно:

- определяется выходной сигнал по неинвертирующему входу;
- определяется выходной сигнал по инвертирующему входу;
- полученные напряжения складываются

$$
U_{\text{BbIX}} = U_{\text{BbIX+}} + U_{\text{BbIX-}}\,,\tag{3.14}
$$

где  $U_{\text{BbIX}+}$  - выходное напряжение по неинвертирующему входу;  $U_{\text{BbIX}-}$  - выходное напряжение по инвертирующему входу. Выражение (3.14) можно переписать в виде

$$
U_{\text{BbIX}} = U_{\text{BX+}} \left( 1 + \frac{R_2}{R_1} \right) + U_{\text{BX-}} \left( -\frac{R_2}{R_1} \right). \tag{3.15}
$$

При  $U_{B X+} = U_{B X-} = U_{B X}$  получаем  $U_{B b X} = U_{B X}$ 

Покажем, что формулы 3.12, 3.13, 3.15 очень хорошо согласуются с результатами моделирования операционных усилителей в программе Multisim.

Рассмотрим неинвертирующий усилитель. Соберем схему неинвертирующего усилителя, представленную на рис. 3.68. Входной сигнал подается на вход, обозначенный знаком (+).

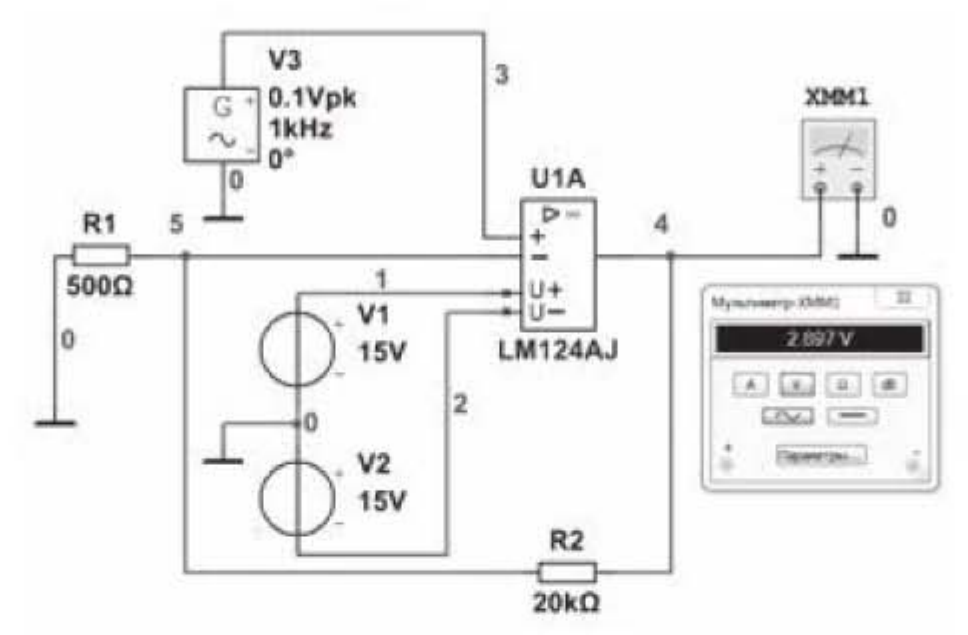

Рис.3.68. Неинвертирующее включение операционного усилителя В схеме используются:

- операционный усилитель марки LM124AJ. Усилитель можно найти по адресу: база данных Основная -> раздел  $Analog \rightarrow$  семейство  $OPAMP:$
- резисторы R1=500 Ом; R2=20 кОм;
- генератор сигналов с амплитудным значением напряжения 0,1 В; частотой 1кГц.

Рассчитаем теоретический коэффициент усиления по формуле (3.13)

$$
K_{\rm T} = 1 + \frac{R_2}{R_1} = 1 + \frac{20}{0.5} = 41.
$$

Далее рассчитаем экспериментальный коэффициент усиления по показаниям мультиметра. Мультиметр на схеме показывает действующее значение выходного напряжения, равное 2,897 В. Тогда экспериментальное значение коэффициента усиления определится следующим образом

$$
K_{\rm 3} = \frac{U_{\rm BbIX}}{U_{\rm BX}} = \frac{2,897 \cdot \sqrt{2}}{0,1} = 40,97
$$

Теоретическое и экспериментальное значения коэффициента усиления практически совпадают.

Рассмотрим инвертирующий усилитель. Соберем схему инвертирующего усилителя, представленную на рис. 3.69. Входной сигнал подается на инвертирующий вход, обозначенный знаком (-).

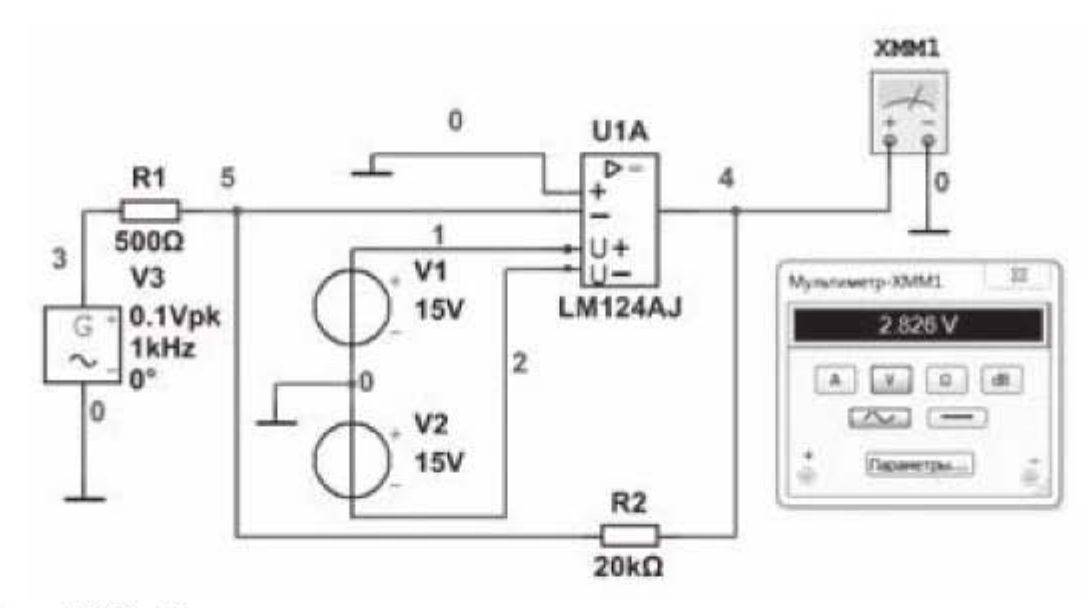

Рис. 3.69. Инвертирующее включение операционного усилителя

Номиналы компонентов оставим без изменений. Рассчитаем теоретический коэффициент усиления по формуле (3.12)

$$
K_{\rm T} = -\frac{R_2}{R_1} = -\frac{20}{0.5} = -40
$$

Определим экспериментальный коэффициент усиления по показаниям мультиметра. Мультиметр на схеме показывает действующее значение выходного напряжения, равное 2,826 В. Экспериментальное значение коэффициента усиления определится следующим образом

$$
K_{\rm 3} = -\frac{U_{\rm BbIX}}{U_{\rm BX}} = -\frac{2,826 \cdot \sqrt{2}}{0,1} = -39,96
$$

Теоретическое и экспериментальное значения коэффициента усиления практически совпадают.

Рассмотрим дифференциальный усилитель. Соберем схему дифференциального усилителя, представленную на рис. 3.70.

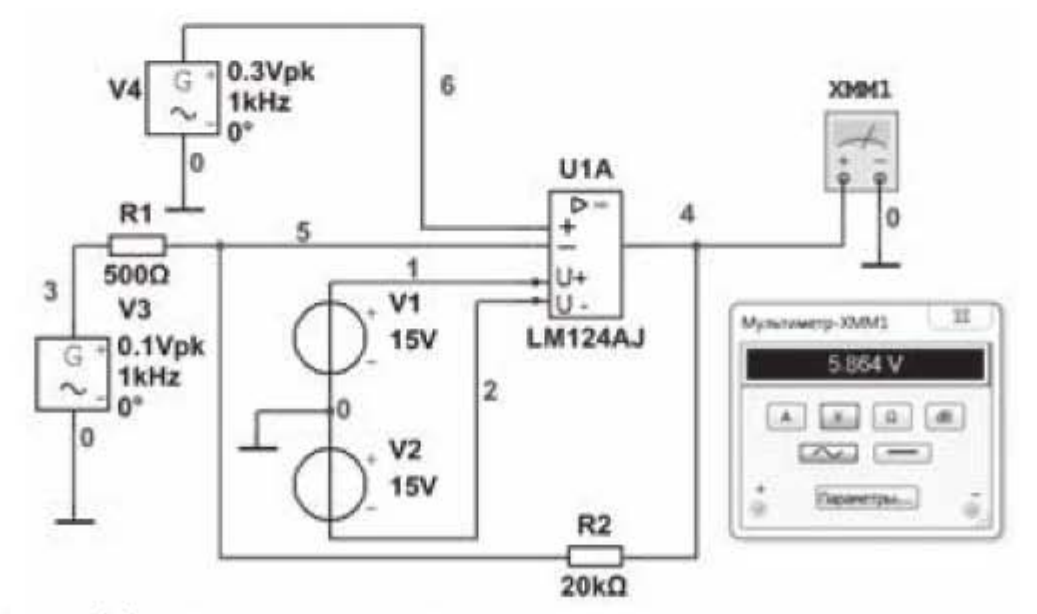

Рис. 3.70. Дифференциальная схема включения операционного усилителя

Сигнал амплитудой 0,1 В и частотой 1 кГц подается на инвертирующий вход и сигнал амплитудой 0,3 В и той же частоты подается на неинвертирующий вход. Мультиметр показывает выходное напряжение 5,864 В.

Рассчитаем теоретическое выходное напряжение по формуле (3.15).

$$
U_{\text{BbIX}} = \frac{0.3}{\sqrt{2}} \left( 1 + \frac{20000}{500} \right) + \frac{0.1}{\sqrt{2}} \left( -\frac{20000}{500} \right) = 8,697 - 2,828 = 5,869
$$

Теоретическое и экспериментальное значения выходного напряжения практически совпадают. Но если частота сигналов по инвертирующему и неинвертирующему входу будет различной, то пользоваться формулой (3.15) для определения выходного напряжения уже нельзя.

## 3.7.2. Определение коэффициента усиления и полосы пропускания с помощью Боде-плоттера.

Будем работать со схемой инвертирующего усилителя, показанной на рис. 3.71.

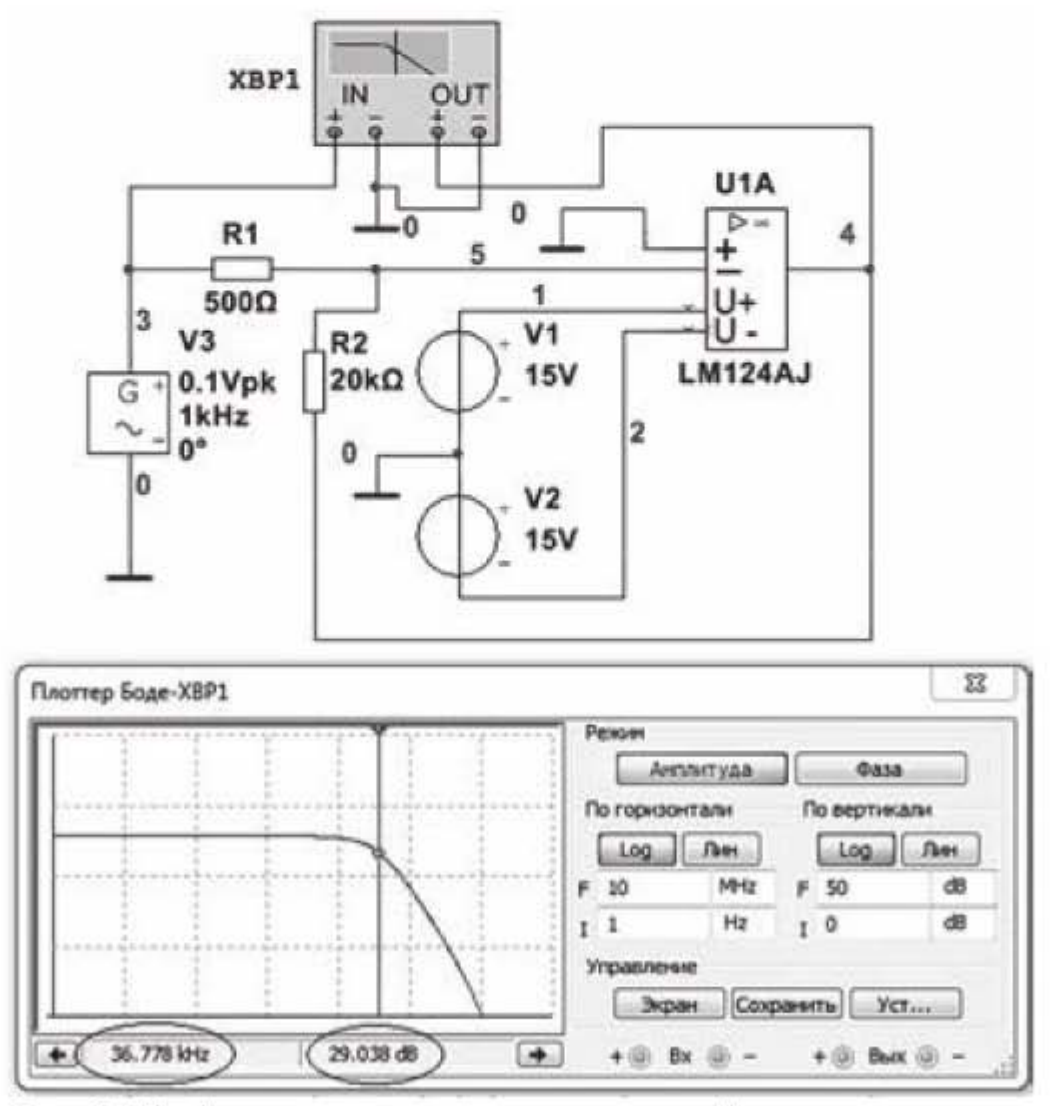

Рис. 3.71. Анализ амплитудно-частотной характеристики

Подключим к схеме Боде-плоттер и щелкнем по его значку левой кнопкой мыши. Появится передняя панель Боде-плоттера. Установим на передней панели режим «Амплитуда», в текстовом блоке По горизонтали выберем кнопку Log и установим пределы измерения от 1 Hz до 10 MHz. В текстовом блоке По вертикали выберем кнопку Log и установим пределы измерения от 0 dB до 50 dB. Запустим моделирование и получим на экране Боде-плоттера амплитудно-частотную характеристику. Из графика АЧХ видно, что полоса пропускания усилителя начинается от нулевой частоты, т.е. усилитель может работать в схемах как постоянного, так и переменного тока.

Если переместить курсор примерно на середину горизонтального участка АЧХ, то в нижней части рисунка будет показан максимальный коэффициент усиления 32,038 дБ. Теоретический коэффициент усиления в децибелах найдем, используя (3.12)

$$
K_T = 20 \lg \left( \frac{R_2}{R_1} \right) = 20 \lg \left( \frac{20}{0.5} \right) = 32.04 \text{ } \partial E.
$$

Имеем практическое совпадение результатов теории и эксперимента.

Определим ширину полосы пропускания по уровню (-3 дБ). Щелкнем правой кнопкой мыши по треугольному маркеру в верхней части курсора и выберем строчку *Установить значение Y*=>. Появится выпадающее окно, в котором установим значение 29,038 и нажмем ОК. Курсор займет правое положение и покажет верхнюю границу полосы пропускания 36,778 кГц. Полученный результат говорит о том, что операционный усилитель хорошо подходит для использования в звуковой аппаратуре, когда надо обеспечить равномерное усиление звука в диапазоне частот слышимости человеческого уха от 20 до 20000 Гц.

Рассмотрим, как меняется фаза выходного сигнала в пределах полосы пропускания. Переключим режим передней панели Боде-плоттера с амплитуды на фазу. Далее щелкнем правой кнопкой мыши по треугольному маркеру в верхней части курсора, выберем строку Установить значение Х и установим в появившемся окошке граничную частоту 36,778 кГц. Нажмем кнопку ОК. Курсор переместится в положение, показанное на рис. 3.72.

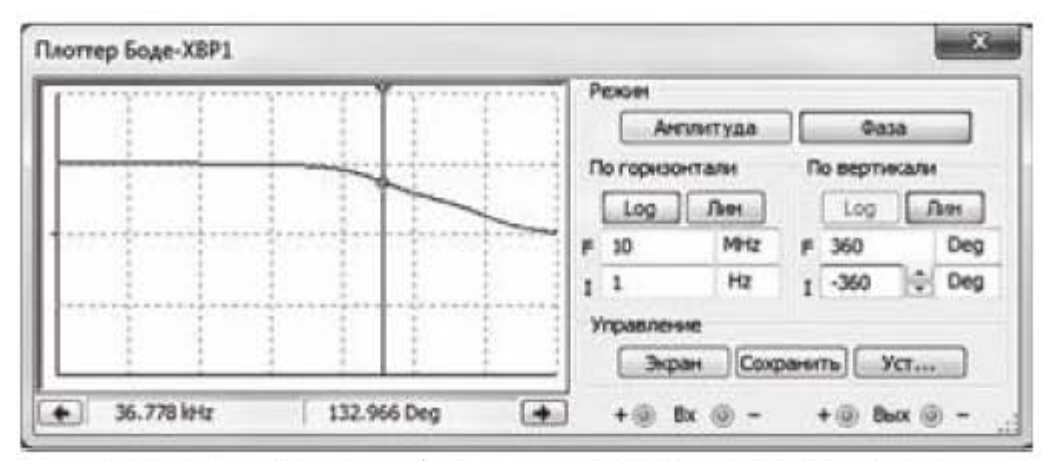

Рис. 3.72. Анализ фазочастотной характеристики

Из рисунка 3.72 следует, что почти во всем диапазоне изменения частоты фаза остается постоянной, равной 180° и только при приближении к частоте среза фаза начинает постепенно уменьшаться.

## 3.7.3. Анализ взаимозависимости коэффициента усиления и полосы пропускания

Рассмотрим, существует ли связь в операционном усилителе между коэффициентом усиления и полосой пропускания. Для этого проделаем следующие действия. Коэффициент усиления зависит от соотношения сопротивлений  $R_2$  и  $R_1$ . Будем менять сопротивление  $R_2$ , получая разные коэффициенты усиления, и находить для них полосу пропускания, и на основании полученных результатов сделаем вывод о характере взаимосвязи этих двух параметров. Будем работать со схемой инвертирующего усилителя, представленной на рис. 3.71. Выберем опции: Моделирование -> Анализы и моделирование -> Изменение параметров. Появится окно, представленное на рис. 3.73.

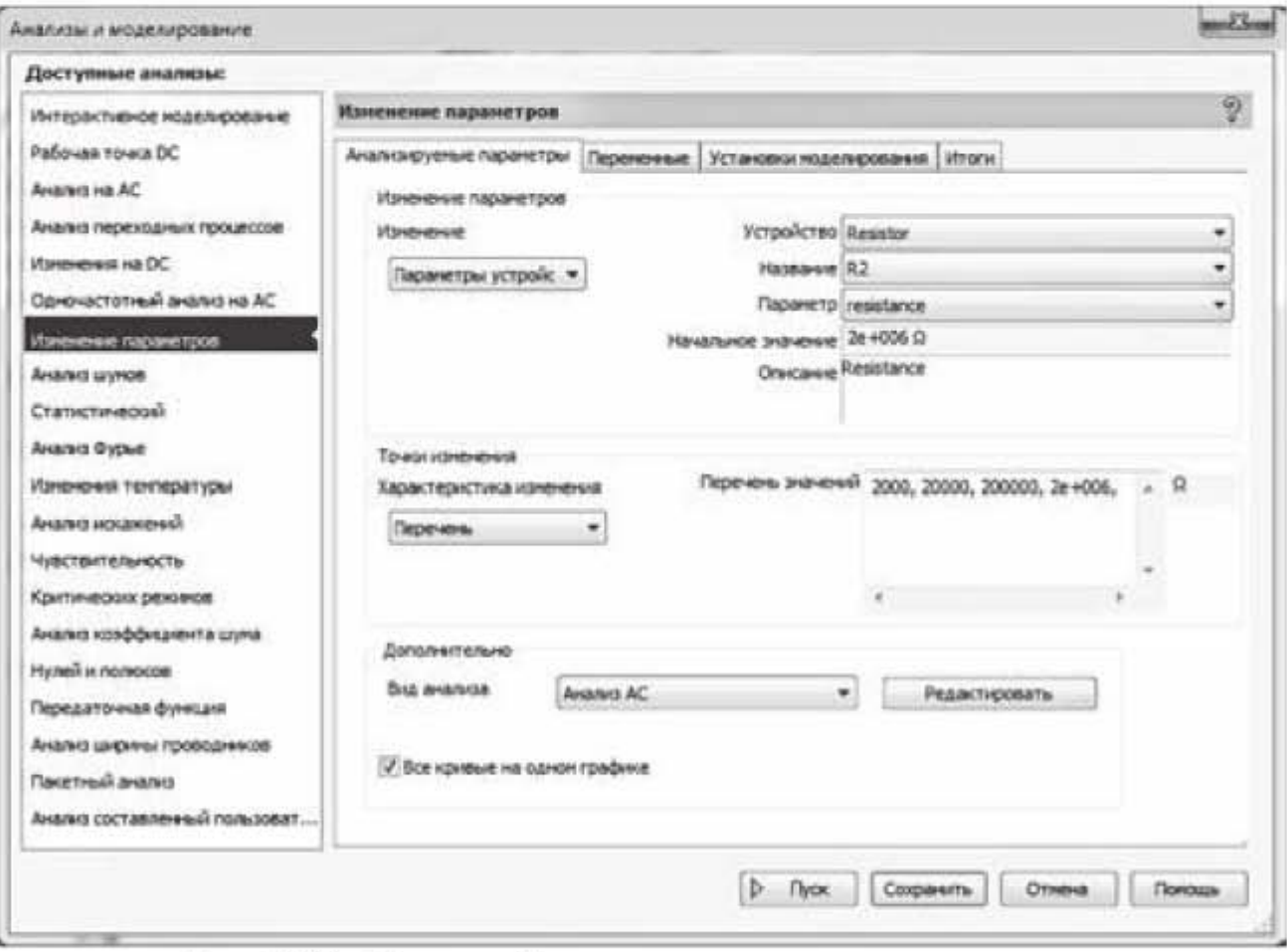

Рис. 3.73. Окно выбора параметров моделирования

Работаем с вкладкой Анализируемые параметры. Вкладка разделена на три секции: верхнюю, среднюю и нижнюю. Мы определились, что коэффициент усиления будем менять путем изменения сопротивления резистора R<sub>2</sub>. По-
этому в верхней секции Изменение параметров задаем следующие опции: Изменение - Параметры устройства; Устройство - Resistor; Название -R2; Параметр - resistance. В средней секции Точки изменения задаем опции: Характеристика изменения - Перечень; Перечень значений - 2000, 20000, 200000, 2000000, т.е. задаем значения сопротивлений резистора  $R_2 = 2$ , 20. 200, 2000 кОм. В нижней секции Дополнительно задаем опции: Вид анализа - Анализ АС, ставим галочку около строки Все кривые на одном графике. Далее нажимаем кнопку Редактировать, чтобы отредактировать параметры анализа АС. Попадаем в окно, представленное на рис. 3.74.

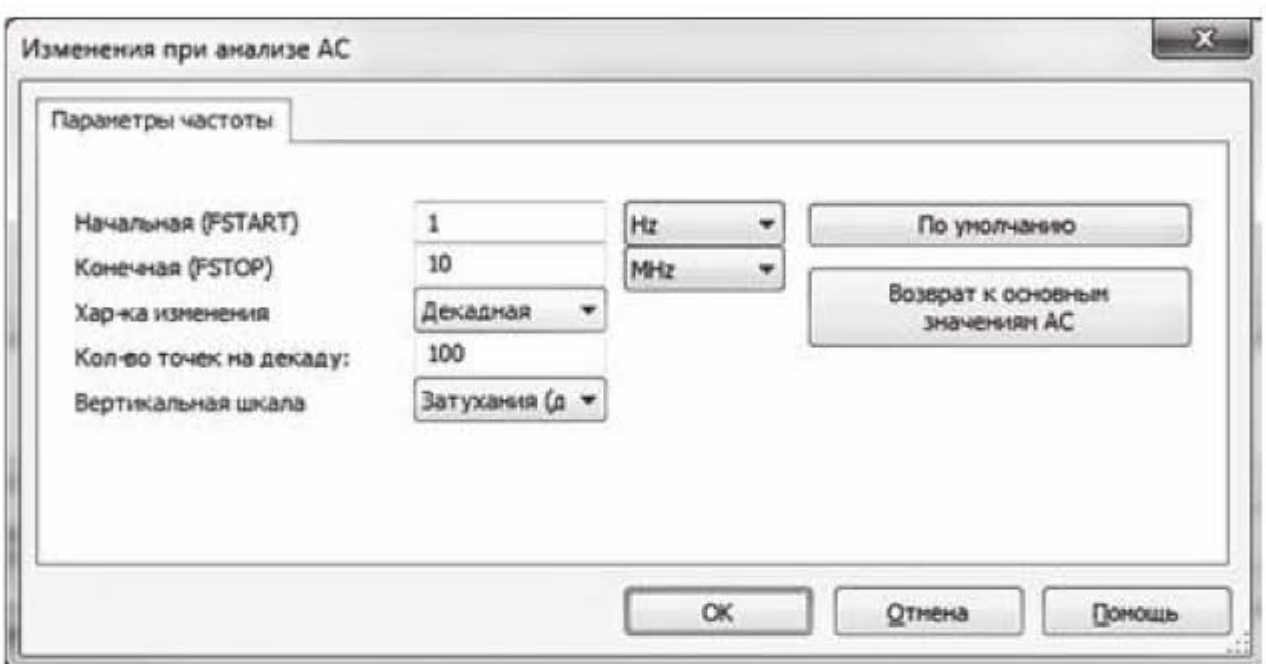

Рис. 3.74. Окно задания параметров частоты

В этом окне устанавливаем опции: Начальная (FSTART) - 1 Нг; Конечная (FSTOP) -10 MHz; Хар-ка изменения - Декадная; Кол-во точек на декаду -100; Вертикальная шкала - Затухания (дБ). Нажимаем ОК и возвращаемся в окно на рис. 3.73. Переходим в этом окне на вкладку Переменные и переносим из левой панели в правую выходное напряжение V(4), нажимаем кнопку Пуск. Результаты моделирования представлены на рис. 3.75.

На верхнем графике приведена совокупность амплитудно-частотных характеристик, на нижнем графике - фазочастотных характеристик. Рассмотрим более детально верхний график. По оси ординат на верхнем графике отложен коэффициент усиления в децибелах, а по оси абсцисс - частота в герцах. Из графика следует, что чем больше коэффициент усиления, тем меньше полоса пропускания операционного усилителя. Поэтому, если требуется широкая полоса пропускания, то придется в какой-то степени пожертвовать коэффициентом усиления. Это качественный вывод, характеризующий тенденцию. Получим количественное подтверждение этого вывода. Числовые значения, нанесенные на ось ординат на верхнем графике, не позволяют точно определить значения коэффициента усиления, но если нажать на кнопку «Курсоры» на горизонтальной панели инструментов, выделенную овалом, то появится таблица, показанная на рис. 3.76.

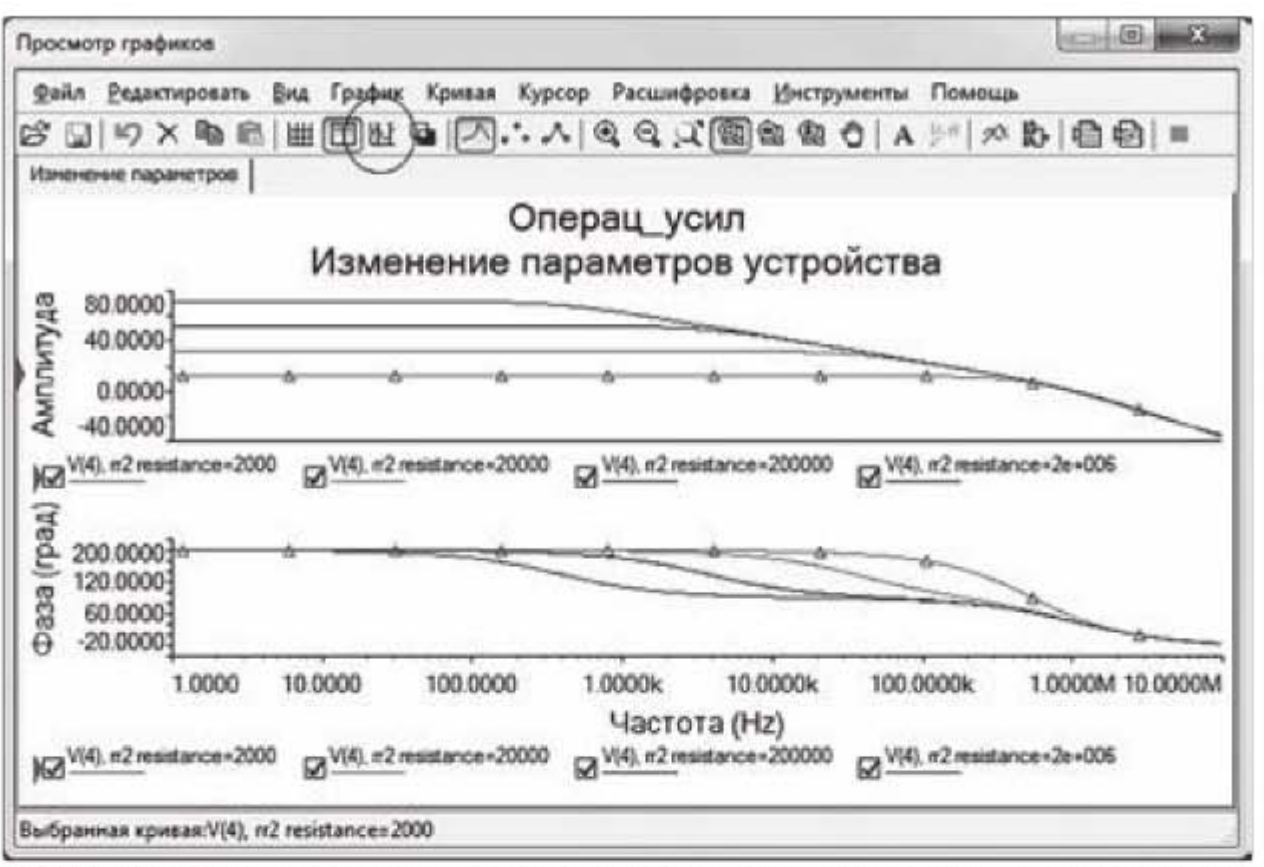

Рис. 3.75. Совокупность амплитудно-частотных и фазочастотных характеристик

| Курсор              |                 |                  |                                     |         |
|---------------------|-----------------|------------------|-------------------------------------|---------|
|                     | resistance=2000 | resistance=20000 | resistance=200000 resistance=2e+006 |         |
| x1                  | 1.0000          | 1.0000           | 1.0000                              | 1.0000  |
| ly1                 | 12.0408         | 32.0377          | 52.0066                             | 71.7021 |
| $\overline{x}$      | 1.0000          | 1.0000           | 1.0000                              | 1.0000  |
| y2                  | 12.0408         | 32.0377          | 52.0066                             | 71.7021 |
| dx                  | 0.0000          | 0.0000           | 0.0000                              | 0.0000  |
| dy<br>dy/dx<br>1/dx | 0.0000          | 0.0000           | 0.0000                              | 0.0000  |
|                     |                 |                  |                                     |         |

Рис. 3.76. Таблица со значениями коэффициентов усиления

В этой таблице выделена строка с значениями коэффициентов усиления в децибелах для кривых на верхнем графике. В верхней части таблицы указано значение сопротивления R<sub>2</sub>, определяющего коэффициент усиления. Определим полосу пропускания ∆ для каждой кривой и подсчитаем произведение коэффициента усиления на полосу пропускания  $K_y \cdot \Delta f$ , где  $K_y$ определим из соотношения для коэффициента усиления в децибелах

 $K_{\rm V} = 10^{K[dB]/20}$  $K[dB] = 20 \lg(K_v)$ . Отсюда

Полосу пропускания для каждого значения  $R_2$  будем определять с помощью Боде-плоттера. Результаты измерений и расчетов сведем в таблицу 3.3.

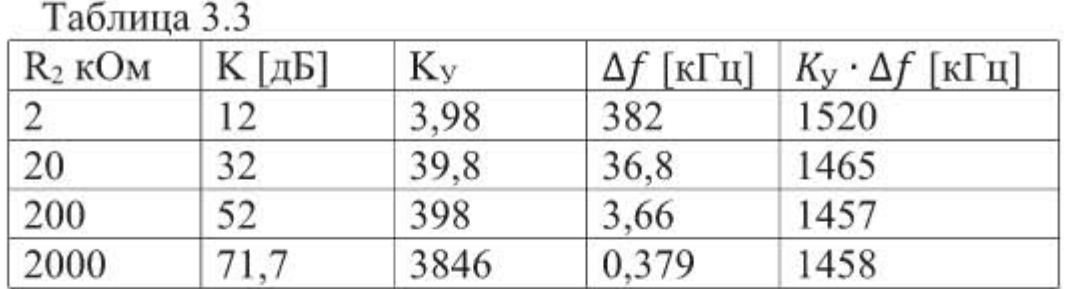

Из таблицы 3.3 следует, что параметр, равный произведению коэффициента усиления на полосу пропускания, для операционного усилителя остается примерно постоянным, т.е.  $K_v \cdot \Delta f = const.$  Оказывается, это характерно для всех цепей, содержащих операционные усилители. В зарубежной литературе этот параметр называется GBW (Gain-BandWidth).

Подводя итог сказанному, сформулируем окончательный вывод: между коэффициентом усиления и полосой пропускания операционного усилителя существует следующая связь – чем больше полоса пропускания  $\Delta f$ , тем меньше коэффициент усиления  $K_y$ , и наоборот. При этом параметр, равный произведению коэффициента усиления на полосу пропускания остается примерно постоянным.

Полученный результат позволяет сократить число экспериментов по определению коэффициента усиления и полосы пропускания операционного усилителя. Например, если с помощью эксперимента были определены коэффициент усиления и полоса пропускания операционного усилителя, то можно вычислить параметр  $K_y \cdot \Delta f$ . А так как этот параметр остается постоянным, то не требуется проводить других экспериментов, чтобы оценить коэффициент усиления при изменении полосы пропускания или наоборот, оценить полосу пропускания при изменении коэффициента усиления.

#### 3.7.4. Мастер создания типовых схем операционных усилителей

С помощью мастера типовых схем можно создавать следующие схемы подключения операционного усилителя:

- инвертирующий усилитель;
- неинвертирующий усилитель;
- дифференциальный усилитель;
- инвертирующий сумматор;
- неинвертирующий сумматор;
- масштабирующий сумматор.

Создадим с помощью мастера схему дифференциального операционного усилителя. Чтобы запустить мастера типовых схем, надо выбрать опции: Инструментарий -> Создатель схем -> Создатель схем на ОУ. Появится окно, показанное на рис. 3.77. Заполняем окно необходимыми данными:

- указываем тип Дифференциальный усилитель;
- ставим галочку около опции Источник сигнала;
- напряжение на инвертирующем входе  $-1B$ ;
- частота на инвертирующем входе 1 кГц;
- напряжение на неинвертирующем входе 3 В;
- частота на неинвертирующем входе 30 кГц;
- усиление сигнала на инвертирующем входе  $-$  (-10);
- усиление сигнала на неинвертирующем входе  $-1$ ;
- резистор на инвертирующем входе  $(R1) 10$  кОм;
- резистор на неинвертирующем входе  $(R3) 100$  кОм;
- амплитуда выхода (VSW+) 12 В;
- амплитуда выхода (VSW-)  $(-12)$  В.

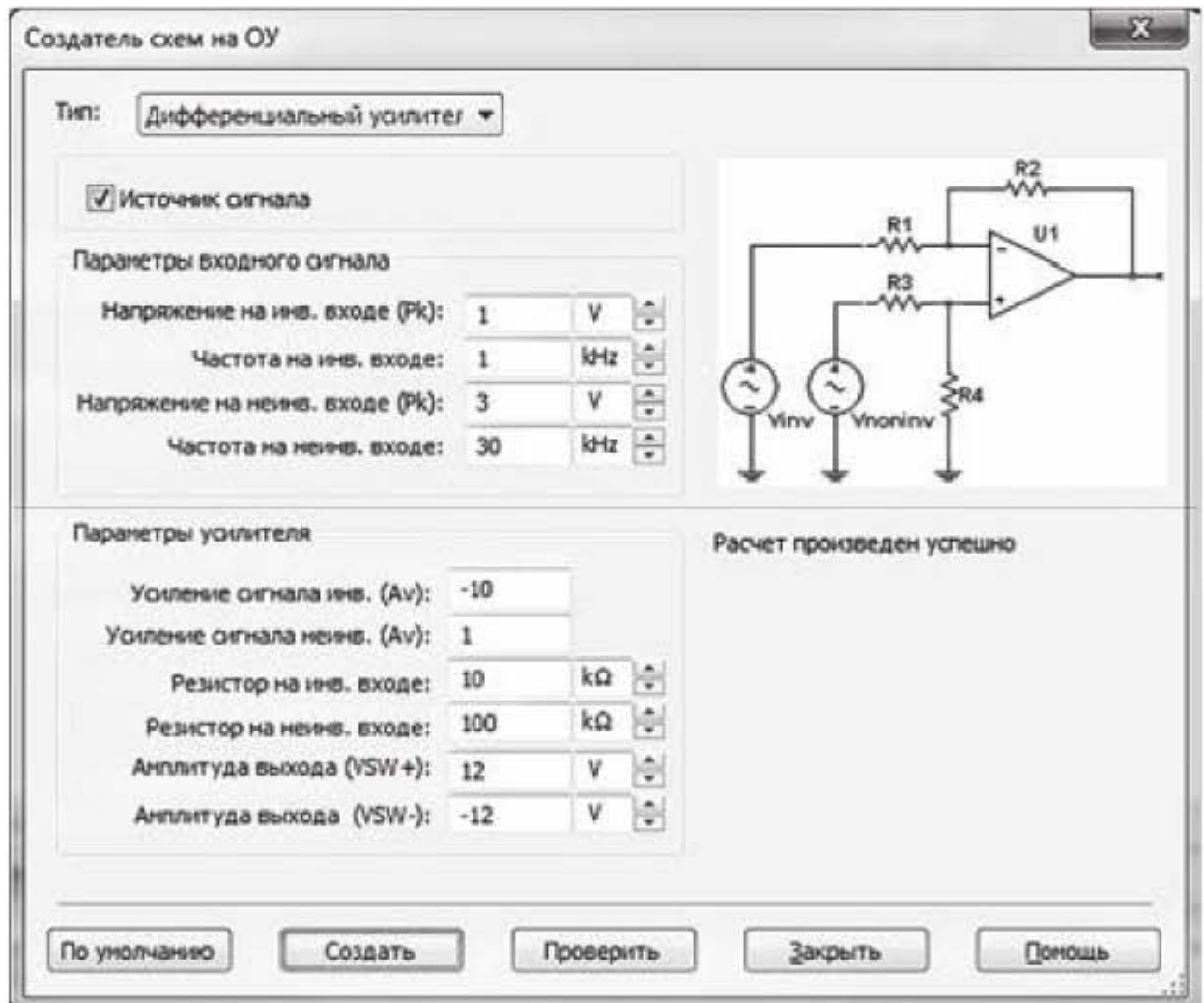

Рис. 3.77. Окно задания параметров операционного усилителя

Резисторы R2 и R4 программа подбирает автоматически исходя из заданного коэффициента усиления.

После этого нажимаем кнопку Проверить. Если исходные данные заданы корректно, то в окне под рисунком схемы появляется надпись Расчет произведен успешно. Нажимаем кнопку Создать. Появляется схема. Подключим к этой схеме осциллограф. На экране осциллографа, в частности, можно наблюдать интересную форму выходного сигнала, когда на колебания низкой частоты по инвертирующему входу накладываются колебания более высокой частоты по неинвертирующему входу, как показано на рис. 3.78.

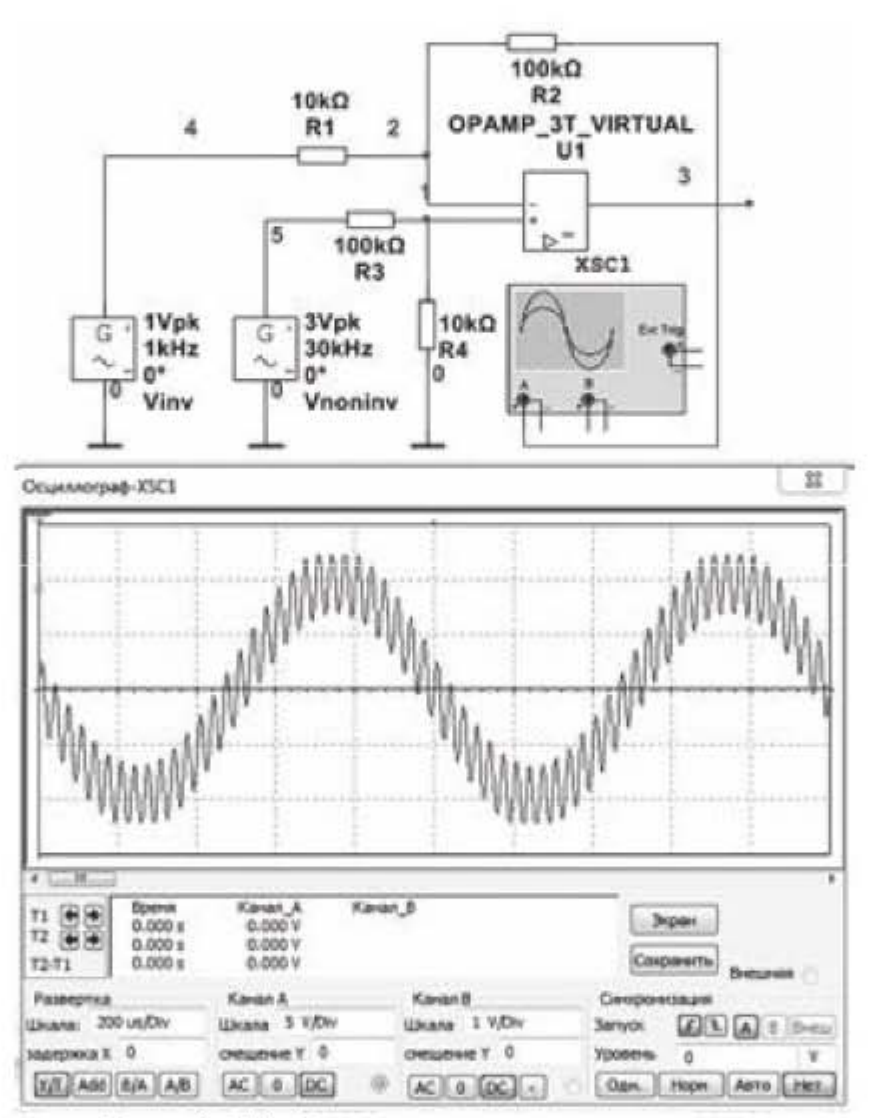

Рис. 3.78. Форма выходного сигнала

Меняя исходные данные можно подобрать нужную форму и параметры выходного сигнала.

## 3.8. Работа с микросхемой 555.

Микросхема 555 может быть использована в режимах мультивибратора и одновибратора. В режиме мультивибратора микросхема работает в автоколебательном режиме, при этом не требуется запускающего внешнего импульса. В режиме одновибратора микросхема в ответ на входной запускающий импульс вырабатывает одиночный выходной импульс длительностью, ориентировочно, от 1 мсек до одного часа. Выводы микросхемы 555 показаны на рис. 3.79

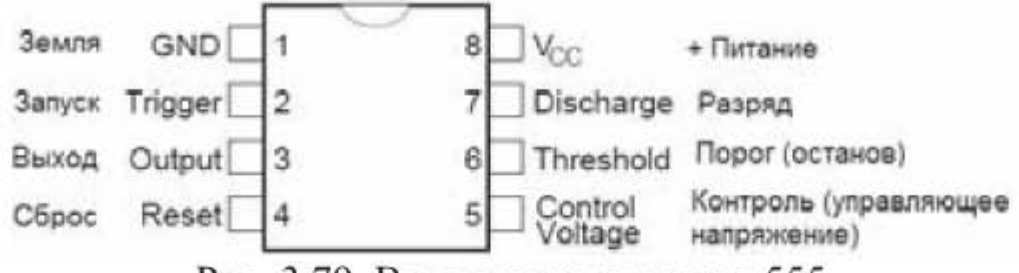

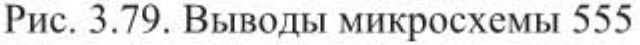

Для запуска мастера создания типовых схем на микросхеме 555 надо выбрать опции: Инструментарий -> Создатель схем -> Создатель схем на 555. Появится диалоговое окно, показанное на рис. 3.80. В окне будут отображены настройки по умолчанию:

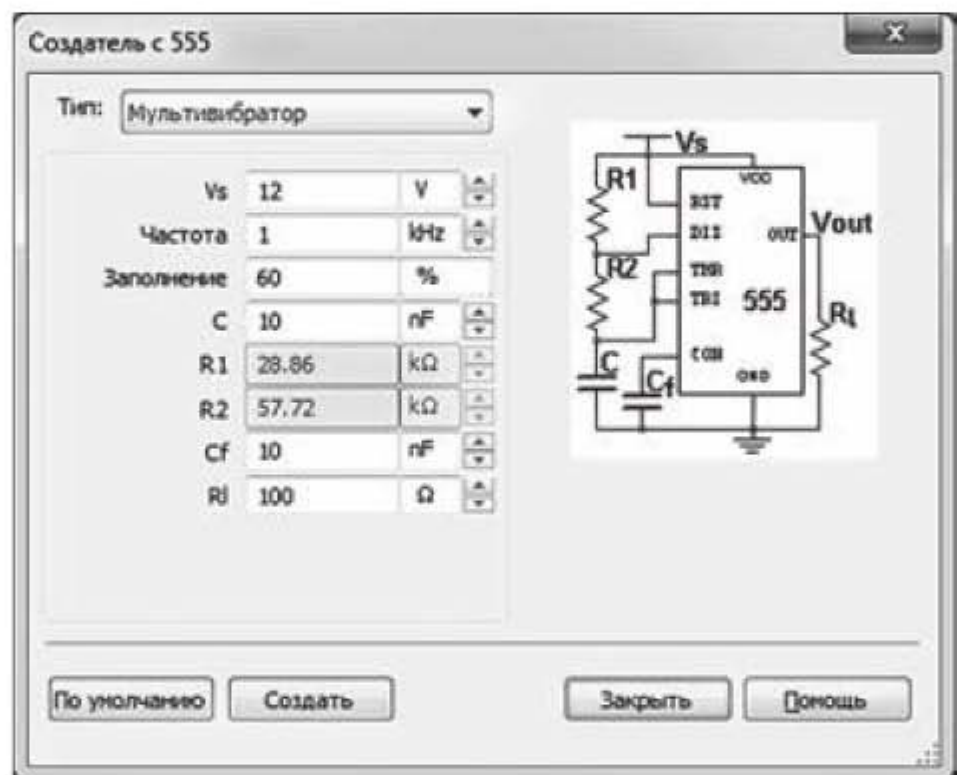

Рис.3.80. Режим работы «Мультивибратор»

Режим работы - мультивибратор:

 $V_s = 12 B$  – напряжение источника питания (допускается от 4,5 до 15 вольт). Частота = 1 кГц — частота автоколебаний, (допускается до 1 МГц).

Заполнение = 60% - коэффициент заполнения (отношение длительности импульса к периоду, допускается больше или равно 50% и меньше 100%).  $C = 10$  H $\Phi$ ;

 $Cf = 10$  нФ – величина емкости  $Cf$ обычно имеет постоянное значение 10 нФ:

 $Rl = 100$  Ом – сопротивление нагрузки.

Значения резисторов R1 и R2 рассчитываются автоматически, поэтому в диалоговом окне на рис. 3.80 они не активны. Если  $(R1 + R2)$  > 3.3 МОм или  $R1$ <1 кОм или  $R2$ <1 кОм, то под схемой появится предупреждающее сообщение о недопустимости выбранных параметров. Тогда надо менять значение емкости С.

Для предварительной оценки частоты автоколебаний можно применить формулу

$$
f = \frac{1440}{(R_1 + 2R_2) \cdot C} ,
$$

где сопротивления резисторов задаются в килоомах, емкость в микрофарадах, а частота получается в герцах.

Режим работы микросхемы «Одновибратор» представлен на рис. 3.81.

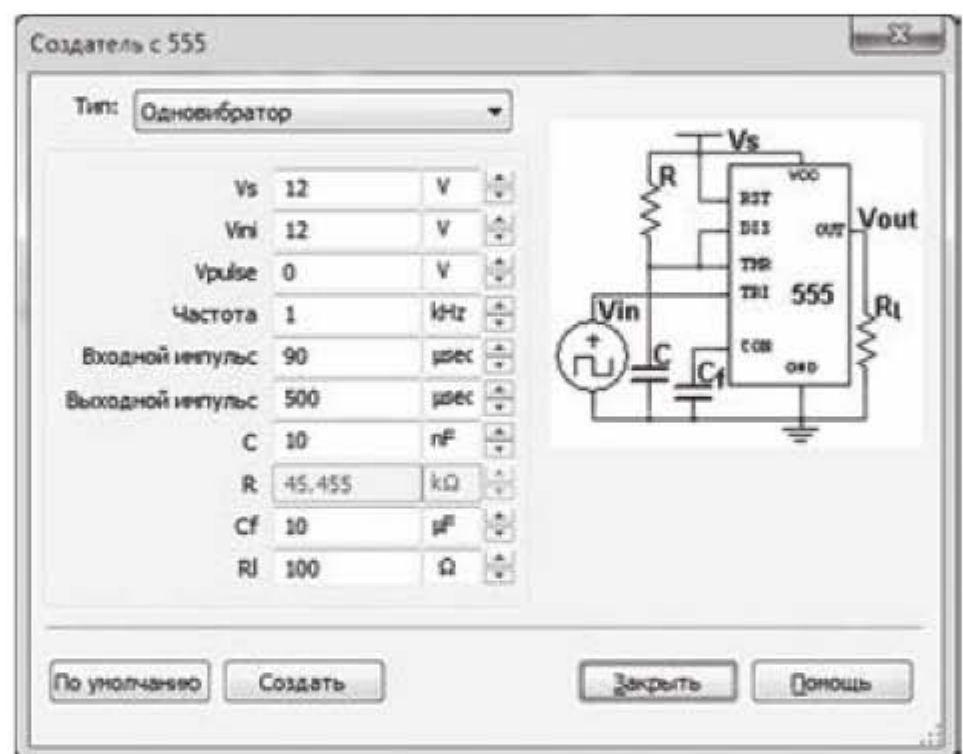

Рис. 3.81. Режим работы «Одновибратор»

Режим работы - одновибратор:

 $V_s$  = 12 В – напряжение источника питания.

 $Vini = 12 B -$ необходимо установить равным  $Vs$ .

 $Vpulse = 0 B - \text{H}$ апряжение запускающего импульса (должно быть меньше  $V_s(3)$ .

Частота = 1 кГц - частота входного запускающего напряжения.

Длительность входного импульса = 90 мкс - длительность входного импульса должна быть в пять раз меньше длительности выходного импульса. Если это условие не выполняется, то длительность может быть автоматически скорректирована программой.

Длительность выходного импульса = 500 мкс;

 $C = 10$   $H\Phi$ ;

 $Cf = 10$  мкФ;

 $Rl = 100$  Ом – сопротивление нагрузки.

Значение резистора R вычисляется автоматически, поэтому в диалоговом окне на рис. 3.81 эта строка не активна. Если резистор принимает недопустимое значение, то надо менять значение емкости С.

Для предварительной оценки длительности импульса можно воспользоваться формулой

$$
t_u = R \cdot C \cdot 0.0011,
$$

где сопротивление задается в килоомах, емкость в микрофарадах, а длительность импульса получается в секундах.

На рис. 3.82 представлена схема мультивибратора с параметрами по умолчанию, представленными на рис. 3.80.

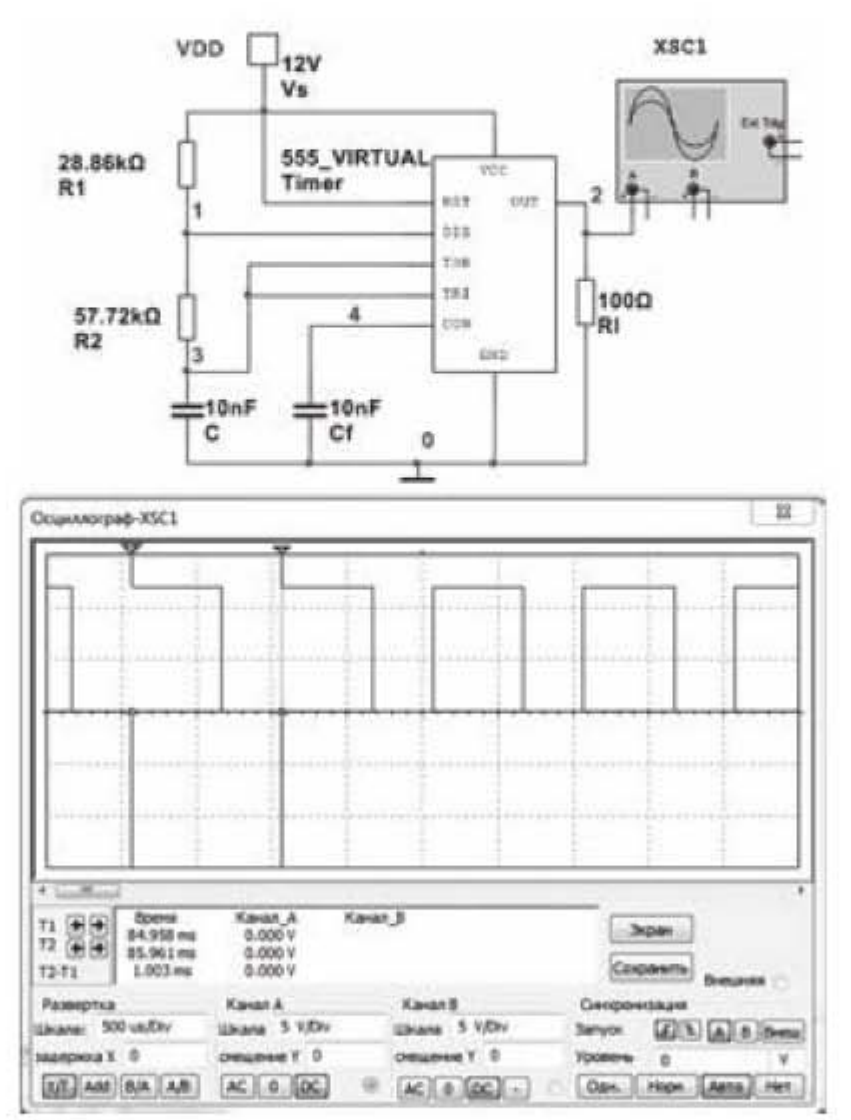

Рис. 3.82. Работа микросхемы 555 в режиме мультивибратора

К схеме подключен осциллограф. Замеренный на экране осциллографа с помощью курсоров период следования прямоугольных импульсов составляет 1 мсек. Полученный период следования соответствует заданной частоте 1 кГц.

# 3.9. Моделирование линейного источника питания

Блок-схема линейного источника питания представлена на рис. 3.83. В состав линейного источника питания входят:

- трансформатор  $1_{-}$
- выпрямитель 2.
- $3.$ сглаживающий фильтр
- стабилизатор.  $4.$

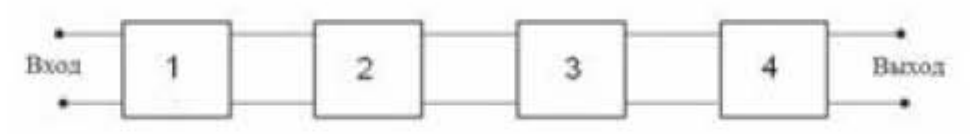

Рис. 3.83. Блок-схема линейного источника питания

Трансформатор преобразует повышенное переменное напряжение в пониженное переменное напряжение. Выпрямитель преобразует переменное в пульсирующее напряжение положительной полярности. напряжение Сглаживающий фильтр уменьшает пульсации положительного напряжения. Стабилизатор обеспечивает постоянство выходного напряжения источника питания при изменениях входного напряжения на трансформаторе.

Изучение электрических схем источников питания начнем с простейшей схемы (рис. 3.84), состоящей из трансформатора и однополупериодного выпрямителя. Осциллограмма выпрямленного пульсирующего напряжения для этой схемы представлена на рис. 3.85а).

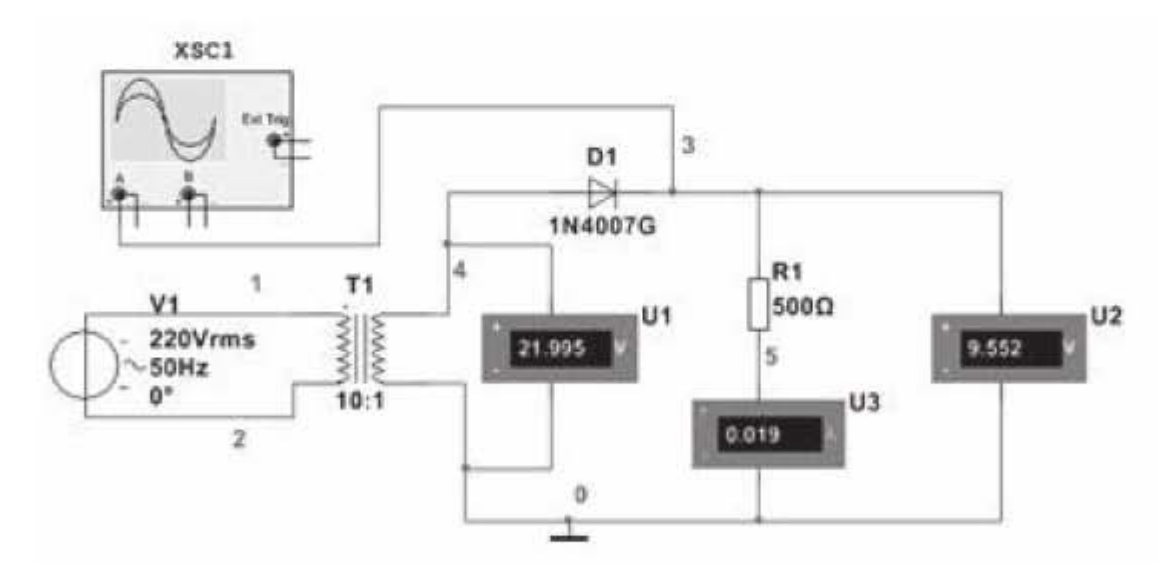

Рис. 3.84. Схема источника питания с однополупериодным выпрямителем

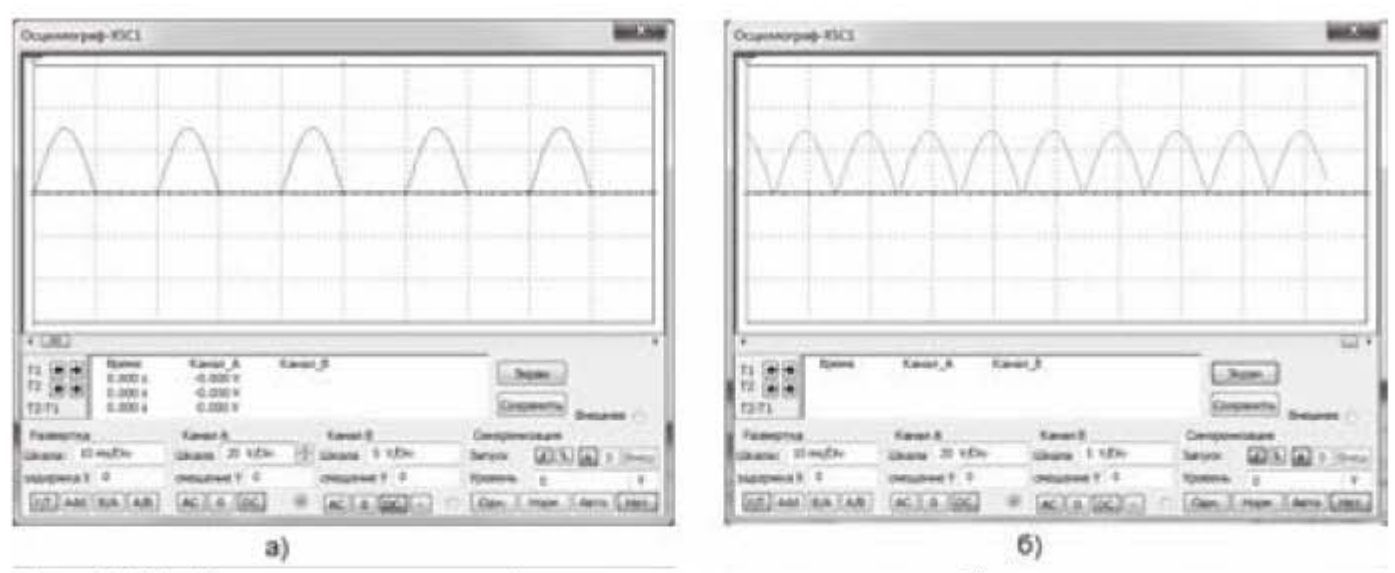

Рис. 3.85. Осциллограммы а) однополупериодного и б) двухполупериодного выпрямления

Среднее значение выпрямленного напряжения определяется по формуле

$$
U_0 = \frac{U_2 \sqrt{2}}{\pi},
$$
\n(3.16)

где  $U_2$  – действующее напряжение во вторичной обмотке трансформатора. Ток через сопротивление нагрузки  $R_1$  можно найти по формуле

$$
I_{R1} = \frac{U_0}{R_1}.\tag{3.17}
$$

Соберем в Multisim схему, представленную на рис. 3.84. Выберем трансформатор модели 1P1S, который находится по адресу: база данных -Основная; раздел - Basic; семейство - Transformer. В окне свойств трансформатора щелкнуть по вкладке Значение и в строке Первичная установить цифру 10, а в строке Вторичная цифру 1, что означает понижение входящего напряжения в 10 раз. Входное действующее напряжение трансформатора 220 В, значит на выходе трансформатора будет 22 В. Выберем выпрямительный диод модели 1N4007G. Вольтметр U1 установим в режим измерения переменного напряжения. Вольтметр U2 и амперметр U3 установим в режимы измерения постоянного напряжения и постоянного тока соответственно. Запустим схему.

- Вольтметр  $U2$  показывает среднее значение выпрямленного напряжения  $U_0$ = 9,552 B;

- амперметр  $U3$  показывает среднее значение тока  $I_{R1}$ =0,019 A. Рассчитаем напряжение и ток по формулам (3.16) и (3.17)

$$
U_0 = \frac{22\sqrt{2}}{3,1416} = 9,9 \text{ B}, I_{R1} = \frac{9,9}{500} = 0,0198 \text{ A}.
$$

Наблюдается хорошее совпадение расчета с экспериментом.

Недостатком схемы на рис. 3.84 является большой коэффициент пульсаций выходного напряжения. Меньший коэффициент пульсаций имеет схема, состоящая из трансформатора и двухполупериодного выпрямителя, представленная на рис. 3.86. Осциллограмма выпрямленного пульсирующего напряжения для этой схемы показана на рис. 3.85б).

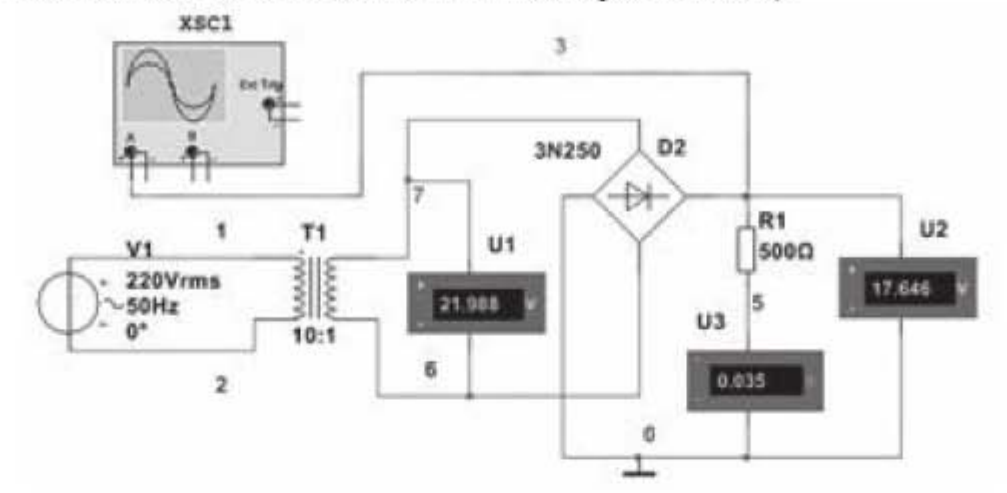

Рис. 3.86. Схема источника питания с двухполупериодным выпрямителем

Среднее значение выпрямленного напряжения для схемы двухполупериодного выпрямителя можно определить по формуле

$$
U_0 = \frac{2U_2\sqrt{2}}{\pi}.
$$
 (3.18)

Сравнивая формулы (3.16) и (3.18) видим, что в схеме с двухполупериодным выпрямителем среднее напряжение в два раза выше, чем в схеме с однополупериодным выпрямителем.

Соберем в Multisim схему, показанную на рис. 3.86. Модель трансформатора, входное напряжение и коэффициент трансформации оставим без изменений. Выберем диодный мост 3N250, который находится по адресу: База данных Основная; Раздел - Diodes; Семейство - FWB. Запустим схему. - Вольтметр  $U2$  показывает среднее значение выпрямленного напряжения  $U_0$ =17,649 B;

- амперметр U3 показывает ток  $I_{R1}$ =0,035 A.

Рассчитаем напряжение и ток по формулам (3.18) и (3.17)

$$
U_0 = \frac{2 \cdot 22\sqrt{2}}{3,1416} = 19,8
$$
 B,  $I_{R1} = \frac{19,8}{500} = 0,0396$  A.

В данном случае экспериментальные данные получаются несколько ниже расчетных.

Пульсирующее напряжение, получаемое в предыдущих схемах, необходимо сглаживать. Сглаживание осуществляется за счет сглаживающих фильтров, одним из которых является емкостной фильтр. Схема источника питания, состоящая из трансформатора, однополупериодного выпрямителя и сглаживающего емкостного фильтра, представлена на рис. 3.87.

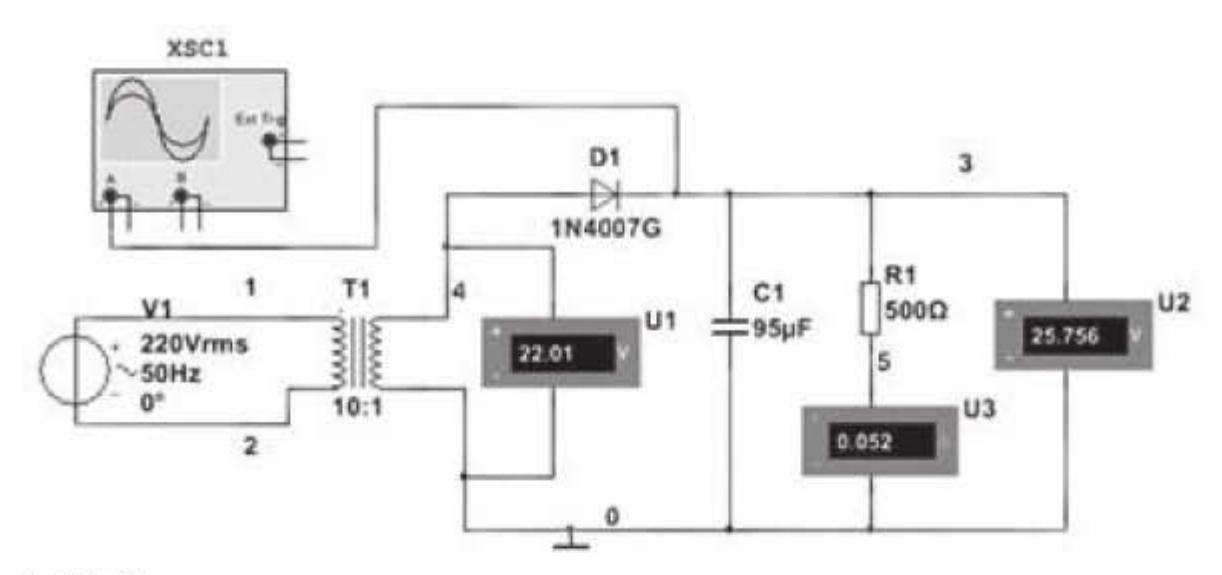

Рис. 3.87. Схема источника питания с выпрямительным диодом и сглаживающим фильтром

Сглаживающие свойства схемы зависят от величины емкости сглаживающего фильтра и от величины сопротивления нагрузки. Необходимую емкость конденсатора сглаживающего фильтра, приближенно, можно найти по формуле

$$
C = \frac{k_{\rm c}}{m 2\pi f R_{\rm H}},\tag{3.19}
$$

где k<sub>c</sub> - коэффициент сглаживания;

 $R_{\rm H}$  – сопротивление нагрузки;

f-частота входного напряжения;

m =1 для однополупериодного выпрямителя и m=2 для двухполупериодного выпрямителя.

Коэффициент сглаживания k<sub>c</sub> для однополупериодного выпрямителя выбирают в диапазоне 15...150, для двухполупериодного выпрямителя - в диапазоне 7...70. Рассчитаем емкость сглаживающего фильтра. Примем следующие исходные данные:  $k_c = 15$ ,  $R_H = R1 = 500$  Ом,  $f = 50$  Гц, m = 1. Подставим исходные данные в (3.19)

$$
C = \frac{15}{1 \cdot 2 \cdot 3,1416 \cdot 50 \cdot 500} = 95 \cdot 10^{-6} \Phi = 95 \text{ mK}\Phi
$$

Соберем схему, изображенную на рис. 3.87. Выберем емкость конденсатора в соответствии с рассчитанным значением. Получим в результате осциллограмму сглаженного напряжения, которая приведена на рис. 3.88а).

Предыдущие схемы не обеспечивают стабильность выходного напряжения. Если входное напряжение на трансформаторе по каким-либо причинам будет отклоняться от номинала, то выходное напряжение источника питания также будет отклоняться от номинального значения. Поэтому схему необходимо дополнить стабилизатором напряжения. В схеме на рис. 3.89 в качестве стабилизатора напряжения используется стабилитрон 1N4748A, рассчитанный на стабилизированное напряжение 22 В.

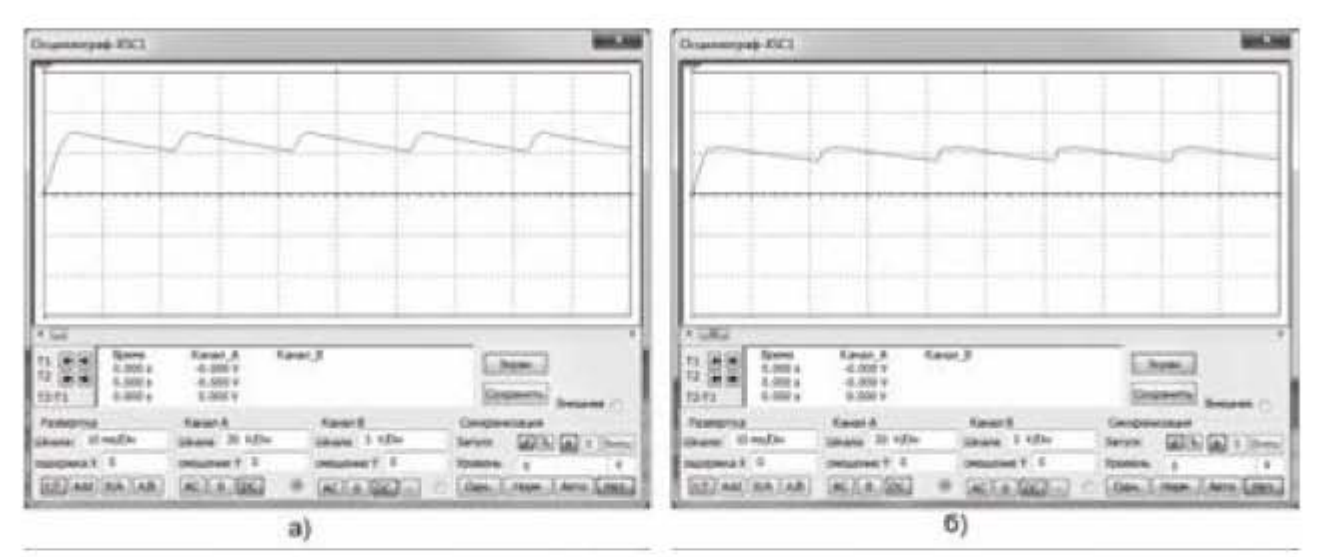

Рис. 3.88. Осциллограммы а) сглаживания и б) сглаживания и стабилизации напряжения

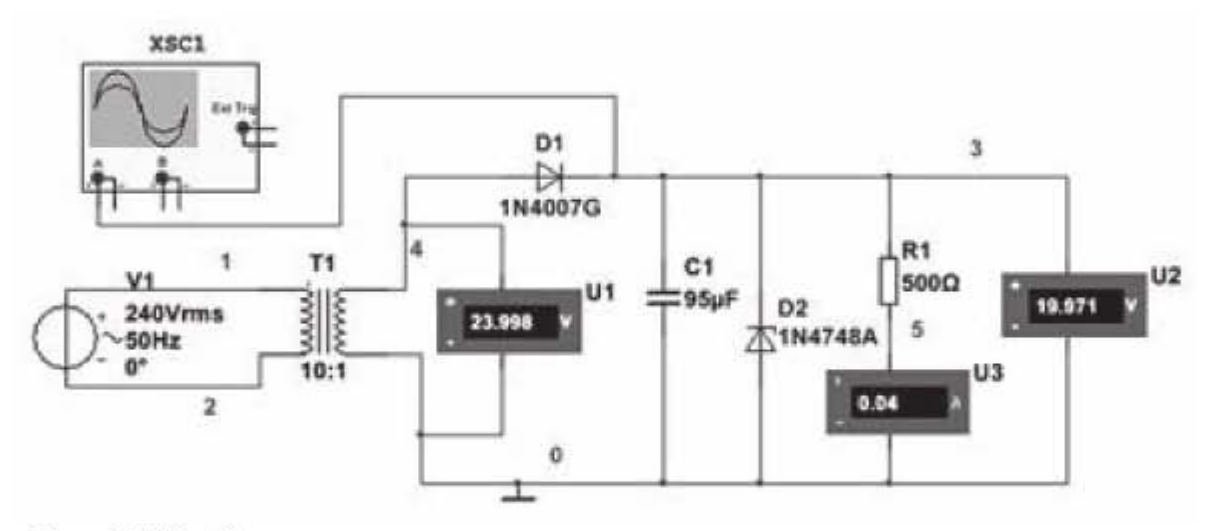

Рис. 3.89. Схема источника питания с выпрямителем, сглаживающим фильтром и стабилизатором напряжения

Соберем схему, представленную на рис. 3.89. Поднимем входное напряжение с 220 В до 240 В. Получим осциллограмму, представленную на рис. 3.88б). На экране осциллографа одно деление шкалы по вертикали соответствует 20 В. Из осциллограммы видно, что выходное напряжение поддерживается на уровне 22 В, т.е. стабилитрон выполняет свою функцию стабилизации выходного напряжения. Отметим, что уровень стабилизированного напряжения на осциллограмме рис. 3.83б) располагается ниже уровня сглаженного напряжения на осциллограмме рис. 3.83а). Это происходит потому, что амплитудное значение напряжения на вторичной обмотке трансформатора выше действующего значения 22 вольта, а сглаженное напряжение стремится к значению максимальной амплитуды.

## 3.10. Моделирование логических схем

#### 3.10.1. Общие сведения

В цифровых устройствах обработка информации происходит с помощью двоичных кодов. Обработку двоичных кодов выполняют логические элементы. Теоретической основой работы логических элементов является алгебра логики или булева алгебра, оперирующая логическими переменными и логическими функциями. Логической переменной называется такая переменная, которая может принимать лишь два фиксированных значения. Эти значения принято обозначать символами «0» - логический ноль и «1» - логическая единица. Логические переменные могут образовывать логические функции. Логическая функция - это функция логических переменных, которая также может принимать только два значения: 0 или 1.

Логические функции могут быть реализованы простейшими логическими элементами. Логические элементы - это устройства (сейчас, как правило, микросхемы), которые могут выполнять логические операции И, ИЛИ, НЕ и др. Совокупность логических элементов, с помощью которых можно воспроизвести и реализовать любую логическую функцию, называется полным логическим базисом. Базис (И, ИЛИ, НЕ) обладает избыточностью и не является минимальным. Из этой совокупности логических элементов можно исключить логический элемент И (либо ИЛИ), тогда наборы (И, НЕ) и (ИЛИ, НЕ) также будут обладать свойством базиса.

Одну и ту же логическую функцию (операцию) можно реализовать в различных базисах. Полный логический базис (И, ИЛИ, НЕ) обычно используется на начальной стадии проектирования функциональных узлов для составления функциональных схем. При проектировании логических схем вычислительной техники чаще всего используют базис Шеффера (И-НЕ) и базис Пирса (ИЛИ-НЕ), так как они реализуются с помощью логических элементов одного типа.

Рассмотрим основные логические операции: ИЛИ - логическое сложение,  $M$  – логическое умножение и HE – логическое отрицание.

Логическое сложение (дизъюнкция) обозначается символом (+) или (v) и называется операцией ИЛИ. При этом число аргументов (слагаемых) может быть любым. Операция ИЛИ для функции двух переменных х<sub>1</sub> и х<sub>2</sub> может быть записана в виде логической формулы

$$
y = x_1 + x_2 = x_1 \vee x_2
$$

Логическая функция ИЛИ принимает значение 1, если все слагаемые или хотя бы одно из слагаемых равно 1. Если все слагаемые равны 0, то значение функции равно 0.

Логическое умножение (конъюнкция) обозначается символом (·) или ( $\wedge$ ) и называется операцией И. При этом число аргументов (сомножителей) может быть любым. Операция И для функции двух переменных описывается в виде логической формулы

$$
y = x_1 \cdot x_2 = x_1 x_2 = x_1 \wedge x_2
$$

Логическая функция принимает значение 1, если все сомножители равны 1. Если хотя бы один из сомножителей равен 0, то функция равна 0.

Логическое отрицание (инверсия) обозначается черточкой над переменной и называется операцией НЕ. Эта операция записывается в виде

$$
y = \overline{x}
$$

Логическая функция принимает значение 1, если  $x = 0$  и наоборот.

Логическую функцию можно записать в форме таблицы истинности. Таблица истинности - это совокупность значений логической функции у. соответствующих всем комбинациям значений логических переменных. Число строк (k) в таблице истинности может быть вычислено по формуле k  $= 2<sup>n</sup>$ , где n - число переменных. Например, число строк в таблице истинности (а значит и число значений функции) для двух переменных (аргументов)  $x_1, x_2$  равно 2<sup>2</sup> = 4, для трех переменных  $x_1, x_2, x_3$  равно 2<sup>3</sup> = 8 и т.д.

Таблица истинности (табл. 3.4) для основных логических функций с двумя переменными имеет вид

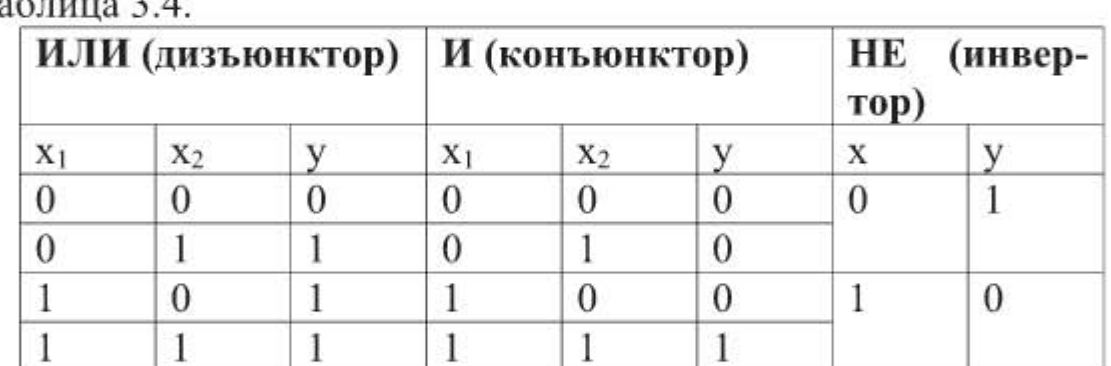

Таблина 34

#### 3.10.2. Построение логических схем

Пусть имеется логическая функция у, описываемая логическим выражением

$$
y = (x_1 + x_2) \cdot x_3
$$

Логическая функция состоит из трех переменных х<sub>1</sub>, х<sub>2</sub>, х<sub>3</sub> и содержит логические операции сложения и умножения. Логическая схема этой функции представлена на рис. 3.90.

Логическую схему составляют слева - направо в порядке, указанном в логическом выражении. На схеме имеется один логический элемент сложения, где складываются переменные х<sub>1</sub> и х<sub>2</sub>, и один логический элемент умножения, где сумма х<sub>1</sub> и х<sub>2</sub> умножается на переменную х<sub>3</sub>. Логические элементы в программе Multisim можно найти по адресу: База данных: Основная  $\rightarrow$  Раздел: Misc Digital  $\rightarrow$  Семейство: ТІL. Элемент Пробник, расположенный на выходе схемы, можно найти по адресу: База данных: Основная > Раздел: Indicators > Семейство: Probe. Элемент Выключатель находится в разделе Basic, семейство Switch. Элемент Источник постоянного напряжения находится в разделе Sources, семейство Power Sources.

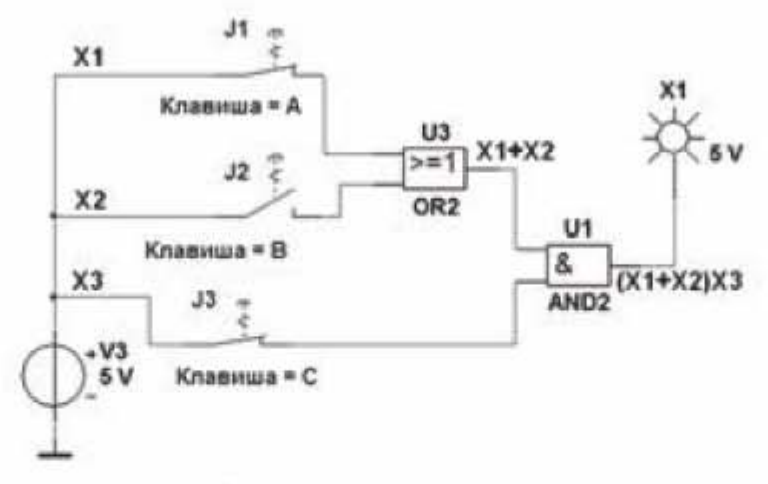

Рис. 3.90. Логическая схема

После того как схема собрана, замыкая и размыкая ключи А, В, С можно заполнить таблицу истинности логической функции у. Замкнутое положение ключа соответствует подаче на вход элемента логической 1, разомкнутое положение ключа - логическому 0. Если пробник в конце схемы загорелся, то на выходе имеем логическую единицу, если погас - то логический ноль.

Окончательно, таблица истинности (табл. 3.5) примет вид

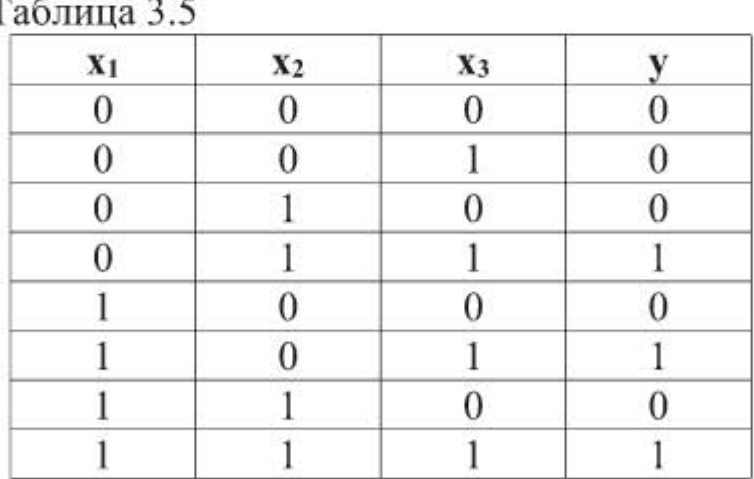

Составим таблицу истинности для более сложной логической функции, заданной выражением

$$
y = (x_1x_2 + \overline{x_3})(\overline{x_1} + \overline{x_2} + x_3)(x_1 + x_2 + x_3)
$$

Вначале соберем логическую схему (рис. 3.91) и с помощью логической схемы составим таблицу истинности (табл.3.6).

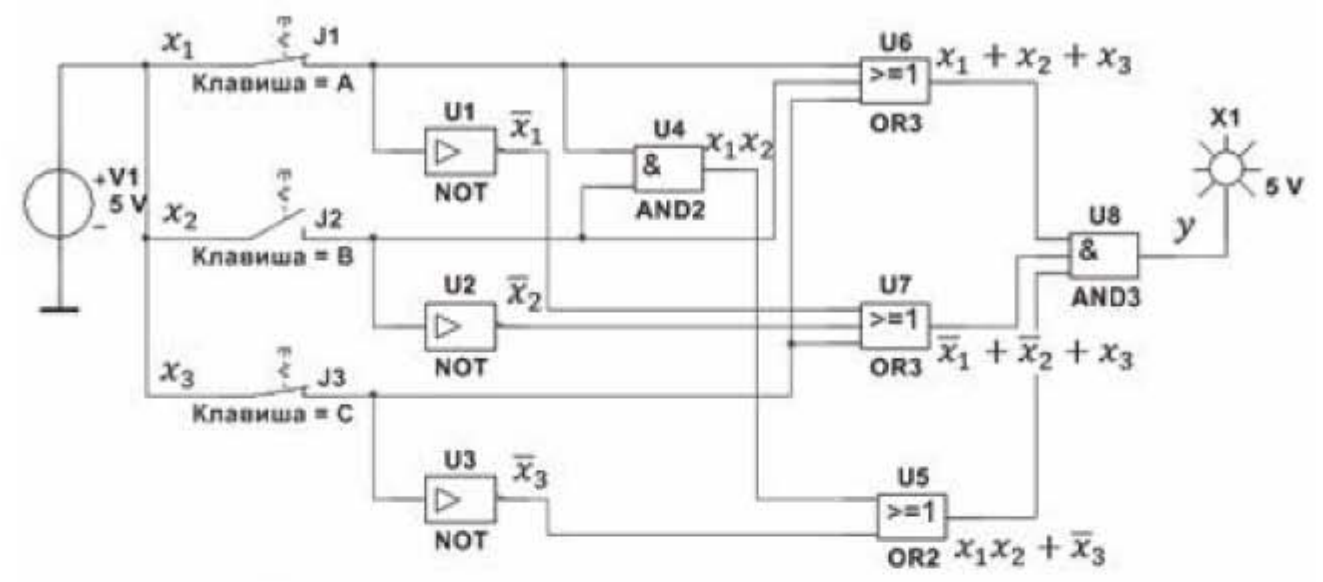

Рис. 3.91. Логическая схема

Для построенной логической схемы таблица истинности (табл.3.6) примет вид

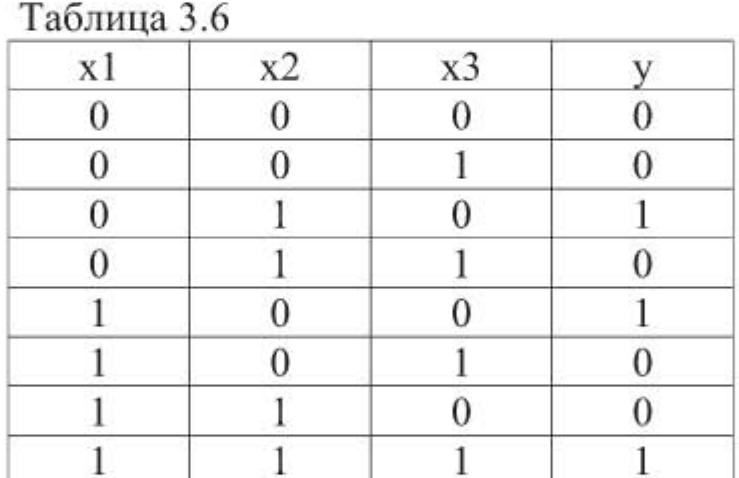

#### 3.10.3. Синтез логической схемы устройства

Синтез логической схемы устройства рассмотрим на примере многоканального пожарного извещателя. Пожарный извещатель предназначен для выдачи тревожного сигнала о возгорании на охраняемом объекте, в частности, в охраняемом помещении. Чем раньше будет обнаружен очаг возгорания, тем больше шансов потушить пожар, понеся при этом наименьшие материальные потери, а иногда, позволит исключить человеческие жертвы. Для более раннего обнаружения очага возгорания и для уменьшения вероятности ложных срабатываний используют многоканальные пожарные извещатели, реагирующие на различные факторы, сопровождающие процесс горения. На рис. 3.92 приведено схематичное изображение 4-х канального пожарного извещателя, реагирующего на такие факторы возгорания, как свет от пламени пожара (оптический датчик), выделение угарного газа (СО-датчик), высокая температура горения (тепловой датчик), наличие дыма (датчик дыма).

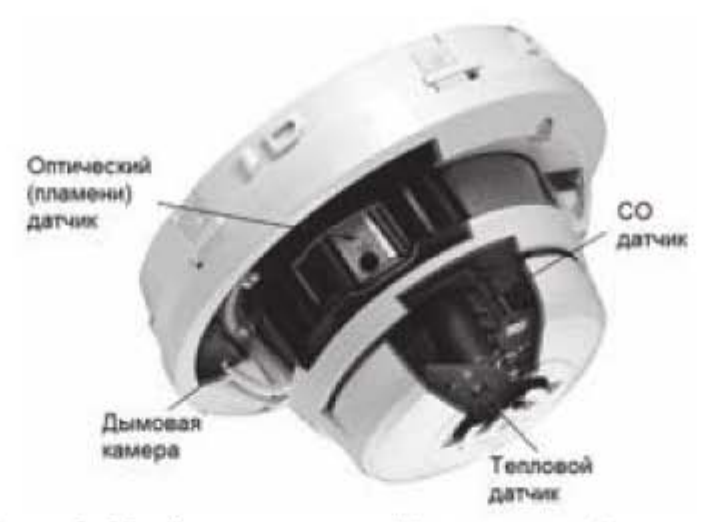

Рис. 3.92. 4-х канальный пожарный извещатель

Обозначим перечисленные факторы пожара логическими переменными х<sub>1</sub>, х<sub>2</sub>, х<sub>3</sub>, х<sub>4</sub> соответственно. Эти переменные принимают значение «0», когда пожар отсутствует, и «1», когда произошло возгорание и превышен некоторый порог срабатывания датчиков. Пусть пожарный извещатель выдает сигнал «Пожар» (т.е. выдает на выходе значение 1) при срабатывании любых двух датчиков, т.е. когда любые две переменные из четырех принимают значение «1». Такая логика работы приведет к существенному росту помехозащищенности пожарного извещателя, а чтобы обеспечить более раннее обнаружение пожара, необходимо снижать пороговый уровень срабатывания датчиков.

Обозначим общее число датчиков буквой n (в нашем случае n=4), а число сработавших датчиков - буквой k (в нашем случае k=2). Тогда количество возможных комбинаций сработавших датчиков можно найти по формуле числа сочетаний

$$
C_n^k = \frac{n!}{k! (n-k)!} = \frac{24}{2 \cdot 2} = 6
$$

Таблица истинности 3.7 примет вид

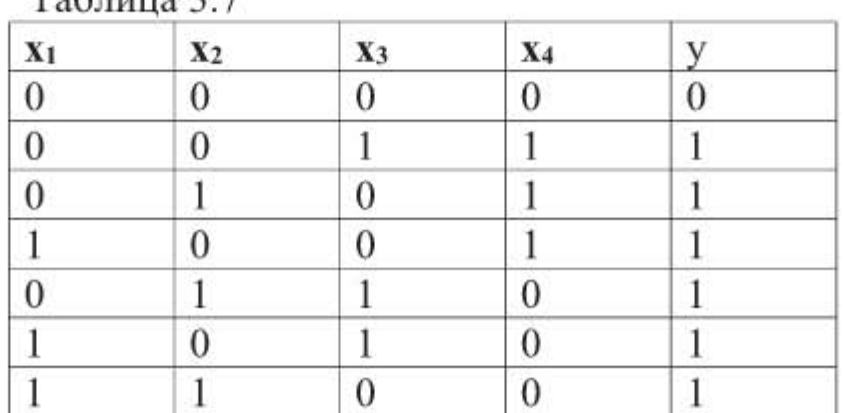

 $To6mno$   $37$ 

С помощью инструмента Логический преобразователь спроектируем логическую схему. Для этого запустим программу Multisim, вытащим на рабочее поле значок логического преобразователя и дважды щелкнем по нему левой кнопкой мыши. В открывшемся окошке активируем мышкой переменные А, В, С, D, соответствующие четырем каналам пожарного извещателя. Сформируется таблица истинности четырех переменных, которую нужно привести в соответствие с таблицей 3.7. Для этого в правом, результирующем столбце таблицы вместо вопросительных знаков установим значения 0 или 1, как показано на рис. 3.93.

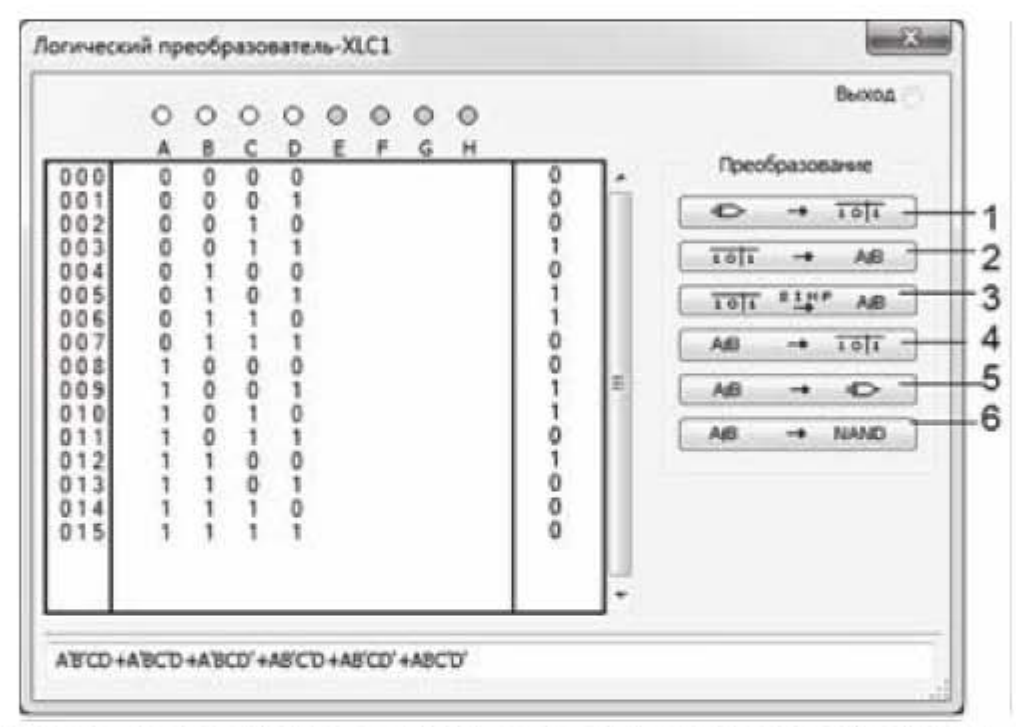

Рис. 3.93. Заполнение таблицы истинности в логическом преобразователе

Далее щелкнем по клавише, обозначенной цифрой 2 на рис. 3.93. В нижней части окна (рис. 3.93) появится логическое выражение. Чтобы построить по этому выражению логическую схему в базисе И, ИЛИ, НЕ, щелкнем по клавише 5. Программа Multisim построит логическую схему, которая показана на рис. 3.94.

Таким образом, мы выполнили поставленную задачу - разработали логическую схему 4-х канального пожарного извещателя повышенной помехозащищенности. Эту схему легко реализовать на практике с помощью логических микросхем И, ИЛИ, НЕ.

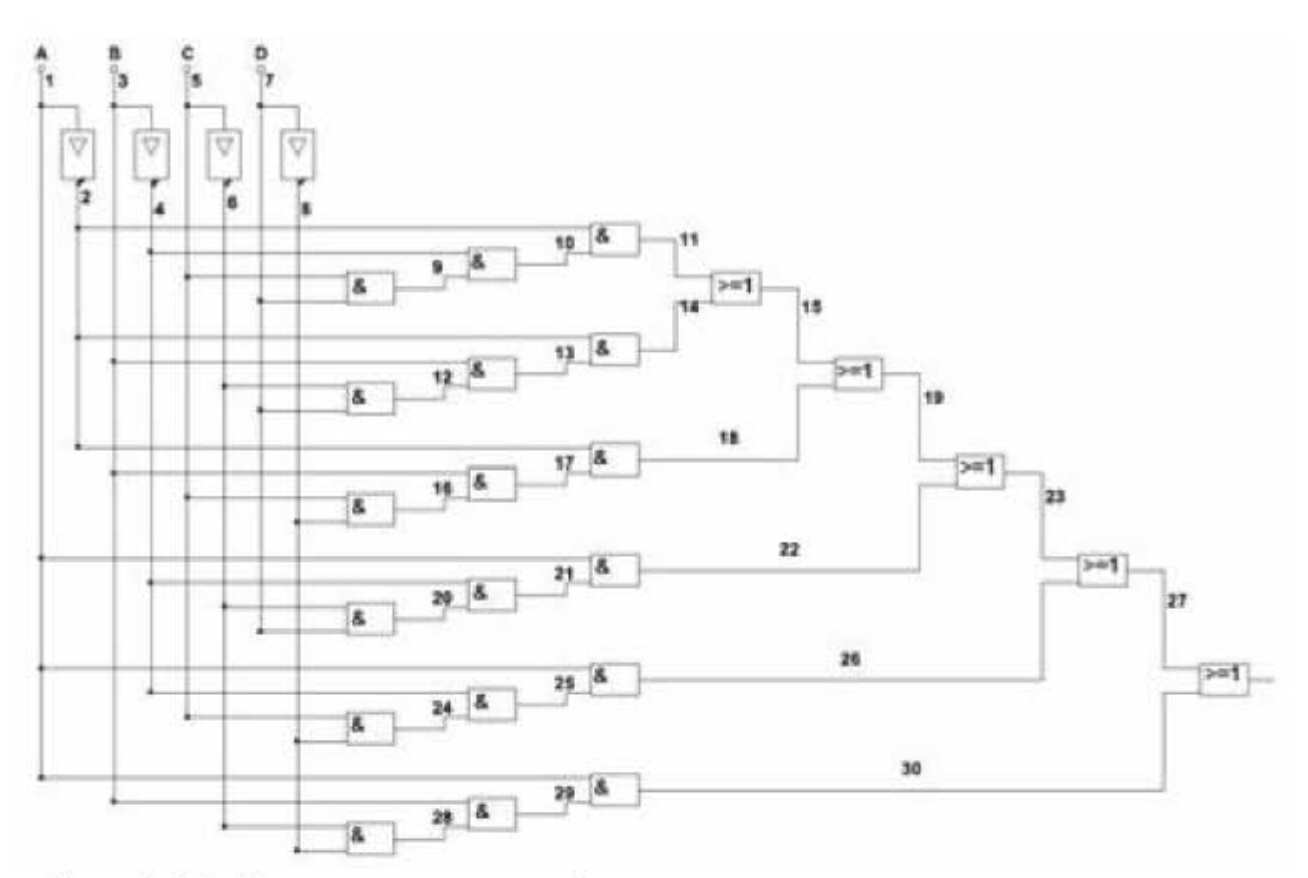

Рис. 3.94. Логическая схема 4-х канального пожарного извещателя

## Задания для самостоятельной работы

Задание 3.1. Моделирование цепи постоянного тока.

3.1.1. Определить расчетным путем токи и напряжения в электрической цепи постоянного тока, представленной на рис. 3.95. Электрическая цепь имеет параметры:

 $E = 105 B$ , Rin = 0,6 Om, R<sub>1</sub> = 13,5 Om, R<sub>2</sub> = 30 Om, R<sub>3</sub> = 16 Om, R<sub>4</sub> = 28 Om,  $R_5 = 28$  Om,  $R_6 = 17$  Om.

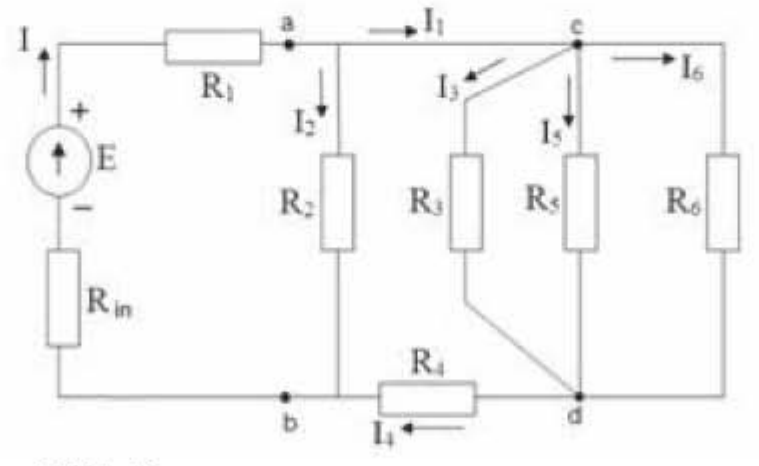

Рис. 3.95. Электрическая цепь постоянного тока Найти: токи: I; I<sub>1</sub>; I<sub>2</sub>; I<sub>3</sub>; I<sub>4</sub>; I<sub>5</sub>; I<sub>6</sub>; напряжение Uab.

3.1.2. Собрать в Multisim электрическую цепь, получить показания амперметров и вольтметра, сравнить расчет с экспериментом. Задание 3.2. Моделирование цепи переменного тока.

3.2.1. Рассчитать символическим методом параметры электрической цепи, представленной на рис. 3.96. Исходные данные:

 $R_1 = 9$  Om,  $C_1 = 320$  MK $\Phi$ ,  $R_2 = 2$  Om,  $L_2 = 9.55$  MF<sub>H</sub>,  $R_3 = 12$  Om,  $L_3 = 0.04$  F<sub>H</sub>,  $U_m$  = 141 B, f = 50  $\Gamma$ <sub>H</sub>.

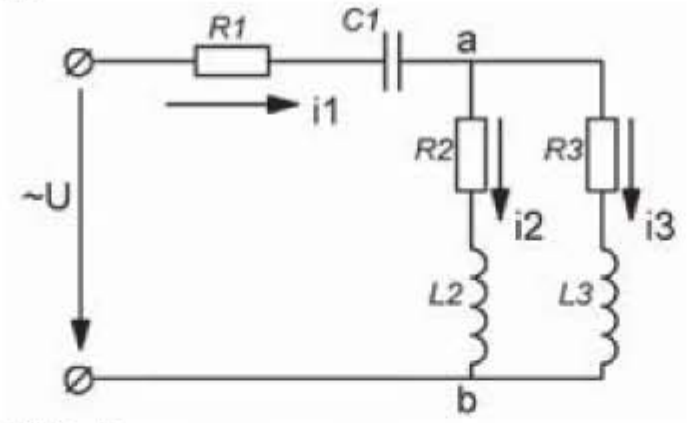

Рис. 3.96. Электрическая цепь переменного тока

Найти: действующие значения токов  $I_1$ ,  $I_2$ ,  $I_3$ , действующее значение напряжения на участке цепи ab.

3.2.2. Собрать в Multisim электрическую цепь, измерить значения токов и напряжения с помощью мультиметра, сравнить расчет с экспериментом.

Задание 3.3. Моделирование усилителя с общим эмиттером.

3.3.1. Собрать схему усилителя с общим эмиттером на транзисторе 2N4123, представленную на рис. 3.97. Провести анализ параметров рабочей точки усилителя. Для этого выбрать пункты Моделирование -> Вид анализа  $\rightarrow$  Рабочая точка на DC. Сравнить полученные в результате моделирования параметры рабочей точки с параметрами, определяемыми по условию выбора рабочей точки в середине нагрузочной прямой.

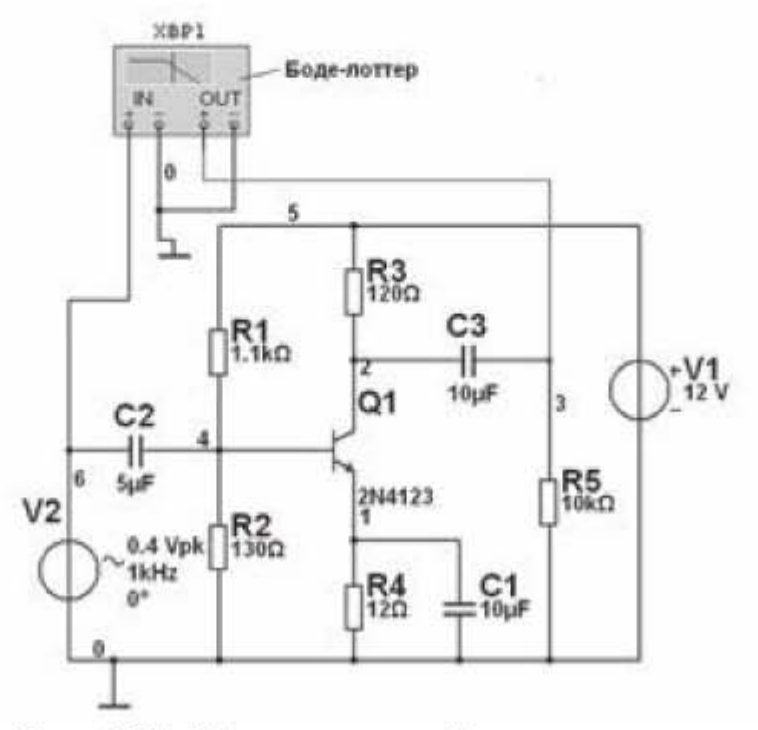

Рис. 3.97. Усилитель с общим эмиттером

3.3.2. Подключить к схеме Боде-плоттер, определить коэффициент усиления и полосу пропускания усилителя.

Задание 3.4. Моделирование операционного усилителя.

3.4.1. Собрать схему инвертирующего усилителя, представленную на рис. 3.98. Подключить Боде-плоттер. Определить коэффициент усиления и полосу пропускания операционного усилителя. Исходные данные:

- микросхема усилителя LM358N;  $\bullet$
- резистор  $R2 = 50$  кОм;
- резистор  $R1 = 10$  кОм;
- напряжение питания  $\pm$ 12 B;
- источник сигнала АС VOLTAGE, амплитуда 0,1 В, частота 1 кГц.

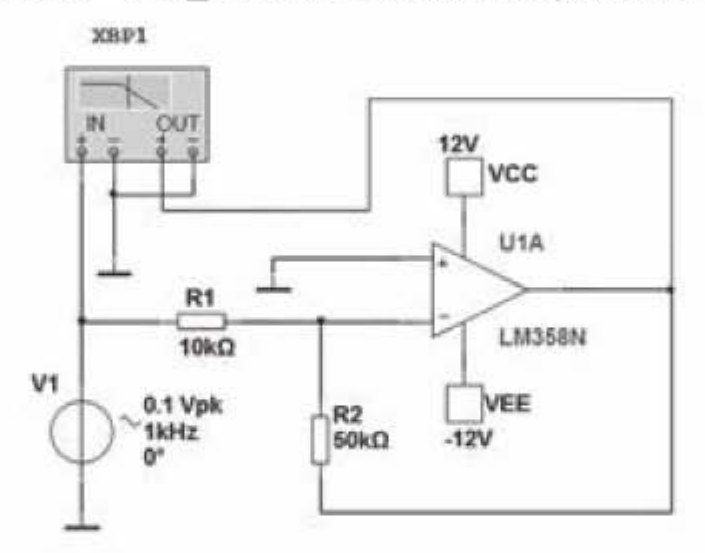

Рис. 3.98. Операционный усилитель инвертирующего типа

3.4.2. Заменить Боде-плоттер на осциллограф. Получить осциллограммы входного и выходного напряжения. Используя осциллограммы, рассчитать коэффициент усиления в децибелах.

3.4.3. Вычислить коэффициент усиления по формуле для инвертирующего усилителя. Сравнить результаты по п.п. 3.4.1, 3.4.2, 3.4.3.

Задание 3.5. Моделирование работы линейного источника питания.

3.5.1. Собрать в Multisim схему линейного источника питания, состоящую из трансформатора, выпрямительного моста, емкостного сглаживающего фильтра, как показано на рис. 3.99. Исходные данные:

- модель трансформатора 1P1S, коэффициент трансформации 10:1;
- действующее входное напряжение 220 В, частота 50 Гц;
- выпрямительные диоды 1N4007;
- емкость конденсатора 5,0 мк $\Phi$ ;
- сопротивление резистора нагрузки 10,0 кОм.

Получить осциллограммы входного и выходного напряжения.

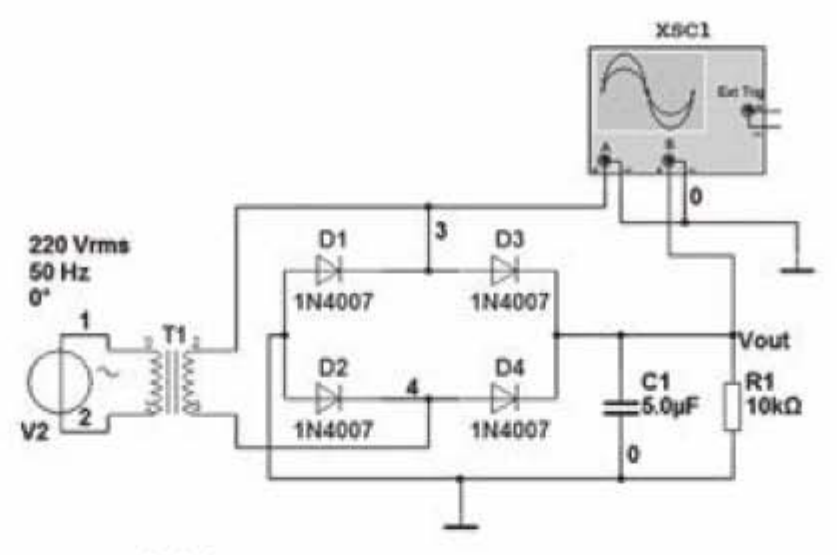

Рис. 3.99. Линейный источник питания

3.5.2. Выполнить Фурье анализ выходного напряжения. В полученных результатах Фурье анализа обратить внимание на постоянную составляющую сглаженного напряжения и значимые частоты.

Задание 3.6. Логические схемы и таблицы истинности.

3.6.1. Собрать логическую схему и получить с ее помощью таблицу истинности для логической функции, заданной выражением

 $y = (\overline{x}_1 x_2 + \overline{x}_3)(x_1 + \overline{x_2} + x_3) + x_1 + \overline{x}_3$ 

3.6.2. Получить таблицу истинности для логической функции по п. 3.6.1 с помощью инструмента «Логический преобразователь».

Задание 3.7. Собрать в Multisim схему «Индикатор уровня заряда аккумуляторной батареи DC-12V», описанную в подразделе 4.2.1, и провести компьютерное моделирование схемы.

Задание 3.8. Собрать в Multisim схему «Стабилизированный источник питания 18B/0,5A», описанную в подразделе 4.2.2, и провести компьютерное моделирование схемы.

# Глава 4. Макетирование электрических схем

# 4.1. Описание интерфейса пользователя программы Sprint Layout

#### 4.1.1. Интерфейсное окно пользователя

После того, как работоспособность электрической схемы проверена, ее можно переносить на печатную плату. Фрагменты односторонней а) и двухсторонней б) печатных плат показаны на рис. 4.1.

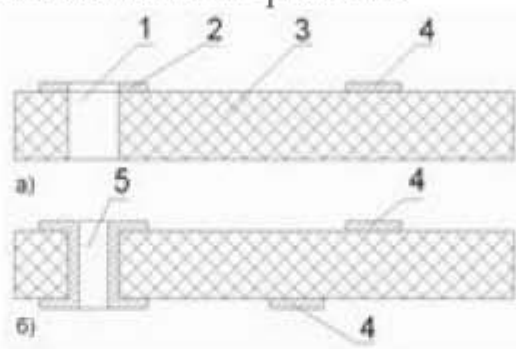

Рис. 4.1. Печатная плата: а - односторонняя; б - двухсторонняя; 1 - монтажное отверстие; 2 - контактная площадка для пайки; 3 - диэлектрическая подложка; 4 - токопроводящие дорожки; 5 - переходное металлизированное

#### отверстие

Печатная плата (printed circuit board, PCB, или printed wiring board, РИВ) предназначена для монтажа электронных компонентов и электрического соединения их между собой и представляет собой пластину из диэлектрика, покрытую слоем медной фольги (слой металлизации). Из фольги формируются электропроводящие цепи (токопроводящие дорожки) электронной схемы. Для обеспечения изоляции между токопроводящими дорожками, часть фольги удаляется механическим или химическим (травление) способом. Для крепления навесных электронных компонентов в плате просверливаются отверстия, около которых формируются контактные площадки. Для монтажа планарных компонентов поверхностного монтажа SMD (Surface Mounted Device) формируются только контактные площадки. Электронные компоненты на печатной плате соединяются с токопроводящими дорожками пайкой. Если плата двухслойная или многослойная, то в печатной плате имеются переходные отверстия для электрического соединения электропроводящих слоев. С внешних сторон на плату наносятся защитное покрытие (паяльная маска) и маркировка (шелкография). В зависимости от количества слоёв медной фольги печатные платы подразделяются на:

- односторонние: слой фольги на одной стороне диэлектрика;
- двухсторонние: фольга с двух сторон диэлектрика;
- многослойные: фольга не только на двух сторонах платы, но и во внутренних слоях диэлектрика. Многослойные печатные платы полу-

чаются склеиванием нескольких односторонних или двухсторонних плат.

В качестве диэлектрической подложки в печатной плате, как правило, используются стеклотекстолит и гетинакс. В СВЧ устройствах в качестве диэлектрика используются фторсодержащие полимеры (фторопласты).

Рисунок электрической схемы можно перенести на печатную плату вручную специальным маркером, но, как правило, для этого используют различные программы для трассировки (разводки) печатных плат. Одной из таких программ является Sprint Layout (Спринт Лэйаут). Это простая и вместе с тем эффективная программа для проектирования и трассировки печатных плат малой и средней сложности. Программа разработана немецкой компанией Abacom (http://www.abacom-online.de/uk/html/sprint-layout.html). На сайте производителя доступна последняя шестая версия программы. Сохранение документов в этой версии происходит в файл, имеющий расширение \*.lay6. Среди радиолюбителей получила известность русифицированная модификация программы Sprint Layout 6 RUS Portable, не требующая установки на компьютер, и имеющая большую библиотеку макросов (макросом в программе Sprint Layout называют графическое изображение радиоэлемента с присоединительными контактами). Именно эта версия будет рассмотрена ниже. Отметим, что программа sPlan, рассмотренная в главе 1, и программа Sprint Layout имеют общего разработчика - компанию Abacom. Вследствие этого программы имеют некоторые общие моменты, и это облегчает освоение программ.

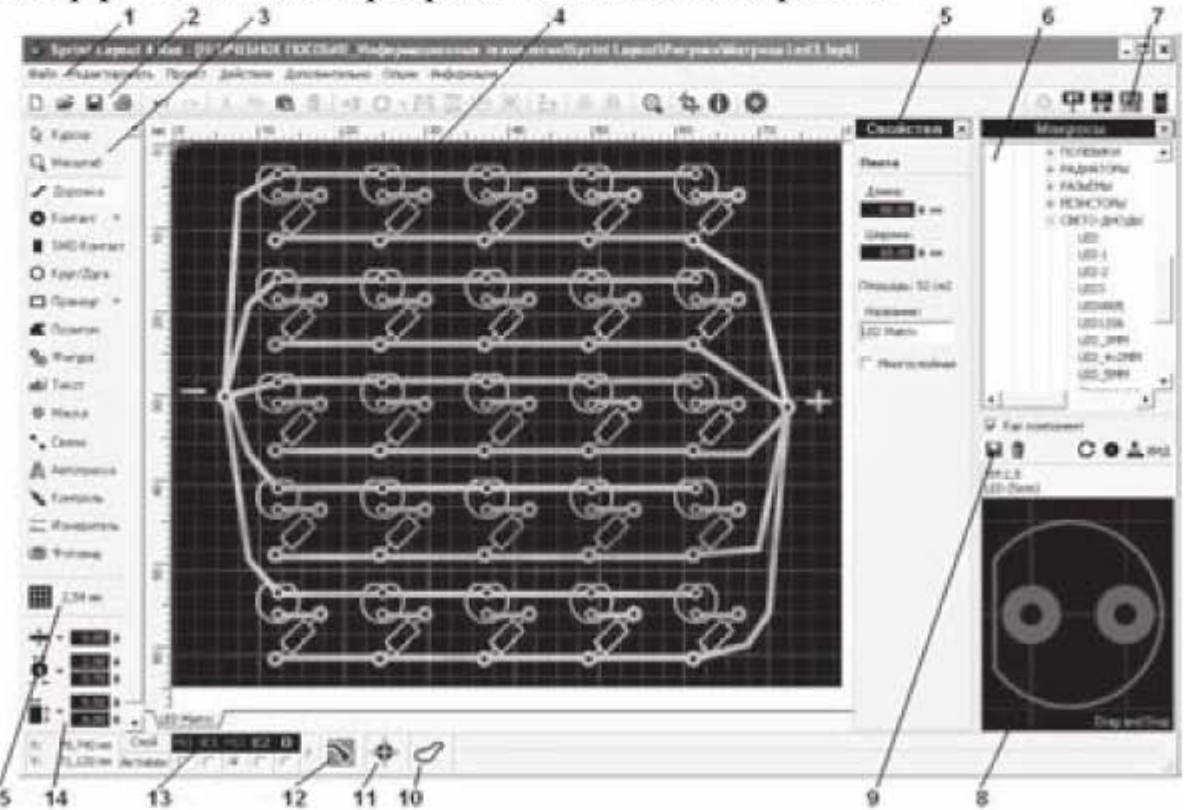

Интерфейсное окно программы показано на рис. 4.2.

Рис. 4.2. Интерфейсное окно пользователя программы Sprint Layout

- 1. Вкладки главного меню.
- 2. Горизонтальная панель инструментов.
- 3. Вертикальная панель инструментов.
- 4. Рабочее поле программы, в котором производится трассировка платы.
- 5. Панель свойств проекта.
- 6. Панель библиотеки макросов.
- 7. Кнопки для открытия пяти дополнительных панелей. (На рис. 4.2 дополнительные панели 5 и 6 открыты).
- 8. Окно, в котором появляется изображение элемента при его выборе в окошке макросов. На рисунке показан светодиод. Обрезанная часть окружности указывает на то, что прилежащий вывод - катод.
- 9. Кнопки для работы с выбранным компонентом. Перечислим их слева направо: «Сохранить», «Удалить», «Вращать», «Металлизация», «Вид сверху/снизу».
- 10. «Эластик» или резиновая лента.
- 11. «Автозахват». Эта функция обеспечивает привязку токопроводящей дорожки к центру контакта.
- 12. «Металлизация» или «Авто-земля».

С помощью функции «Авто-земля» задают область металлизации на плате, из которой не надо вытравливать медный слой. Это ускоряет процесс травления платы и экономит раствор для травления. Почему этот слой называется «Авто-земля»? Если в схеме многократно используется заземление радиоэлементов, то при разводке платы все «земляные» контакты можно вывести на эту область металлизации и, таким образом, сразу (автоматически) заземлить все эти контакты. Можно настроить зазор между областью «Авто-земля» и существующими дорожками, площадками и другими элементами платы. Зазор регулируется для каждого элемента проекта справа от кнопки «Автоземля» при активации этой опции, т.е. после щелчка левой кнопкой мыши по этой кнопке. Чтобы изменить ширину зазора около элемента (дорожки), надо выбрать этот элемент, а затем установить новое значение зазора. Можно создать в слое металлизации вырезанные области, которые не будут заполняться функцией «Авто-земля», т.е. в этих областях будет отсутствовать металлизация. Чтобы создать вырезанную область, надо выбрать одну из заштрихованных фигур справа от кнопки «Авто-земля». Левая фигура позволяет вырезать прямоугольную область, правая фигура - ломаную область.

13. Слои платы (эта группа инструментов называется также Статусбар). Здесь буквой К обозначен слой компонентов, буквой М - слой меди. Слои обозначены разным цветом, поэтому в зависимости от того, какой цвет имеет компонент на рабочем поле, можно судить о том, в каком слое он расположен. Sprint-Layout поддерживает до 7 различных слоёв. В простейшем случае однослойной платы сверху над платой располагается слой компонентов, а снизу платы - медный слой, из которого формируются проводящие дорожки.

14. Панель для задания ширины дорожки и размеров контактов.

15. Кнопка для выбора параметров сетки на рабочем поле.

Проект всегда создается с верхней стороны платы, и затем смотрят сквозь все слои, как будто плата прозрачная. Текст или компоненты на нижней стороне платы должны быть расположены зеркально. Sprint-Layout делает это автоматически. Когда мы перевернем плату, например, чтобы прочитать надписи с обратной стороны, то они будут читаться, как нормальный текст. Управление слоями производится в Статус-баре: круглыми кнопками выбирается активный слой для работы, а нажатием на имя слоя над кнопками производится включение /отключение видимости соответствующего слоя. Активный слой отключить нельзя. Нажатие на вопросительный знак в Статус-баре открывает информационное окно о слоях, поясняющее расположение слоев и их цвета, как показано на рис. 4.3:

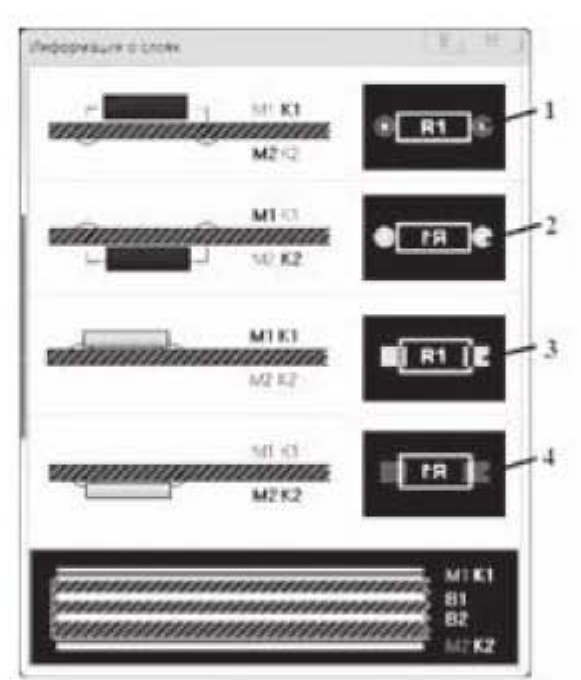

Рис. 4.3. Обозначение слоев платы: 1 - красный контур навесного резистора и зеленые контакты (верхняя сторона платы); 2 - желтый контур навесного

резистора и синие контакты (нижняя сторона платы); 3 - красный контур SMD резистора и синие контакты; 4 - желтый контур SMD резистора и зеленые контакты.

K1 - слой компонентов верхний, обозначается красным цветом;

M1 - медный слой верхний, обозначается синим цветом;

В1 - медный внутренний слой 1 (только для многослойных плат, цвет темно-коричневый);

В2 - медный внутренний слой 2 (только для многослойных плат, цвет светло-коричневый);

М2 - медный слой нижний, обозначается зеленым цветом;

К2 - слой компонентов нижний, обозначается желтым цветом;

О - контурный слой для задания контура печатной платы и очертания всевозможных вырезов (белый цвет).

Например, для однослойной печатной платы с навесным монтажом резисторов, контур резистора будет иметь красный цвет, а контакты - зеленый, что говорит о том, что резистор расположен в верхнем слое компонентов К1, а его контакты принадлежат нижнему слою меди М2. Цвета указаны для стандартной конфигурации программы, но их можно и изменить.

#### 4.1.2. Главное меню.

Изучение интерфейса программы начнем с рассмотрения вкладок главного меню.

#### Вкладка «Файл».

Вкладка Файл содержит привычные опции, имеющиеся в большинстве программ. Но есть и новые понятия, которые вводятся в этой вкладке - это Gerber-файл и Excellon-файл. Gerber-файлы имеют расширение \*.gbr и Excellon-файлы имеют расширение \*.drl. Эти файлы используются для изготовления фотошаблонов, участвующих в технологической цепочке производства печатной платы. Gerber-файлы включают данные по каждому отдельному слою (медь, компоненты, паяльные маски, шелкография, контур). При выборе опций Файл -> Экспорт -> Gerber-Формат откроется диалоговое окно, в котором производится выбор слоев и определение других параметров для разрабатываемого проекта печатной платы (рис. 4.4):

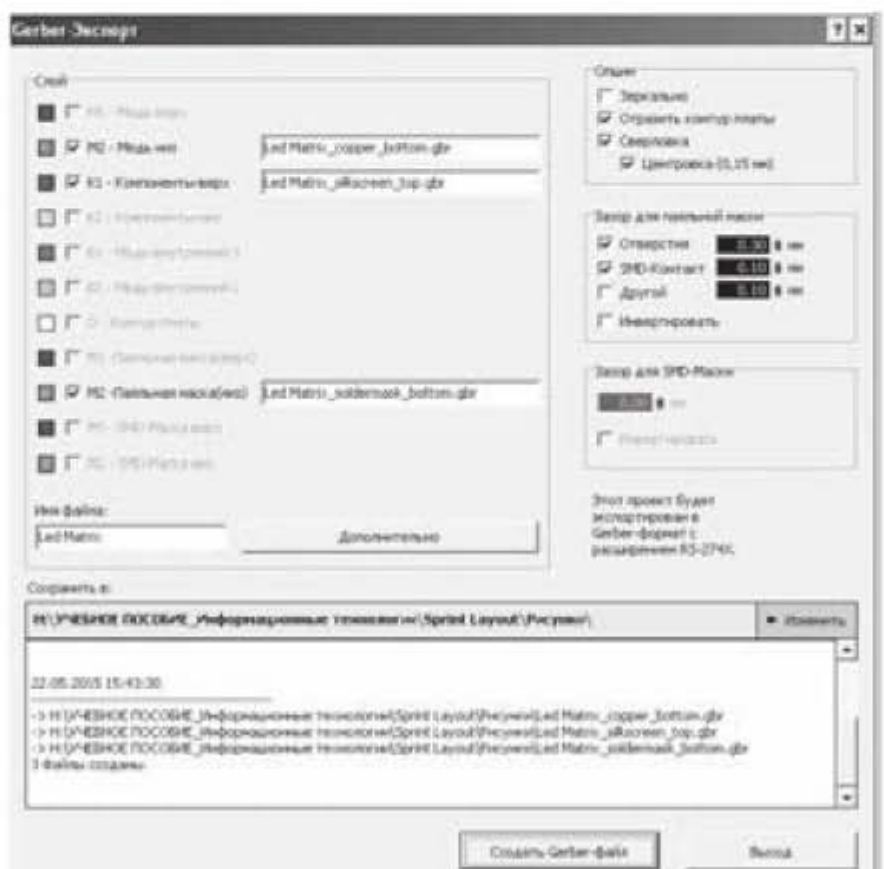

Рис. 4.4. Окно для задания параметров Gerber-файла

В поле «Слой» следует выбрать слои, предназначенные для передачи. Каждый слой передается в виде отдельного файла Gerber. Имя файла для каждого слоя отображается в этом же поле и состоит из двух частей: имя платы + состав платы, например, Led Matrix copper bottom.gbr, где Led Matrix - имя платы.

В правом поле «Опции», пункт «Зеркально» служит для зеркального отображения слоев. Пункт «Отразить контур платы» добавляет в Gerberфайл габариты платы. Пункт «Сверловка» означает нанесение отверстий. Выбор пункта «Центровка (0,15 мм)» возможен только при разрешенной опции «Сверловка». При этом в центре будущих отверстий будет создана зенковка диаметром 0.15 мм. Поле «Зазор для паяльной маски» активно только в случае включения опции Паяльная маска. Паяльная маска повышает стойкость платы к неблагоприятным внешним воздействиям. Паяльная маска должна открывать доступ к контактным площадкам, к которым припаиваются радиоэлементы. Более того, между паяльной маской и контактными площадками должен существовать некоторый зазор, чтобы не препятствовать пайке элементов. В поле «Зазор для SMD-Маски» производится выбор величины этого зазора.

В нижней части окошка указывается директория, куда будет сохранен Gerber-файл. При необходимости изменения пути, следует нажать кнопку «Изменить» и снова нажать кнопку «Создать Gerber-файл». Открыть Gerber-файл и посмотреть на его вид, можно, например, с помощью программы Gerby (Gerber-viewer).

Excellon-файл служит для передачи данных об отверстиях в плате. При выборе опций Файл -> Экспорт -> Данные отверстий откроется диалоговое окно, в котором задаются тип отверстий (без металлизации или с металлизацией), расположение отверстий, единица измерения диаметра отверстий (мм или дюймы) и др.

#### Вкладка «Проект».

Новый проект - при выборе этой опции открывается окно создания новой платы, где можно задать имя будущей платы и указать ее свойства. Имеются три типа рабочего поля: пустое рабочее поле без контура платы, рабочее поле с прямоугольным контуром платы, рабочее поле с овальным контуром платы. В случае выбора рабочего поля с контуром платы, в окне создания новой платы можно задать размер рабочей зоны (зоны чертежа), расстояние рабочей зоны от края платы, общий размер платы. В строке «Имя» можно задать название платы, которое будет отображаться на ярлычке под рабочим полем.

Свойства проекта - при выборе этой опции появляется панель, отмеченная позицией 5 на рис. 4.2. Здесь можно задать размеры платы и указать ее название. По умолчанию создается двухслойная печатная плата. Галочка "Многослойная" добавляет дополнительно два внутренних слоя В1 и В2. Копировать плату - создать копию текущей платы.

Удалить плату - удалить текущую плату из документа.

Установить последней - поставить текущую плату последней в списке (т.е. с правого края).

Установить первой – поставить текущую плату первой в списке (т.е. с левого края).

Переместить вправо - сместить текущую плату в списке плат на один шаг вправо.

Переместить влево - сместить текущую плату в списке плат на один шаг влево.

Импортировать из файла - импортировать плату из внешнего \*.lay6 файла. Вкладка «Действия».

Повернуть - повернуть элемент на заданный угол (опция дублируется кнопкой 12 на горизонтальной панели инструментов (рис. 4.8)).

Зеркально по горизонтали - отразить элемент зеркально по горизонтали (дублируется кнопкой 13 (рис. 4.8)).

Зеркально по вертикали - отразить элемент зеркально по вертикали (дублируется кнопкой 14 (рис. 4.8)).

Группировать - объединить выделенные элементы в группу (дублируется кнопкой 18 (рис. 4.8)).

Разгруппировать - разделить группу на составные элементы (дублируется кнопкой 19 (рис. 4.8)).

Перенести на противоположный слой - сменить слой выбранного элемента на противоположный (функция работает для парных слоев - М1 и М2, К1 и K2).

Перенести на слой - перенести выбранный элемент на конкретный слой (выбирается из подменю).

Привязать к сетке - привязать узлы элемента к узлам сетки (дублируется кнопкой 16 (рис. 4.8)). Эту опцию можно также вызвать, если щелкнуть правой кнопкой мыши по рабочему полю и затем из контекстного меню выбрать строчку с этой опцией.

Каскад/Каскад по кругу - открывается окно для создания каскада из выбранных элементов. Предлагается два варианта размещения элементов: в виде прямоугольного массива и в виде кругового массива.

## Вкладка «Дополнительно».

Во вкладке Дополнительно имеются следующие опции.

Информация о проекте - появляется дополнительное окошко, в котором можно указать название проекта, автора, компанию, и комментарий к проек-TV.

Таблица отверстий - выводится окошко, в котором перечислены все отверстия и указан их диаметр.

Загрузить рисунок - можно загрузить рисунок в качестве фона платы (дублируется кнопкой 23 на рис. 4.8). Опция используется для трассировки платы по рисунку электрической схемы или по фотографии старой платы. По-

сле выбора опции появляется окошко «Фоновый рисунок» (рис. 4.5), в котором с помощью параметров Разрешение, Х-координата, Ү-координата можно подогнать размер и положение загруженного рисунка. В первом приближении, при изменении размера рисунка электрической схемы нужно ориентироваться на ситуацию, когда графическое изображение радиоэлемента примерно совпадает с изображение радиоэлемента на электрической схеме. Далее это будет показано при выполнении практических примеров. Для того чтобы установить начало координат в нужное положение, относительно которого задаются смещения по X и по Y, надо щелкнуть правой кнопкой мыши в рабочем поле, выбрать опцию Начало координат (нижняя строчка) и установить нужное значение. Начало координат при этом можно установить либо в верхнем левом углу платы, либо в нижнем левом углу, либо в произвольной точке платы. Соответственно отсчет показаний в горизонтальной и вертикальной линейке будет начинаться от этой нулевой точки.

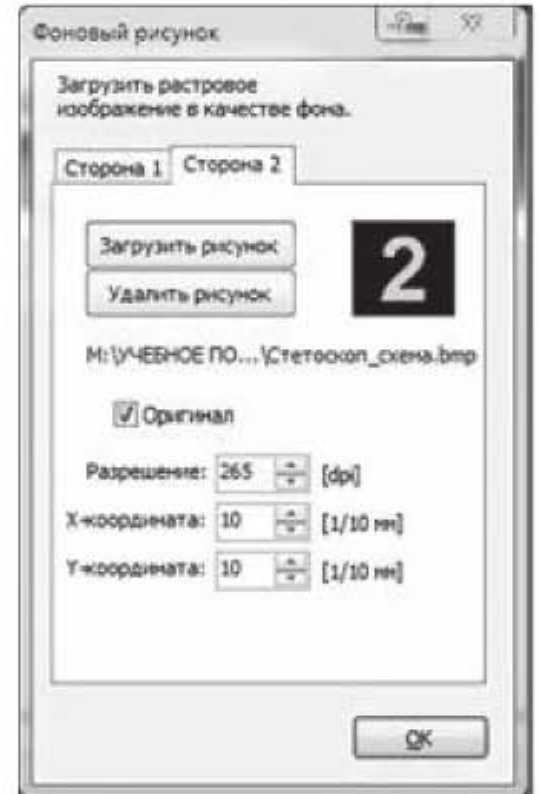

Рис. 4.5. Окно настройки фонового рисунка

Мастер площадок (Footprint) - запускается мастер создания контактных площадок различной конфигурации (однорядных, двухрядных, четырехсторонних, круговых, двойных круговых) с различным количеством контактов. Маска по умолчанию - сброс текущей паяльной маски и установка паяльной маски по умолчанию.

Удалить виртуальные соединения. Как правило, перед прокладкой дорожек между контактами, между ними сначала устанавливают виртуальные соединения (виртуальные связи). Виртуальные соединения устанавливаются с помощью инструмента Связи вертикальной панели инструментов. Виртуальными эти соединения называются потому, что устанавливают электрическую связь между элементами без прокладки дорожек между ними. Если затем дорожка между элементами прокладывается с помощью инструмента Автотрасса, то виртуальная связь удаляется автоматически. Если дорожка прокладывается вручную, то для удаления виртуальной связи используется опция Удалить виртуальные соединения. Другой способ удалить виртуальную связь - щелкнуть левой кнопкой мыши по инструменту Связи в вертикальной панели инструментов, навести курсор на линию связи, при этом появится маленький крестик, и щелчком левой кнопки мыши удалить связь.

Удалить элементы вне платы - удаляются элементы, которые остались за границами платы.

Текст - ІО: Экспорт элементов - элементы проекта экспортируются в текстовый файл.

Текст - ІО: Импорт элементов - элементы проекта импортируются из текстового файла.

#### Вкладка «Опнии»

Общие настройки. Эта опция позволяет произвести настройки программы. При выборе опции появляется дополнительное окошко рис. 4.6.

| Основные установки                                                                                     | Основные установки                                                                                                    |  |  |  |
|----------------------------------------------------------------------------------------------------|----------------------------------------------------------------------------------------------------|--|--|--|
| Linera<br>Директории фанное<br>Библиотеки<br>Bosepar<br>Imax<br>Knassaist<br>Курсор<br>Сохранение<br>٠ | Единицы:<br>Отверстия: Бельят<br>$\overline{\phantom{a}}$<br>isas<br>Показать окно наситаба<br>→ Затеннять слой Авто - Земля<br>√ Показать все слон Авто - Зенля<br>Проверить соединения (Эластик)в Тест-режине<br>Мигакоший Тест-Резон<br>v<br>V CTRL-Tect - Захват данных тестируеного элемента<br>Ограничить топщину линий щрифта (нин. 0,15 км)<br>Правильно отображать наркировку после вращения элемента<br>Авто-оптинизация узлов дорожек<br>Установить наркёр начала координат в верхнях левый угол<br>Метка оригинала при экспорте(Gerber/Excellon/HPGL).<br>w |  |  |  |

Рис. 4.6. Окно выбора настроек программы

В левом поле можно выбрать группы опций: Основные установки, Цвета, Директории файлов, Библиотеки, Возврат, Ітах, Клавиши, Курсор, Сохранение. Рассмотрим некоторые из них.

• Основные установки. В правой части окошка появляется блок настроек, в котором можно установить единицу измерения: мм или мил (1 мил = 1/1000 дюйма), и можно задать внешний вид отверстий. Далее,

проставляя галочки в квадратиках, можно активировать различные опции, например:

- Показать окно масштаба. При этом в левой части интерфейсного окна ниже вертикальной панели инструментов появится маленькое зеленое окно масштабирования, внутри которого более светлый зеленый квадратик показывает расположение видимой части платы. Двигая этот светлый квадратик можно перемещать расположение видимой области платы.

- Затемнять слой Авто-Земля. Автоматическая «земля» будет отображаться немного темнее.

- Установить маркер начала координат в верхний левый угол. Эта опция устанавливает маркер в верхний левый угол. Если эту опцию не ставить, то маркер устанавливается в нижний левый угол. Смена положения маркера происходит при новом запуске программы. Эту опцию можно также вызвать, если щелкнуть правой кнопкой мыши в рабочем поле программы и выбрать в контекстном меню строчку Начало координат.

- Цвета. Можно выбрать 4 различные цветовые схемы: стандарт, вариант 1, вариант 2, вариант 3. Стандартная - это цветовая схема по умолчанию и она недоступна для редактирования. Цветовые схемы «вариант 1..3» - свободно редактируемые цветовые схемы, которые можно изменить по своему усмотрению.
- Библиотеки. Это каталог, который содержит все макросы и все дополнительные макро-каталоги. Кнопкой Изменить, можно выбрать другую директорию, или другую библиотеку макросов, если папка с макросами была перемещена, или имеется ещё одна библиотека макросов, но в другой папке. Кнопка Сброс, сбрасывает установленную директорию и устанавливает директорию библиотеки макросов по умолчанию.
- Возврат. Функция Возврат задает количество шагов, которые можно отменить. Можно запомнить до 50 шагов, но если система работает медленно, количество запоминаний можно уменьшить.
- Imax. Функция показывает максимальный ток, который может пропустить дорожка. Максимальный ток отображается в окне панели свойств. Есть два важных параметра для расчета максимального тока: толщина меди платы (в среднем 35микрон) и максимальная температура нагрева (рекомендуемое значение 20 градусов). Можно изменить эти параметры, чтобы настроить расчёт текущего значения тока и т.д.

Возвращаемся в корневой каталог вкладки «Опции».

Библиотека - Макросы. Открывается дополнительная панель «Макросы» с деревом готовых графических изображений радиоэлементов. Чтобы удалить макрос из библиотеки, достаточно его выбрать и нажать на значок корзины под окном макросов. Чтобы добавить макрос в библиотеку, надо

его создать в рабочем поле и затем нажать на значок дискеты рядом со значком корзины.

Чтобы отредактировать макрос, нужно вытащить его на рабочее поле и нажать на кнопку «Редактировать» в появившемся окошке. После этого графическое изображение макроса нужно разгруппировать, провести необходимые изменения, сгруппировать и сохранить как новый макрос, задав ему имя.

Панель свойств. Открывается дополнительная панель «Свойства», в которой можно просмотреть и при необходимости изменить, как свойства самой платы, так и ее компонентов.

DRC- панель. В правой части интерфейсного окна открывается дополнительная панель «DRC» (Design Rules Check), показанная на рис. 4.7, с помощью которой можно проверить спроектированную плату. Проверка платы проводится на соответствие правилам проектирования и на соблюдение заданных ограничений.

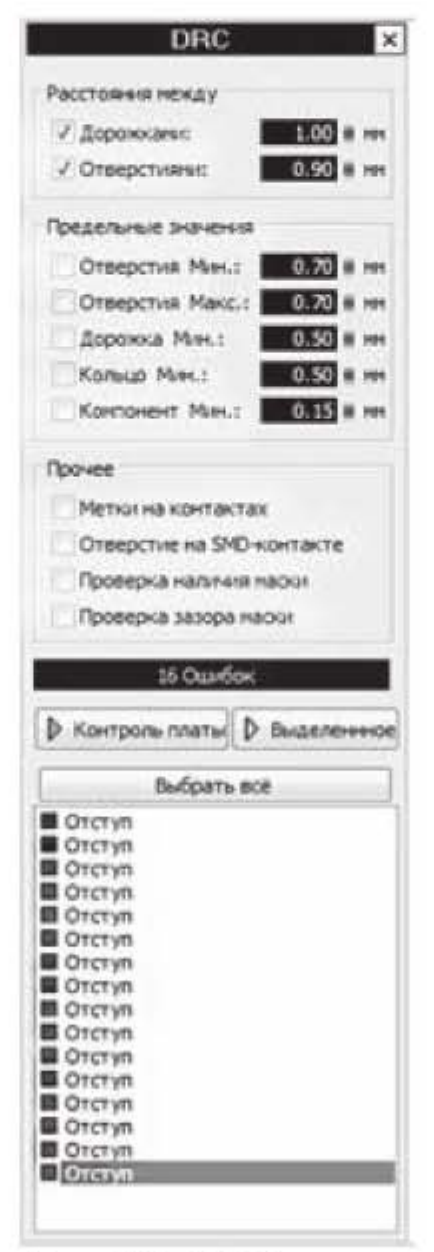

Рис. 4.7. DRC-панель

Верхняя половина панели DRC поделена на три секции, в которых задаются следующие ограничения.

Первая секция «Расстояния между»:

дорожками: минимальный зазор между краями проводников и внешними краями контактных площадок;

отверстиями: минимальный зазор между краями отверстий.

Вторая секция «Предельные значения»:

отверстия мин.: минимальный диаметр отверстия в контактной площадке;

отверстия макс.: максимальный диаметр отверстия в контактной площадке; дорожка мин.: минимальная ширина дорожки;

кольцо мин.: минимальная ширина кольца вокруг отверстия в контактной площадке;

компонент, мин: минимальная толщина линии контура компонента.

Третья секция «Прочее»:

метки на контактах: запрещаются любые надписи и линии на контактных площадках;

отверстие на SMD-контакте: запрещаются отверстия на SMD-контактах;

проверка наличия маски: контактные площадки, которые не включены в паяльную маску, будут отнесены к ошибкам;

проверка зазора маски: должен существовать зазор между маской и контактной площадкой.

Кнопка Контроль платы. В этом режиме контролю подлежит вся плата.

Кнопка Выделенное. В этом режиме проводится контроль только того участка платы который виден в рабочем окне. Например, за счет масштабирования можно увеличить плату и в рабочем поле оставить только тот участок платы, который необходимо проверить.

После окончания процесса контроля все выявленные ошибки отображаются в окне просмотра в нижней части DRC панели. Каждая ошибка снабжена комментарием (тип ошибки) и значком слоя (цветовой квадратик), на котором она обнаружена. На рабочем поле область ошибки обозначена белым заштрихованным прямоугольником.

Если требуется просмотреть только одну конкретную ошибку, следует выделить ее в списке в окне просмотра. Для выделения всех ошибок существует кнопка Выбрать все.

Лист компонентов. Открывается дополнительная панель «Лист компонентов» с перечислением типа компонентов, установленных на плату, их номинала, указанием слоя, в котором они расположены и т.д.

Селектор. Открывается дополнительная панель «Селектор», в которой выборочно (селективно) можно просмотреть и проанализировать отдельные компоненты печатной платы.

## 4.1.3. Горизонтальная панель инструментов

Переходим к рассмотрению горизонтальной панели инструментов, обозначенной цифрой 2 на рис. 4.2. Эта панель состоит из кнопок, большинство из которых повторяет опции, встречавшиеся ранее во вкладках меню, но есть и оригинальные. Рассмотрим функциональное назначение некоторых кнопок. Для удобства ссылок на кнопки, расположим под ними цифры, как показано на рис. 4.8.

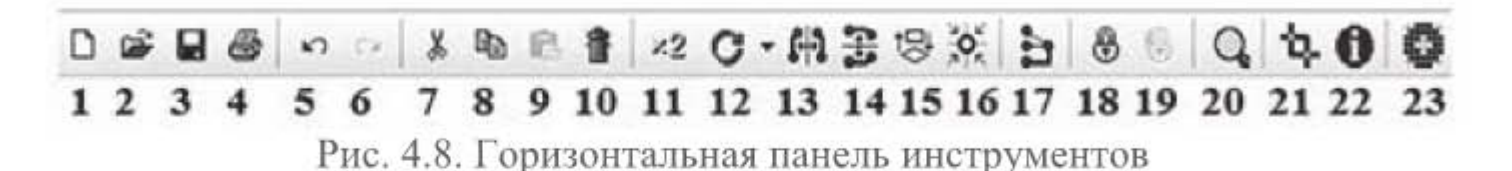

Если навести курсор на кнопку и задержать на несколько секунд, около курсора появится название кнопки.

Повернуть (кнопка 12). С помощью этой кнопки можно повернуть элемент по часовой стрелке. Если при этом зажать клавишу Shift, то элемент будет поворачиваться против часовой стрелки. Если щелкнуть по маркеру треугольника справа от кнопки, то можно задать один из четырех фиксированных углов поворота, или можно задать произвольный угол, если выбрать последнюю строчку в контекстном меню.

Выровнять (кнопка 15). Можно выровнять выделенные элементы различным образом. Способ выравнивания элементов появляется в выпадающем окошке после нажатия на кнопку. Чтобы выделить элементы, надо зажать клавишу Shift и последовательно прощелкать элементы левой кнопкой мыппи

Привязать к сетке (кнопка 16). Кнопка позволяет привязать элемент к сетке, что ускоряет и облегчает трассировку платы. В паре с этой кнопкой удобно использовать кнопку Автозахват, которая находится в нижней части интерфейсного окна и обозначена цифрой 11 на рис. 4.2. Кнопка Автозахват обеспечивает автоматическую привязку дорожки к центру контакта.

Линии связей (кнопка 17). Кнопка указывает количество виртуальных линий связи, подлежащих удалению.

Прозрачность (кнопка 21). Включает режим прозрачности, при этом все слои платы просвечивают друг через друга.

## 4.1.4. Вертикальная панель инструментов

Переходим к рассмотрению вертикальной панели инструментов рисования и редактирования, обозначенной цифрой 3 на рис. 4.2. Как и в предыдущем случае с горизонтальной панелью, пронумеруем все инструменты, как показано на рис. 4.9.
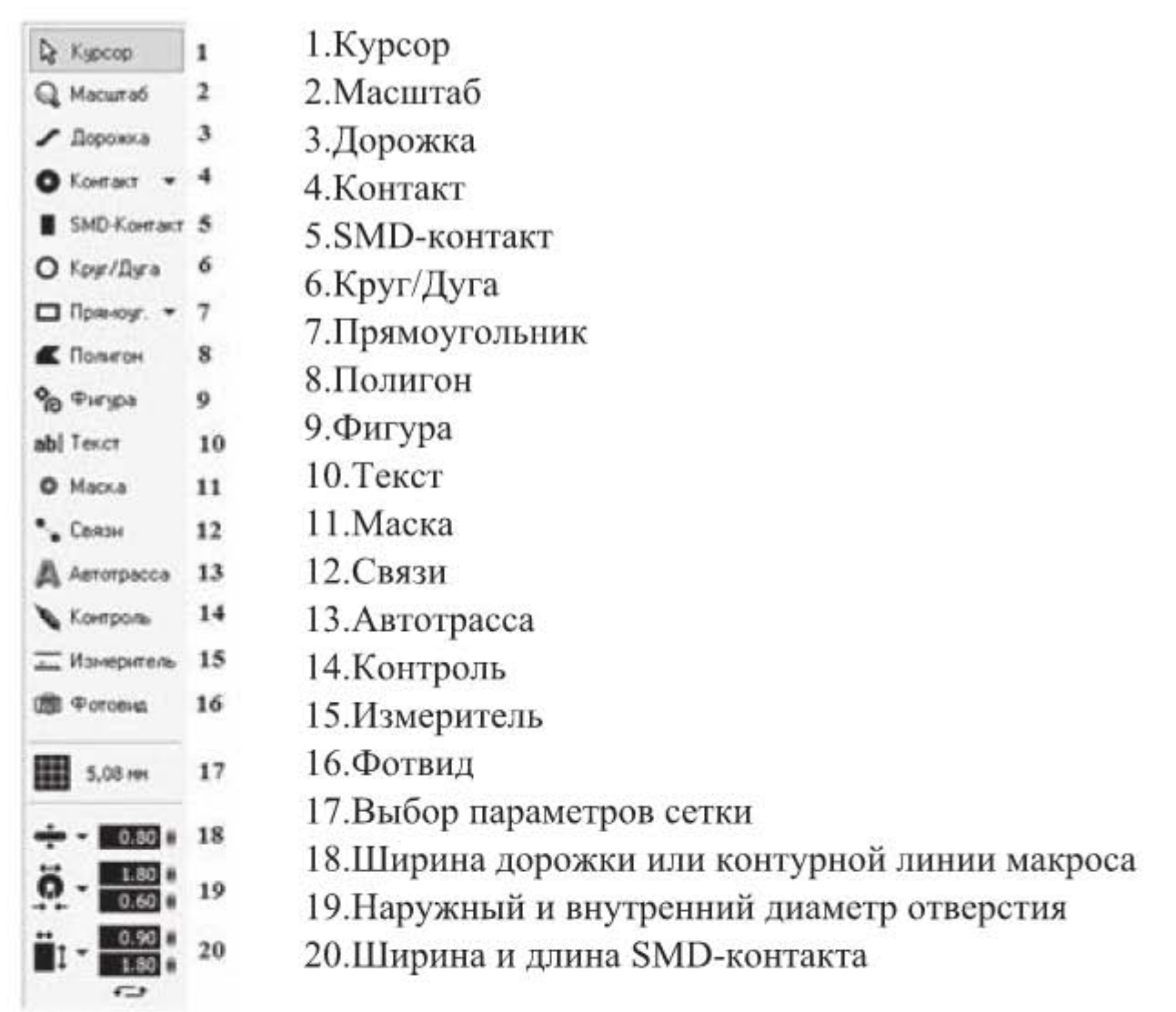

Рис. 4.9. Вертикальная панель инструментов

Курсор (кнопка 1). Используется для текущей работы с панелями инструментов. Сброс любого инструмента и переход на кнопку Курсор производится нажатием на правую кнопку мыши. Текущие координаты курсора отображаются в виде красных полосок на вертикальной и горизонтальной линейках рабочего поля, а также в виде числовых значений в нижнем левом углу интерфейсного окна программы.

Масштаб (кнопка 2). Курсор принимает вид лупы. Нажатие на левую кнопку мыши приводит к увеличению масштаба, на правую - к уменьшению. Изменять масштаб можно также вращением колесика мыши.

Дорожка (кнопка 3). Инструмент для рисования дорожки заданной ширины. Ширина дорожки (в мм) задается перед началом рисования в прямоугольном боксе (поз. 18). Треугольный маркер справа от символа дорожки открывает перечень стандартных значений ширины дорожки. Здесь можно добавить новое значение или удалить существующее. После установки ширины, можно приступать к рисованию дорожки. Для этого в рабочем поле следует щелкнуть левой кнопкой мыши в месте, откуда будет начинаться линия, вести линию в точку, где она должна заканчиваться, и вторично щелкнуть в этой точке левой кнопкой мыши. Чтобы закончить рисование, надо щелкнуть правой кнопкой мыши. Во время рисования дорожки можно изменить режим рисования, например, можно рисовать дорожку под любым углом, а можно только под прямым углом. Этот режим меняется нажатием клавиши Пробел. С помощью этой клавиши можно установить один из пяти возможных режимов. Эти режимы представлены на рис. 4.10.

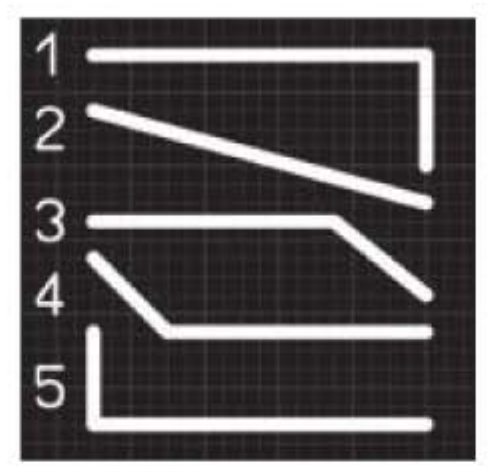

Рис. 4.10. Пять режимов рисования дорожки

Если удерживать нажатой клавишу Ctrl, то можно нарисовать дорожку вне сетки. Если удерживать нажатой клавишу Shift, то можно нарисовать дорожку с половинным шагом сетки. Узлы дорожки отображаются, как круглые голубые точки на линии дорожки. Поместив курсор на узел, можно перетащить его на новую позицию. Кроме того, в середине каждого сегмента дорожки имеются узлы, обозначенные контурными кружочками. Можно схватить за эти кружочки и перетащить их в другое место, при этом создаются новые узлы. Если щёлкнуть правой кнопкой мышки на узле, появится всплывающее меню, которое позволяет удалить узел, настроить узел по сетке, разорвать или соединить отдельные части дорожки. Если в интерфейсном окне открыта дополнительная панель «Свойства» (поз. 5 на рис. 4.2), то при выделении дорожки левой кнопкой мыши в панели Свойства отображаются параметры дорожки. В этой панели можно изменить ширину дорожки. Если выделить все дорожки на плате, то можно одновременно поменять ширину всех дорожек. Две кнопки в панели Свойства позволяют поменять конфигурацию концов дорожки - с прямоугольной на круглую и наоборот. Галочка в квадратике "Негативно" формирует из дорожки вырез на полигоне «Авто-земля».

В процессе рисования дорожки около курсора появляются цифры, которые соответствуют текущим координатам курсора, приращению координат относительно предыдущей фиксированной точки, и длине сегмента дорожки. Щелчок левой кнопкой мыши фиксирует конечную точку нарисованного отрезка и определяет начало нового отрезка, показатель данных при этом сбрасывается на «0». Если одна трасса представлена на плате двумя

раздельными дорожками и их конечные узлы расположены в одной точке, то дорожки можно соединить. Для этого следует щелкнуть правой кнопкой мыши по конечному узлу и выбрать в контекстном меню пункт "Соединить линию". Трасса станет единой дорожкой, о чем будет свидетельствовать цветовая подсветка дорожки.

Контакт (кнопка 4). Инструмент создания контактных площадок для выводов компонентов. Настройка размеров контакта осуществляется в цифровых полях поз. 19 (рис. 4.9). Верхнее поле задает диаметр контактной площадки, нижнее - диаметр отверстия. Нажав на треугольный маркер, можно выбрать необходимую форму контакта (рис. 4.11):

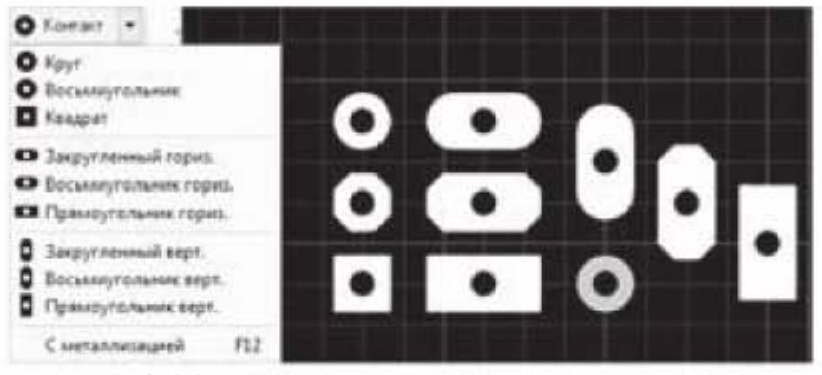

Рис. 4.11. Формы контактных площадок

Пункт "С металлизацией" образует контактную площадку на всех слоях меди, а отверстие становится металлизированным. При этом контакт меняет цвет. Параметры контактов отображаются в панели Свойства (рис. 4.12), если щелкнуть по контакту левой кнопкой мыши. В этой панели параметры контактов могут быть изменены.

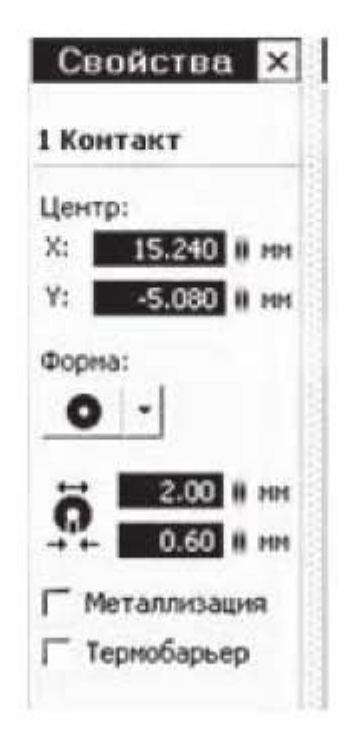

Рис. 4.12. Панель свойств контактов

SMD-контакт (кнопка 5). Инструмент создания прямоугольных контактов для компонентов поверхностного монтажа. Настройка размеров контакта осуществляется в цифровом поле поз. 20 (рис. 4.9), в котором можно установить ширину и высоту контакта.

Круг/Дуга (кнопка 6). Инструмент для рисования окружности, круга, дуги.

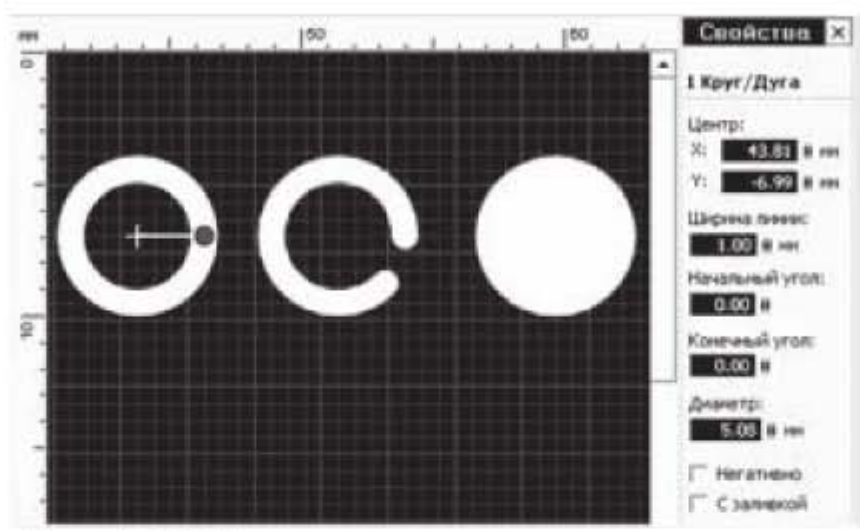

Рис. 4.13. Рисование круга, окружности, дуги

Выделив окружность курсором, можно редактировать свойства окружности в панели свойств, в частности, можно задать координаты центра, ширину линии, диаметр и т.д. (рис. 4.13). Чтобы превратить окружность в дугу, нужно потянуть курсором за имеющийся на окружности узел. Галочка в квадратике "С заливкой" заливает внутреннюю область окружности, а "Негативно" превращает элемент в вырез на полигоне «Авто-земля».

Прямоугольник (кнопка 7). Инструмент для создания прямоугольного контура. Треугольный маркер справа от кнопки позволяет выбрать прямоугольник в виде контура или прямоугольника с заливкой.

Полигон (кнопка 8). Инструмент создания участков любой формы. Рисование происходит дорожкой заданной ширины. После завершения рисования полигон отображается с заливкой. С помощью панели свойств можно изменить ширину линии контура полигона, изменить вид заливки полигона со сплошного на сетчатый и др.

Фигура (кнопка 9). С помощью этого инструмента можно нарисовать три типа фигур: многоугольник, спираль, форма. В свойствах перечисленных фигур имеются опции, которые позволяют варьировать параметры этих фигур, например, количество вершин многоугольника, радиус спирали, количество витков спирали и т.д.

Текст (кнопка 10). Инструмент длят создания текстовых надписей. При выборе этой опции открывается окно настроек, в котором собственно пишется текст. В окне также можно задавать параметры текста: высоту, толщину, ширину, поворот и т.д.

Маска (кнопка 11). Инструмент для работы с паяльной маской. При нажатии на кнопку Маска, контакты выделяются белым цветом (рис. 4.14).

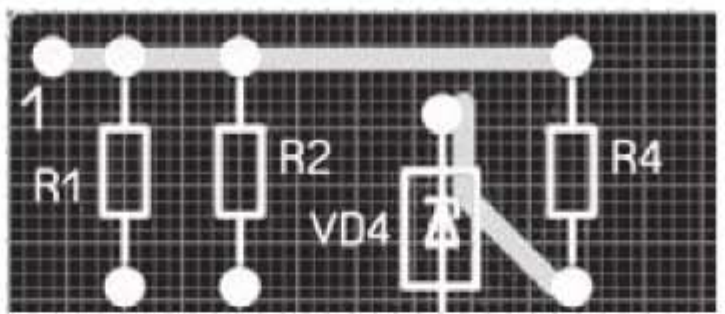

Рис. 4.14. Вид контактных площадок при включенной опции Маска

Белый цвет контактов означает, что этот участок будет открыт от маски. По умолчанию от маски открыты только контактные площадки. Можно открыть от маски и другие участки платы.

Связи (кнопка 12). Инструмент позволяет установить виртуальную электрическую связь между контактами, не разрывающуюся при перемещении или повороте компонентов. Чтобы установить связь, надо щелкнуть по одному контакту, затем по другому, и межу ними будет установлена виртуальная связь, визуально отображенная в виде тонкой линии.

Автотрасса (кнопка 13). Инструмент Автотрасса позволяет автоматически проложить дорожку по предварительно установленной виртуальной связи. При этом над рабочим полем появляется дополнительное окошко, в котором можно задать ширину дорожки автотрассы и минимальный зазор между дорожками (рис. 4.15).

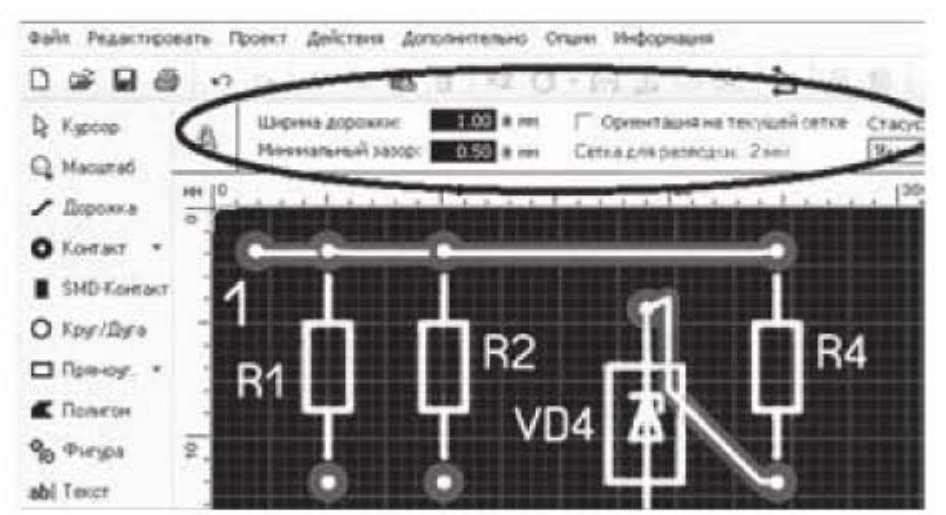

Рис. 4.15. Работа с инструментом Автотрасса

Автоматически проложенная трасса имеет светлую центральную линию внутри дорожки. Это позволяет отличить ее от трассы, проложенной вручную, у которой нет центральной светлой линии.

Контроль (кнопка 14). Инструмент позволяет прослеживать электрические связи между компонентами. Например, щелкнув по дорожке, можно увидеть дорожку целиком и проследить какие она связывает радиоэлементы.

Измеритель (кнопка 15). Показывает кратчайшее расстояние между точками и угол наклона линии кратчайшего расстояния. Для этого надо указать начальную точку, зажать левую кнопку мыши, и, не отпуская ее, подвести к конечной точке. Около курсора в прямоугольном окне отобразятся: текущие координаты курсора, приращения координат по осям Х и Y относительно начальной точки, кратчайшее расстояние между начальной и конечной точками, угол наклона линии кратчайшего расстояния.

 $\Phi$ отовид (кнопка 16). Этот инструмент делает плату прозрачной и позволяет смотреть на все слои сквозь плату. Например, на рис. 4.16 видны не только радиоэлементы на верхней стороне платы, но и дорожки на нижней противоположной стороне платы. Над рабочим полем появляется дополнительная панель, в которой можно задать опции для режима «Фотовид», в частности, можно задать вид на плату сверху или снизу.

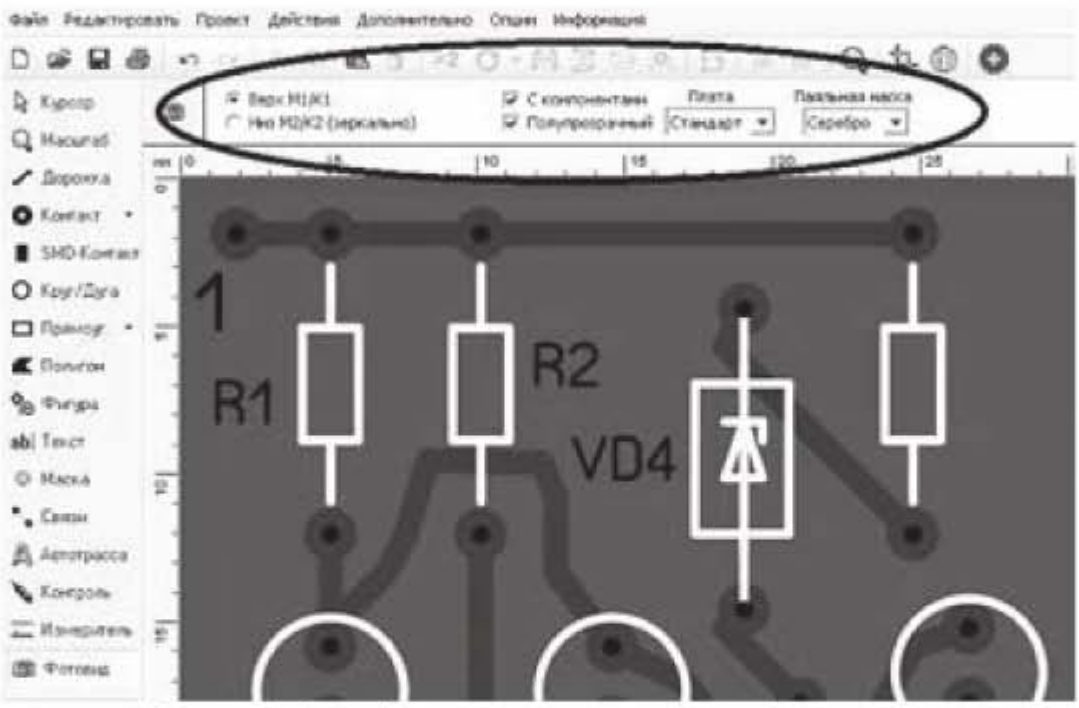

Рис. 4.16. Работа с инструментом Фотовид

#### 4.1.5. Дополнительные панели

Рассмотрим дополнительные панели, которые вызываются кнопками, обозначенными цифрами 1... 5 в верхней правой части интерфейсного окна программы. Эти панели и соответствующие им кнопки имеют названия: Макросы, DRC контроль, Свойства, Компоненты, Селектор (рис. 4.17). Некоторые из них частично уже рассматривались при изучении вкладки «Опции».

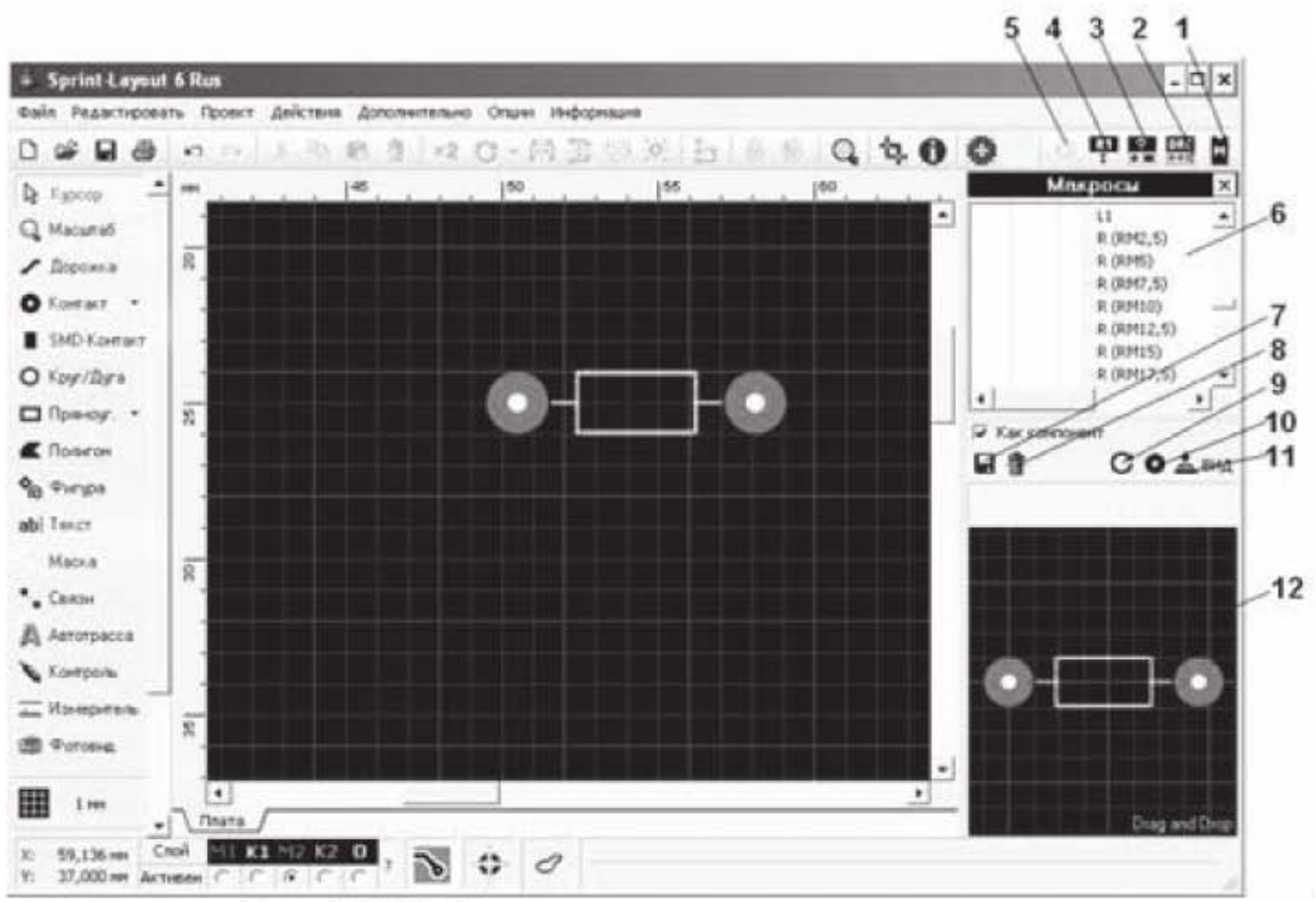

Рис. 4.17. Работа с дополнительными панелями

Панель Макросы (кнопка 1). При нажатии на кнопку (1) в правой части интерфейсного окна открывается панель Макросы, состоящая из трех частей (рис. 4.17). В верхней части (6) находится дерево макросов. При выборе макроса в дереве макросов в нижней части (12) появляется изображение выбранного макроса. В средней части расположены кнопки для работы с выбранным макросом:

- Сохранить (поз. 7). Кнопка позволяет сохранить вновь созданный компонент в библиотеку макросов.

- Удалить (поз. 8). С помощью этой кнопки макрос можно удалить из библиотеки.

- Вращать (поз. 9). Кнопка поворачивает элемент на 90 градусов.

- Металлизация (поз. 10). Эта кнопка задает металлизацию контактов элемента, при этом контакт меняет цвет.

- Сверху/Снизу (поз. 11). Кнопка задает расположение элемента с верхней или нижней стороны платы.

Чтобы переместить макрос на рабочем поле, надо ухватить его левой кнопкой мыши и перетащить на рабочее поле. При этом появляется дополнительное окошко «Редактор», показанное на рис. 4.18.

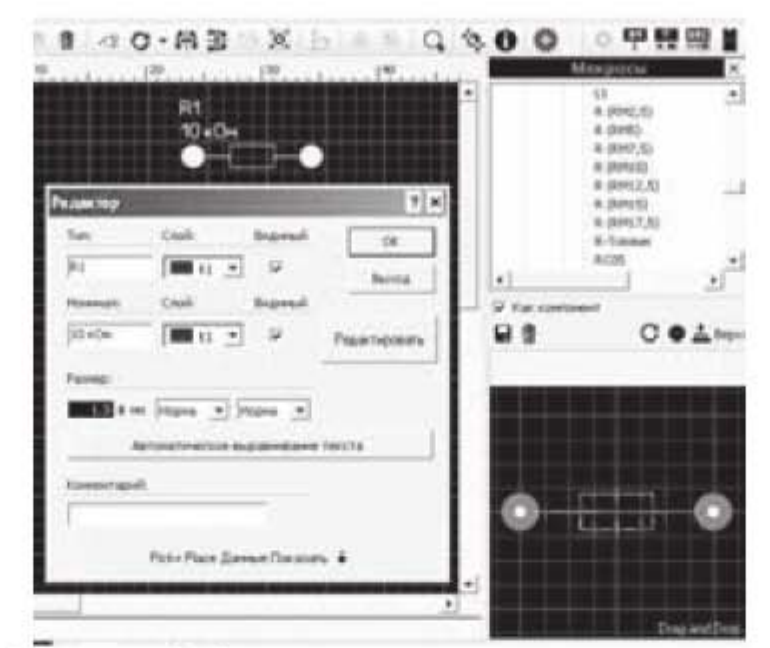

Рис. 4.18. Окошко Редактор для задания параметров элемента

В этом окошке следует задать наименование радиоэлемента, его номинал, слой размещения, а также размер и стиль текста. Наименование и номинал радиоэлемента можно сделать невидимыми, если снять галочку в квадратике «Видимый». Однако они появятся в панели «Компоненты», когда мы откроем эту панель. Если на базе данного радиоэлемента надо сделать другой макрос, то следует нажать на кнопку «Редактировать».

Внизу окна расположена кнопка "Pick + Place данные Показать", позволяющая ввести данные, необходимые для автоматизированного размещения SMD-компонентов. После нажатия на эту кнопку открывается нижняя часть окна «Редактор». Чтобы опции в нижней части окна стали доступны, надо поставить галочку в квадратике «Применить данные»:

Повернуть - определяет угол, который использует установочная машина, при установке компонента на плату. Угол вращения, равный нулю, говорит о том, что компонент располагается вертикально и его первый вывод или положительный вывод находятся сверху.

Центр - определяет положение, которое используется установочной машиной, когда она помещает компонент на плату. Можно задать следующие параметры для определения центра:

- По медным контактам: Sprint-Layout определяет центр, как центр воображаемого прямоугольника вокруг всех SMD-площадок компонента.
- По корпусу: Sprint-Layout определяет центр, как центр воображаемого прямоугольника вокруг всех элементов очертания корпуса компонента.
- По компоненту: Sprint-Layout определяет центр, как центр воображаемого прямоугольника вокруг всех SMD-площадок и всех элементов очертания корпуса компонента.

Если компонент имеет асимметричную форму, можно определить смещение в виде X/Y-координат, чтобы задать правильный центр. Кнопка 0/0 сбрасывает это смещение к нулю.

Панель DRC контроль (кнопка 2). При нажатии на эту кнопку открывается панель для контроля спроектированной платы (рис. 4.7). В этой панели задаются требования, которым должна соответствовать плата. Требования зависят от класса точности, в соответствии с которыми изготавливается плата. По «ГОСТ Р 53429-2009. Платы печатные. Основные параметры конструкции» установлены 7 классов точности печатных плат. Первый класс точности самый грубый. Печатные платы такого класса можно изготовить с помощью подручных средств в домашних условиях, например, с помощью метода ЛУТ (лазерно-утюжной технологии). В промышленных условиях платы изготавливаются фоторезистивным методом. В этом случае поверхность платы покрывается светочувствительным слоем, который засвечивается через фотошаблон, на который нанесен рисунок платы. Для изготовления плат 4 класса точности и выше уже требуется дорогое специализированное оборудование.

Панель Свойства (кнопка 3). При нажатии на эту кнопку открывается панель Свойства. В этой панели могут присутствовать свойства радиоэлементов, токопроводящих дорожек, контактов, всей платы в целом. Панелью удобно пользоваться, когда необходимо задать одинаковые свойства всем элементам платы. Например, выделить все контакты и назначить им одинаковый внешний или внутренний диаметр.

Панель Компоненты (кнопка 4). При нажатии на эту кнопку в правой части интерфейсного окна открывается панель Лист компонентов (рис. 4.19).

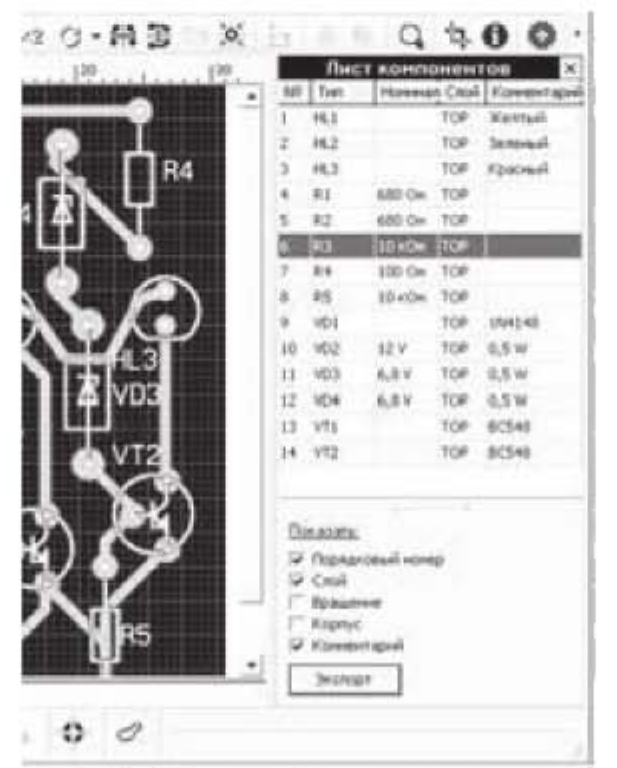

Рис. 4.19. Панель Лист компонентов

Панель состоит из таблицы с компонентами, которые присутствуют на плате. Проставляя галочки в квадратиках под таблицей, можно выбирать столбцы, которые будут включены в таблицу. Если нажать на кнопку «Экспорт» в нижней части панели компонентов, то можно сохранить таблицу в текстовый файл. Параметры текстового файла можно настроить в окне, которое появляется после нажатия на кнопку экспорт.

Панель Селектор (кнопка 5). При нажатии на эту кнопку в правой части интерфейсного окна открывается панель Селектор (рис. 4.20), с помощью которой можно провести анализ платы.

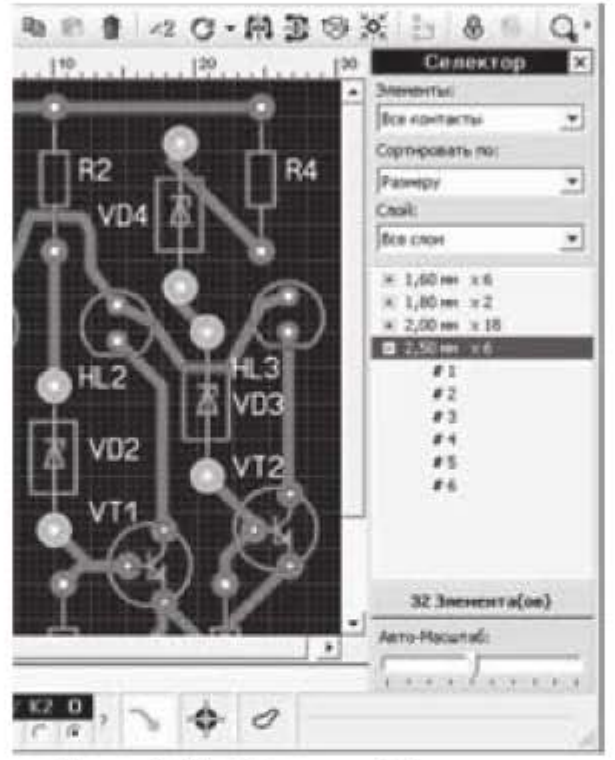

Рис. 4.20. Панель Селектор

Панель содержит три выпадающих списка.

Элементы - в этом списке можно назначить типы элементов, подлежащие анализу.

Сортировать по - в этом списке можно назначить критерий, по которому будет происходить сортировка элементов.

Слой - в этом списке можно назначить слой, для которого будет проводиться анализ.

Отсортированные элементы будут перечислены в виде списка в нижней половине панели, а также выделены на плате. Например, на рисунке 4.20 на плате автоматически выделены контакты диаметром 2,5 мм. Всего на плате имеется шесть таких контактов.

После того, как плата спроектирована, можно сохранить рисунок платы. Для этого надо воспользоваться опцией Экспорт во вкладке Файл. При сохранении доступны четыре вида форматов: три растровых (\*.bmp, \*.ipg, \*.gif) и один векторный (\*.emf). Векторный формат удобно использовать

при создании документов \*.pdf. При выборе растровых форматов открывается дополнительное окно, в котором можно настроить качество выводимого изображения.

Итак, мы рассмотрели большинство опций программы. Как пользоваться этими опциями и спроектировать с их помощью печатную плату, рассмотрим на практических примерах.

# 4.2. Проектирование печатных плат в программе **Sprint Layout**

## 4.2.1. Проектирование печатной платы устройства «Индикатор уровня заряда аккумуляторной батареи DC-12V»

Рассмотрим конкретный пример проектирования печатной платы с помощью программы Sprint Layout. Пусть имеется принципиальная схема устройства «Индикатор уровня заряда аккумуляторной батареи DC-12V», которая взята из радиолюбительского набора компании «Мастер Кит» (рис. 4.21). Необходимо выполнить трассировку платы по приведенной принципиальной схеме.

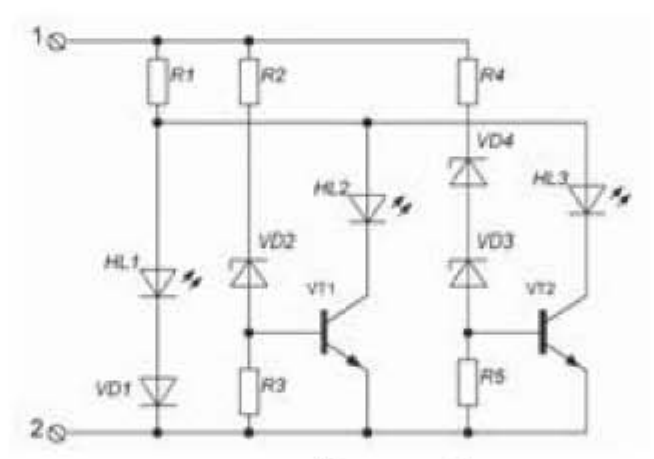

Рис. 4.21. Принципиальная схема устройства «Индикатор уровня заряда аккумуляторной батареи DC-12V»

#### Технические характеристики устройства

Рабочий диапазон, В Максимальный потребляемый ток, не более, мА  $2, 5...18$ 20

# Описание устройства

Индикатор состоит из трех простейших пороговых элементов и позволяет контролировать напряжение аккумуляторной батареи и исправность реле-регулятора. Для индикации напряжения используются три светодиода: желтый, зеленый и красный. Желтый светодиод горит, если напряжение меньше 12,6 В (аккумуляторная батарея разряжена), зеленый, если напряжение аккумуляторной батареи находится в пределах 12,6...14,2 В (норма), и красный светодиод горит, если напряжение бортовой сети выше 14,2 В, что

говорит о неисправности реле-регулятора и перезаряде батареи. Резисторы R1, R2, R4 ограничивают ток через диоды, а R3, R5 обеспечивают необходимое напряжение смещения на транзисторах. К контакту 1 подсоединяется плюсовой провод, к контакту 2 - минусовой провод.

Последовательность действий при трассировке платы следующая:

- 1. Загрузить в Sprint Layout рисунок принципиальной схемы на слой K1.
- 2. Подогнать размеры рисунка под размеры графических изображений радиоэлементов.
- 3. Расставить радиоэлементы на принципиальной схеме.
- 4. Расставить виртуальные связи.
- 5. Убрать рисунок схемы.
- 6. Переместить радиоэлементы таким образом, чтобы, по возможности, не было перехлеста связей и, чтобы размер платы был минимальным.
- 7. Переключиться на слой М2 и провести прокладку дорожек (трассировку) по расставленным виртуальным связям.
- 8. Там, где трассировку выполнить не удается, сделать перемычки.
- 9. Обрезать плату до нужного размера.
- 10. Провести DRC контроль платы.
- 11. Нанести маркировку на плату.

Перемычки на плате используются во вспомогательных целях и формируются в том случае, если не удается избежать перехлеста токопроводящих дорожек. Перемычки могут представлять собой, либо токопроводящую дорожку на противоположной стороне платы, либо обычный проводок, соединяющий два контакта. Образно, перемычку можно сравнить с мостом, соединяющим дорогу по двум сторонам реки, в то время, как и река, и дорога - это аналоги разных токопроводящих дорожек.

Номиналы радиоэлементов приведены в таблице 4.1.

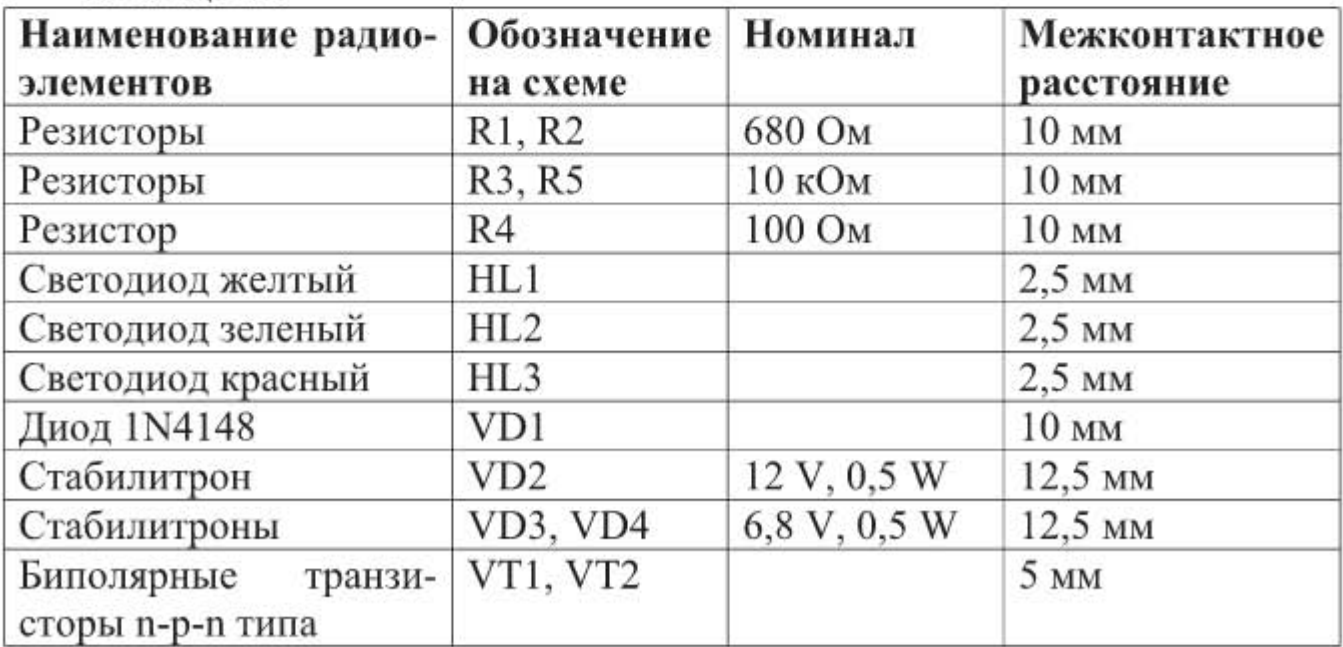

Таблина 4.1

#### Порядок выполнения работы.

Запускаем программу Sprint Layout. Активируем слой компонентов К1. Выбираем вкладку главного меню Дополнительно и строчку Загрузить рисунок. Появляется выпадающее окошко «Фоновый рисунок», показанное на рис. 4.22. Поскольку мы выбрали слой компонентов К1, т.е. верхний слой платы, в окне Фоновый рисунок активирована опция Сторона 1. Нажимаем кнопку Загрузить рисунок. Находим на компьютере файл с рисунком и загружаем рисунок.

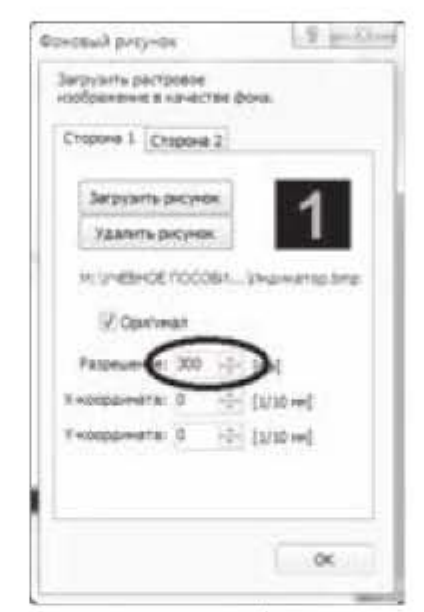

Рис. 4.22. Окно для загрузки фонового рисунка

С помощью опции Разрешение на рис. 4.22 уменьшаем загруженный рисунок, так чтобы размеры радиоэлементов на рисунке примерно совпали с размерами графических изображений элементов из библиотеки макросов. Чтобы изображение рисунка хорошо читалось на экране, желательно, загружать рисунок в формате \*.bmp.

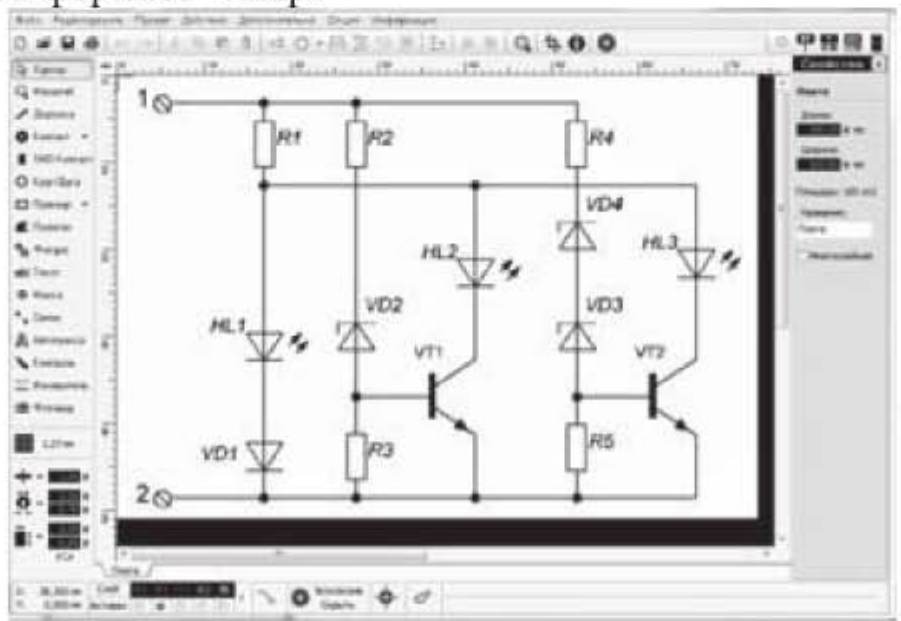

Рис. 4.23. Загрузка схемы в программу

Уберем сетку, чтобы она не затеняла рисунок. Чтобы убрать сетку, надо щелкнуть по кнопке Выбор параметров сетки в нижней части вертикальной панели инструментов и в выпавшем окошке в нижней строчке Без сетки снять галочку. Общий вид загруженного рисунка представлен на рис. 4.23. Далее из библиотеки вытаскиваем на рабочее поле графические изображения радиоэлементов. Графические изображения, использованные для схемы, приведены в нижней части рисунка 4.24, где цифрами обозначено:

- 1 диод с расстоянием между контактами 10 мм;
- 2 резистор с расстоянием между контактами 10 мм;
- 3 светодиод с расстоянием между контактами 2.5 мм;
- 4 стабилитрон с расстоянием между контактами 12,5 мм;
- 5 биполярный транзистор с расстоянием между контактами 5 мм.

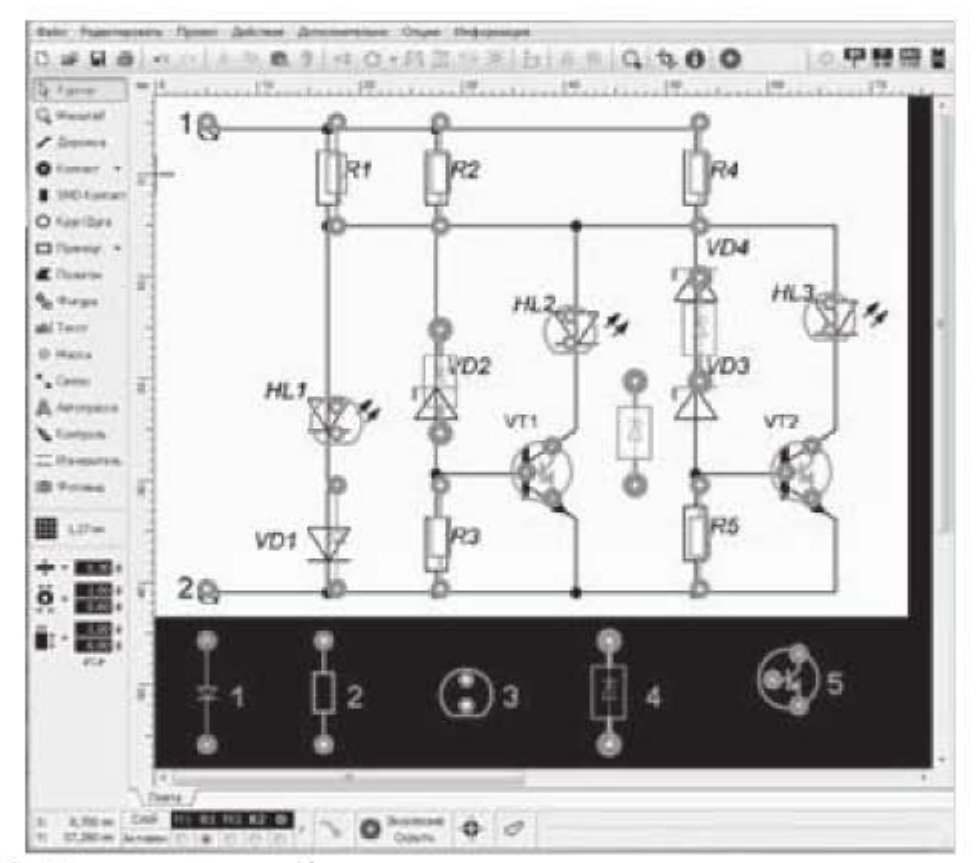

Рис. 4.24. Нанесение графических символов радиоэлементов на схему

Макрос диода расположен по адресу: Набор макросов №1 -> Электротехническое расположение выводов -> Диоды -> D4.

Макрос светодиода расположен по адресу: Набор макросов №1 -> Электротехническое расположение выводов -> Светодиоды -> LED 5MM. Макрос транзистора расположен по адресу: Набор макросов №1 -> Электротехническое расположение выводов  $\Rightarrow$  Транзисторы  $\Rightarrow$  TR N. Макрос резистора расположен по адресу: Набор макросов №1 -> Электротехническое расположение выводов -> Резисторы -> R(RM10).

Подходящего изображения стабилитрона в наборе макросов №1 в секции Стабилитроны нет, поэтому создадим его самостоятельно и сохраним, как макрос. Для этого воспользуемся имеющимся в библиотеке изображением стабилитрона КС133. Просто удалим у него маркировку КС133 и сохраним оставшееся изображение. Проделаем это с помощью следующей последовательности действий. Вытаскиваем графический символ стабилитрона КС133 на рабочее поле и в появившемся окне «Редактор» нажимаем кнопку Редактировать. Программа запрашивает, действительно ли мы хотим редактировать элемент. Соглашаемся и нажимаем кнопку ОК. Далее в горизонтальной панели инструментов нажимаем кнопку Разгруппировать, удаляем надпись КС133 и нажимаем кнопку Группировать. Открываем вкладку Файл и выбираем строчку Сохранить как Макрос. В появившемся окошке выбираем соответствующую директорию, присваиваем название элементу, например Zener, и сохраняем макрос.

Расставляем элементы на схеме, как показано на рис. 4.24. Если на схеме присутствует несколько одинаковых элементов, пользуемся кнопкой Дублировать в горизонтальной панели инструментов. Далее щелкаем по кнопке Связи в вертикальной панели инструментов и расставляем виртуальные связи между элементами в соответствии с принципиальной схемой. Для этого щелкаем левой кнопкой мыши по контактам, между которыми надо проложить связь. Когда все связи проложены, убираем рисунок схемы. Для этого нажимаем кнопку Загрузить рисунок в горизонтальной панели. Появляется окошко Фоновый рисунок (рис. 4.22) и в этом окошке щелкаем по кнопке Удалить рисунок. Схема с проложенными виртуальными связями принимает вид, показанный на рис. 4.25.

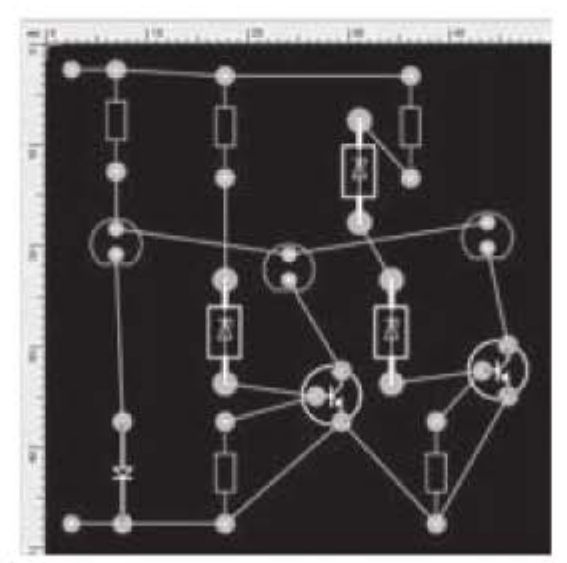

Рис. 4.25. Схема с виртуальными связями

Из рис. 4.25 видно, что компоновка элементов не очень плотная, и если обрезать плату по краям полученной схемы, то получим размер платы 50х50 мм. Чтобы уменьшить размер платы, переместим элементы таким образом,

чтобы получить более плотную компоновку схемы. Кроме того, перемещение элементов позволяет избежать пересекающихся дорожек или свести их к минимуму. При перемещении элементов связи между ними сохраняются.

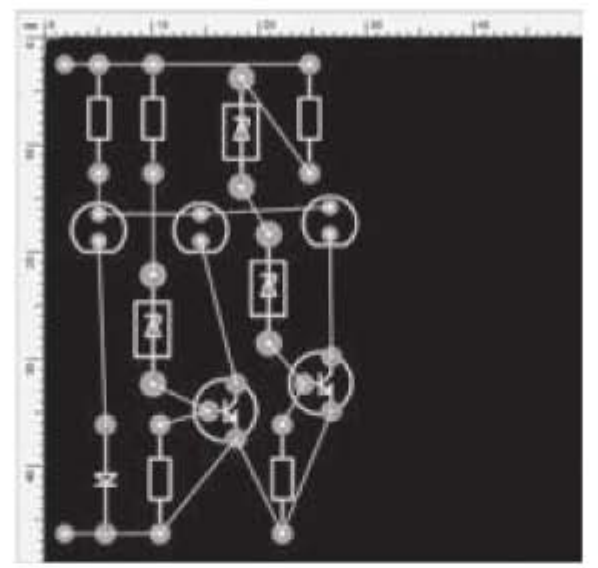

Рис. 4.26. Вид схемы после уплотнения элементов

После уплотнения радиоэлементов плата приобретает вид, представленный на рис. 4.26. Теперь по обозначенным виртуальным связям можно проложить дорожки. Это можно сделать вручную или с помощью автотрассировщика. Прокладываем дорожки вручную, но предварительно в группе индикаторов Статус-бар переключаемся в слой М2. В вертикальной панели инструментов устанавливаем ширину дорожки 0,85 мм. После того, как дорожки проложены, устанавливаем окончательный размер платы 31х48 мм, как показано на рис. 4.27. Удаляем ставшие ненужными виртуальные связи с помощью опции Дополнительно -> Удалить виртуальные соединения.

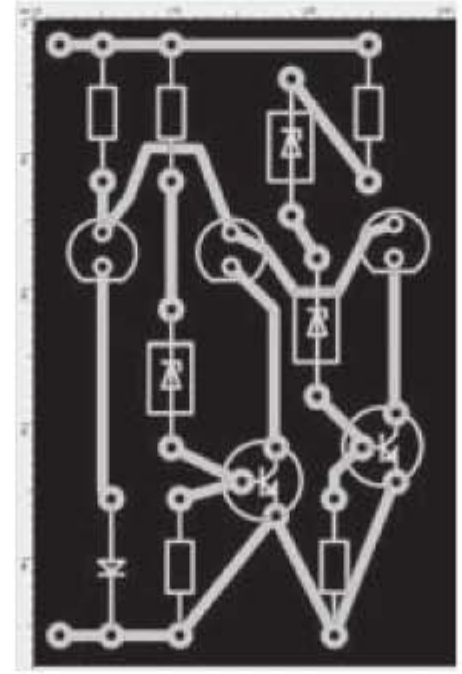

Рис. 4.27. Схема с проложенными дорожками

Чтобы облегчить в дальнейшем изготовление платы, установим у всех контактных площадок одинаковый диаметр внутренних отверстий. Для этого откроем панели Селектор и Свойства. В панели Селектор последовательно выбираем группы отверстий и устанавливаем для них в панели Свойства одинаковый внутренний диаметр отверстий, например, 0,7 мм. Теперь, чтобы просверлить все отверстия, нам понадобится сверло одного диаметра 0,7 мм.

Теперь выполним DRC контроль платы. Щелкаем по кнопке DRC в правом верхнем углу интерфейсного окна и устанавливаем минимальное расстояние между дорожками и между отверстиями, например, 1,0 мм. Плата удовлетворяет заданным условиям, и DRC контроль показывает отсутствие ошибок.

Распечатаем рисунок нашей платы. Предварительно перейдем в слой О и обведем плату по контуру, чтобы обозначить границы платы. Во вкладке Файл выбираем опцию Печать. Появляется окошко, представленное на рис. 4.28.

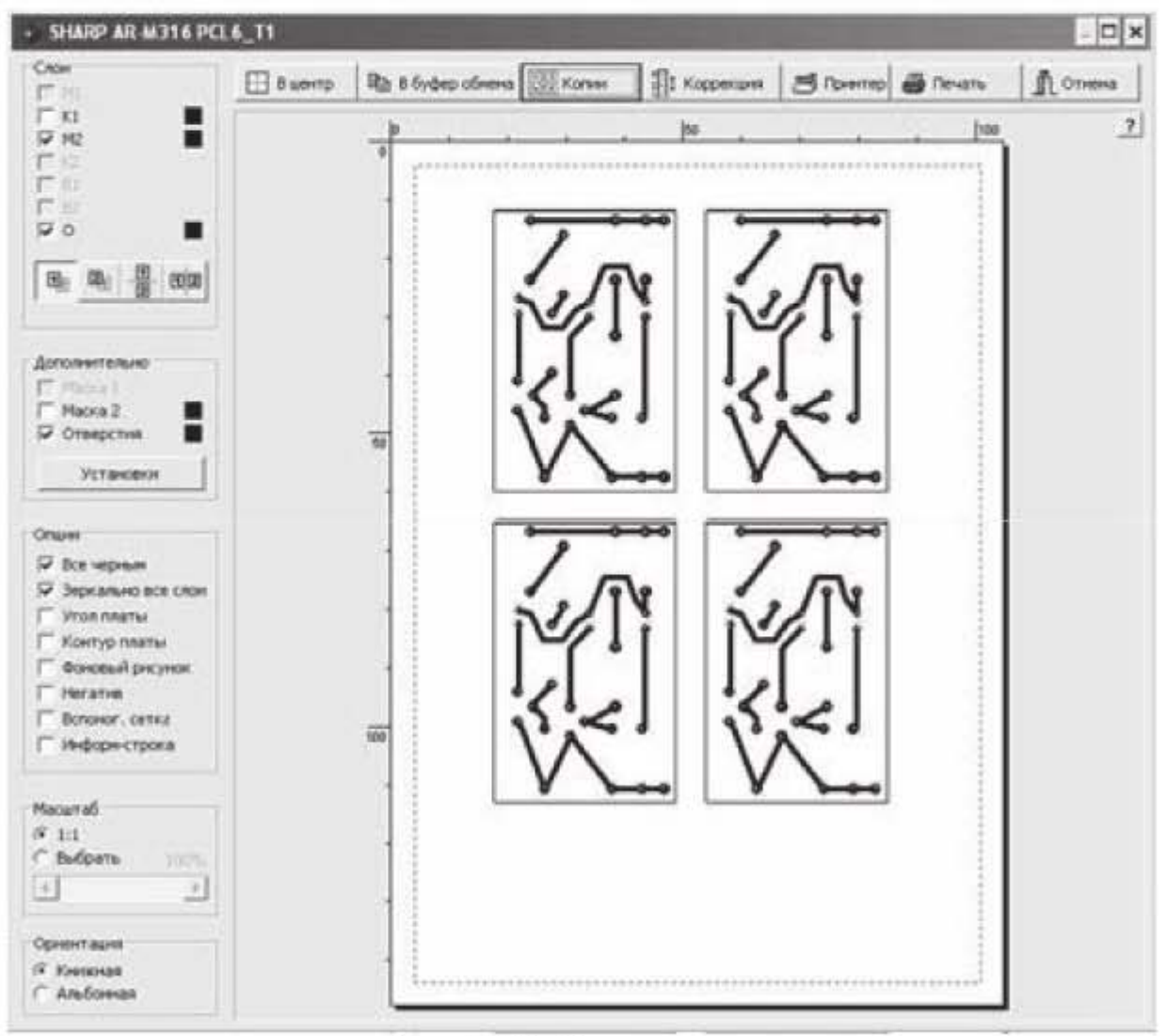

Рис. 4.28. Окно печати

Во вкладке Копии выбираем количество копий. Во вкладке Принтер выбираем формат бумаги. В данном случае формат бумаги - А6, но, как правило, используют формат А4. В левой части окна ставим галочки в квадратиках около следующих опций:

- Слой М2, так как рисунок дорожек находится в слое М2;
- Слой О, чтобы показать границы платы;
- Все черным, чтобы напечатанный рисунок был контрастным;
- Зеркально все слои, потому что рисунок трассировки, созданный в слое М2 на нижней стороне платы, зеркально отобразится, когда мы перевернем плату нижней стороной вверх, чтобы нанести дорожки на пла-TV:
- Масштаб 1:1, выбираем масштаб 1:1, так как мы должны сохранить без изменений присоединительные размеры для установки радиоэлементов.

Далее можно переходить к изготовлению платы. Если воспользоваться методом ЛУТ (лазерно-утюжной технологии) для изготовления платы в домашних условиях, то надо проделать следующий комплекс операций:

- распечатать рисунок схемы на лазерном принтере на глянцевой бумаге (именно на лазерном принтере, чтобы был тонер, а не краска);
- зачистить до блеска и обезжирить медный слой на плате;
- приложить рисунок схемы лицевой поверхностью к медному слою и, прогревая бумагу с обратной стороны утюгом, перенести тонер на медный слой;
- предварительно размочив в воде бумагу, удалить ее с платы;
- вытравить с поверхности платы лишнюю медь, например, раствором хлорного железа. Медь останется только под слоем тонера, который защитит рисунок схемы от вытравливания;
- удалить тонер с медных дорожек растворителем;
- просверлить отверстия в контактных площадках.

Печатная плата готова.

Чтобы не было ошибок при изготовлении печатных плат, нужно всегда помнить, что при переворачивании платы нижней стороной вверх и наоборот рисунок дорожек зеркально отображается.

Рисунок схемы, полученный в данном примере, требует вытравливания большой поверхности медного слоя, и это требует большого расхода химреактивов. Чтобы сократить поверхность вытравливания, с помощью инструмента Металлизация проектируют плату таким образом, чтобы вытравливать слой меди только в небольшом зазоре около дорожек и контактных площадок, обеспечивая их изоляцию от остального слоя меди. Этот прием рассмотрен в следующем примере.

## 4.2.2. Проектирование печатной платы устройства «Стабилизированный источник питания 18B/0,5A»

Имеется рисунок принципиальной схемы устройства «Стабилизированный источник питания 18B/0,5A» из радиолюбительского набора компании «Мастер Кит», представленный на рис. 4.29. Необходимо выполнить разводку платы по принципиальной схеме и нанести маркировку на плату.

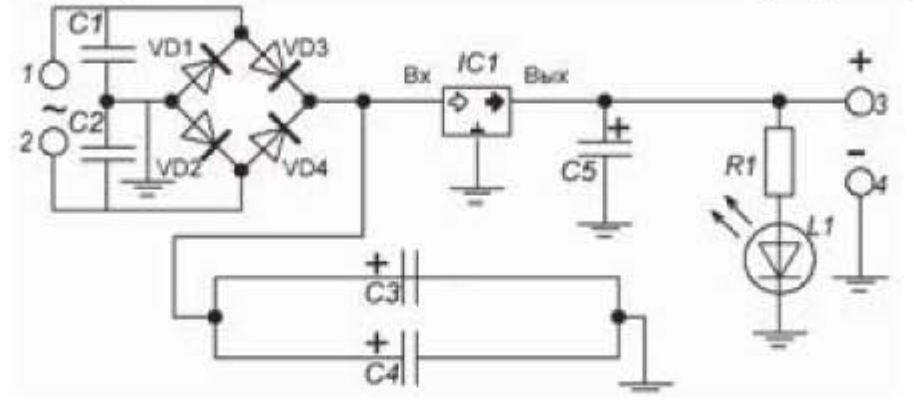

Рис. 4.29. Принципиальная схема

Для работы устройства от сети переменного тока дополнительно к этому устройству нужен понижающий трансформатор 220/20В - 0,7А.

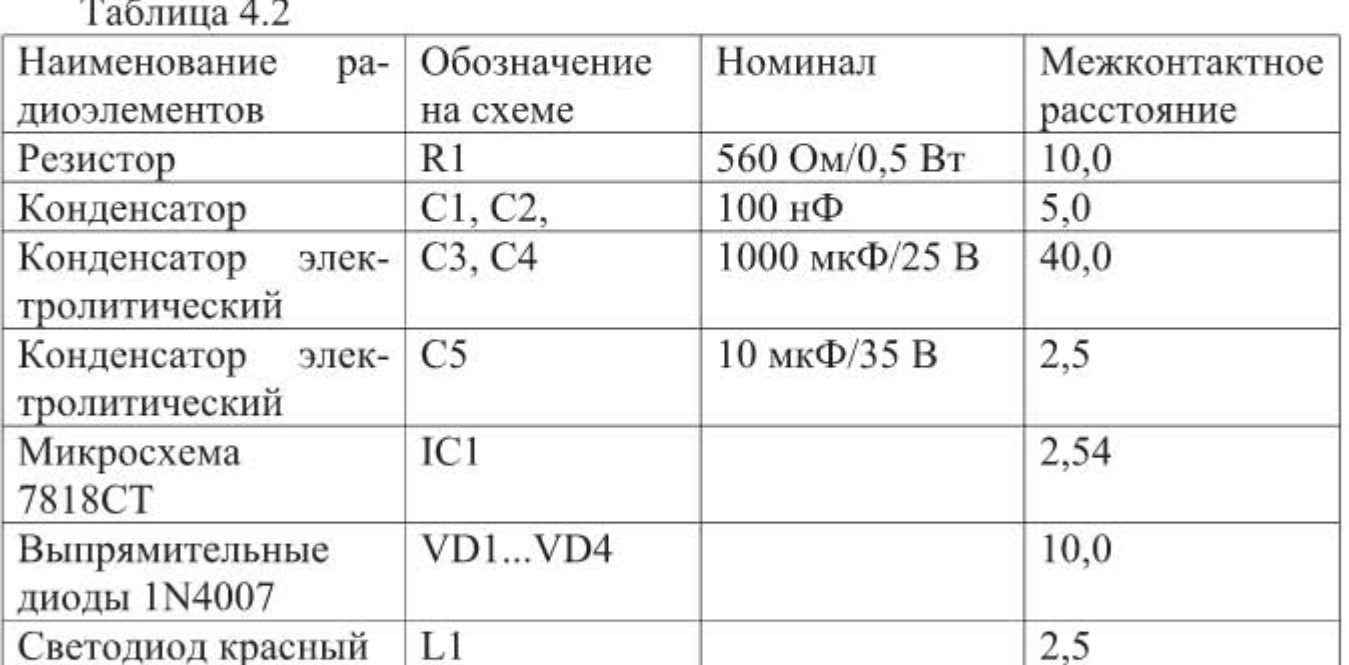

В устройстве используется микросхема - стабилизатор напряжения на 18 В марки 7818СТ. Диодный мост построен на выпрямительных диодах 1N4007. Номиналы радиоэлементов и межконтактные расстояния приведены в табл. 4.2.

#### Порядок выполнения работы.

Последовательность действий при трассировке платы аналогична предыдущему примеру. Запускаем программу Sprint Layout. Активируем слой компонентов К1. Выбираем опцию Дополнительно -> Загрузить рисунок. В появившемся окошке Фоновый рисунок нажимаем кнопку Загрузить рисунок. Находим на компьютере файл с рисунком и загружаем рисунок.

Уменьшаем загруженный рисунок с помощью опции Разрешение, чтобы размеры радиоэлементов на рисунке примерно совпали с размерами графических изображений элементов. Далее из библиотеки вытаскиваем на рабочее поле графические изображения радиоэлементов:

– Макрос резистора найдем по адресу: Набор макросов №5 -> Резисторы -> R(RM10). Вытаскиваем макрос на рабочее поле и задаем параметры графического изображения: ширина линии контура резистора 0,3 мм, внешний диаметр контакта 2,0 мм, диаметр отверстия 0,7 мм.

- Макрос неполярного керамического конденсатора с расстоянием между контактами 5 мм найдем по адресу: Набор макросов №5 ->Конденсаторы -> C(RM5). Таких конденсаторов на схеме два, наносим их на схему.

- Макрос микросхемы IC1 найдем по адресу: Набор макросов №5 -> Стабилизаторы напряжения -> TO220-VR(+).

- Макрос светодиода с межконтактным расстоянием 2,5 мм найдем по адресу: Набор макросов №5 -> ОПТО -> LED 5 мм. Срезанная часть окружности на графическом изображении светодиода соответствует катоду.

- Макрос выпрямительного диода с межконтактным расстоянием 10 мм найдем по адресу: Набор макросов  $N_25 \rightarrow \text{диog}_{1} \rightarrow \text{Diode}$  (RM10). Темная полоска на графическом изображении диода соответствует катоду.

- Макрос электролитического конденсатора с межконтактным расстоянием 2,5 мм найдем по адресу: Набор макросов №5  $\rightarrow$  Конденсаторы  $\rightarrow$  Cel2,5. Плюсовой вывод конденсатора на графическом изображении обозначен прямоугольником, а минусовой вывод - простой черточкой.

- Макроса электролитического конденсатора с межконтактным расстоянием 40,0 мм нет, но есть макрос с межконтактным расстоянием 33 мм по адресу: Набор макросов  $N_2$ 5  $\rightarrow$  Конденсаторы  $\rightarrow$  El-cap(axial, RM33). Возьмем этот конденсатор за основу и на его базе создадим новый макрос - конденсатор с межконтактным расстоянием 40 мм. Для этого вытащим макрос Elcap(axial, RM33) на рабочее поле, дважды щелкнем по нему и в появившемся окошке нажмем кнопку Редактировать. После этого графическое изображение макроса надо разгруппировать, увеличить расстояние между контактами и снова сгруппировать. Сохраним новое графическое изображение макроса в папку «Конденсаторы» с помощью последовательности опций: Файл -> Сохранить как Макрос -> El-cap(axial, RM40), где El-cap(axial, RM40) - название нового макроса.

Далее размещаем на схеме контакты входа 1, 2 и контакты выхода 3,4, а также шесть контактов «Земля». У контактов 1...4 наружный диаметр задаем равным 3 мм, а диаметр отверстия - 1,5 мм. У контактов «Земля» зададим наружный диаметр 2,0 мм, а внутренний диаметр равным нулю. Контакты имеют красный цвет, потому что расположены в слое К1. Перенесем их со слоя K1 на слой M2. Для этого, зажав клавишу Shift, выделяем контакты, а затем с помощью опций Действия -> Перенести на слой -> М2 переносим их на слой М2. Контакты меняют цвет и становятся зелеными.

Электрическая схема с нанесенными на нее радиоэлементами принимает вид, как показано на рис. 4.30.

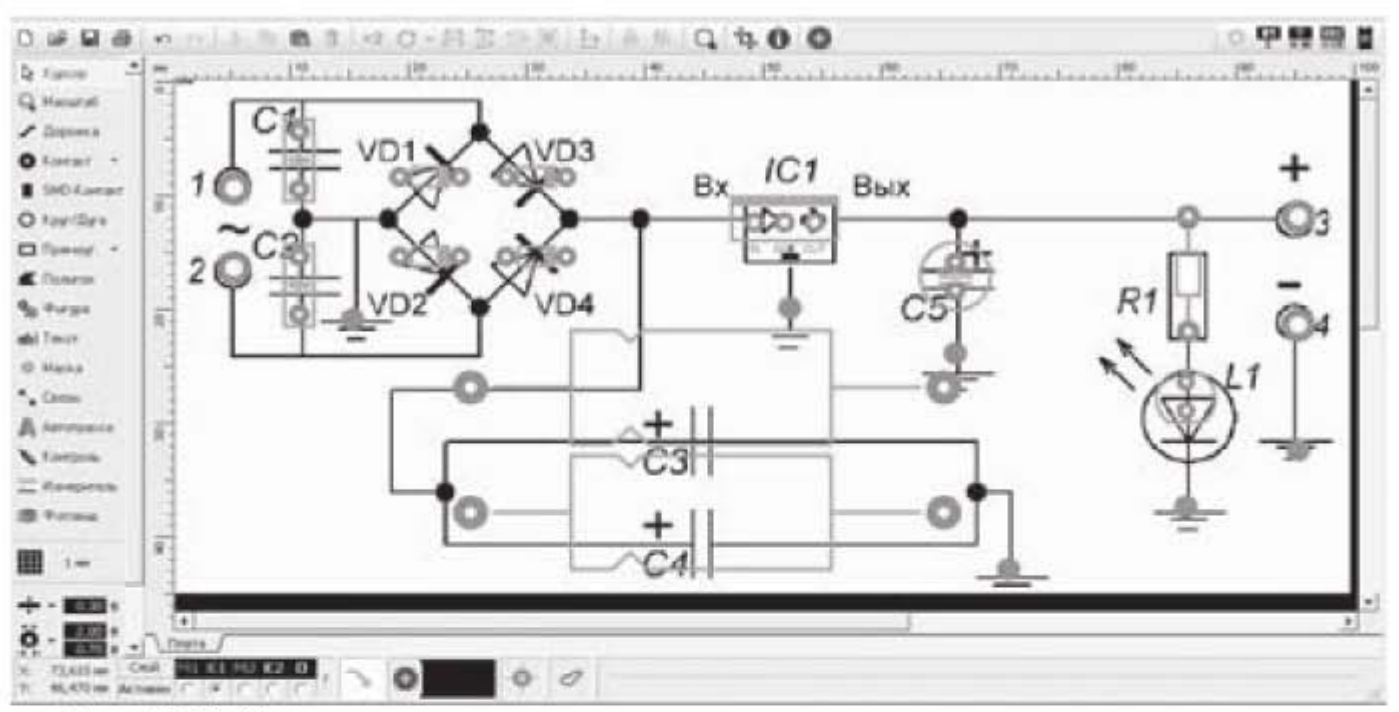

Рис. 4.30. Электрическая схема с нанесенными на нее радиоэлементами

Поверх проводников, связывающих на принципиальной схеме радиоэлементы, прокладываем виртуальные связи. Когда все связи проложены, убираем рисунок схемы и переходим на слой М2. Схема, в которой проложены виртуальные связи между элементами, показана на рис. 4.31.

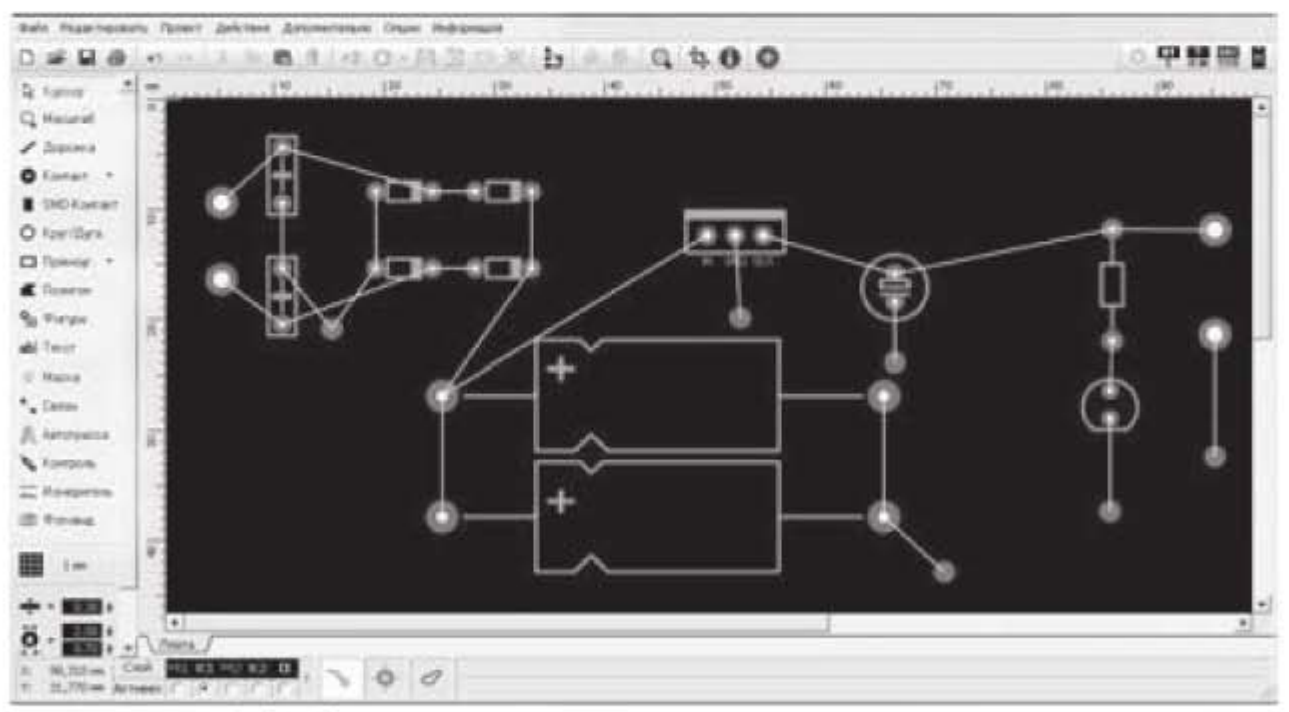

Рис. 4.31. Электрическая схема с виртуальными связями

Чтобы уменьшить размер платы и исключить пересечение связей, сделаем перестановку и уплотнение элементов схемы, как показано на рис. 4.32.

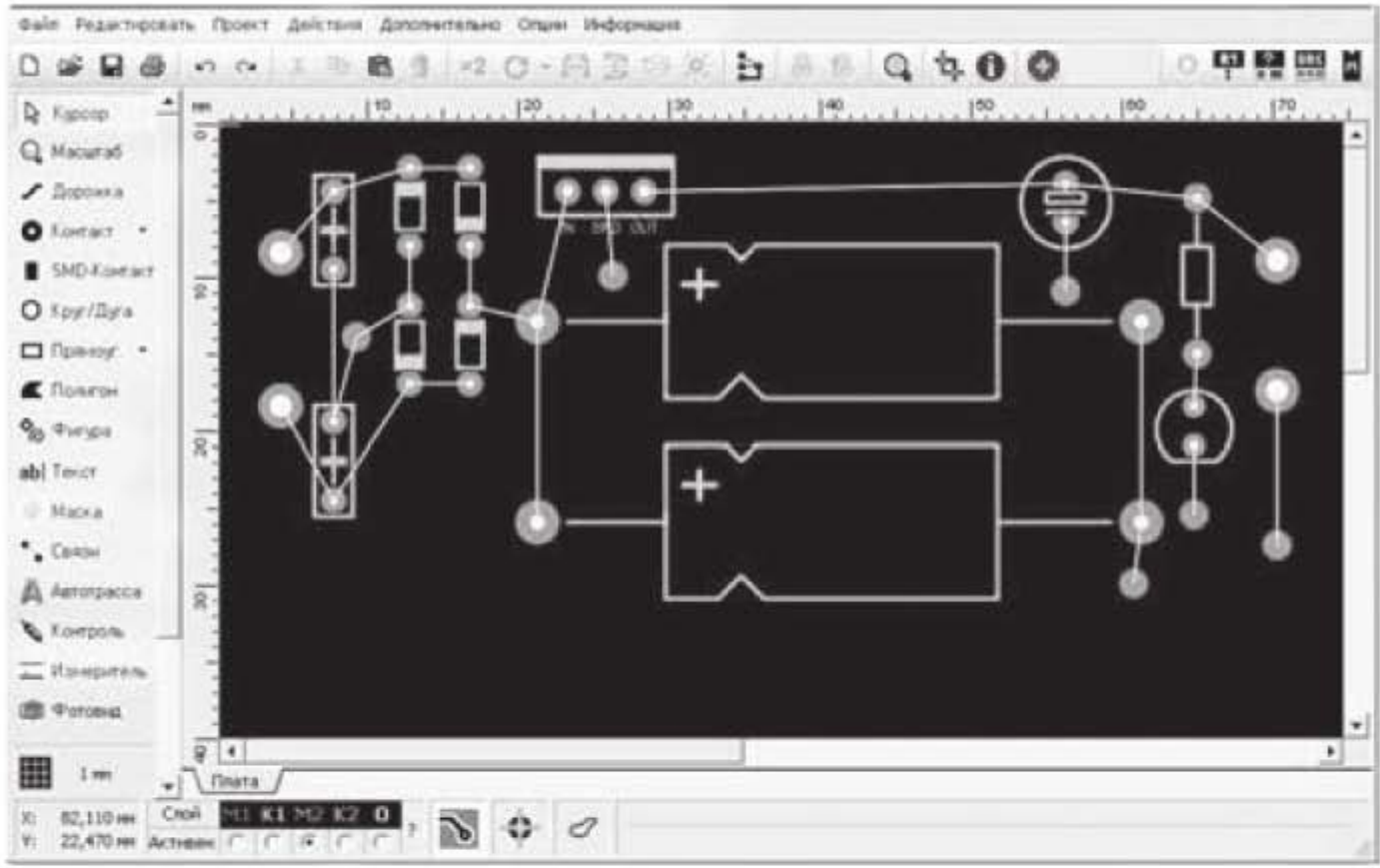

Рис. 4.32. Уплотненная схема

Далее по обозначенным виртуальным связям прокладываем дорожки. Это можно сделать вручную или с помощью автотрассировщика. Проложим дорожки вручную. Ширину дорожки зададим равной 1,0 мм. После того, как дорожки проложены, обрезаем плату до размера 74х33 мм. Удаляем ставшие ненужными связи с помощью опции Дополнительно -> Удалить виртуальные соединения.

Нанесем слой металлизации на плату. Для этого щелкаем по кнопке Металлизация (поз. 1 на рис. 4.33), при этом плата меняет цвет с черного на зеленый в соответствии с цветовым обозначением слоя меди М2. После этого необходимо выполнить две процедуры. Во-первых, около дорожек и контактов необходимо создать изолирующий зазор от слоя металлизации, вовторых, контакты «земля» надо посадить на слой металлизации, т.е. обеспечить электрическую связь этих контактов со слоем металлизации (заземлить). Выполняем первую процедуру. Зажимаем левую кнопку мыши и, не отпуская ее, выделяем все дорожки и контакты на плате. Затем справа от кнопки Металлизация устанавливаем ширину зазора 1,0 мм (поз.2 на рис. 4.33) и щелкаем по клавише Enter. На рис. 4.33 видим, что около дорожек и контактов появился изолирующий зазор.

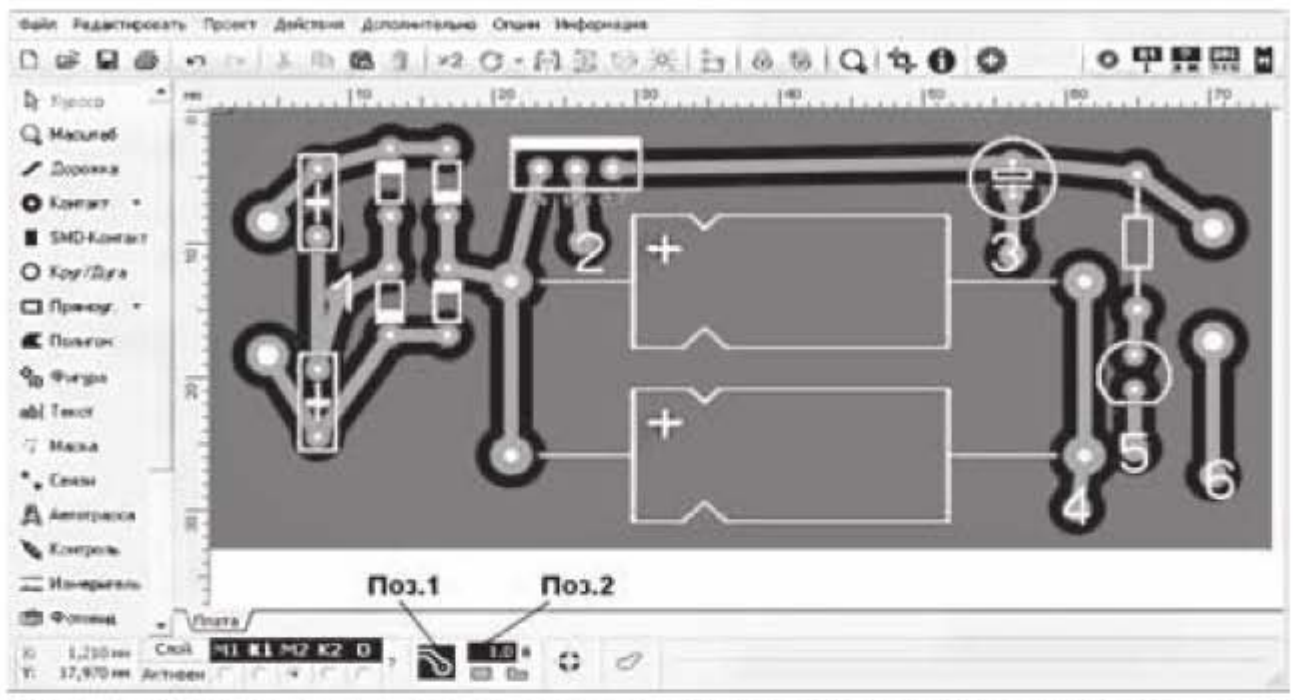

Рис. 4.33. Вид платы со слоем металлизации и изолирующим зазором около дорожек и контактных площадок

Далее приступаем ко второй процедуре. Перейдем на слой О и с помощью инструмента Текст пронумеруем контакты «Земля». Всего имеем шесть таких контактов, как показано на рис. 4.33. Рассмотрим последовательно эти контакты.

- Контакт №1. Из принципиальной схемы (рис. 4.29) следует, что этот контакт связан с контактами двух конденсаторов и контактами двух диодов. Проделаем следующую эквивалентную операцию: контакты конденсаторов и диодов, связанные с контактом №1, посадим на слой металлизации, т.е. заземлим, а контакт №1, который становится лишним, удалим. Чтобы связать контакты конденсаторов и диодов со слоем металлизации, надо удалить у них изолирующий зазор. Делаем это следующим образом. Удаляем дорожки, связывающие контакт №1 с конденсаторами и диодами, и удаляем дорожки между конденсаторами и диодами. Далее дважды щелкаем по элементам и в выпадающем окне нажимаем кнопку Редактировать. Разгруппировываем графические изображения конденсаторов и диодов и удаляем изолирующий зазор у земляных контактов. Контакт №1 также удаляем.

- Контакт №2. Разгруппировываем графическое изображение микросхемы, удаляем зазор у среднего контакта. Контакт №2 и дорожку, связывающую его с микросхемой, удаляем.

- Контакт №3 связан с нижним контактом конденсатора. Сажаем нижний контакт конденсатора на слой металлизации, сам контакт №3 и дорожку убираем.

- Контакты № 4, № 5, № 6. Проделываем аналогичные процедуры, сажаем земляные контакты на слой металлизации, а сами контакты № 4, № 5, № 6 и прилегающие к ним дорожки убираем.

Итого, мы получили 10 контактов, которые лежат на слое металлизации. Через слой металлизации между этими контактами осуществляется электрическая связь. Чтобы проверить это, воспользуемся кнопкой Контроль на вертикальной панели инструментов. Нажмем эту кнопку и щелкнем курсором по одному из расположенных на слое металлизации контактов. При этом должны подсветиться все 10 контактов, как показано на рис. 4.34. Нумерация контактов больше не нужна, поэтому номера контактов удаляем.

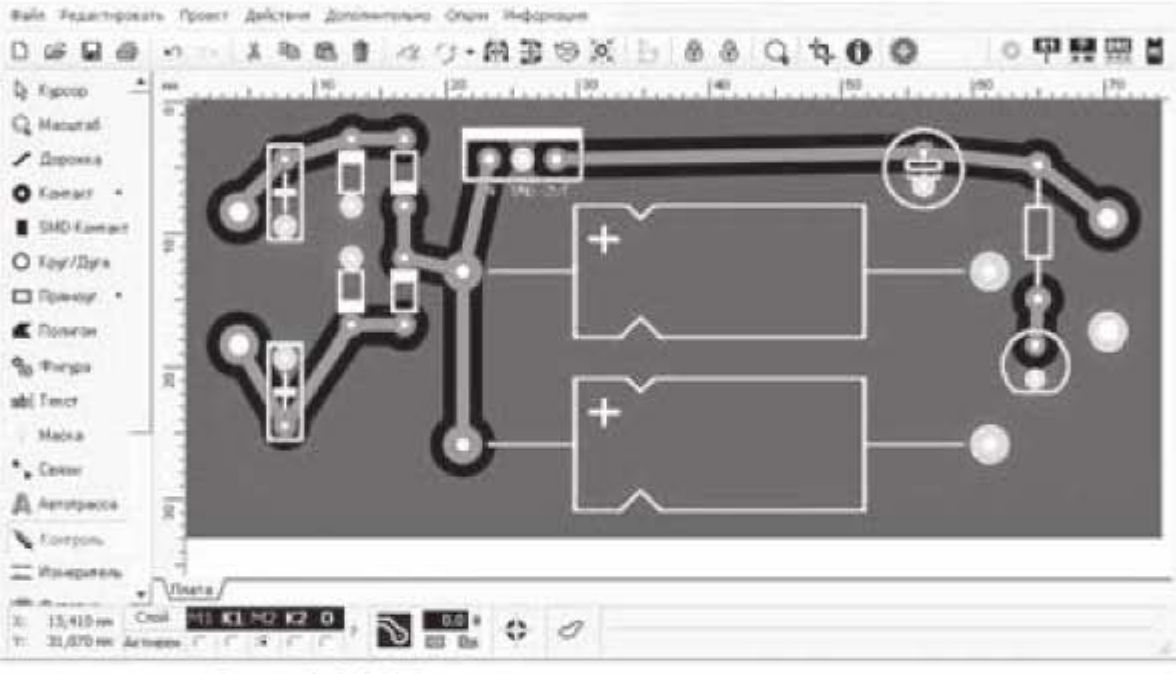

Рис. 4.34. Проверка заземления контактов

Далее перейдем на слой К1 и нанесем маркировку на плату. Для нанесения маркировки используем опцию Текст в вертикальной панели инструментов.

На заключительном этапе проводим DRC контроль платы. Щелкаем по кнопке DRC в правом верхнем углу интерфейсного окна и устанавливаем минимальное расстояние между дорожками и между отверстиями 0,7 мм. Плата удовлетворяет заданным условиям, и DRC контроль показывает отсутствие ошибок. Так как источник питания - это силовое электронное устройство, проверим, какой ток могут пропускать токопроводящие дорожки. Щелкаем левой кнопкой мыши по дорожке и в панели Свойства видим. что при толщине медного слоя 35 микрон и температуре 20° дорожка шириной 1 мм может пропускать ток 3,13 А. Для нашего устройства этого вполне достаточно.

Окончательный вид платы с нанесенной маркировкой представлен на рис. 4.35. Рисунок получен при включенной кнопке Фотовид.

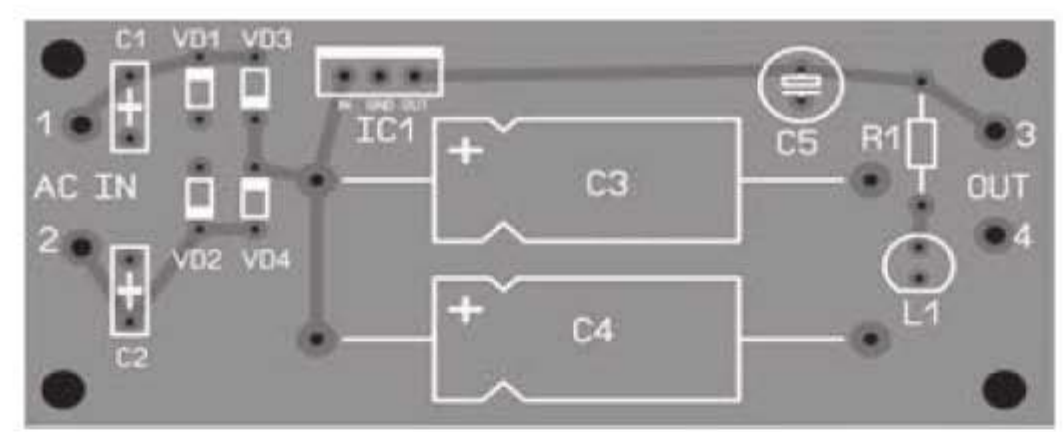

Рис. 4.35. Окончательный вид платы

Как видно из рис. 4.35, плата спроектирована таким образом, что требует вытравливания медного слоя только на тех участках, которые прилегают к дорожкам и контактным площадкам. Таким образом, мы минимизировали площадь вытравливаемого слоя меди.

#### 4.2.3. Копирование печатной платы по фотографии

В рассмотренных ранее примерах для трассировки печатной платы использовался рисунок принципиальной схемы. Теперь рассмотрим случай, когда у нас нет рисунка принципиальной схемы, но зато имеются фотографии печатной платы устройства, по которым мы хотим воссоздать плату. Выполним эту работу на примере печатной платы из радиолюбительского набора «Двухканальный микрофонный усилитель» компании «Мастер Кит». На фото рис. 4.36 представлена верхняя сторона платы, и на фото рис. 4.37 нижняя сторона платы.

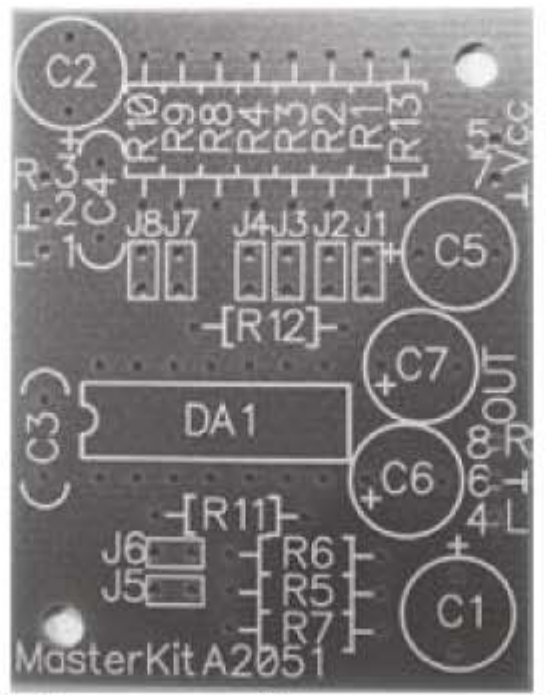

Рис. 4.36. Фото верхней стороны старой платы

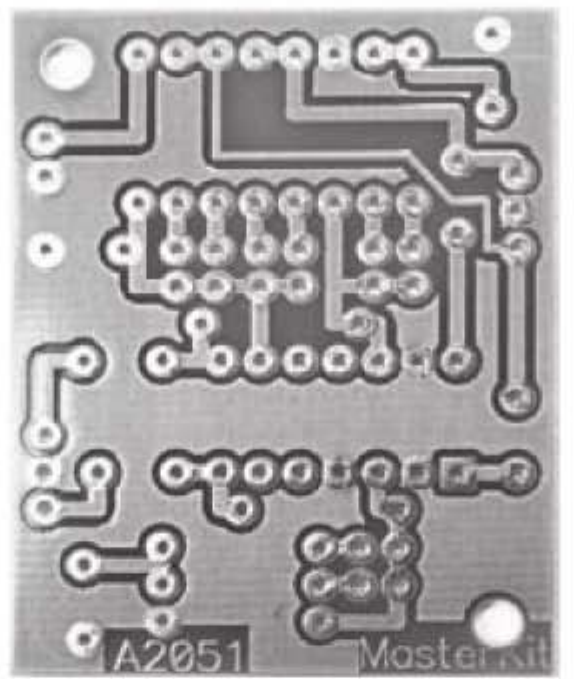

Рис. 4.37. Фото нижней стороны старой платы

Кроме фотографий, желательно знать размеры платы, которые, в данном случае, составляют 35х45 мм. Для удобства изложения будем называть плату, для которой имеются фотографии, старой платой и вновь проектируемую копию платы будем называть новой платой.

Последовательность действий при копировании старой платы следующая:

- 1. Загрузить фотографию старой платы в программу Sprint Layout на слой  $M2:$
- 2. Подогнать размеры фотографии под действительные размеры старой платы:
- 3. Разместить на новой плате контактные площадки;
- 4. Соединить контакты дорожками;
- 5. Обрезать новую плату до размеров старой платы;
- 6. Удалить картинку старой платы;
- 7. Провести металлизацию платы;
- 8. Зеркально отобразить слой М2 по горизонтали;
- 9. Перейти на слой К1 и нанести маркировку на плату.

#### Порядок выполнения работы.

Запускаем программу Sprint Layout. Активируем слой M2 (ставим точку под соответствующим обозначением слоя). Выбираем вкладку Дополнительно и строчку Загрузить рисунок. В появившемся окошке Фоновый рисунок будет автоматически выбрана опция Сторона 2. Нажимаем кнопку Загрузить рисунок. Находим на компьютере файл с фотографией платы и загружаем ее в программу. После того, как фотография загружена, с помощью опции Разрешение меняем размер фотографии и подгоняем ее под физический размер платы, а именно: 35х45 мм. Далее начинаем работать с загруженным рисунком. Рисунок можно уменьшить/увеличить путем масштабирования, вращая колесико мыши. При масштабировании размер платы не изменяется и остается равным 35х45 мм. Масштабирование применяется лишь для того, чтобы приблизить/удалить плату, но не изменить ее размеры.

Приступаем к нанесению контактных площадок. Контактные площадки надо нанести таким образом, чтобы потом можно было вставить радиоэлементы в отверстия контактных площадок. И если для резисторов или конденсаторов небольшое увеличение/уменьшение межконтактного расстояния не очень критично, так как можно подогнуть выводы, то для микросхемы межконтактное расстояние должно быть выдержано точно. На плату должна устанавливаться микросхема К548УН1, поэтому открываем технические характеристики этой микросхемы и уточняем расстояние между выводами. Для этой микросхемы расстояние между выводами 2,5 мм, а между двумя рядами выводов 7,5 мм. Таким образом, чтобы точно расставить выводы микросхемы надо привязаться к сетке 2,5 мм. В вертикальной панели инструментов открываем метрическую сетку с шагом 2,5 мм, выбираем квадратную форму первого контакта и устанавливаем контакт в узел сетки рядом с квадратным контактом микросхемы. Старый и новый контакты не совместятся точно, но мы потом подвинем фоновый рисунок. Квадратный контакт соответствует выводу №1 микросхемы. Остальные контакты микросхемы - круглые, поэтому меняем вид контакта с квадратного на круглый, задаем внешний диаметр контакта 2,0 мм, диаметр отверстия 0,8 мм, и расставляем остальные 13 контактов микросхемы по узлам сетки. Так как узлы сетки имеют шаг 2,5 мм, то выводы микросхемы в дальнейшем точно совпадут с расставленными контактами. Теперь подвинем фоновый рисунок и совместим контакты микросхемы рисунка с контактами микросхемы на новой плате. Для этого еще раз открываем окно «Фоновый рисунок» и путем изменения координат X и Y двигаем фоновый рисунок и совмещаем контакты, как показано на рис. 4.38.

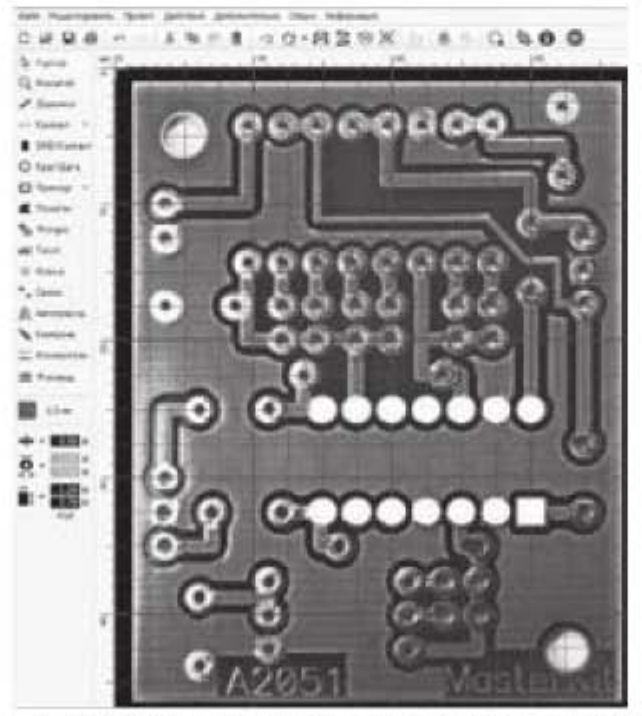

Рис. 4.38. Расстановка контактов по сетке

Далее уменьшаем шаг сетки до 0,5 мм и расставляем остальные контакты на плате, старясь, чтобы по горизонтали и вертикали они, по возможности, располагались на одной линии. Два крепежных отверстия платы также размечаем с помощью инструмента «Контакт», у которого задаем одинаковые внешний и внутренний диаметры по 3,5 мм. Убираем сетку с рабочего поля. Далее щелкаем по кнопке «Дорожка», устанавливаем ширину дорожки 0,8 мм и соединяем контакты дорожками. Исключение составляет одна дорожка в верхней части платы, которая имеет ширину 0,5 мм. После того, как дорожки проложены, в окне «Свойства» устанавливаем размеры новой платы 35х45 мм. Убираем рисунок (фотографию) старой платы. Зажав левую кнопку мыши, выделяем все дорожки на новой плате и немного сдвигаем их так, чтобы они расположились по центру новой платы. Новая плата примет вид, показанный на рис. 4.39.

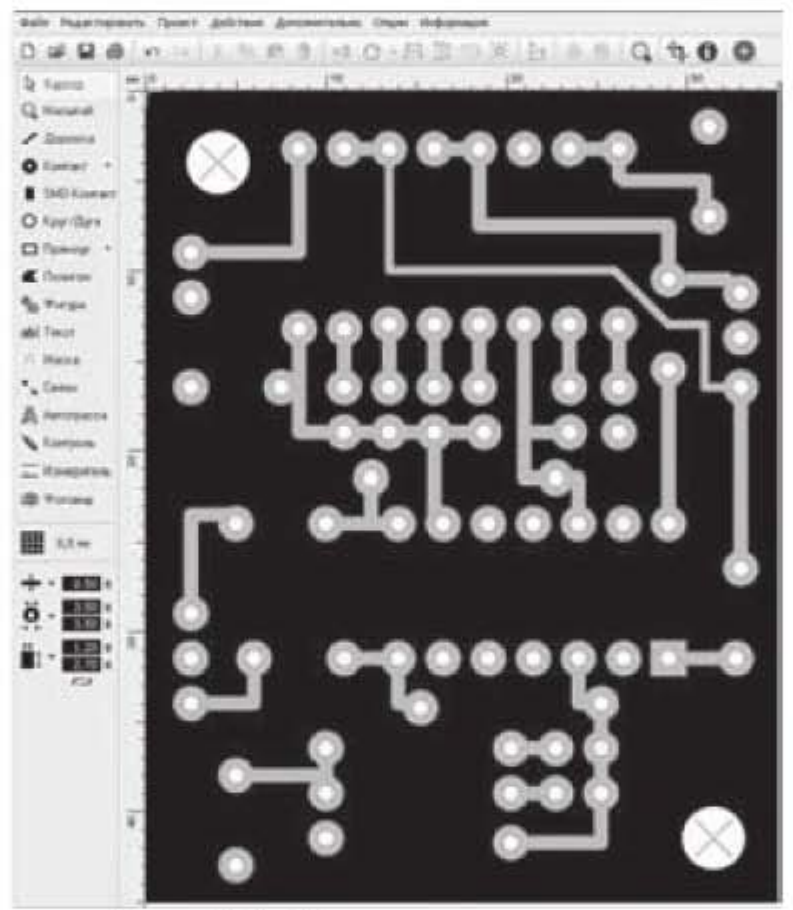

Рис. 4.39. Скопированная плата

Далее выполним металлизацию платы. Выделяем все дорожки и контакты, нажимаем на кнопку «Металлизация», устанавливаем отступ области металлизации от дорожек равным 0,8 мм, как показано на рис. 4.40, и нажимаем Enter.

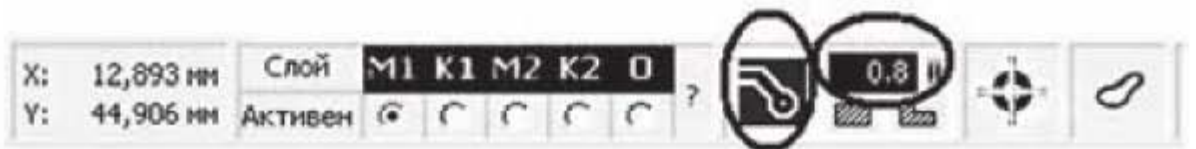

Рис. 4.40. Выбор опций металлизации

Если посмотреть на фотографию старой платы (рис. 4.37) и на рисунок новой платы (рис. 4.39), то можно заметить, что к некоторым контактам дорожки не подходят, т.е. эти контакты находятся на слое металлизации и являются «землей». Обозначим эти контакты цифрами 1...11, как показано на рис. 4.41. Эти обозначения являются временными и в дальнейшем будут удалены. Чтобы контакты действительно соприкасались с областью металлизации, установим для них отступ от области металлизации (зазор) равным нулю. Для этого выделим все одиннадцать контактов (зажмем клавишу Shift и левой кнопкой мыши последовательно прощелкаем контакты), установим значение зазора 0,0 и нажмем клавишу Enter. В результате плата примет вид, представленный на рис. 4.41.

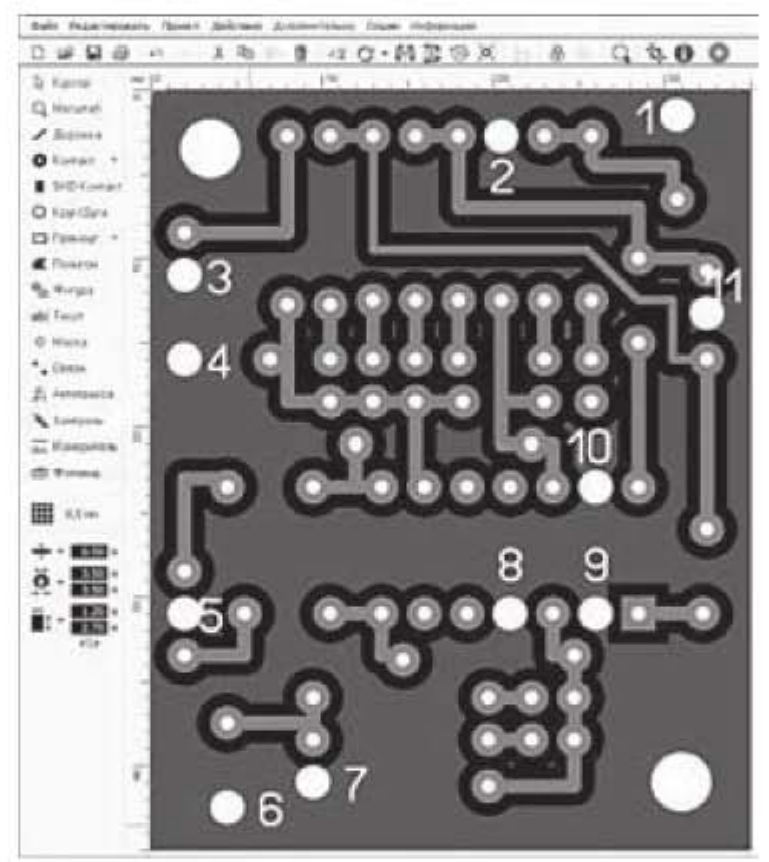

Рис. 4.41. Металлизация платы

Теперь проверим, все ли контакты 1...11 имеют электрическую связь со слоем металлизации. Для этого нажимаем кнопку «Контроль» в вертикальной панели инструментов и затем щелкнем по одному из контактов 1...11. При этом все одиннадцать контактов должны автоматически высветиться.

Новая плата нарисована в полном соответствии с фотографией, изображенной на рис. 4.37. Но то, что мы видим на рис. 4.37, является нижней стороной платы и рис. 4.37 зеркально отобразится, когда мы перевернем плату. В соответствии с этим необходимо зеркально отобразить рисунок новой платы, чтобы она полностью соответствовала оригиналу. После этого переходим на верхний слой К1 и начинаем наносить маркировку на плату.

Маркировку наносим, руководствуясь рисунком 4.36. Толщину дорожки устанавливаем равной 0,3 мм, так как в данном случае с помощью инструмента Дорожка будем рисовать не дорожки, а контуры радиоэлементов. Если имеется несколько одинаковых радиоэлементов, то достаточно нарисовать контур одного из них, а остальные получить копированием. Чтобы контур элемента установить симметрично относительно контактов, не привязываясь к сетке, нужно зажать клавишу Ctrl. После того, как контуры элементов нарисованы, переходим к нанесению надписей. Щелкаем по кнопке текст в вертикальной панели инструментов и в выпадающем окошке набираем необходимый текст, высоту букв при этом устанавливаем 1,5 мм и при необходимости задаем поворот текста.

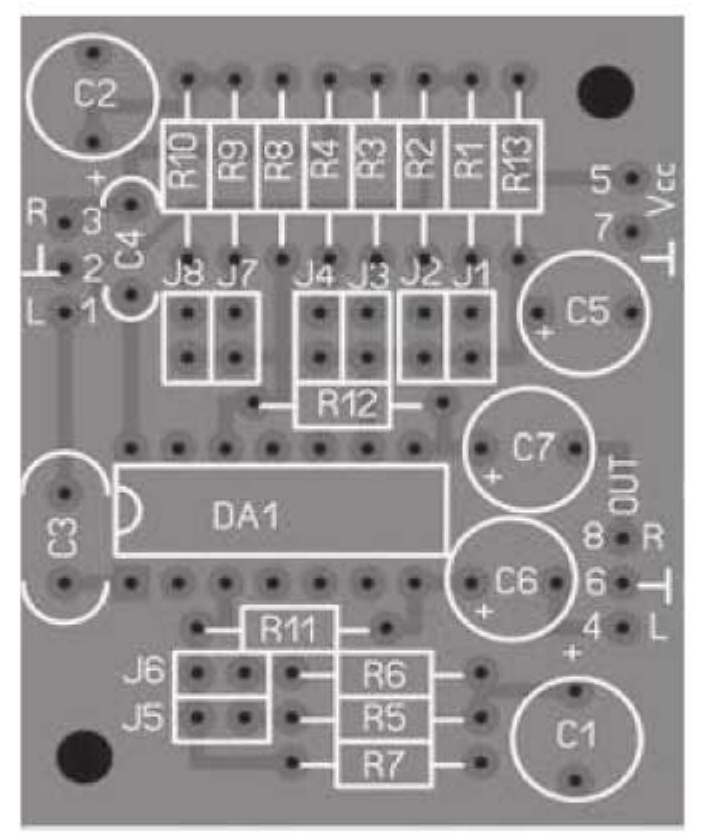

Рис. 4.42. Нанесение маркировки

После нанесения маркировки плата принимает вид, представленный на рис. 4.42, т.е. практически соответствует оригиналу. Рис. 4.42 получен при нажатой кнопке Фотовид.

## Задания для самостоятельной работы

Задание 4.1. Сделать разводку печатной платы по рисунку принципиальной схемы «Усилитель НЧ 0,7 Вт» (рис. 4.43). Нанести маркировку на плату.

На рис. 4.43 представлен «Усилитель НЧ 0,7 Вт» из радиолюбительского набора компании «Мастер Кит». Усилитель можно использовать в малогабаритных электронных устройствах (карманные радиоприемники, игрушки и т.д.), когда требуется небольшая выходная мощность звукового сигнала. Технические характеристики устройства представлены в таблице 4.3.

Таблица 4.3

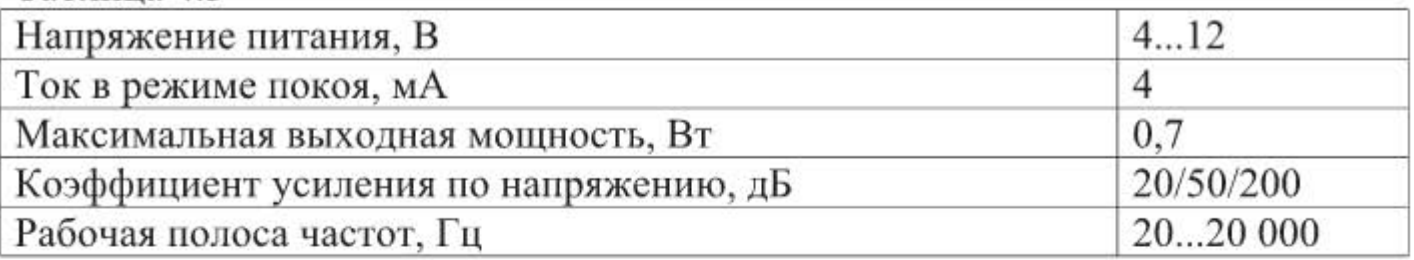

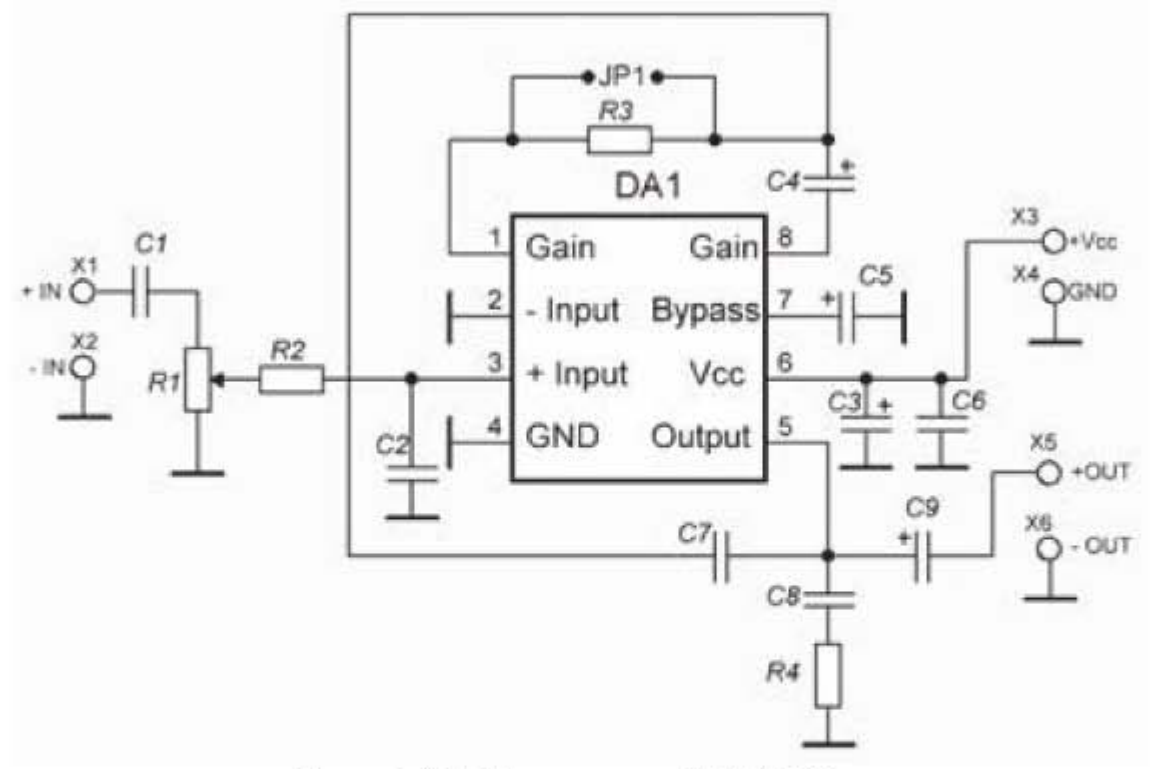

Рис. 4.43. Усилитель НЧ 0,7 Вт

УНЧ выполнен на интегральной микросхеме LM386 (DA1). Эта ИМС представляет собой УНЧ класса В. Максимальная мощность усилителя 0,7 Вт на нагрузке 8 Ом. Предусмотрена регулировка коэффициента усиления и включение функции Bass Boost (поднятие AЧХ на 5 дБ в диапазоне частот 20...500 Гц для компенсации АЧХ динамика в области низких частот) согласно таблице 4.4.

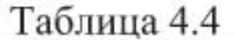

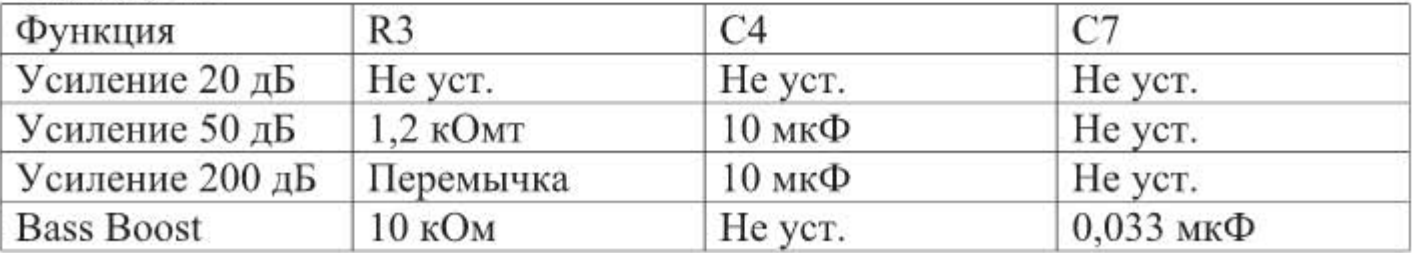

К контактам X1 (+IN), X2 (-IN) подключается источник входного сигнала. К контактам X3 (+Vcc), X4 (GND) подключается источник питания. К контактам X5 (+OUT), X6 (-OUT) подключается нагрузка. Перечень и номиналы радиоэлементов представлены в таблице 4.5.

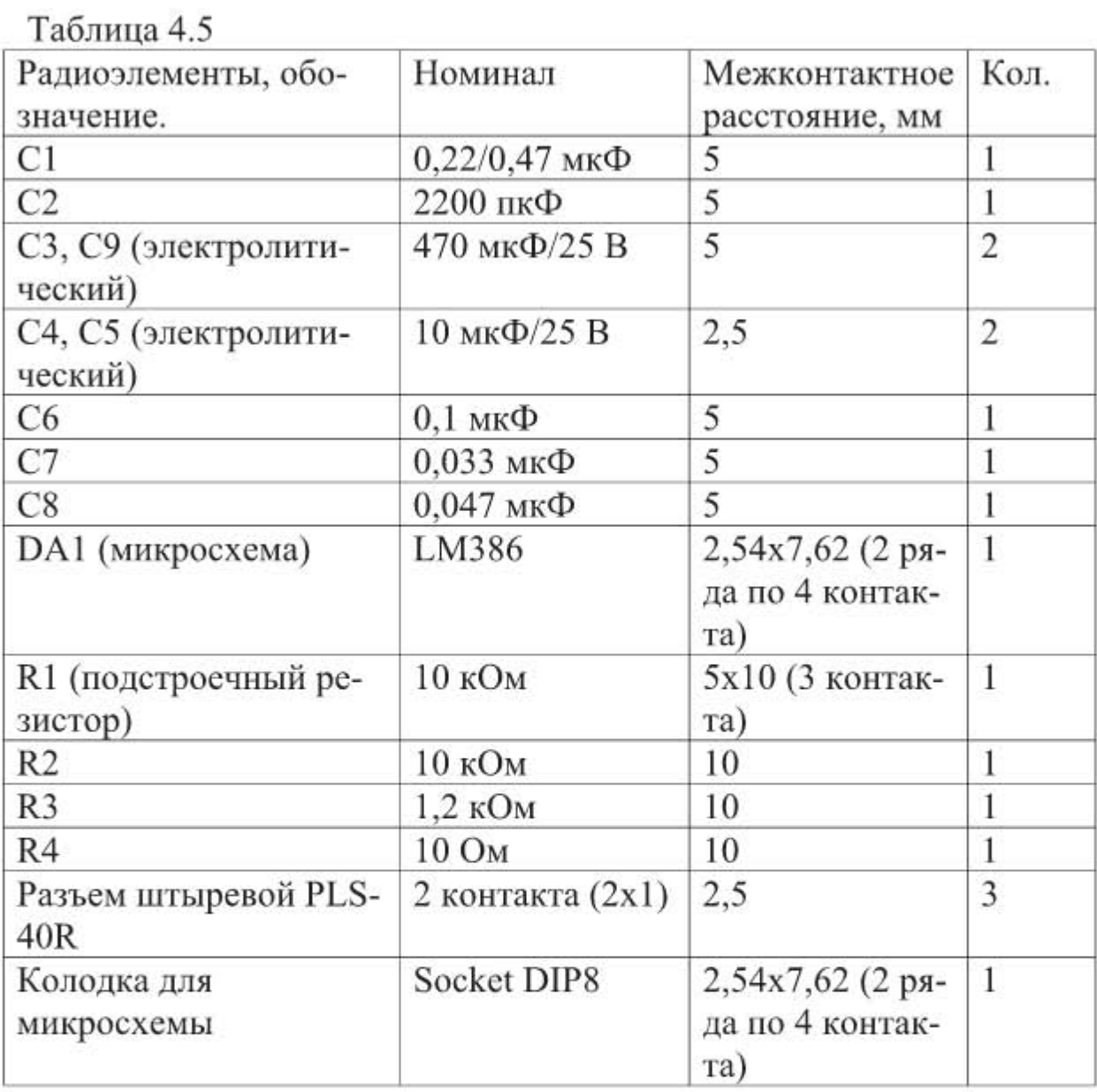

Задание 4.2. Сделать разводку платы по рисунку принципиальной схемы «Двухканальный микрофонный усилитель» (рис. 4.44). Нанести маркировку на плату.

На рис. 4.44 представлен «Двухканальный микрофонный усилитель» из радиолюбительского набора компании «Мастер Кит».

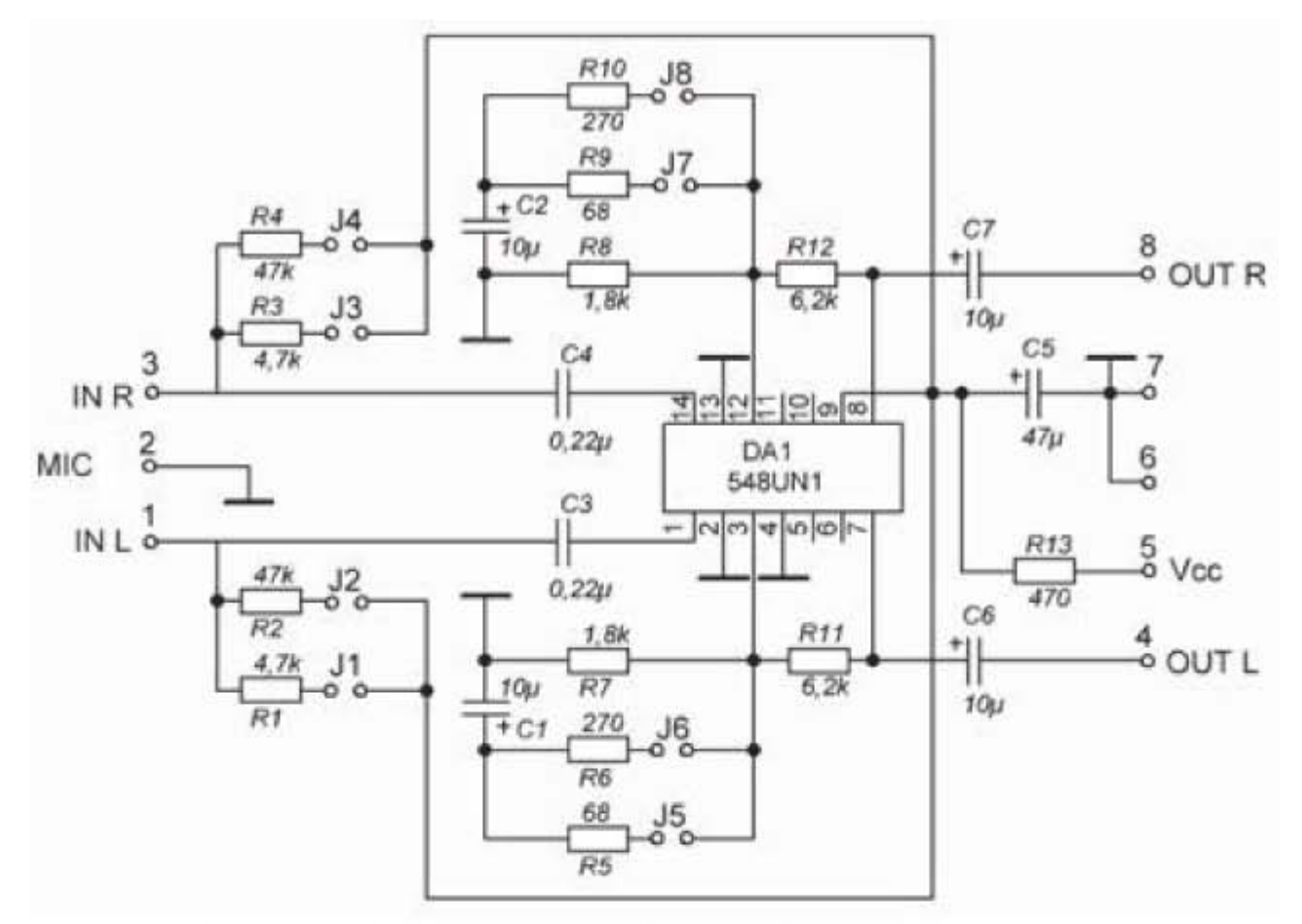

Рис. 4.44. Двухканальный микрофонный усилитель

Устройство построено на микросхеме 548УН1 и может быть использовано в качестве микрофонного предусилителя в высококачественной стереофонической аппаратуре. Усилитель может работать с любыми динамическими и электретными микрофонами. С этой целью в схему включены перемычки Ј1... Ј8, с помощью которых можно выбирать нужный режим работы в зависимости от типа микрофона. Перемычками J1, J2 (J3, J4 для правого канала) регулируется питание электретного микрофона, а перемычками J5, J6 (J7, J8 для правого канала) - усиление. Конденсатор С5 предназначен для подавления помех по питанию. В таблице 4.6 приведены коэффициенты усиления в зависимости от состояния перемычек.

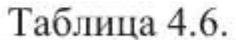

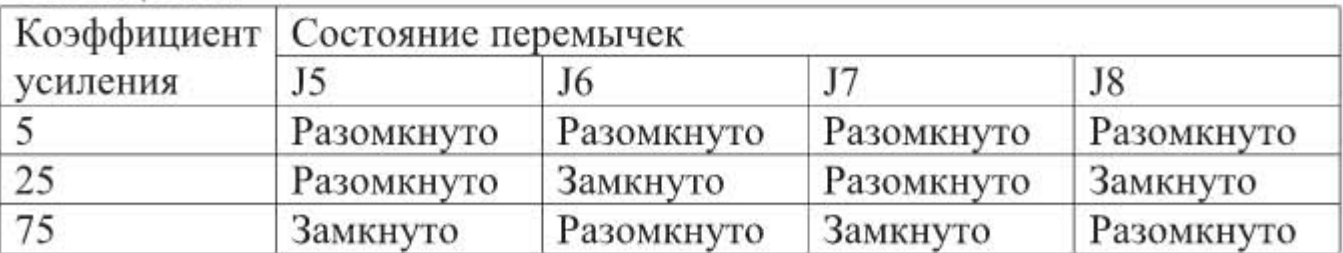

Напряжение питания усилителя: 9...15 В, ток потребления: не более 20 мА.

Перечень и номиналы применяемых радиоэлементов приведены в таблице 4.7.

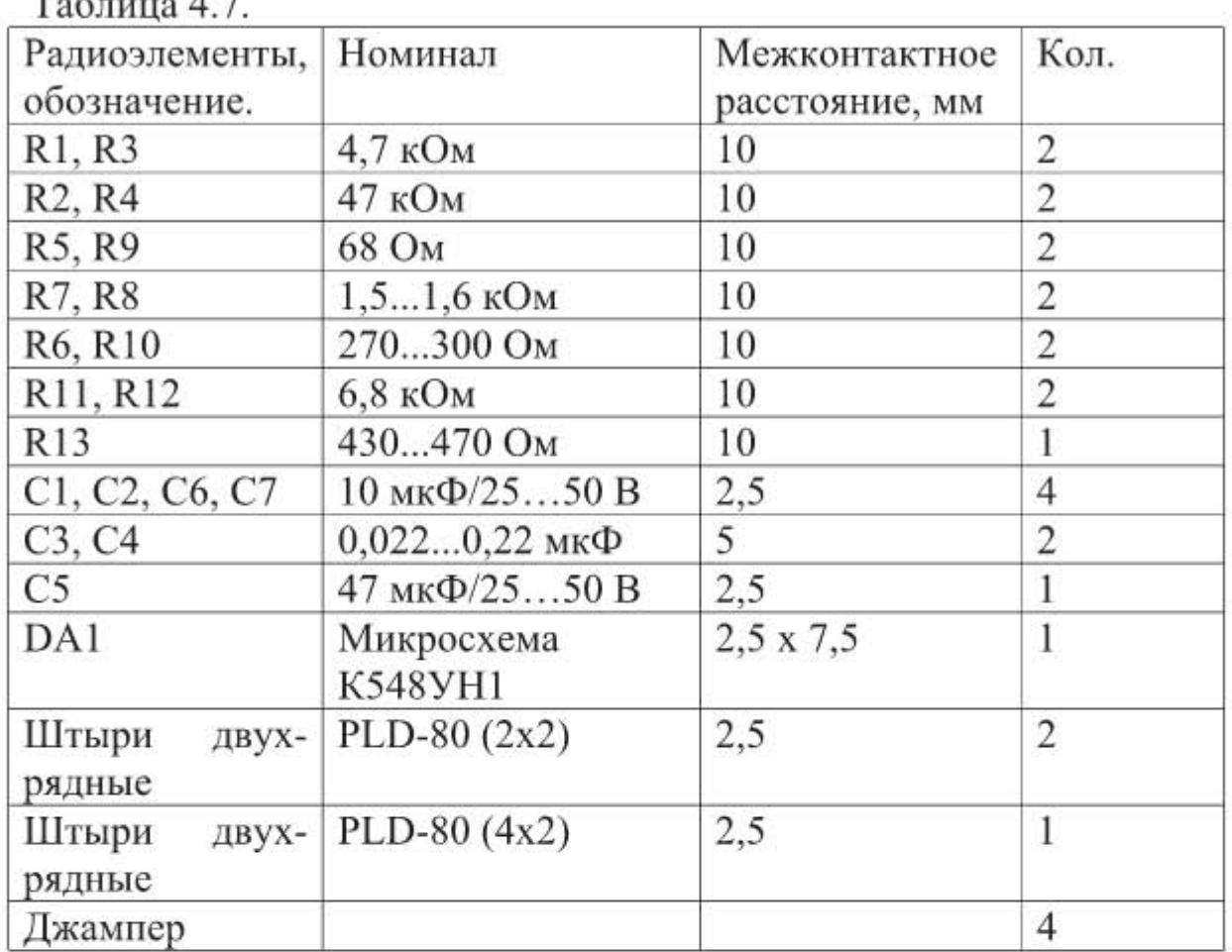

 $To6 = 17$ 

Задание 4.3. Сделать разводку платы по рисунку принципиальной схемы «Звуковой сигнализатор» (рис. 4.45). Нанести маркировку на плату.

На рис. 4.45 представлен «Звуковой сигнализатор», предложенный в [7]. Сигнализатор срабатывает от геркона, к которому подносится магнит. Геркон можно заменить обычной кнопкой. В схеме сигнализатора используется динамик, подключенный с помощью ключа на транзисторе 2N2222. В устройстве используется логическая микросхема 4011. Схема питается от батареи напряжением 9 В.

Перечень и номиналы применяемых радиоэлементов приведены в таблице 4.8.

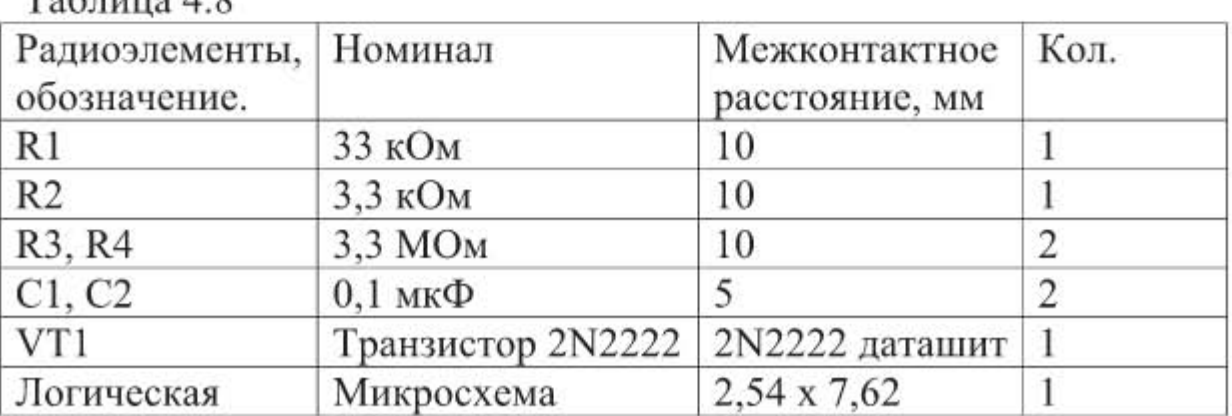

 $To6$ muna  $\Lambda$  Q

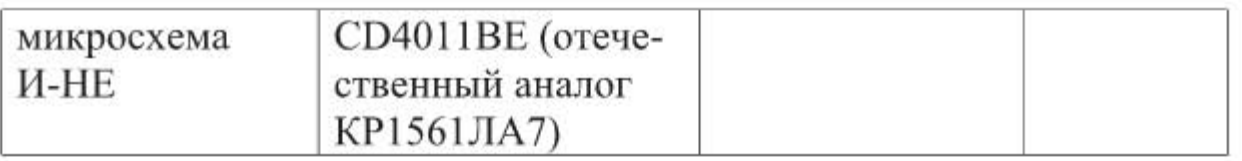

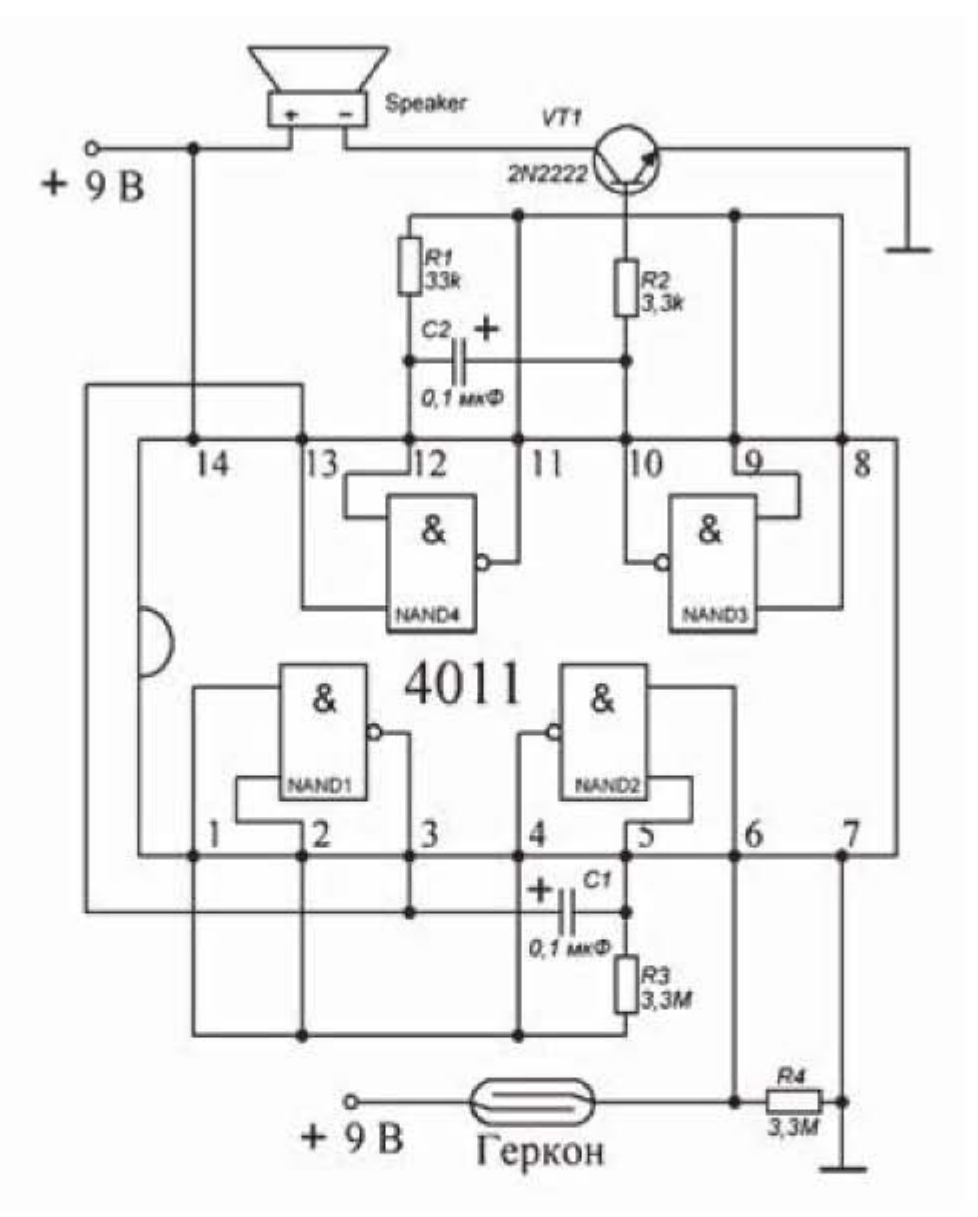

Рис. 4.45. Звуковой сигнализатор

Задание 4.4. Сделать разводку платы по рисунку принципиальной схемы «Источник опорного напряжения с выходным изменяемым напряжением от 2,5 до 10 В» (рис. 4.47). Нанести маркировку на плату.

На рис. 4.47 представлен «Источник опорного напряжения с выходным изменяемым напряжением от 2,5 до 10 В», предложенный в [7]. Схема построена на основе операционного усилителя с однополярным питанием LM358 и стабилитрона LM336 с номиналом 2,5 В. Микросхема операционного усилителя имеет расположение контактов, указанное на рис. 4.46.

Схема питается от напряжения 15 В. Выходное напряжение регулируется переменным резистором R4. Диапазон выходного тока зависит от характеристик операционного усилителя и составляет примерно 10 мА. Для

получения большего тока рекомендуется применять буфер, выполненный на n-p-n эмиттерном повторителе.

PIN CONNECTIONS (top view)

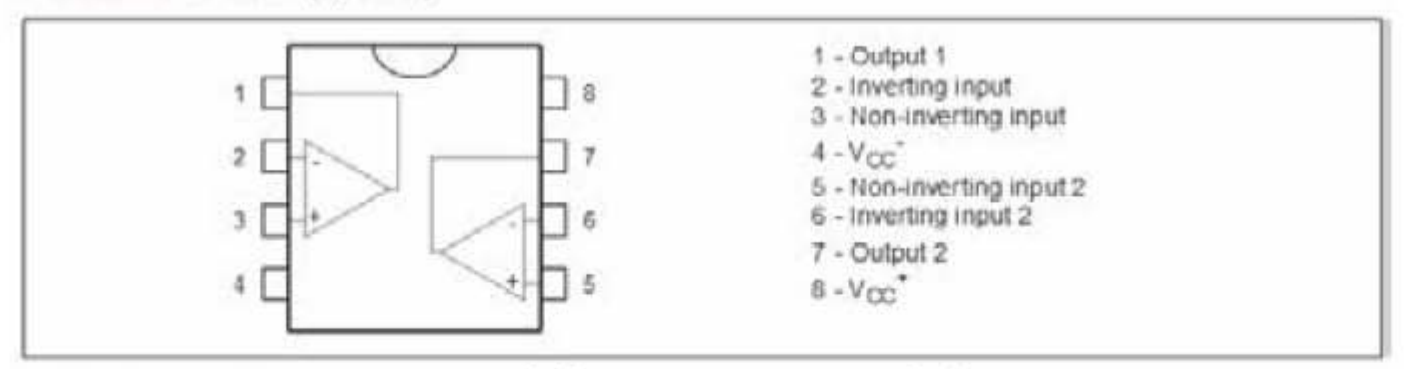

Рис. 4.46. Микросхема LM358

При необходимости получения большего диапазона выходных напряжений требуется использовать более высокое напряжение питания, а также подгонять выходное напряжение с помощью резистора R2. Резистор R3 должен выбираться таким образом, чтобы через стабилитрон протекал ток примерно 1 мА. Согласно [7] в качестве других возможных операционных усилителей для схемы могут использоваться: 759, 798, 799, 3140, 324, 3403.

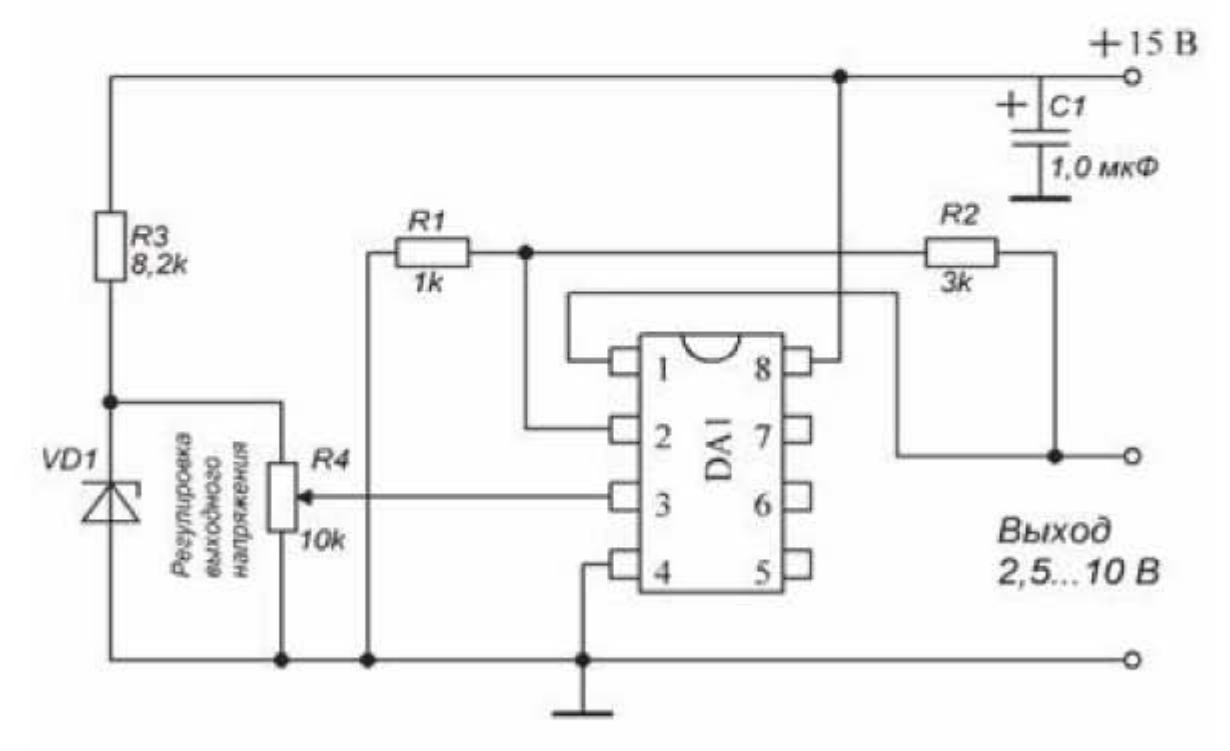

Рис. 4.47. Источник опорного напряжения с выходным изменяемым напряжением от 2,5 до 10 В

Перечень и номиналы применяемых радиоэлементов приведены в таблице 4.9.
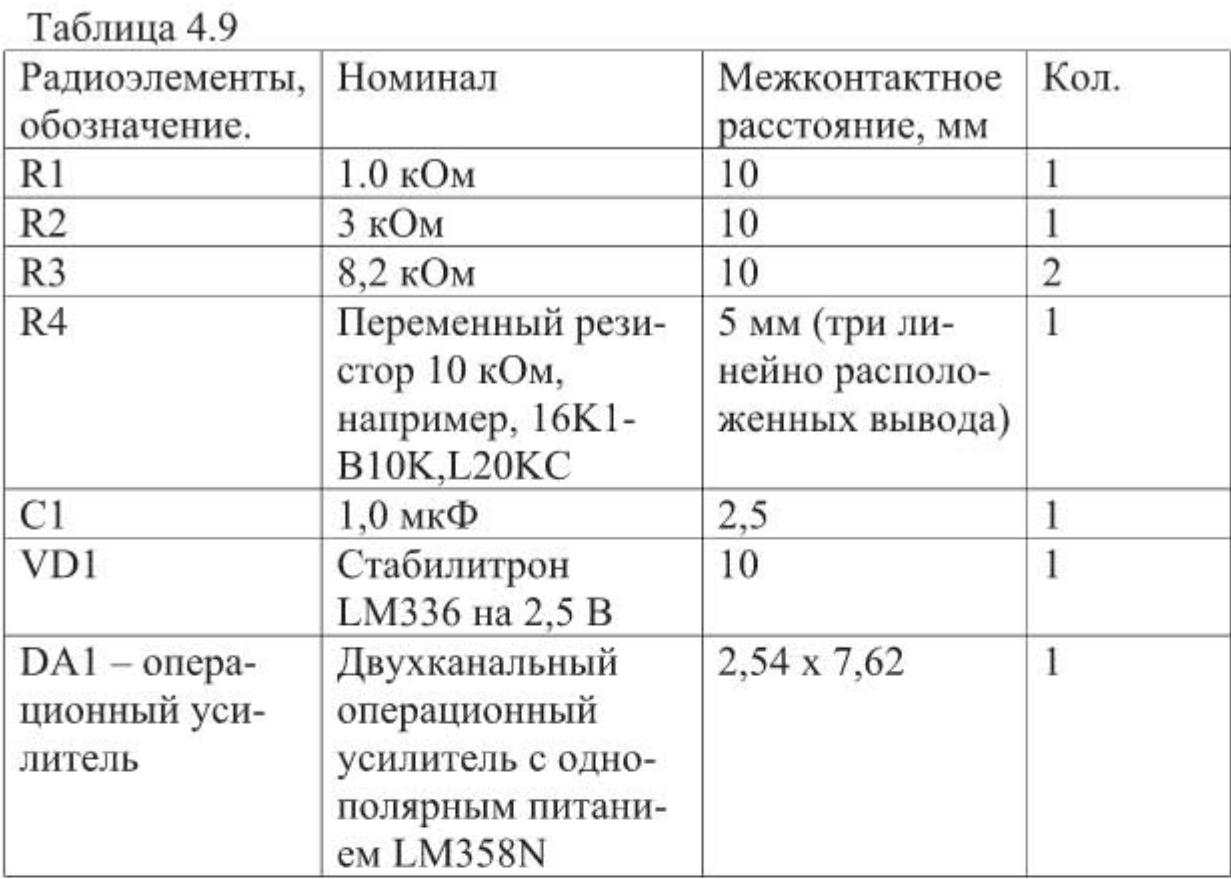

 $\mathbf{r}$ 

Задание 4.5. Сделать разводку платы по рисунку принципиальной схемы «Схема устройства отключения питания» (рис. 4.48). Нанести маркировку на плату.

На рис. 4.48 представлена «Схема устройства отключения питания» предложенная в [7].

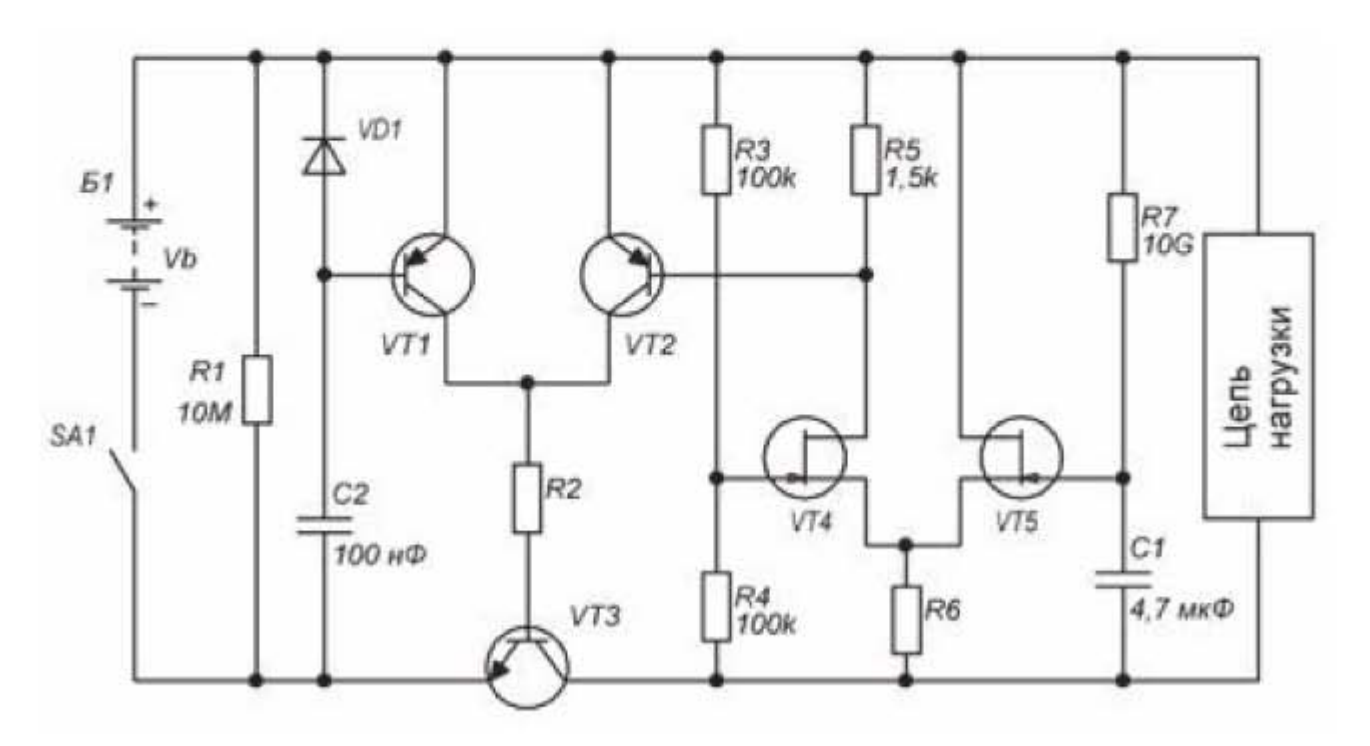

Рис. 4.48. Устройство отключения питания

Данная схема выполняет функцию таймера и может добавляться к любому устройству, питающемуся от батареи питания. Схема предотвращает потери энергии батареи, если устройство забыли выключить вручную. Схема обеспечивает примерно 10-часовой режим работы устройства, после чего переходит в состояние «Выключено». После выключения, для возврата в рабочий режим, нужно выключить и включить переключатель схемы. Если тумблер питания включен, а схема находится в состоянии «Выключено», то схема потребляет ток, определяемый только током через резистор R1 сопротивлением 10 Мом и токами утечки транзисторов. Время до момента выключения схемы определяется номиналами конденсатора С2 и резистора R7. Рекомендуемое значение сопротивления для резистора R2 определяется из соотношения  $R_2 = 15V_b/I_{out}$ . Сопротивление резистора R6 рекомендуется выбирать номиналом 4,7 кОм для батареи питания 9 или 12 вольт и 10 кОм для батареи 15...27 вольт.

Перечень и номиналы применяемых радиоэлементов приведены в таблице 4.10.  $Ta5xyy2A10$ 

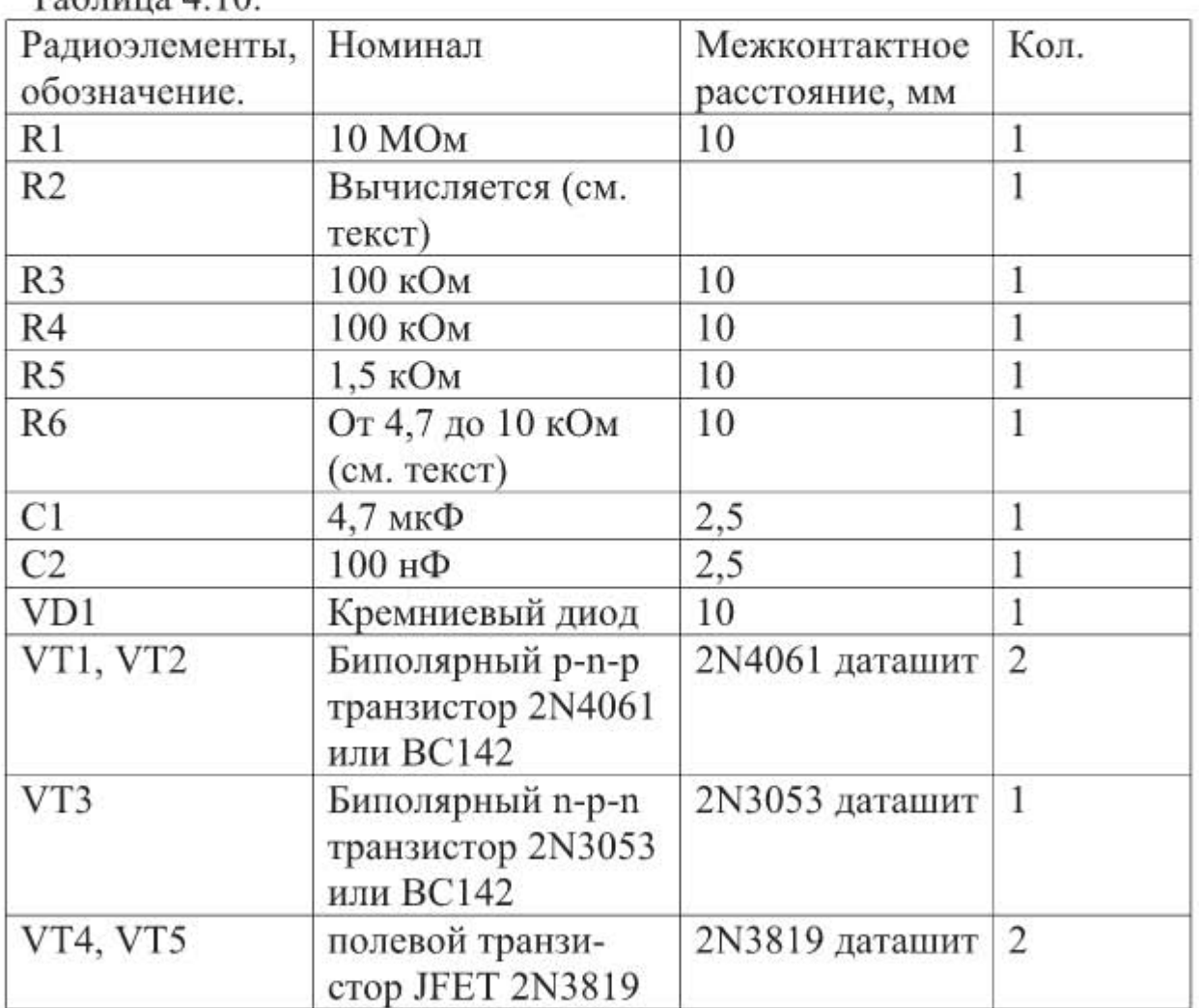

Задание 4.6. Сделать разводку платы по рисунку принципиальной схемы «Синусоидальный генератор с частотой  $1,5-2,5$  кГц» (рис. 4.49). Нанести маркировку на плату.

На рис. 4.49 представлена схема «Синусоидальный генератор с частотой 1,5 - 2,5 кГц» предложенная в [7]. Схема представляет собой генератор, управляемый напряжением, который выдает на выходе синусоидальный сигнал.

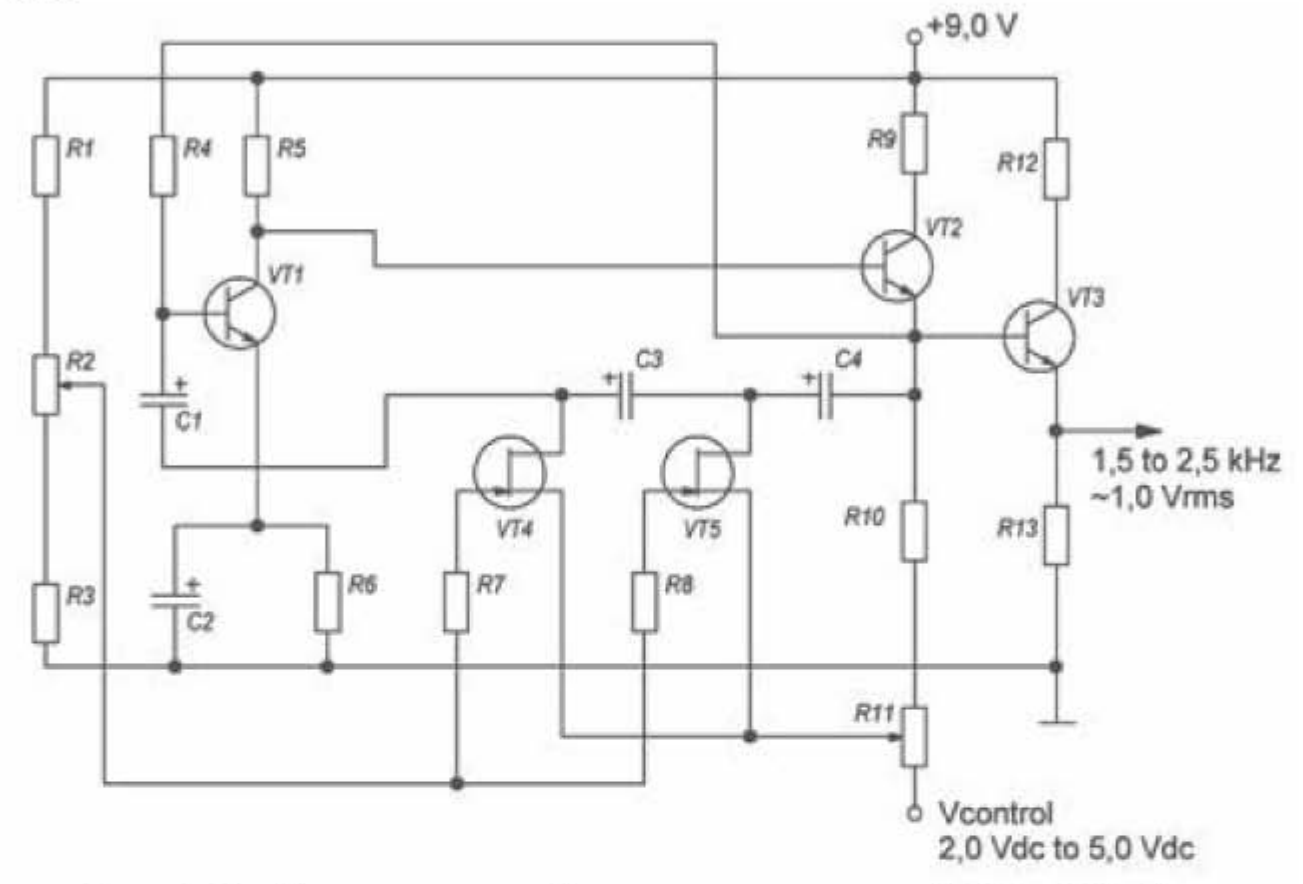

Рис. 4.49. Синусоидальный генератор с частотой 1,5 - 2,5 кГц

Перечень и номиналы применяемых радиоэлементов приведены в таблице 4.11.

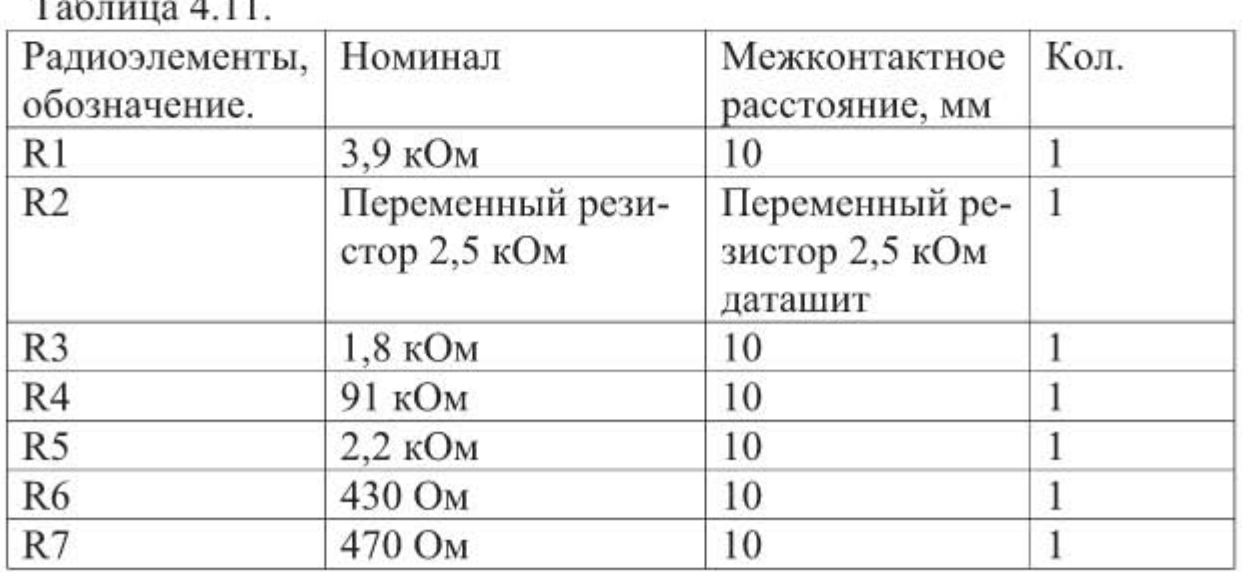

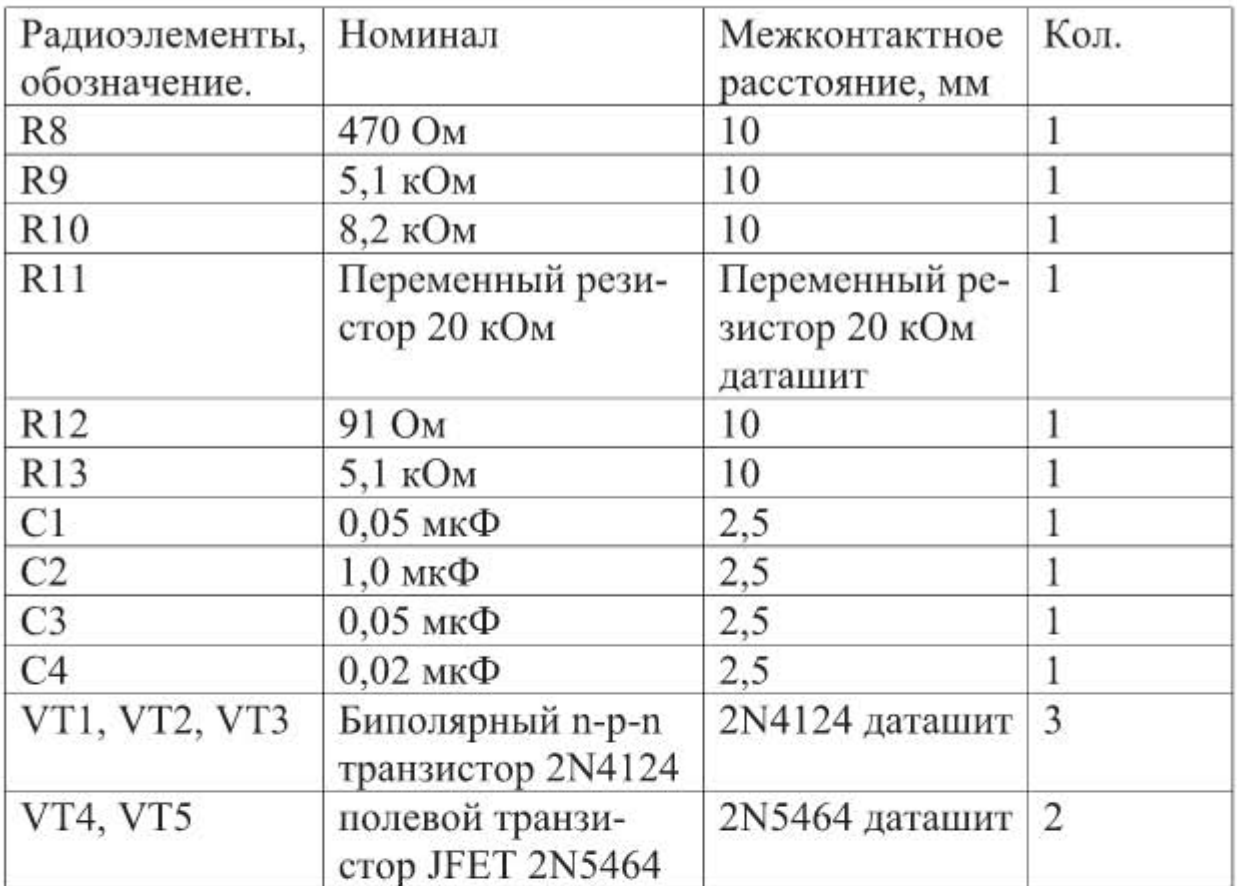

Условно графические обозначения логических элементов

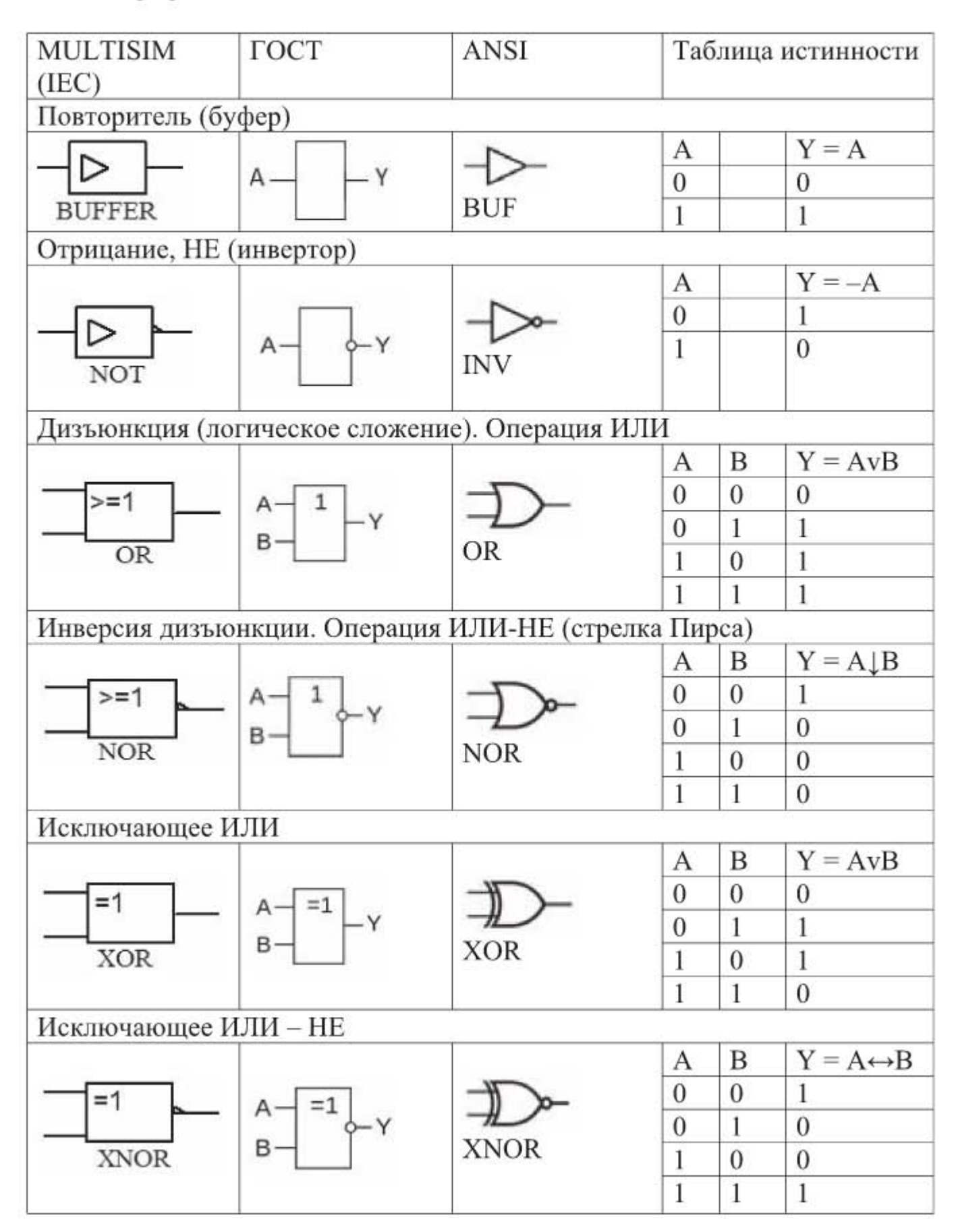

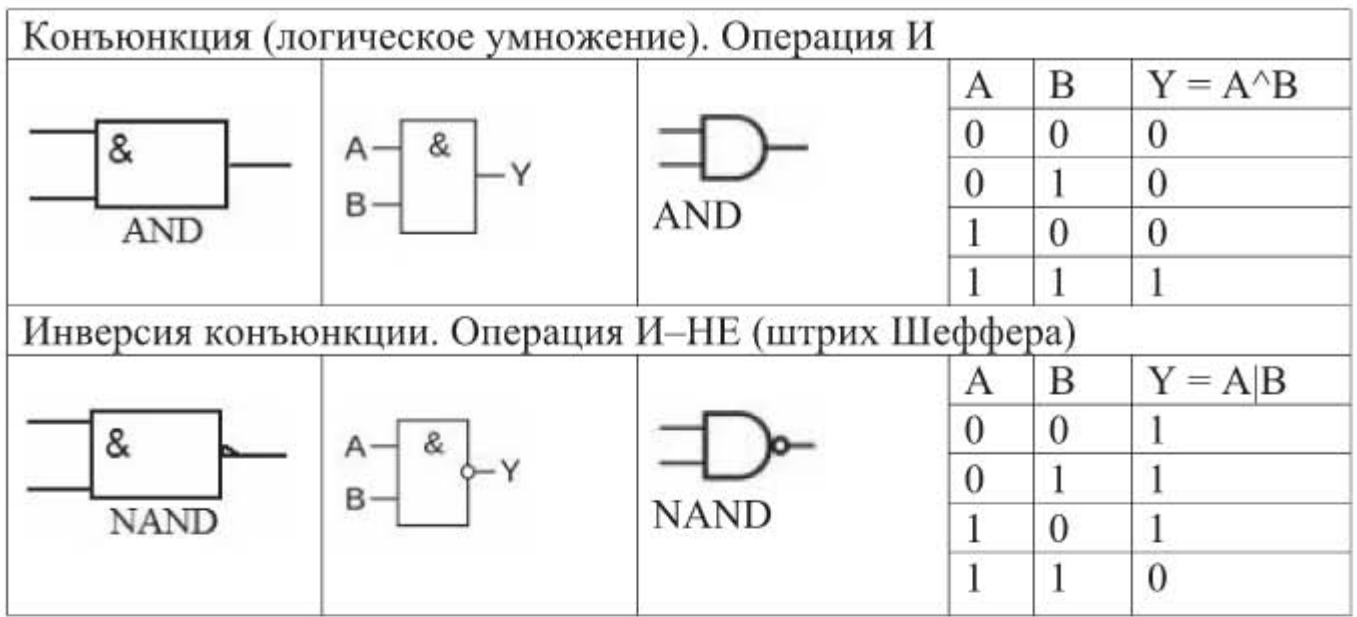

## Частотные характеристики фильтров

#### Фильтр нижней частоты

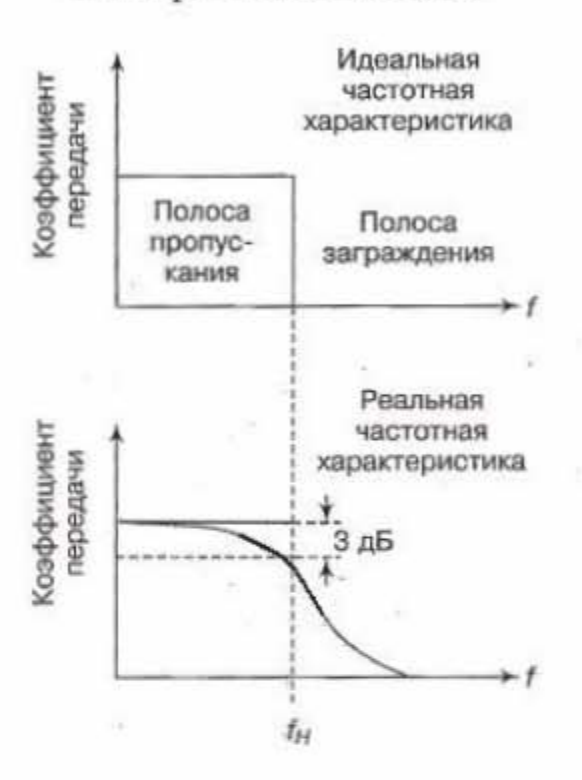

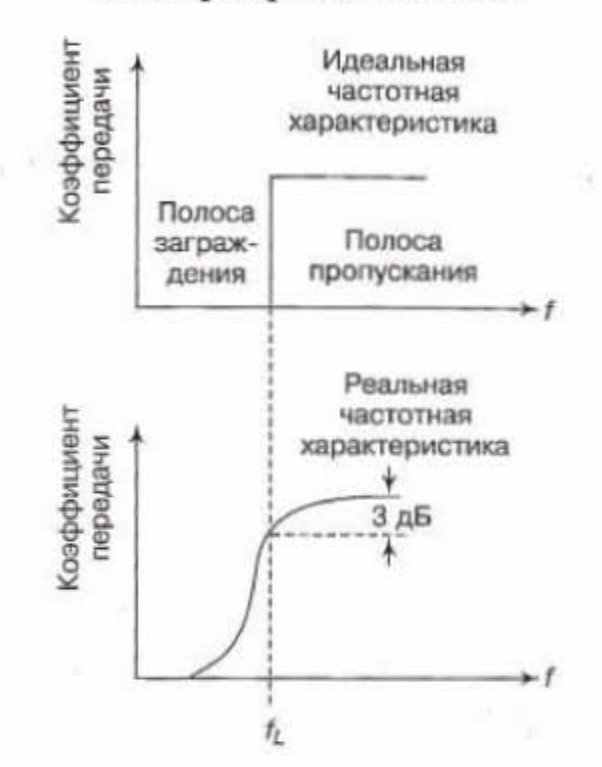

#### Фильтр верхней частоты

### Полосно-заграждающий фильтр

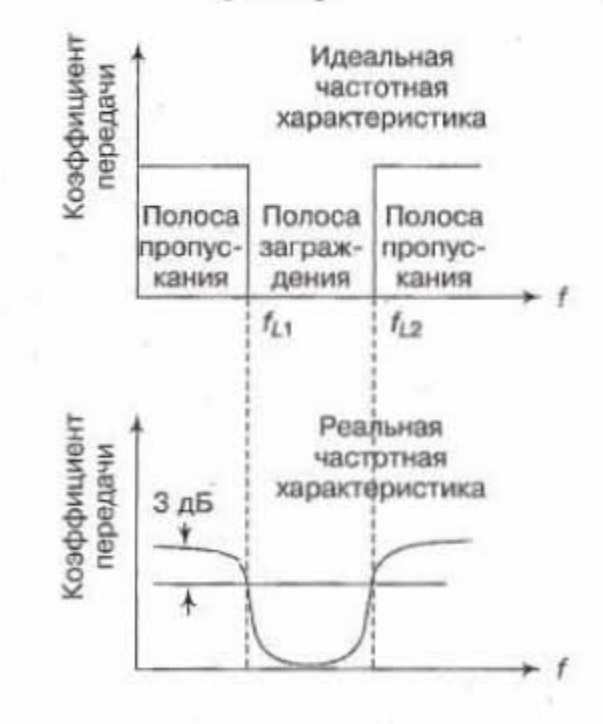

#### Полосно-пропускающий фильтр

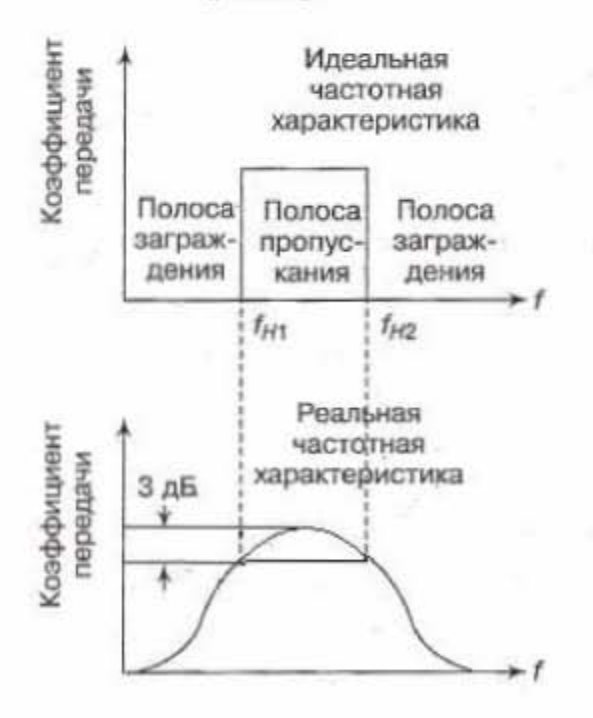

Ряды предпочтительных значений для резисторов и конденсаторов (в соответствии с ГОСТ 28884-90 (МЭК 63-63))

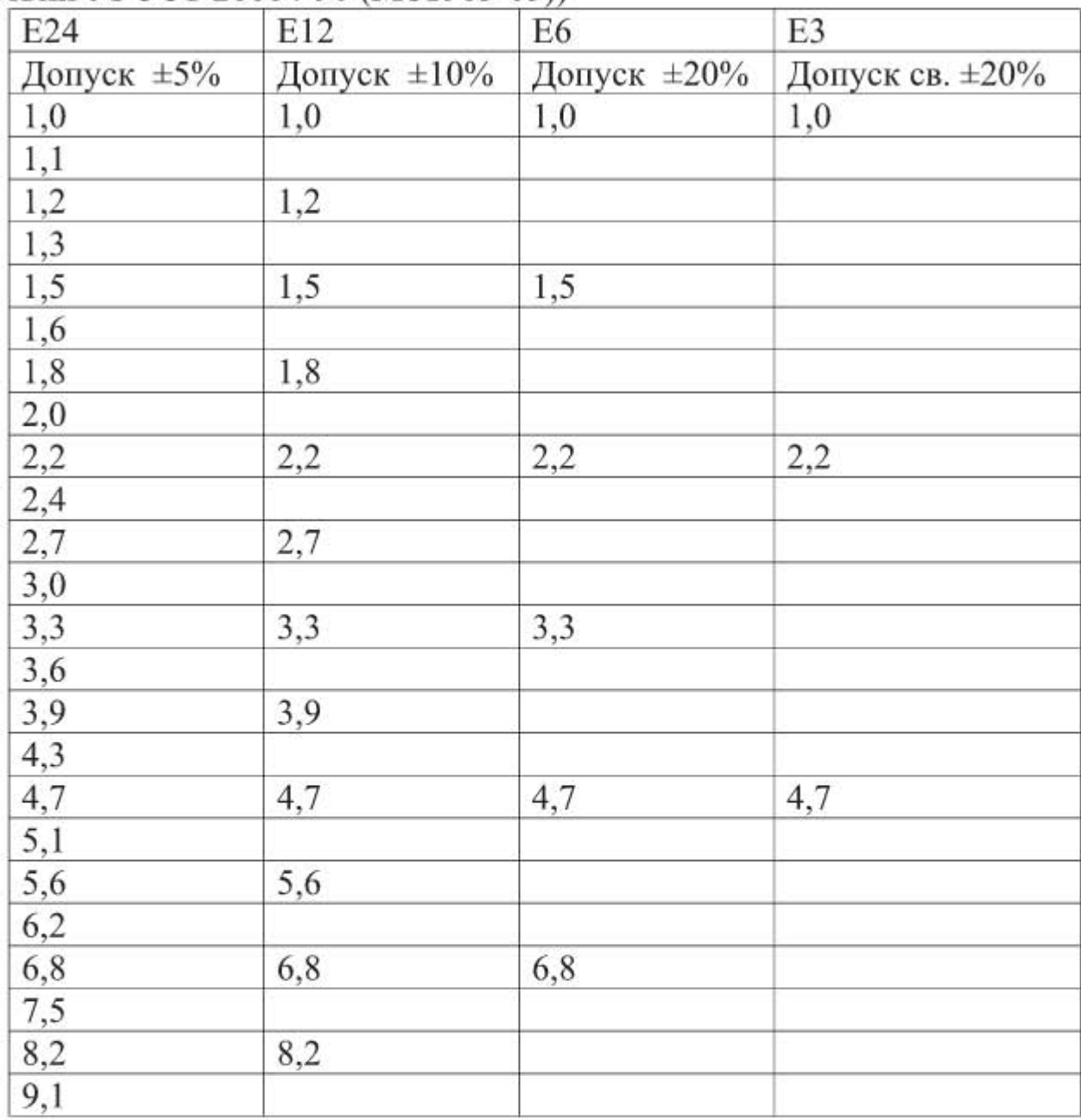

Значения сопротивлений и емкостей различных номиналов получают путем умножения приведенных значений на десять в соответствующей степени.

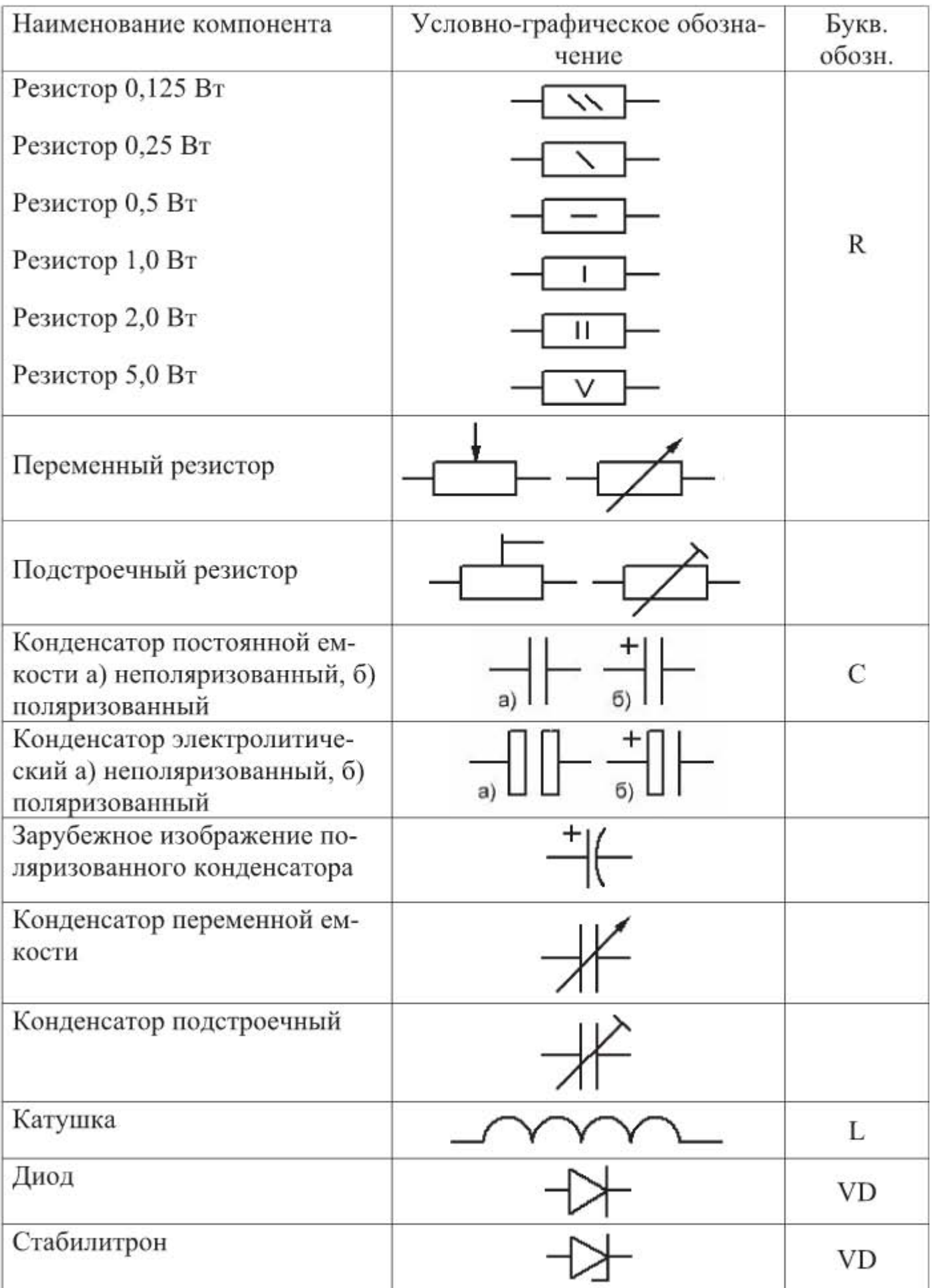

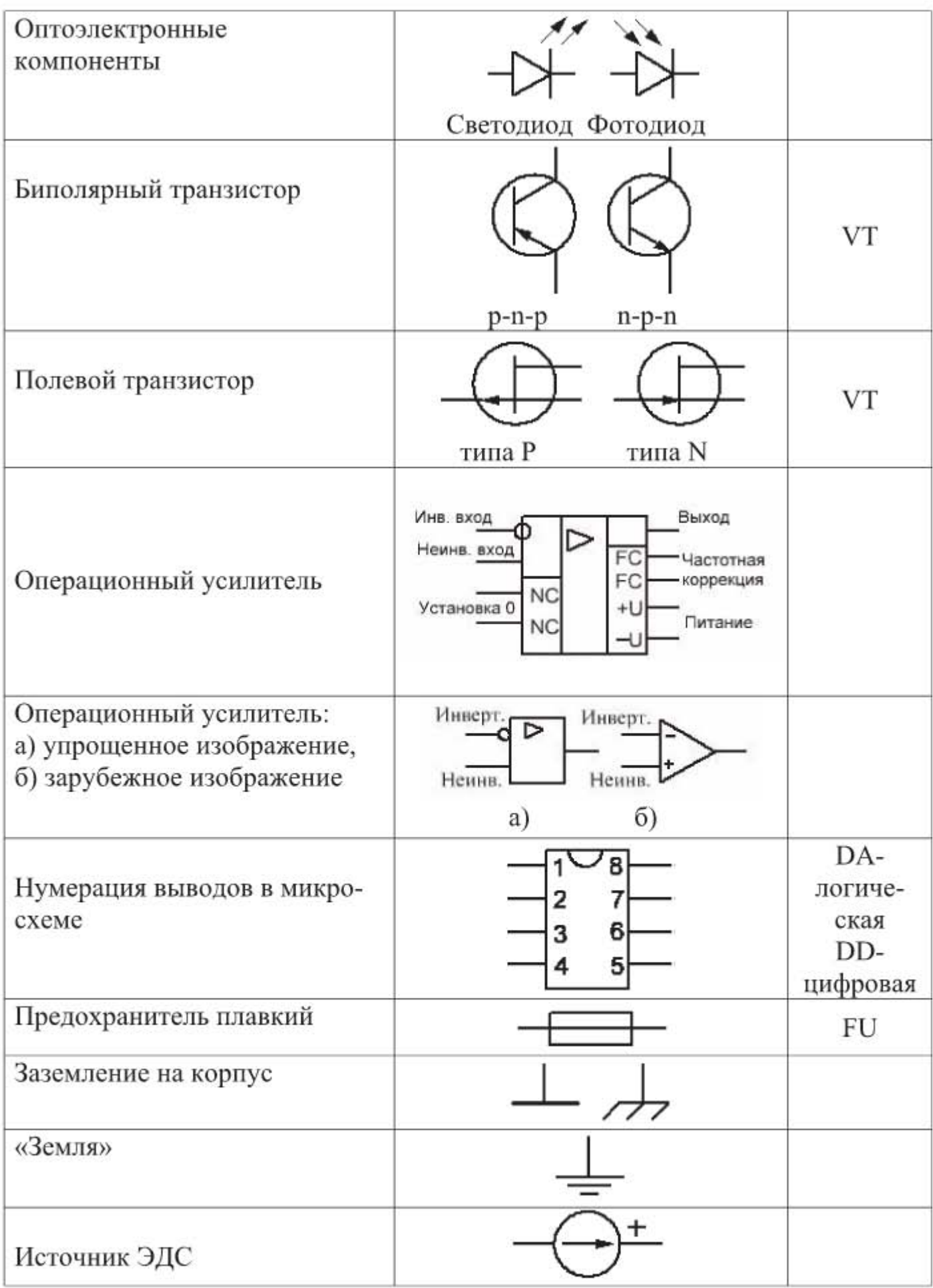

# Литература

- Иванов В.Н., Мартынова И.О. Электроника и микропроцессорная тех- $1.$ ника. - М.: Издательский центр «Академия», 2016.
- Любимов Э.В. Mathcad. Теория и практика проведения электротехни-2. ческих расчетов в среде Mathcad и Multisim. - М.: Наука и Техника, 2012.
- $3.$ Мартынова И.О. Электротехника. - М.: Кнорус, 2015.
- $4.$ Марченко А.Л., Освальд С.В. Лабораторный практикум по электротехнике и электронике в среде Multisim. Учебное пособие для вузов. - М.: ДМК Пресс, 2010.
- 5. Немцов М.В., Немцова М.Л. Электротехника и электроника. - М.: Издательский центр «Академия», 2011.
- Хернитер Марк Е. Электронное моделирование в Multisim: Пер. с англ. 6. - М.: ДМК Пресс, 2010.
- 302 новые профессиональные схемы: Пер. с нем. СПб.: БХВ-7. Петербург, 2009.
- http://abacom-online.de/html/splan.html sPlan, официальный сайт. 8.
- http://abacom-online.de/html/sprint-layout.html Sprint-Layout, офици-9. альный сайт.
- 10. http://www.sxemotehnika.ru/kurs-splan/free.htm. Черчение схем в программе sPlan 7. Видеокурс А. Гладышева.
- 11. http://cxem.net/software/splan.php  $-$  sPlan.
- 12. http://cxem.net/software/sprint\_layout.php - Sprint-Layout.
- http://www.ni.com/multisim/student-edition/ NI Multisim and Ultiboard 13. Student Edition.
- 14. http://www.ptc.ru.com/engineering-math-software/mathcad/free-downloaddont-change-ever - Mathcad Prime 3.1, официальный сайт.
- 15. https://masterkit.ru/shop/studygoods/assembly-kits - Мастер Кит. Электронные наборы для сборки.

## Ответственный за выпуск: В. Митин Верстка и обложка: СОЛОН-Пресс

ООО «СОЛОН-Пресс»

123001, г. Москва, а/я 82. Телефоны: (495) 617-39-64, (495) 617-39-65 E-mail: avtor@solon-press.ru, www.solon-press.ru

## ООО «СОЛОН-Пресс»

115487, г. Москва, пр-кт Андропова, дом 38, помещение № 8, комната № 2. Формат 60×88/16. Объем 14,125 п. л. Тираж 1000 экз.